## **O TOTVS**

### **SUMÁRIO**

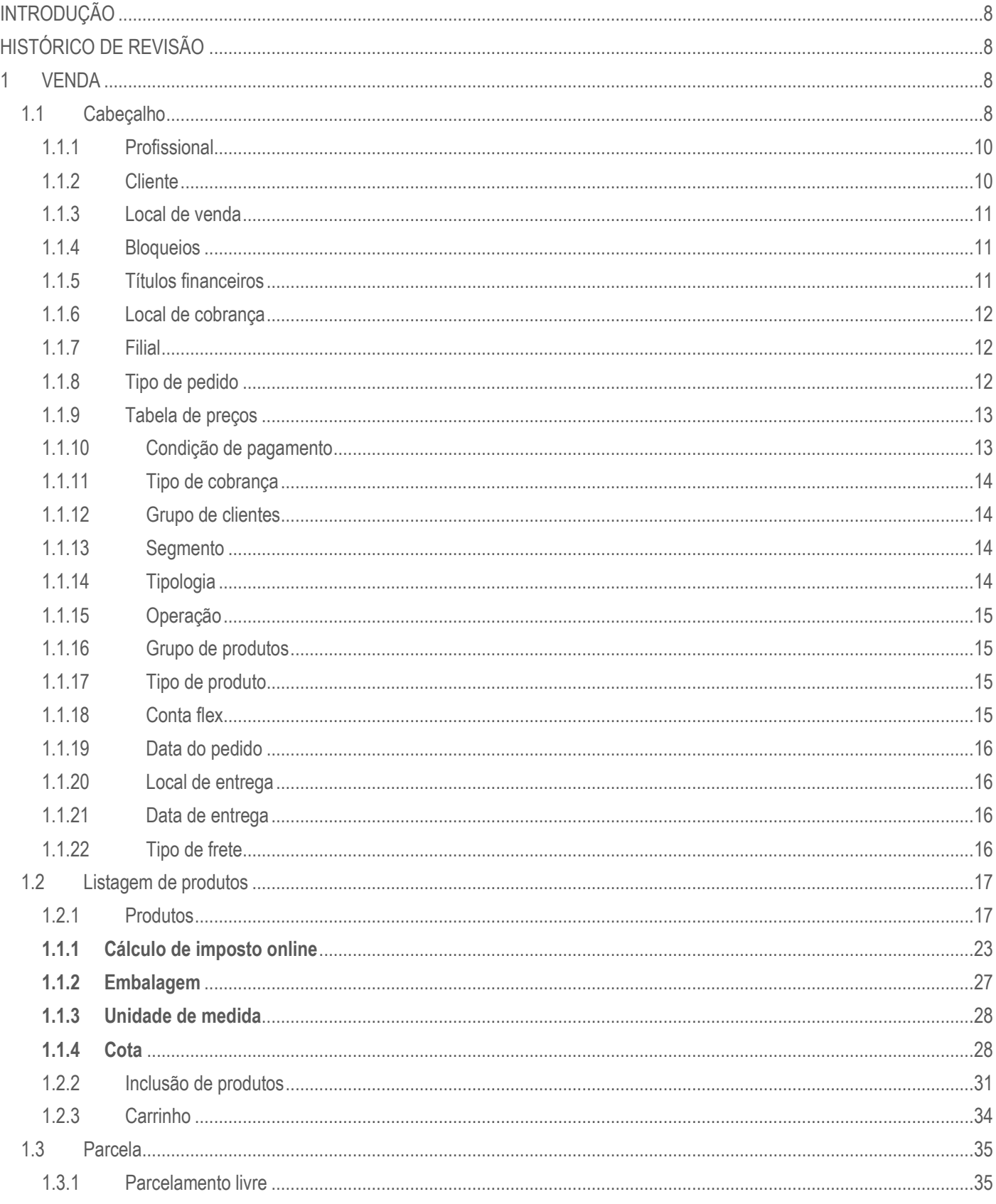

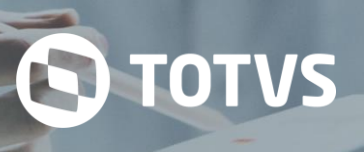

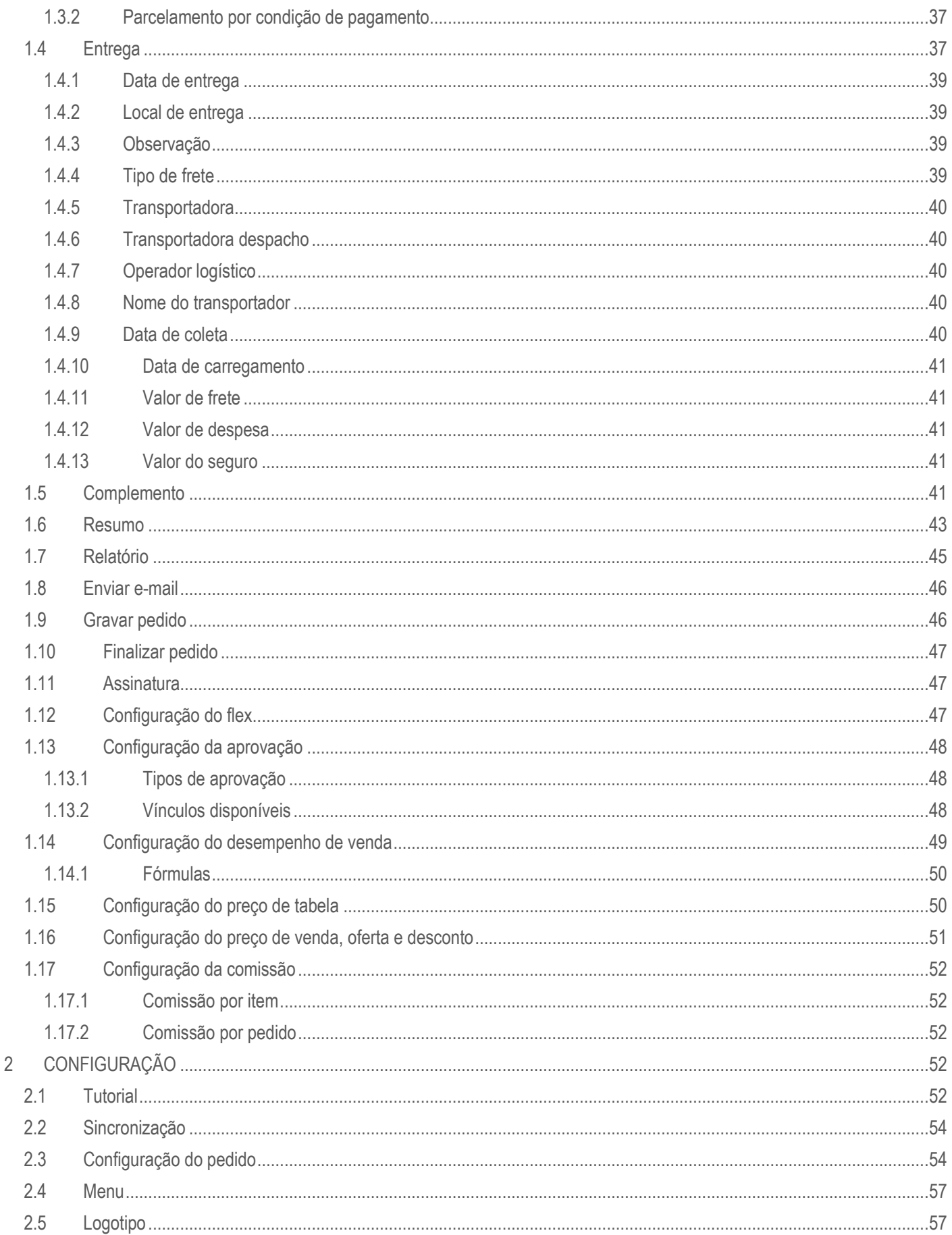

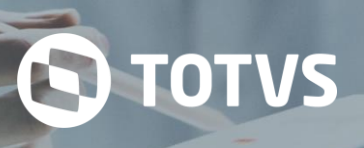

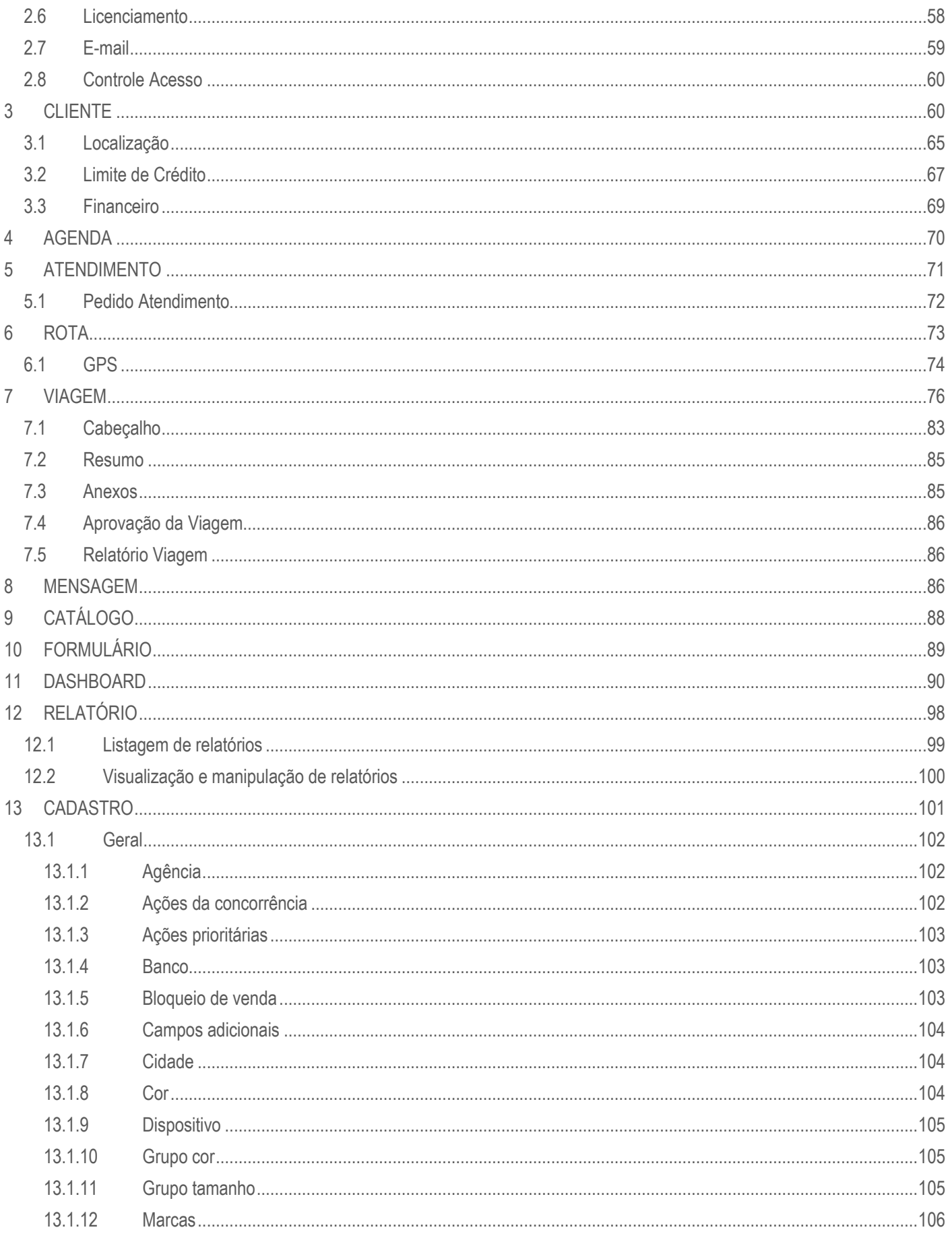

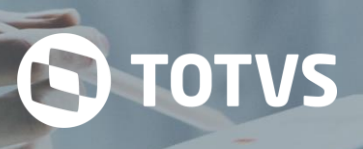

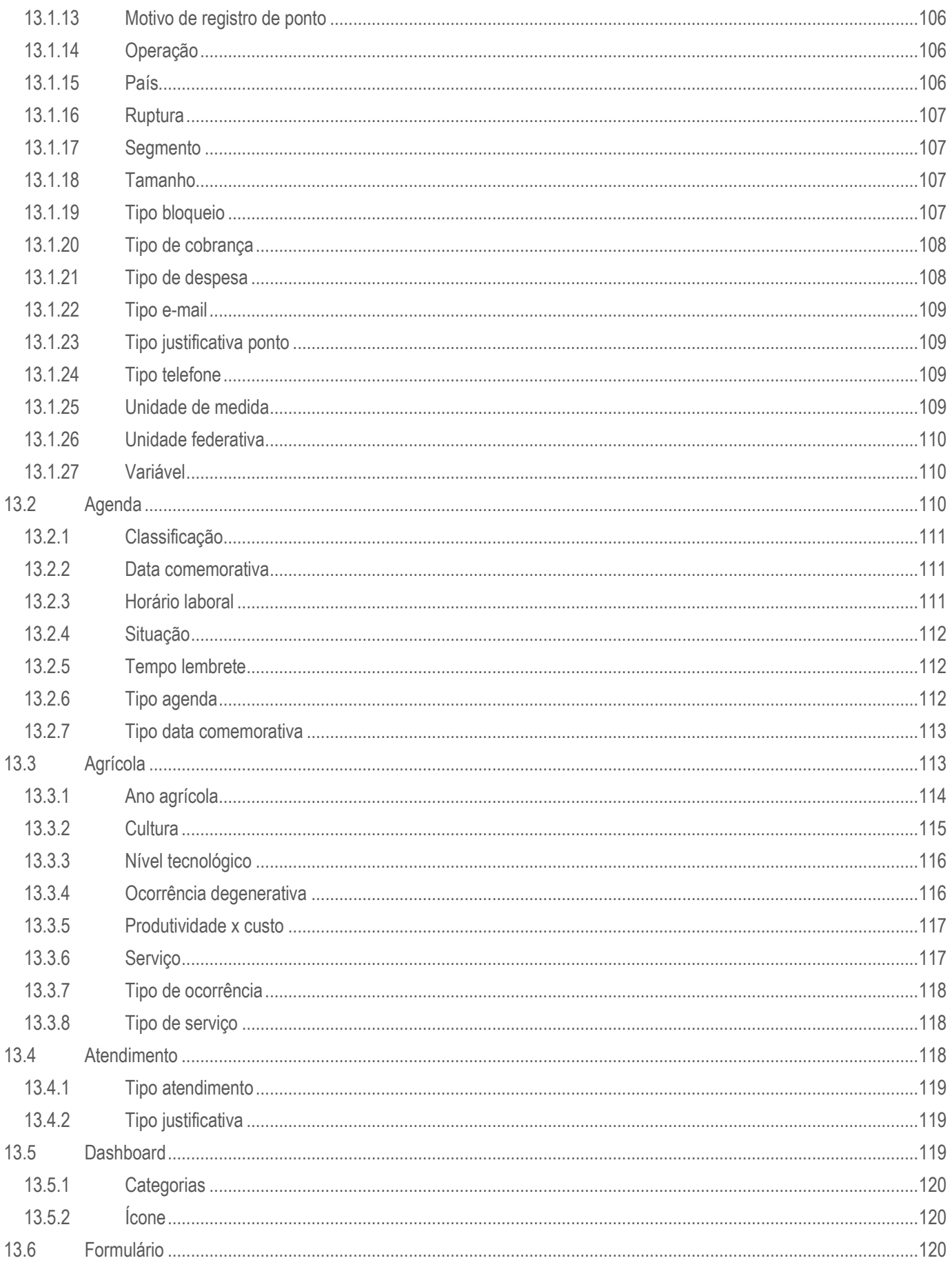

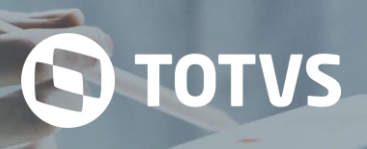

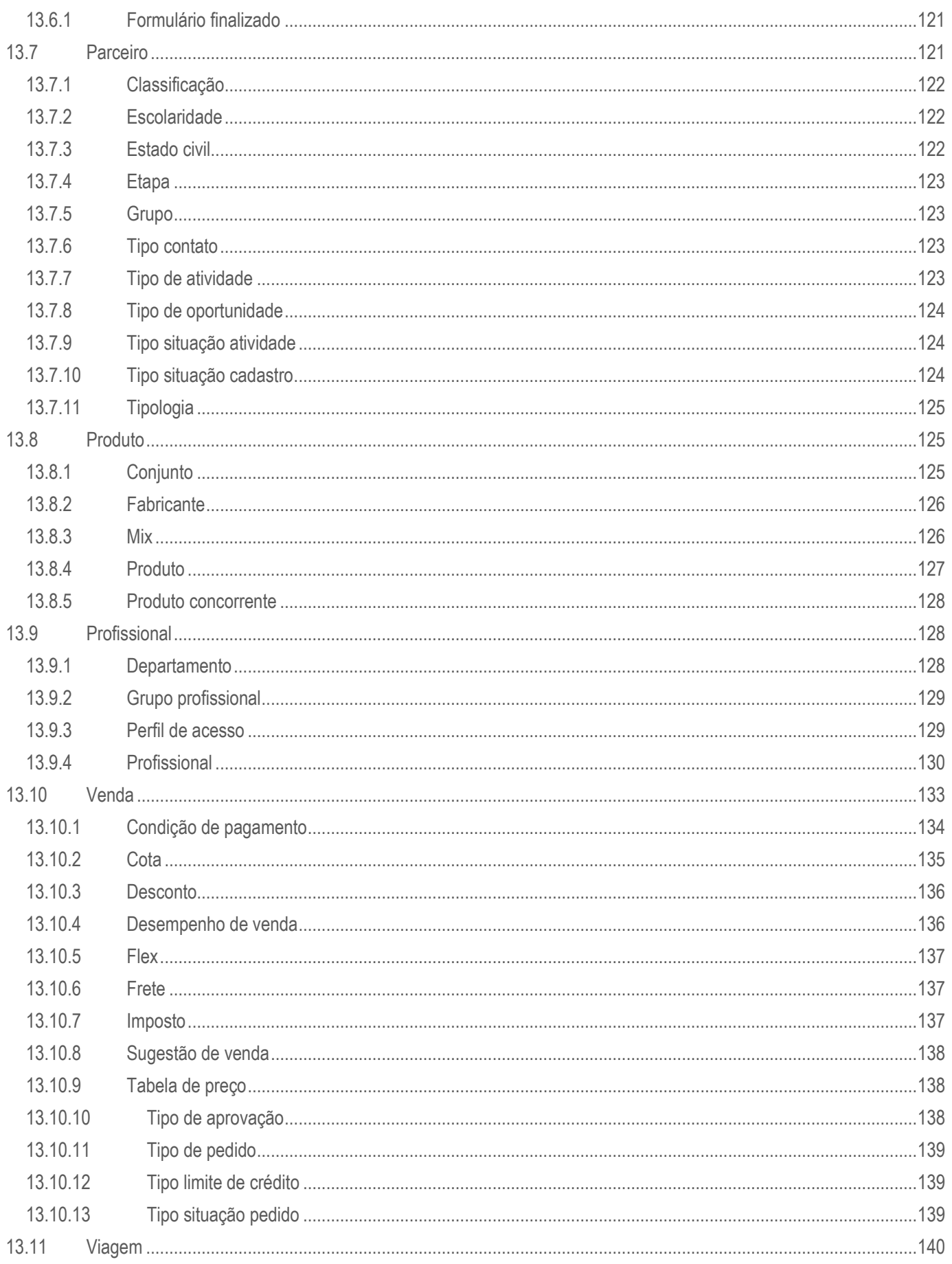

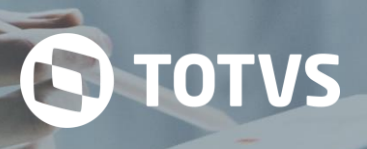

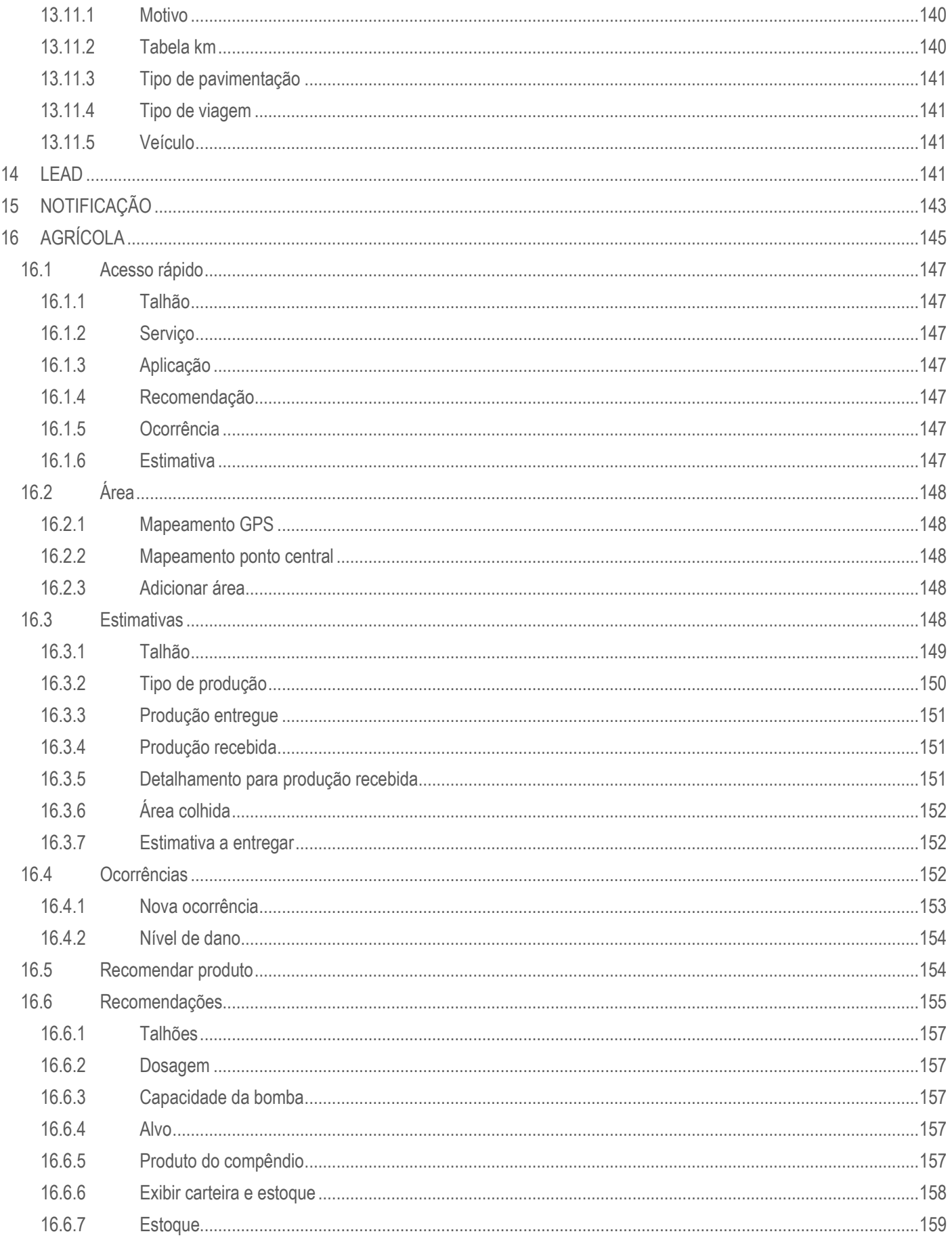

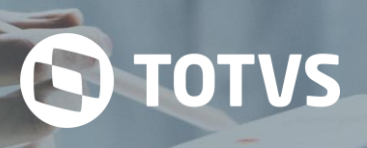

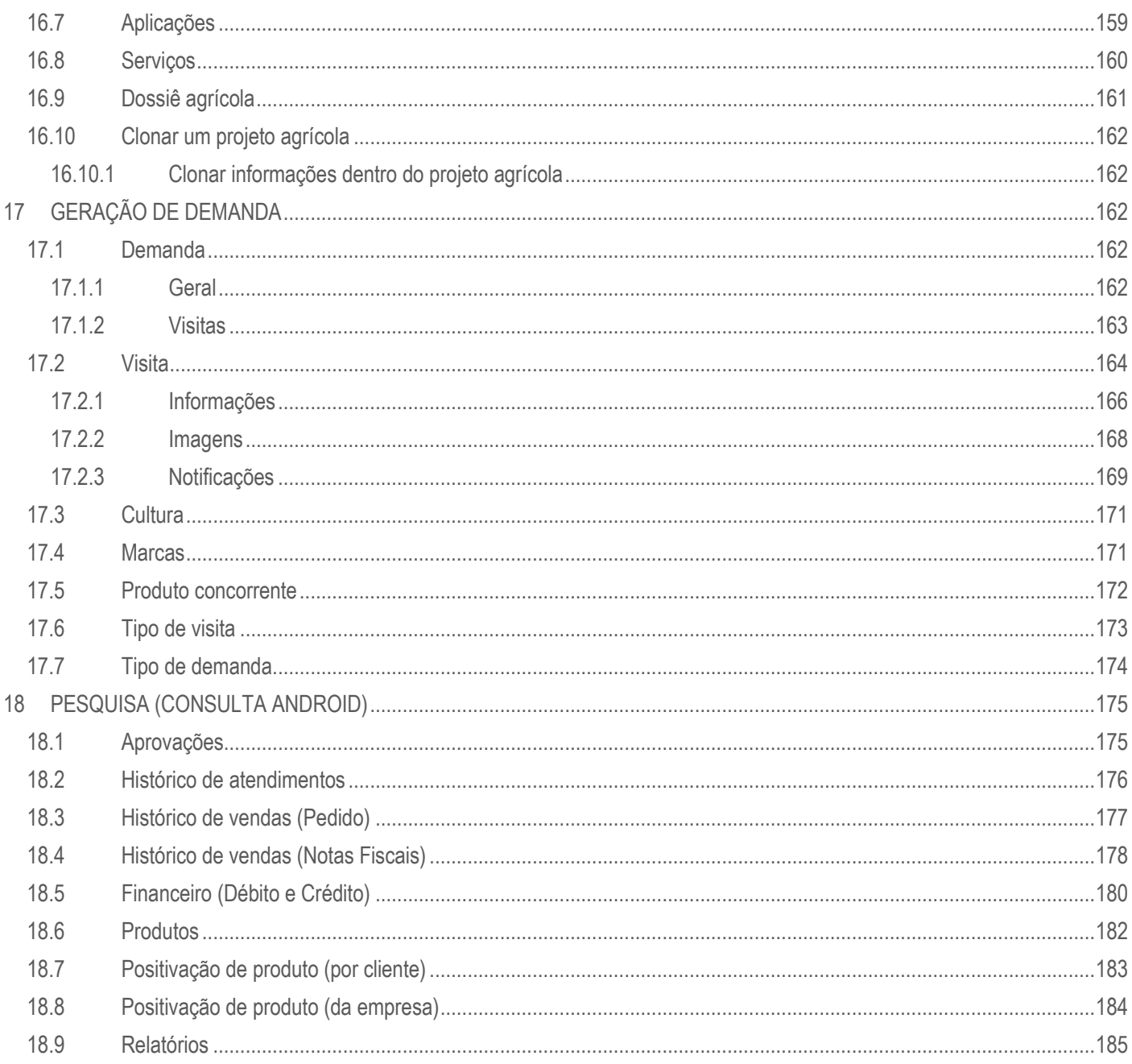

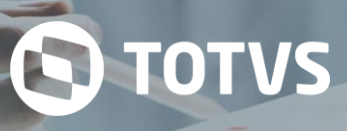

#### <span id="page-7-0"></span>**INTRODUÇÃO**

Este documento tem como objetivo apresentar os recursos e funcionalidades presentes no módulo de **Vendas** da versão *standard* (sem personalizações) da aplicação **TOTVS CRM | SFA**, responsável pela emissão e manutenção de pedidos de vendas.

#### <span id="page-7-1"></span>**HISTÓRICO DE REVISÃO**

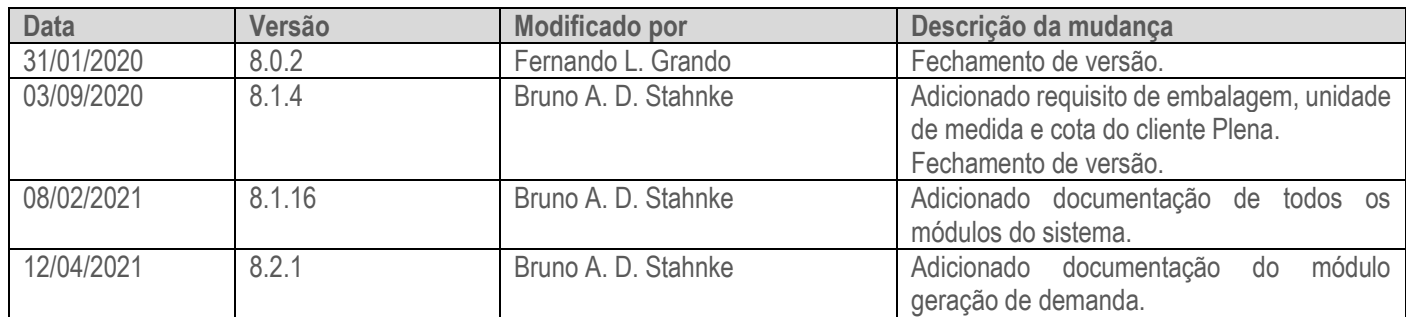

#### <span id="page-7-2"></span>**1 VENDA**

Nesse módulo o usuário do sistema poderá emitir pedidos de vendas e enviá-los ao ERP (*Enterprise Resource Planning -* ou Sistema de Gestão Empresarial) integrado para posterior processamento e faturamento.

Também é possível visualizar os pedidos já existentes, a fim de validar informações e acompanhar o andamento deles.

- Durante a emissão de um pedido de venda, o usuário terá a possibilidade de:
	- 1. Preencher os dados do cabeçalho do pedido;
	- 2. Pesquisar os produtos disponíveis para venda;
	- 3. Incluir produtos no pedido;
	- 4. Consultar e editar as informações dos produtos no carrinho;
	- 5. Consultar ou definir as parcelas do pedido;
	- 6. Definir informações de entrega do pedido;
	- 7. Preencher dados complementares do pedido;
	- 8. Consultar o resumo de todas as informações do pedido;
	- 9. Gravar um rascunho do pedido ou finalizá-lo para envio ao ERP.

Em todas essas ações, o pedido poderá ser parametrizado de várias maneiras diferentes, baseado no **Configurador de Pedidos** do **TOTVS CRM | SFA**.

O **Configurador de Pedidos** é o recurso do sistema capaz de parametrizar regras para exibição/ocultação de informações e/ou lógicas de execução de validações em geral.

Abaixo serão descritas as principais possibilidades de configuração do emissor de pedidos do **TOTVS CRM | SFA**.

#### <span id="page-7-3"></span>**1.1 Cabeçalho**

O cabeçalho do pedido é a seção destinada ao preenchimento dos dados comuns e gerais do pedido.

Os produtos somente poderão ser adicionados ao pedido após o preenchimento dos campos obrigatórios do cabeçalho.

Pelo **Configurador de Pedidos**, pode-se ativar ou desativar campos, definir títulos, se serão exibidos ou ocultados (e em qual ordem), se serão editáveis ou protegidos (com ou sem produtos no carrinho), se o preenchimento será obrigatório ou opcional e se o campo deverá ser exibido ou ocultado no relatório de pedido de venda. Além disso, alguns campos permitem a configuração de consultas específicas (que podem ser organizadas por níveis) para disponibilização das opções para seleção e também qual registro já deverá vir selecionado por padrão.

O cabeçalho do pedido *standard* disponibiliza para preenchimento os seguintes campos:

# **S**TOTVS

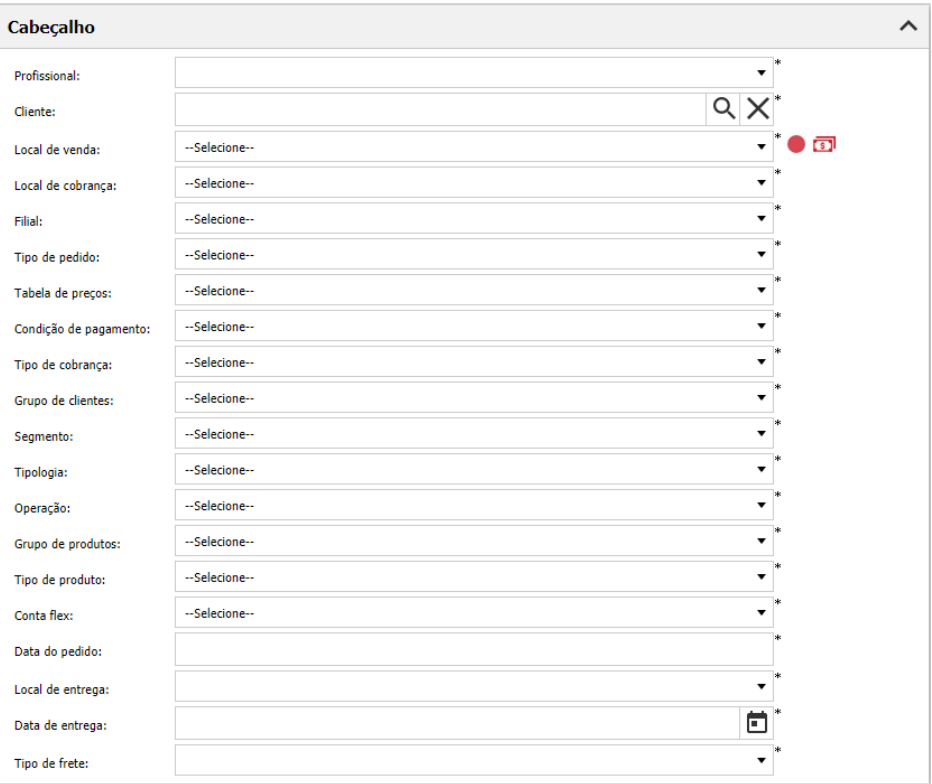

*Cabeçalho do pedido (Web)*

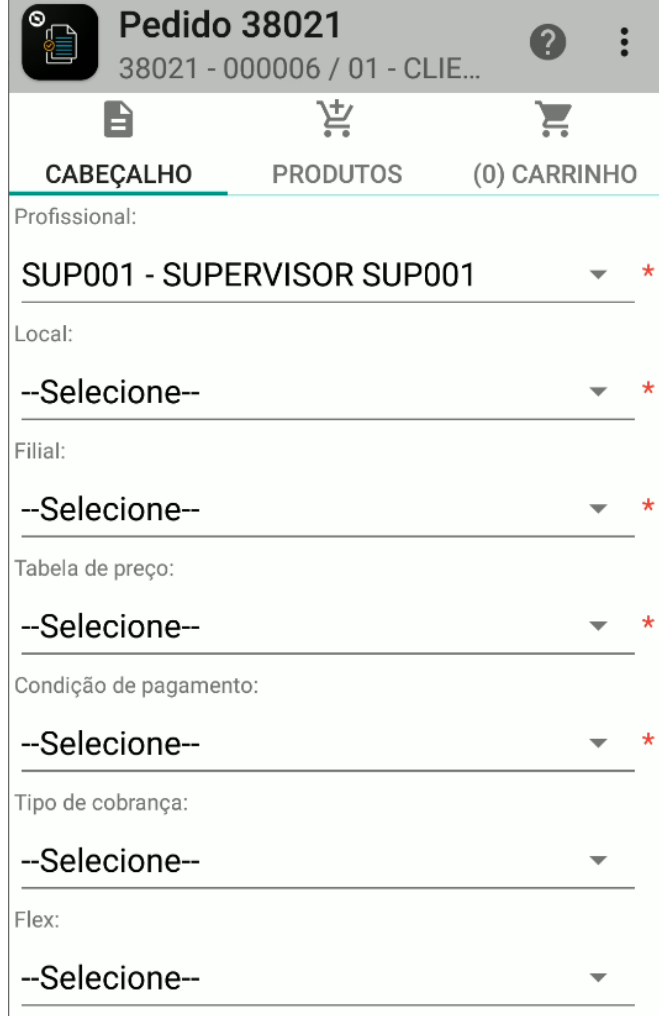

*Cabeçalho do pedido (Mobile)*

#### <span id="page-9-0"></span>**1.1.1 Profissional**

Nesse campo deve ser preenchido o profissional responsável pelo pedido.

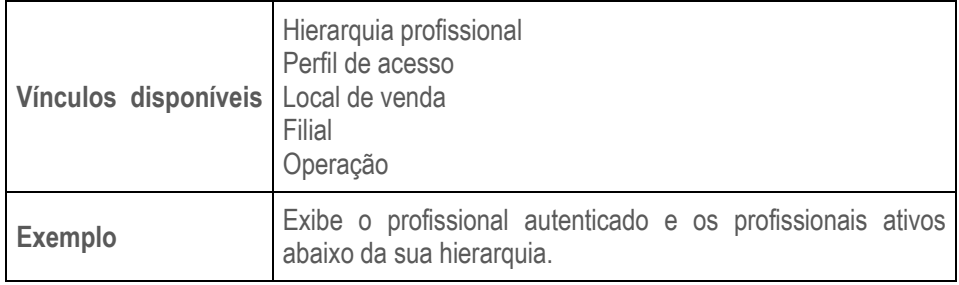

#### <span id="page-9-1"></span>**1.1.2 Cliente**

Nesse campo deve ser preenchido o cliente do pedido.

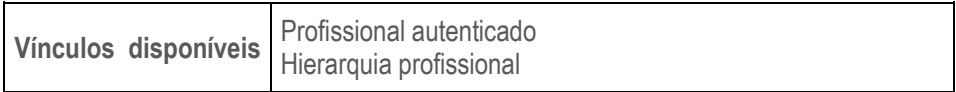

O TOTVS

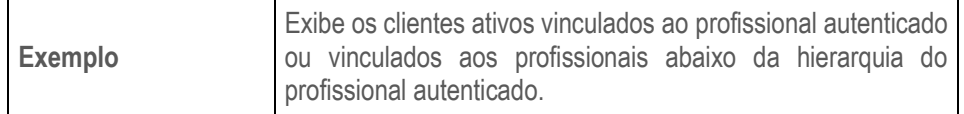

#### <span id="page-10-0"></span>**1.1.3 Local de venda**

Nesse campo deve ser preenchido o local de venda/faturamento do cliente do pedido. Entende-se local como sendo os endereços/lojas do cliente.

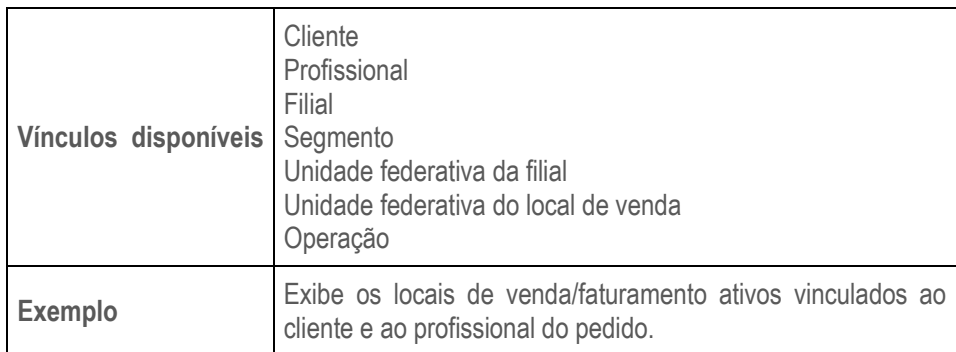

#### <span id="page-10-1"></span>**1.1.4 Bloqueios**

Após a seleção do local de venda do pedido, um semáforo indicará se o local possui ou não bloqueios cadastrados, podendo ser na cor verde, amarela ou vermelha.

No **TOTVS CRM | SFA** Web, o semáforo é exibido no cabeçalho da tela de pedidos, ao lado do campo "Local de venda". Já no **TOTVS CRM | SFA** Mobile, o mesmo semáforo é apresentado ao lado do campo "Local" na tela da visão 360 do cliente.

É possível cadastrar diferentes tipos de bloqueio no **TOTVS CRM | SFA**, conforme apresentado abaixo.

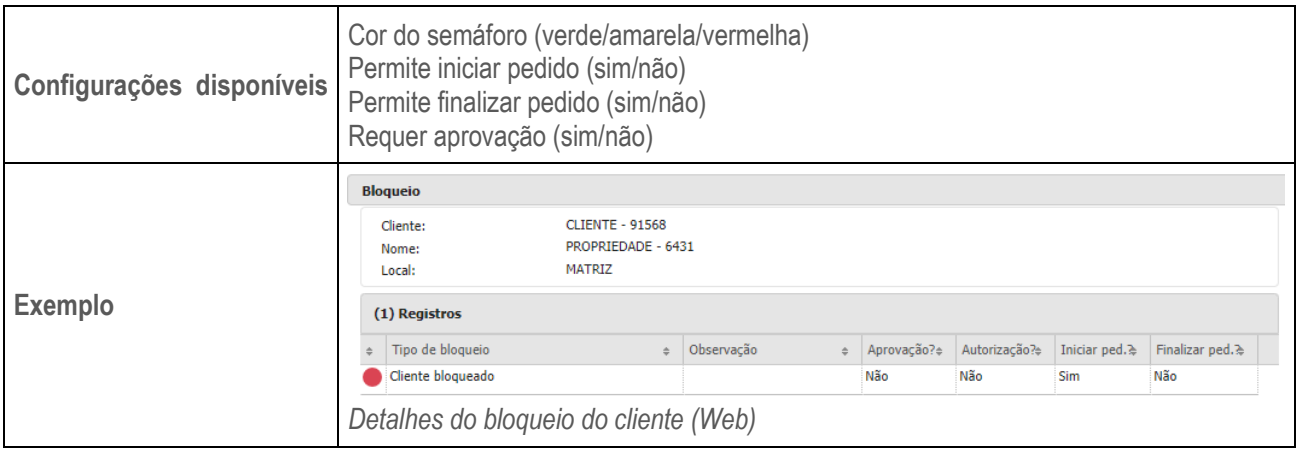

#### <span id="page-10-2"></span>**1.1.5 Títulos financeiros**

Após a seleção do local de venda do pedido, o ícone de "dinheiro" indica se o cliente possui títulos a pagar, pagos e/ou vencidos. Ao clicar sobre esse ícone, será exibida uma tela contendo informações detalhadas dos títulos do cliente.

No **TOTVS CRM | SFA** Web, o ícone de "dinheiro" é exibido no cabeçalho da tela de pedidos, ao lado do campo "Local de venda". Já no **TOTVS CRM | SFA** Mobile, as mesmas informações são apresentadas na tela da visão 360 do cliente.

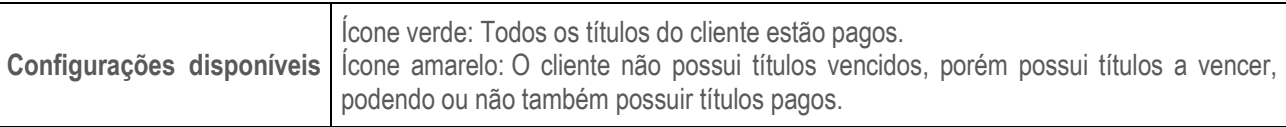

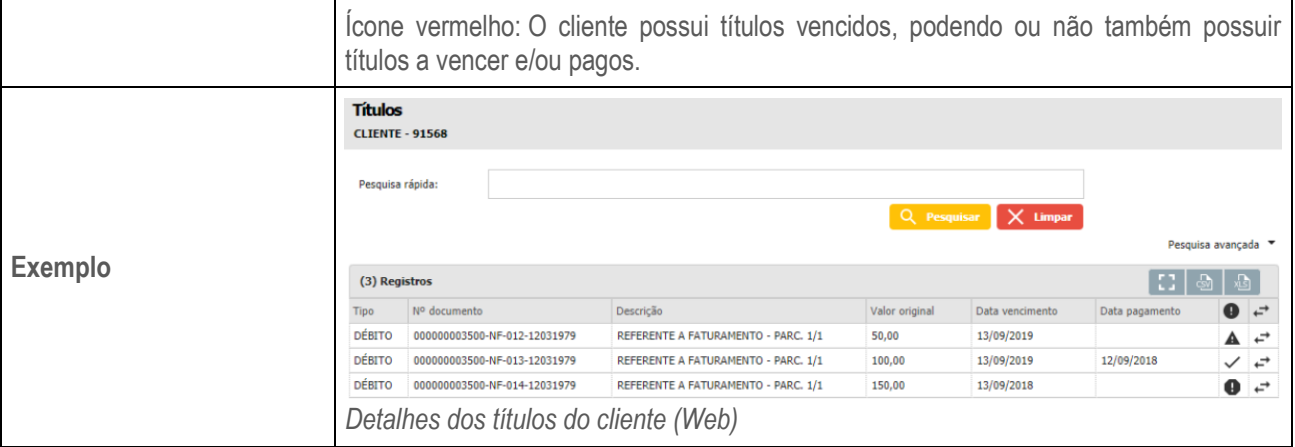

O TOTVS

#### <span id="page-11-0"></span>**1.1.6 Local de cobrança**

Nesse campo deve ser preenchido o local de cobrança do cliente do pedido. Entende-se local como sendo os endereços/lojas do cliente.

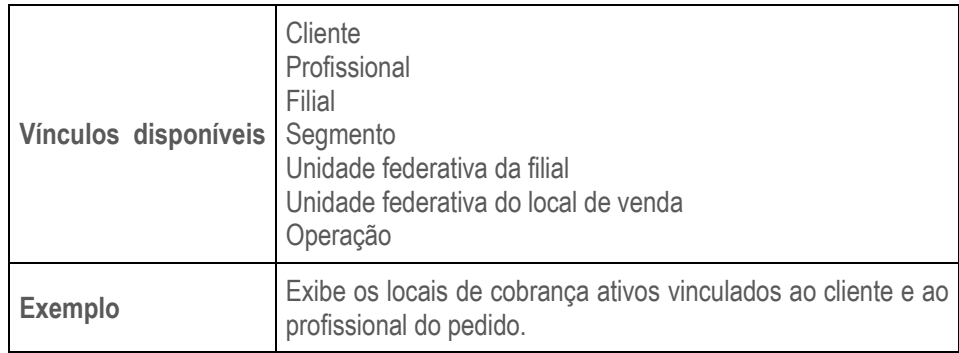

#### <span id="page-11-1"></span>**1.1.7 Filial**

Nesse campo deve ser preenchida a filial de venda do pedido.

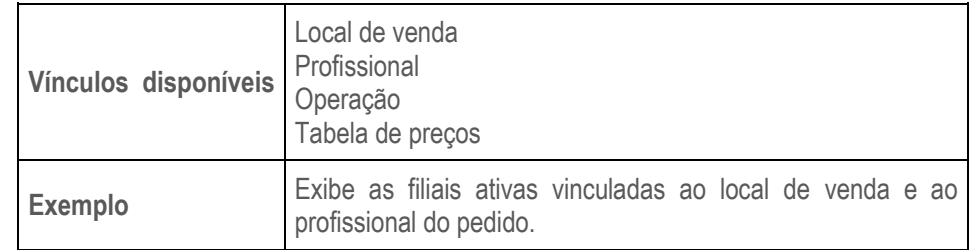

#### <span id="page-11-2"></span>**1.1.8 Tipo de pedido**

Nesse campo deve ser preenchido o tipo do pedido.

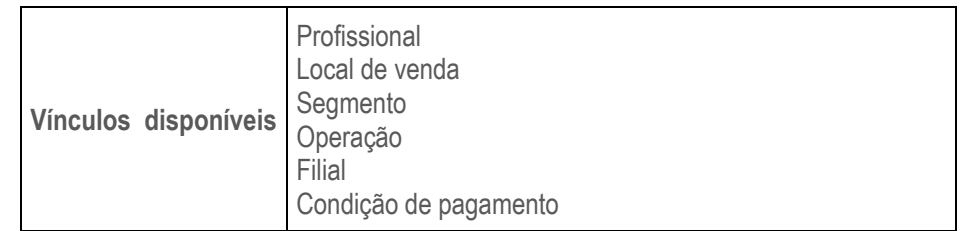

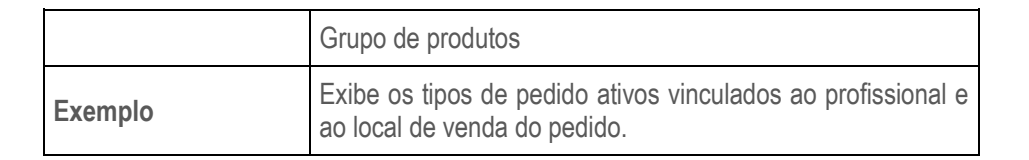

**S** TOTVS

#### <span id="page-12-0"></span>**1.1.9 Tabela de preços**

Nesse campo deve ser preenchida a tabela de preços do pedido, que será responsável por definir os preços dos produtos que serão inseridos no pedido.

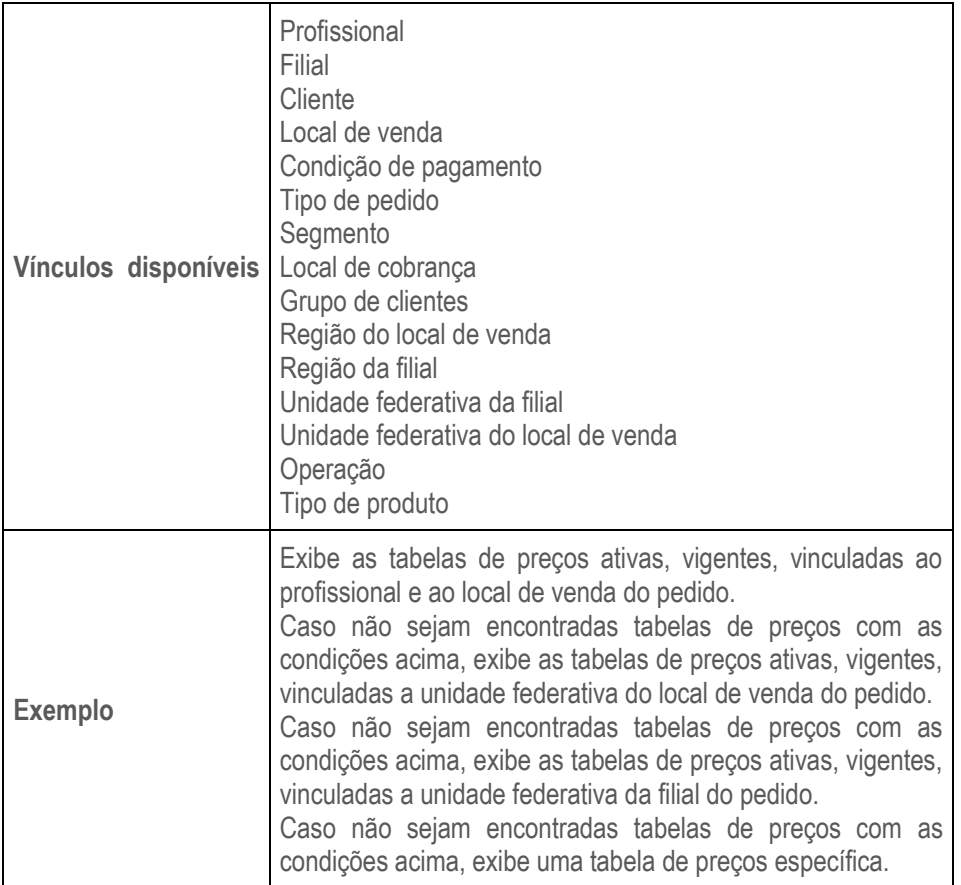

#### <span id="page-12-1"></span>**1.1.10 Condição de pagamento**

Nesse campo deve ser preenchida a condição de pagamento do pedido. Entende-se como condição de pagamento os prazos para pagamento do pedido.

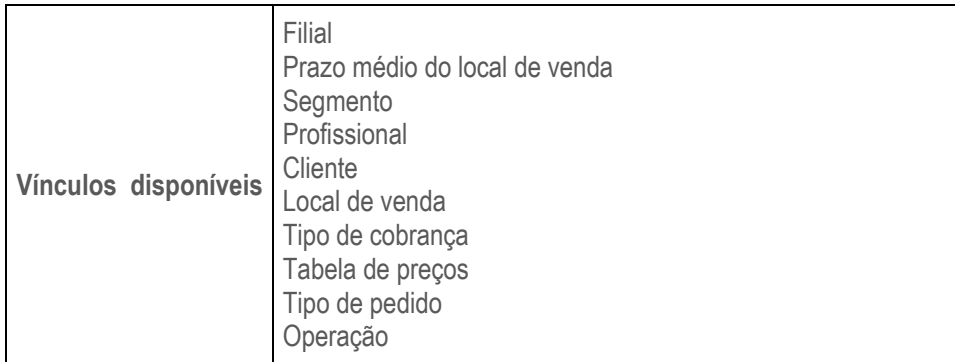

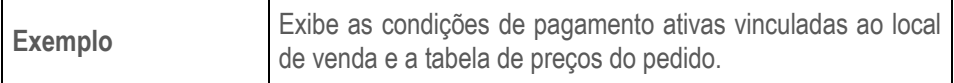

**S** TOTVS

#### <span id="page-13-0"></span>**1.1.11 Tipo de cobrança**

Nesse campo deve ser preenchido o tipo de cobrança do pedido. Entende-se como tipo de cobrança a forma de pagamento do pedido.

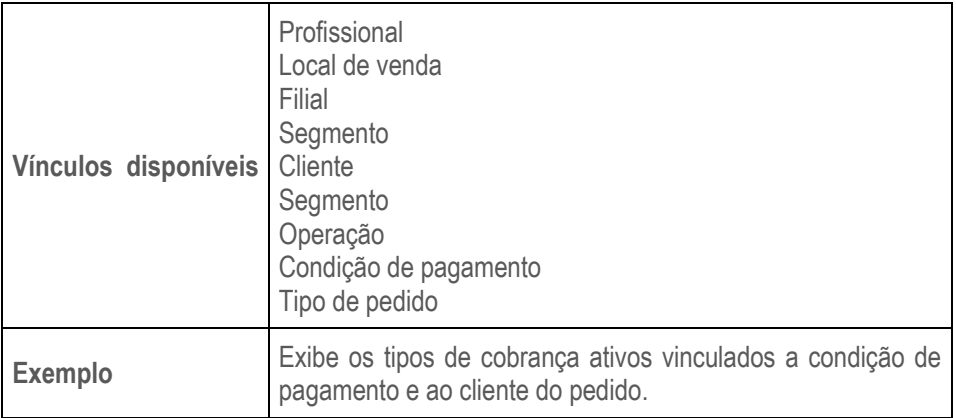

#### <span id="page-13-1"></span>**1.1.12 Grupo de clientes**

Nesse campo deve ser preenchido o grupo de clientes do pedido.

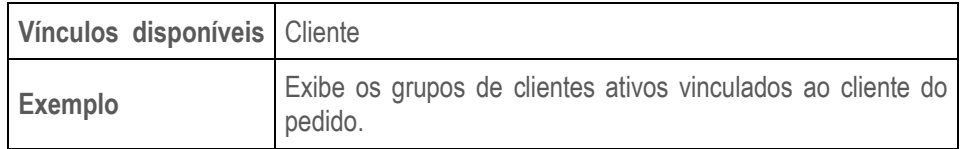

#### <span id="page-13-2"></span>**1.1.13 Segmento**

Nesse campo deve ser preenchido o segmento do pedido.

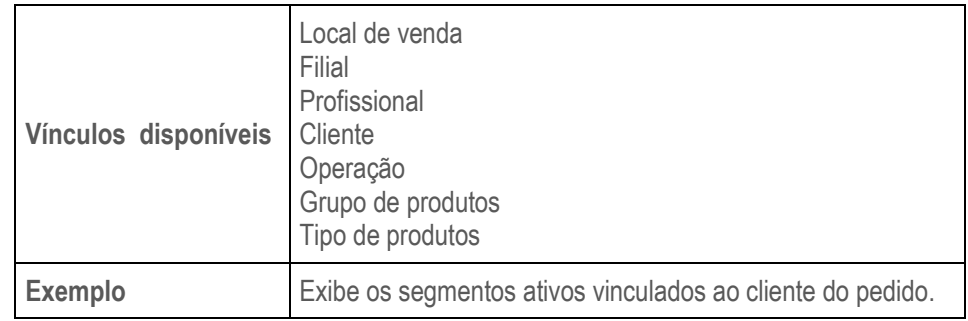

#### <span id="page-13-3"></span>**1.1.14 Tipologia**

Nesse campo deve ser preenchida a tipologia do pedido.

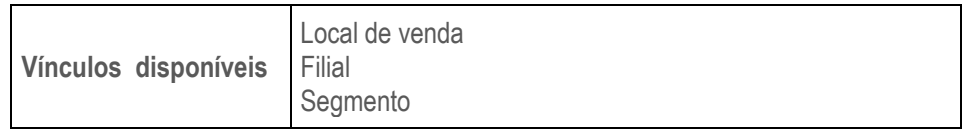

**Exemplo** Exibe as tipologias ativas vinculadas ao cliente do pedido.

**S** TOTVS

#### <span id="page-14-0"></span>**1.1.15 Operação**

Nesse campo deve ser preenchida a operação do pedido.

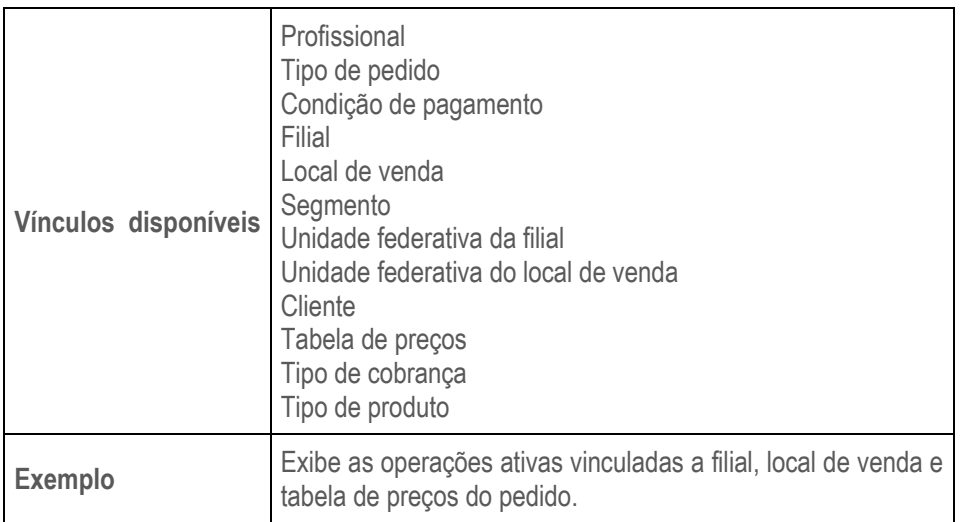

#### <span id="page-14-1"></span>**1.1.16 Grupo de produtos**

Nesse campo deve ser preenchido o grupo de produtos do pedido.

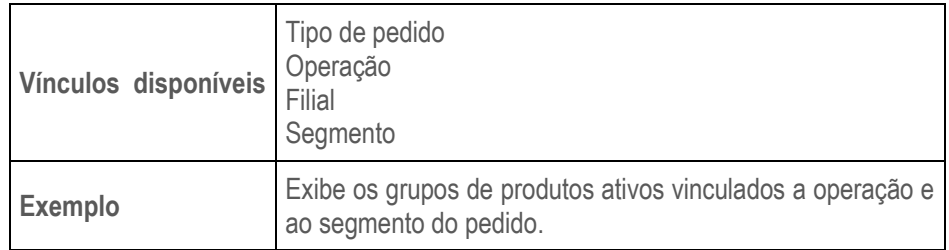

#### <span id="page-14-2"></span>**1.1.17 Tipo de produto**

Nesse campo deve ser preenchido o tipo dos produtos do pedido.

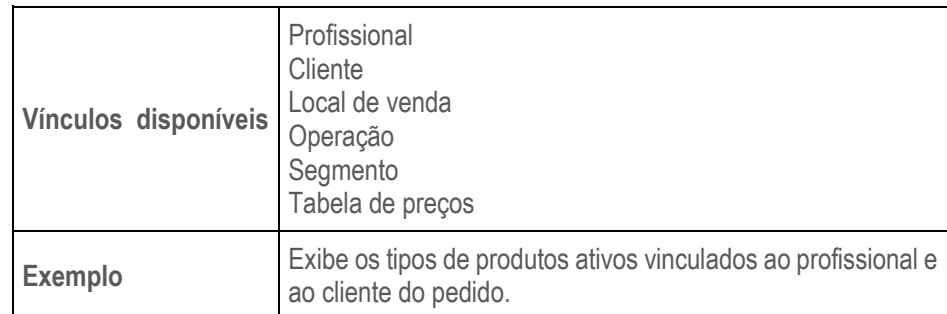

#### <span id="page-14-3"></span>**1.1.18 Conta flex**

Nesse campo deve ser preenchido o cadastro da conta flex que será utilizada no pedido. Mais detalhes em "Configuração do flex".

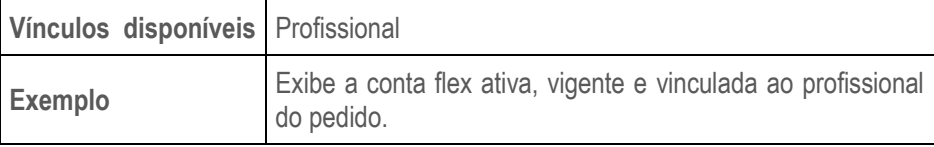

**S** TOTVS

#### <span id="page-15-0"></span>**1.1.19 Data do pedido**

Esse campo é preenchido automaticamente com a data atual no momento da criação do pedido.

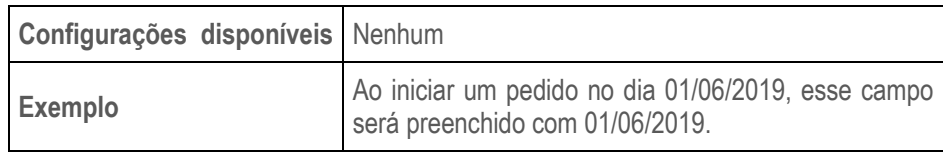

#### <span id="page-15-1"></span>**1.1.20 Local de entrega**

Nesse campo deve ser preenchido o local de entrega do pedido. Entende-se local como sendo os endereços/lojas do cliente. O mesmo campo poderá estar disponível na seção de "Entrega" do pedido.

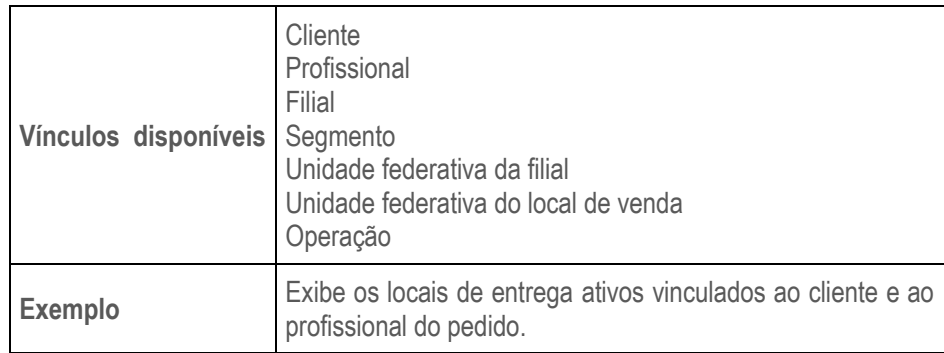

#### <span id="page-15-2"></span>**1.1.21 Data de entrega**

Nesse campo deve ser preenchida a data de entrega do pedido. O mesmo campo poderá estar disponível na seção de "Entrega" do pedido.

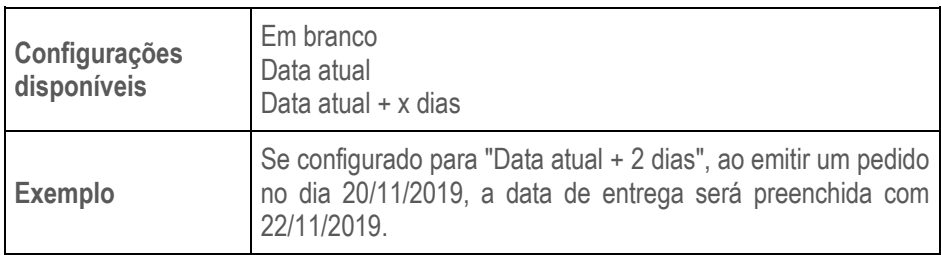

#### <span id="page-15-3"></span>**1.1.22 Tipo de frete**

Nesse campo deve ser preenchido o tipo de frete do pedido. O mesmo campo poderá estar disponível na seção de "Entrega" do pedido.

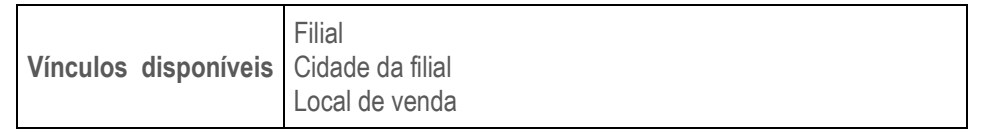

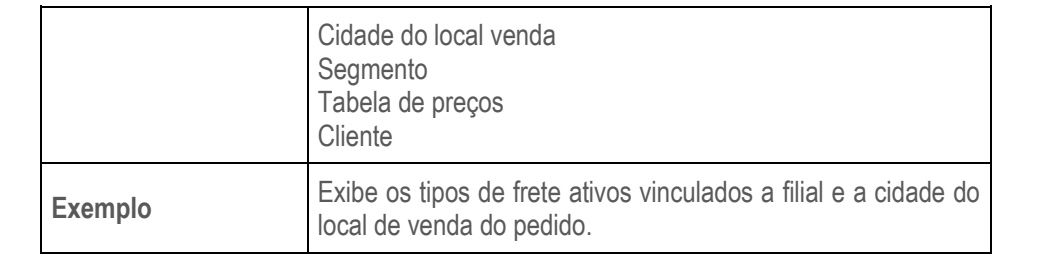

**Q** TOTVS

#### <span id="page-16-0"></span>**1.2 Listagem de produtos**

Após o preenchimento do "Cabeçalho", será possível adicionar produtos ao pedido.

Pelo **Configurador de Pedidos**, é possível definir quais produtos deverão estar disponíveis para venda no pedido, conforme vínculos abaixo.

#### <span id="page-16-1"></span>**1.2.1 Produtos**

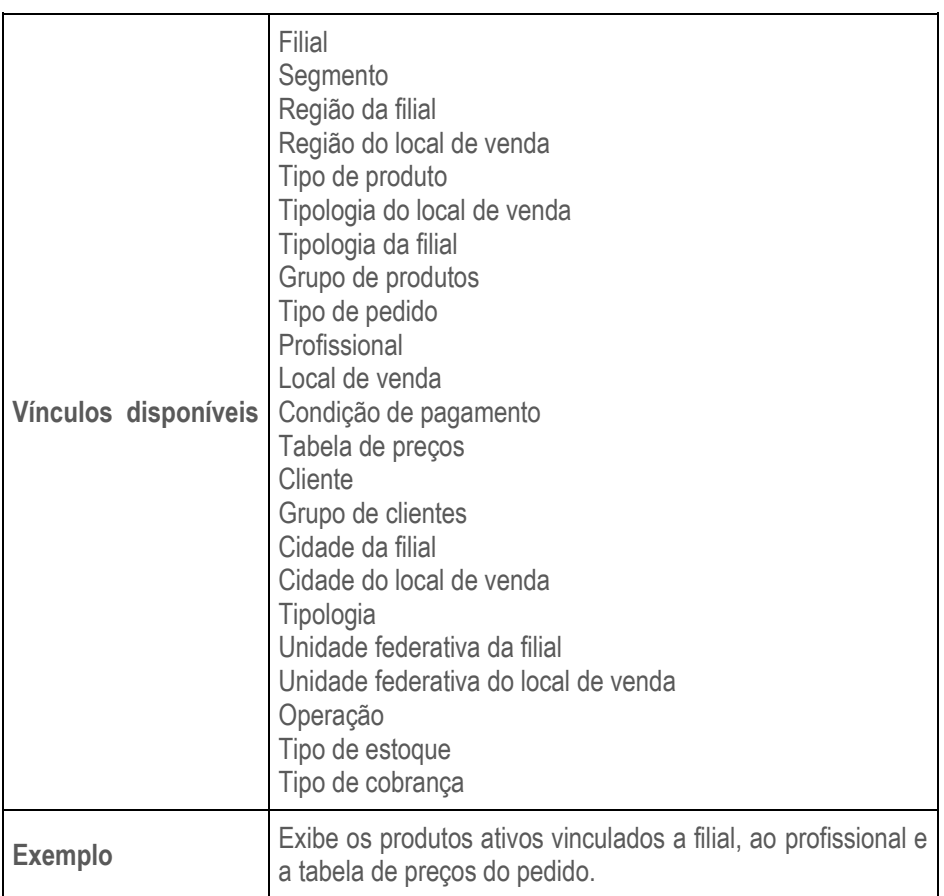

A pesquisa de produtos poderá ser realizada em todos os produtos disponíveis ou somente nos produtos pertencentes a uma categoria específica.

As categorias disponíveis são: **Histórico**, **Sugestão de venda**, **Lançamento** e **Oferta**.

#### *1.2.1.1 Todos*

Nessa seção será possível pesquisar todos os produtos disponíveis para venda no pedido, de acordo com a configuração prévia realizada.

Para pesquisar um produto utilizando o **TOTVS CRM | SFA** Web, levando em consideração todos os produtos disponíveis (independentemente da categoria), o profissional deverá acessar a aba "Carrinho" e utilizar o campo "Produto" da grid ou clicar sobre o botão lupa para exibir a tela de pesquisa de produtos.

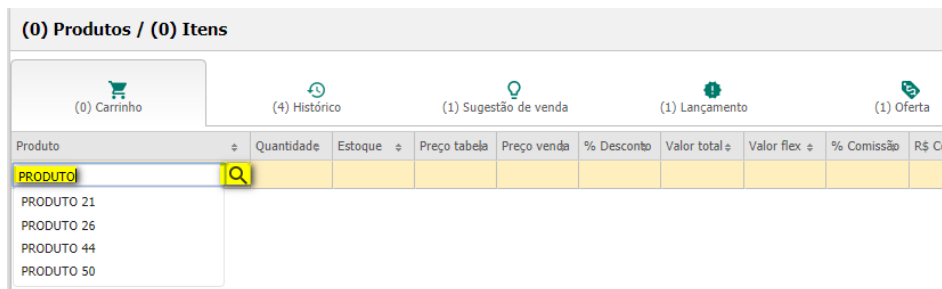

*Método de pesquisa de produtos (Todos - Web)*

As informações disponíveis na tela de pesquisa de produtos do ambiente Web são: código, descrição, grupo, estoque, quantidade, preço de venda e categoria.

|                                 | Tipo de busca:   | Contém                                                                             | ◯ Inicia por |                            |               |                   |            |                                                                                     |                                                                        |
|---------------------------------|------------------|------------------------------------------------------------------------------------|--------------|----------------------------|---------------|-------------------|------------|-------------------------------------------------------------------------------------|------------------------------------------------------------------------|
|                                 | Descrição:       |                                                                                    |              |                            |               |                   |            |                                                                                     |                                                                        |
|                                 | Código:          |                                                                                    |              |                            |               |                   |            |                                                                                     |                                                                        |
| --Selecione--<br>Grupo produto: |                  |                                                                                    |              |                            |               |                   |            | $\overline{\phantom{a}}$                                                            |                                                                        |
|                                 | Estoque:         | Com estoque<br>$\overline{\mathscr{L}}$<br>$\overline{\mathcal{L}}$<br>Sem estoque |              |                            |               |                   |            |                                                                                     |                                                                        |
|                                 |                  |                                                                                    |              |                            |               |                   |            | Q Pesquisar                                                                         | $\times$ Limpar                                                        |
|                                 | Código<br>$\div$ | Produto                                                                            | $\div$       | Grupo                      | $\Rightarrow$ | Estoque<br>$\div$ | Quantidade | Preço venda<br>$\triangleq$                                                         | Categoria                                                              |
|                                 | 3661             | PRODUTO 3661                                                                       |              | <b>GRUPO DE PRODUTOS 1</b> |               | 0,00              | 0,00       | 2,38                                                                                |                                                                        |
|                                 | 3662             | PRODUTO 3662                                                                       |              | <b>GRUPO DE PRODUTOS 1</b> | 144,00        | 10,00             | 2,60       | $\begin{array}{c} 0 & \bullet & \bullet \\ \bullet & \bullet & \bullet \end{array}$ |                                                                        |
|                                 | 3663             | PRODUTO 3663                                                                       |              | <b>GRUPO DE PRODUTOS 1</b> |               | 144,00            | 0,00       | 2,59                                                                                |                                                                        |
|                                 |                  |                                                                                    |              |                            |               |                   | 0,00       | 2.46                                                                                |                                                                        |
|                                 | 3664             | PRODUTO 3664                                                                       |              | <b>GRUPO DE PRODUTOS 2</b> |               | 144,00            |            |                                                                                     |                                                                        |
|                                 | 3665             | PRODUTO 3665                                                                       |              | <b>GRUPO DE PRODUTOS 2</b> |               | 0,00              | 0,00       | 2,43                                                                                |                                                                        |
|                                 | 3666             | PRODUTO 3666                                                                       |              | <b>GRUPO DE PRODUTOS 2</b> |               | 144,00            | 0,00       | 2,35                                                                                |                                                                        |
|                                 | 3667             | PRODUTO 3667                                                                       |              | <b>GRUPO DE PRODUTOS 3</b> |               | 144,00            | 15,00      | 2,90                                                                                |                                                                        |
|                                 | 3668             | PRODUTO 3668                                                                       |              | <b>GRUPO DE PRODUTOS 3</b> |               | 144,00            | 0,00       | 2,34                                                                                | $\begin{array}{ccc}\n\circ & \bullet & \bullet & \bullet\n\end{array}$ |

*Tela de pesquisa de produtos (Todos - Web)*

Para pesquisar um produto utilizando o **TOTVS CRM | SFA** Mobile, levando em consideração todos os produtos disponíveis (independentemente da categoria), o profissional deverá acessar a aba "Produtos", selecionar a opção "Todos" e utilizar o campo de pesquisa. Também é possível realizar a busca utilizando a pesquisa avançada, através do botão lupa cruzada.

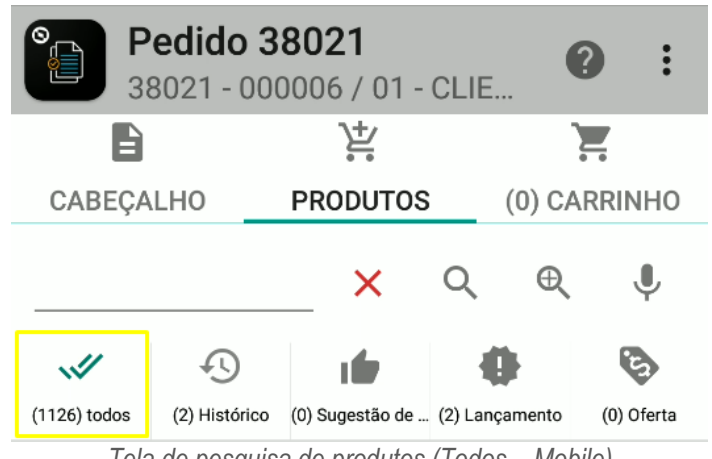

*Tela de pesquisa de produtos (Todos – Mobile)*

#### *1.2.1.2 Histórico*

Nessa seção estarão disponíveis para pesquisa somente os produtos da seção "Todos" que estiverem categorizados como "Histórico".

**S** TOTVS

A categorização do "Histórico" é processada e gerada automaticamente pelo **TOTVS CRM | SFA** de acordo com as configurações abaixo.

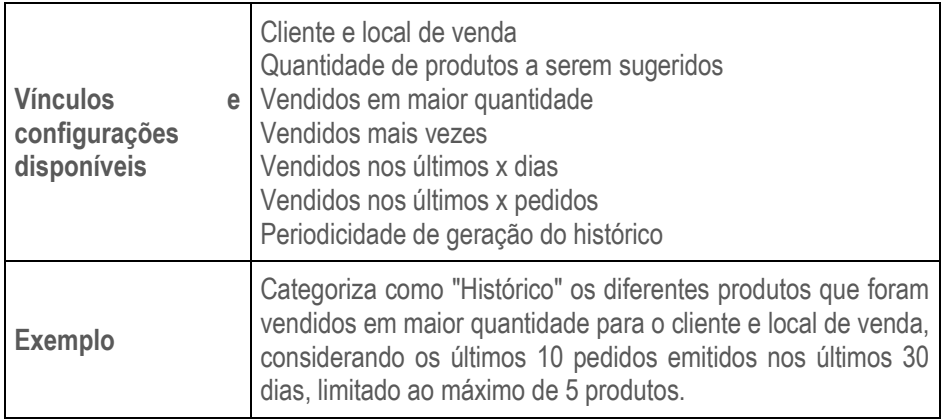

Para pesquisar um produto categorizado como "Histórico" utilizando o **TOTVS CRM | SFA** Web, o profissional deverá acessar a aba "Histórico".

| я<br>(0) Carrinho                                                 | (4) Histórico | (1) Sugestão de venda                                             | (1) Lançamento                                                     | (1) Oferta                                                        |                     |
|-------------------------------------------------------------------|---------------|-------------------------------------------------------------------|--------------------------------------------------------------------|-------------------------------------------------------------------|---------------------|
|                                                                   |               |                                                                   |                                                                    |                                                                   | $+$ Adicionar todos |
|                                                                   |               |                                                                   |                                                                    |                                                                   |                     |
|                                                                   |               |                                                                   |                                                                    |                                                                   |                     |
| <b>PRODUTO 21</b>                                                 |               | PRODUTO 26                                                        | PRODUTO 44                                                         | <b>PRODUTO 50</b>                                                 |                     |
| Código: 21<br>Quantidade sugerida: 1<br>Preço unitário: R\$ 40,50 |               | Código: 26<br>Quantidade sugerida: 1<br>Preço unitário: R\$ 15,00 | Código: 44<br>Quantidade sugerida: 1<br>Preço unitário: R\$ 100,00 | Código: 50<br>Quantidade sugerida: 1<br>Preço unitário: R\$ 50,00 |                     |

*Tela de pesquisa de produtos (Histórico – Web)*

Para pesquisar um produto categorizado como "Histórico" utilizando o **TOTVS CRM | SFA** Mobile, o profissional deverá acessar a aba "Produtos", selecionar a opção "Histórico" e utilizar o campo de pesquisa.

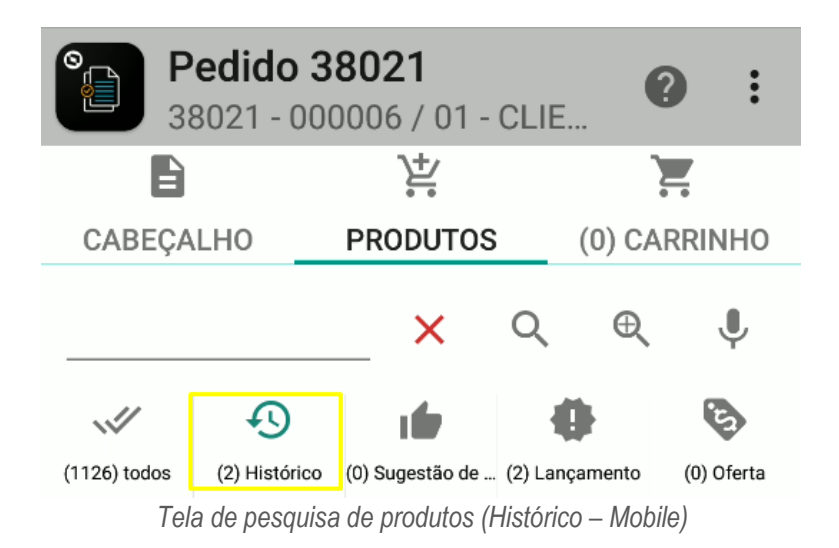

#### *1.2.1.3 Sugestão de venda*

Nessa seção estarão disponíveis para pesquisa somente os produtos da seção "Todos" que estiverem categorizados como "Sugestão de venda".

A categorização da "Sugestão de venda" pode ser cadastrada no **TOTVS CRM | SFA** de acordo com as configurações abaixo.

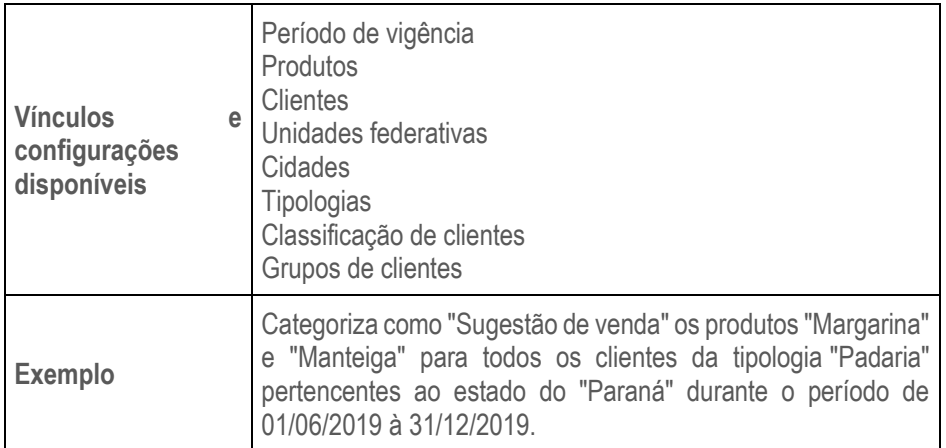

Para pesquisar um produto categorizado como "Sugestão de venda" utilizando o **TOTVS CRM | SFA** Web, o profissional deverá acessar a aba "Sugestão de venda".

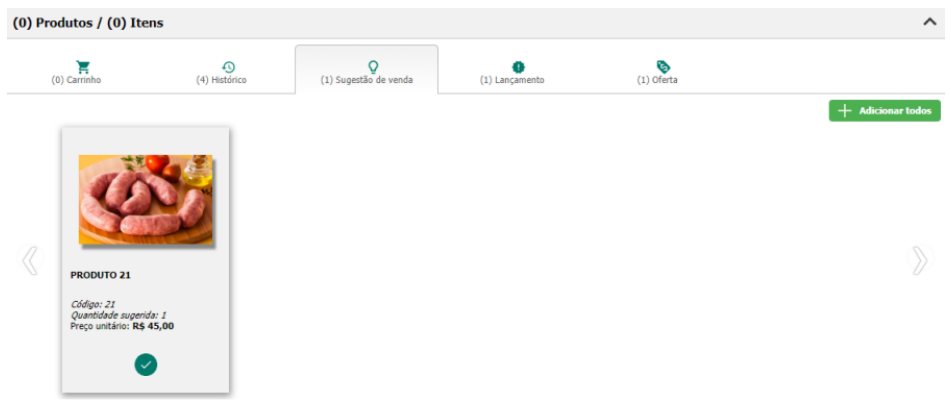

*Tela de pesquisa de produtos (Sugestão de venda – Web)*

Para pesquisar um produto categorizado como "Sugestão de venda" utilizando o **TOTVS CRM | SFA** Mobile, o profissional deverá acessar a aba "Produtos", selecionar a opção "Sugestão de venda" e utilizar o campo de pesquisa.

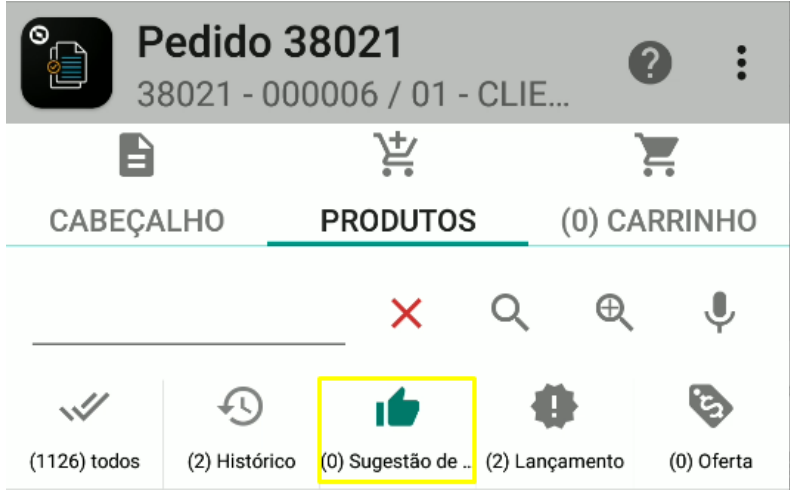

*Tela de pesquisa de produtos (Sugestão de venda – Mobile)*

#### *1.2.1.4 Lançamento*

Nessa seção estarão disponíveis para pesquisa somente os produtos da seção "Todos" que estiverem categorizados como "Lançamento".

A categorização de "Lançamento" pode ser cadastrada no **TOTVS CRM | SFA** de acordo com as configurações abaixo.

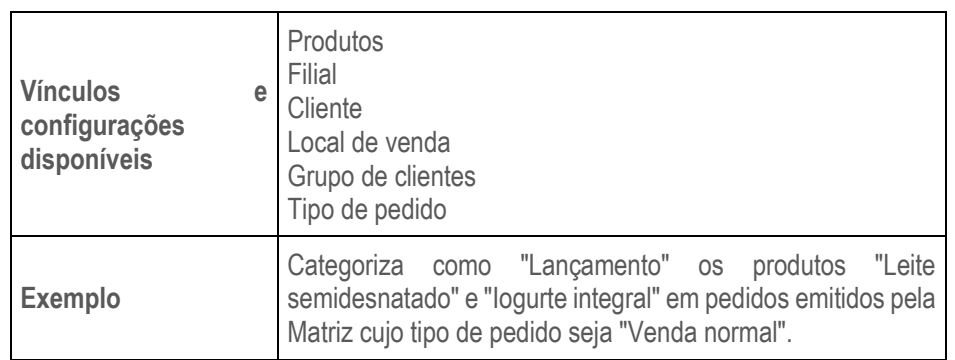

Para pesquisar um produto categorizado como "Lançamento" utilizando o **TOTVS CRM | SFA** Web, o profissional deverá acessar a aba "Lançamento".

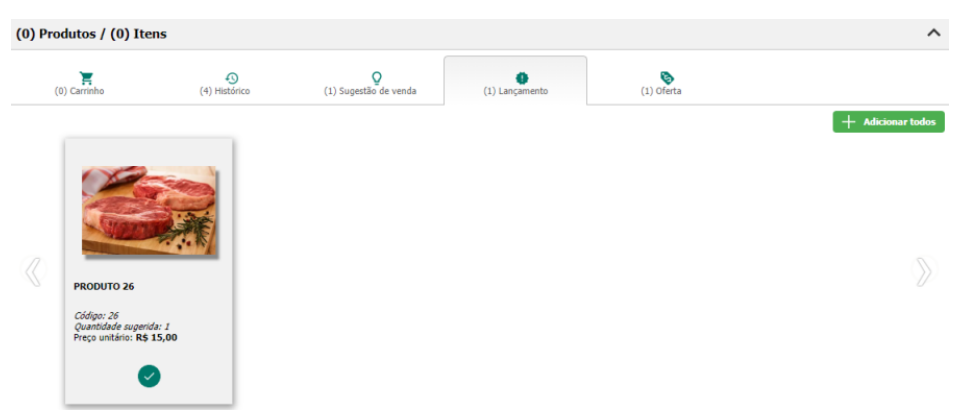

*Tela de pesquisa de produtos (Lançamento – Web)*

Para pesquisar um produto categorizado como "Lançamento" utilizando o **TOTVS CRM | SFA** Mobile, o profissional deverá acessar a aba "Produtos", selecionar a opção "Lançamento" e utilizar o campo de pesquisa.

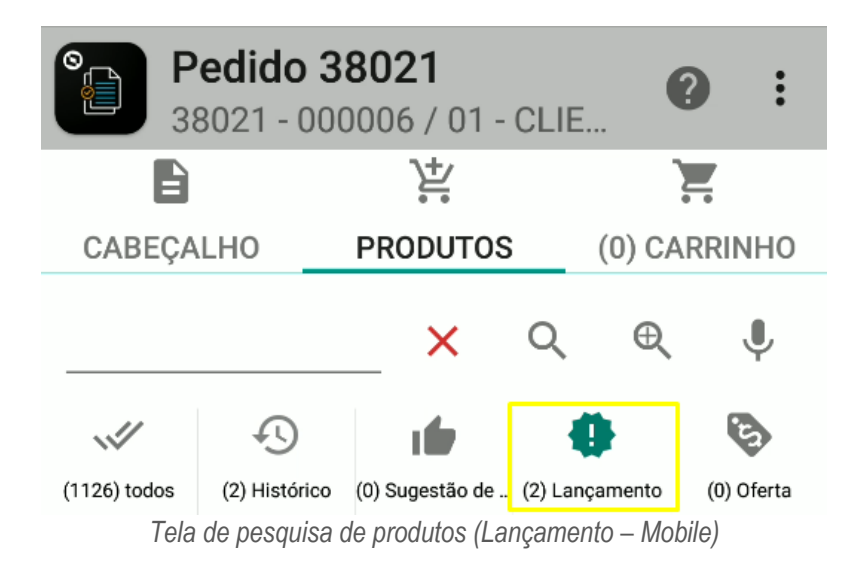

#### *1.2.1.5 Oferta*

Nessa seção estarão disponíveis para pesquisa somente os produtos da seção "Todos" que estiverem categorizados como "Oferta".

A categorização de "Oferta" pode ser cadastrada no **TOTVS CRM | SFA** de acordo com as configurações abaixo.

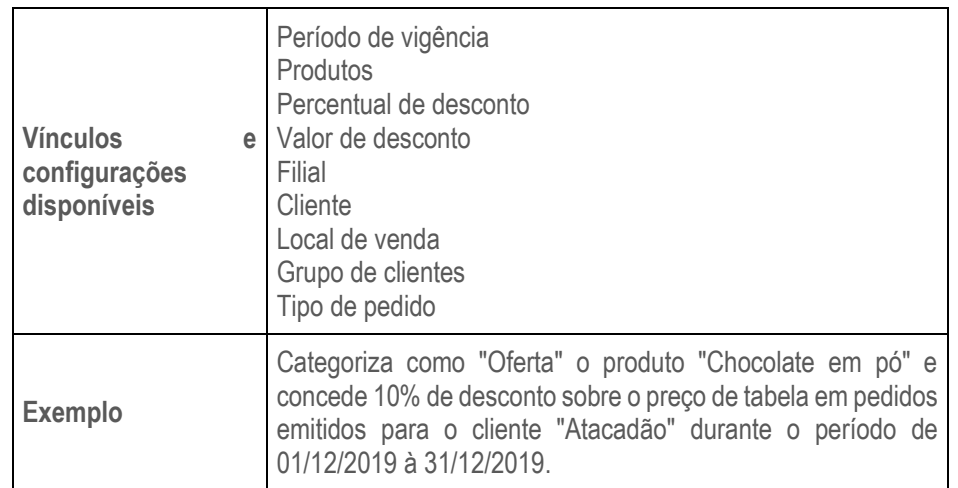

Para pesquisar um produto categorizado como "Oferta" utilizando o **TOTVS CRM | SFA** Web, o profissional deverá acessar a aba "Oferta".

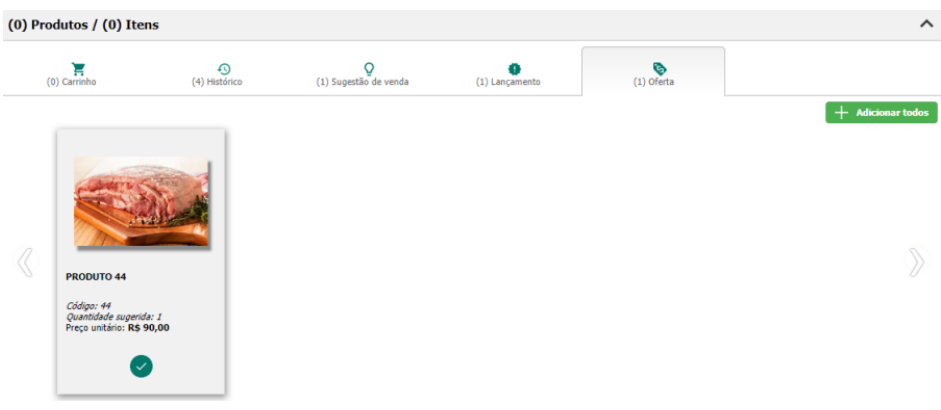

*Tela de pesquisa de produtos (Oferta – Web)*

Para pesquisar um produto categorizado como "Oferta" utilizando o **TOTVS CRM | SFA** Mobile, o profissional deverá acessar a aba "Produtos", selecionar a opção "Oferta" e utilizar o campo de pesquisa.

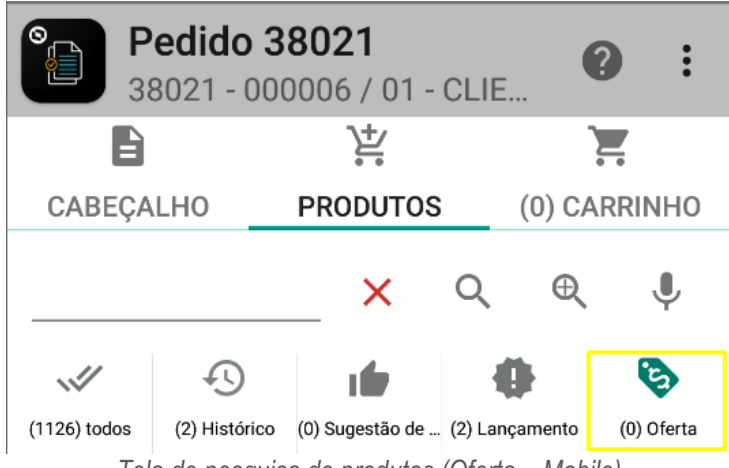

*Tela de pesquisa de produtos (Oferta – Mobile)*

#### <span id="page-22-0"></span>**1.1.1 Cálculo de imposto online**

O cálculo de imposto online permite o usuário calcular o imposto utilizando um Web Service. Através do Web Service informando o usuário e a senha de acesso nas configurações do sistema TOTVS CRM | SFA o usuário poderá consultar e calcular o imposto dos produtos.

Os impostos serão atualizados de acordo com os dados obtidos pelo Web Service configurado. Os valores dos impostos dos produtos serão atualizados no ambiente Web e no ambiente Android através de um botão de "Calcular imposto".

1.2.1.5.1Calcular Impostos - WEB

No ambiente Web será exibido um botão de "Calcular imposto" que quando clicado atualizará as informações referente ao imposto. O botão de se encontra no menu do pedido do ambiente Web.

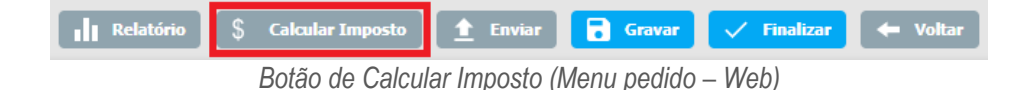

1.2.1.5.2Visualizar impostos - Resumo WEB

A visualização do imposto poderá ser vista na parte do Resumo do pedido no campo "Valor total com impostos" que mostrará as informações referentes aos impostos. Ao lado do valor do campo possui um botão que quando clicado estará abrindo

uma tela pop-up com as informações referentes ao cálculo dos impostos.

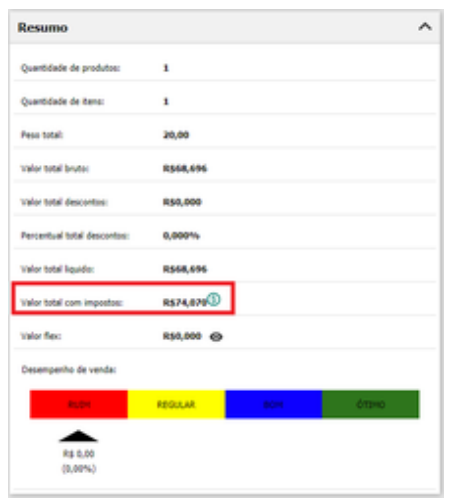

*Botão de Visualização do Imposto (Resumo – Web)*

1.2.1.5.3Visualizar impostos - Itens WEB

Os produtos adicionados ao carrinho contarão com um botão de informações dos impostos. Quando clicado abrirá uma tela com as informações dos impostos referente ao produto adicionado ao carrinho. Os valores do imposto dos produtos estarão listados de acordo com as informações cadastradas para ele.

| $(1)$ Produtos / $(1)$ Itens      |                                  |                    |                       |            |                           |                |              |             |                    |         |                        |         |    | $\sim$ |
|-----------------------------------|----------------------------------|--------------------|-----------------------|------------|---------------------------|----------------|--------------|-------------|--------------------|---------|------------------------|---------|----|--------|
| ≂<br>(1) Carrinho                 |                                  | ⊕<br>(1) Histórico | (0) Sugestão de venda |            |                           | (0) Lancamento |              |             | G)<br>$(1)$ Oferta |         |                        |         |    |        |
| Produto                           | Quantidade Preço de te<br>$\div$ |                    | Preço venda           | % Desconte | R\$ Desconto Valor flex = |                | Valor totale | Valor total | Categoria          | $\odot$ | esempen                | $\odot$ | LĤ |        |
| AGM20 - ASTRIX GATO MIX SC/20KG 1 |                                  | 68,696             | 68,696                | 0.000      | 0.000                     | 0.000          | 68.696       | 74,070      |                    | $\odot$ | R\$ 0,000 <sup>①</sup> |         |    |        |
|                                   |                                  |                    |                       |            |                           |                |              |             |                    |         |                        |         |    |        |

*Botão de Visualização do Imposto (Carrinho – Web)*

#### 1.2.1.5.4Detalhes impostos WEB

Nos detalhes dos impostos do ambiente Web serão mostrados a descrição dos impostos, o percentual de imposto e o valor dos impostos do imposto.

| <b>Detalhes Impostos</b> |                   |           |  |  |  |  |  |  |  |  |  |
|--------------------------|-------------------|-----------|--|--|--|--|--|--|--|--|--|
| <b>Descrição</b>         | <b>Percentual</b> | Valor     |  |  |  |  |  |  |  |  |  |
| <b>IPI</b>               | 0,000%            | R\$ 0,000 |  |  |  |  |  |  |  |  |  |
| ST                       | 17,000 %          | R\$ 5,370 |  |  |  |  |  |  |  |  |  |
|                          | OK                |           |  |  |  |  |  |  |  |  |  |

*Tela dos valores do imposto (Detalhes Impostos – Web)*

1.2.1.5.5Resumo do pedido – Android

No ambiente Android será mostrado na tela do pedido em Resumo o campo de "Valor total com impostos" e ao lado do valor total terá um botão para exibir os valores dos cálculos e valores totais dos impostos do pedido.

#### 1.2.1.5.6Calcular Impostos

Para calcular os impostos no menu superior do pedido terá um botão que quando clicado irá calcular os valores referentes aos impostos do pedido.

**S** TOTVS

#### 1.2.1.5.7Visualizar Impostos do pedido

A visualização dos impostos poderá ser feita pelo botão 2 que quando clicado irá mostrar os valores referentes aos impostos do pedido como um todo.

**S** TOTVS

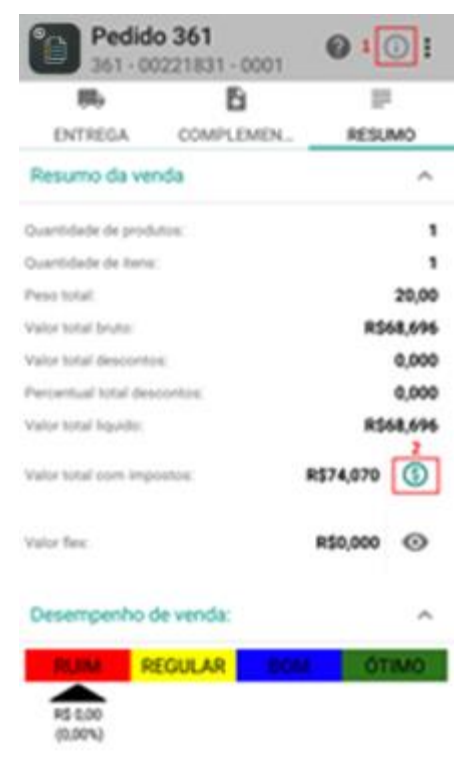

*Botão de Visualização Imposto (Resumo – Mobile)*

1.2.1.5.8Itens do pedido - Android

Os produtos adicionados ao carrinho ambiente Android terão um botão incluso nas telas de negociação do produto, que quando clicado irá exibir as informações do imposto do produto, como a descrição do imposto, percentual de imposto e o valor do cálculo do imposto.

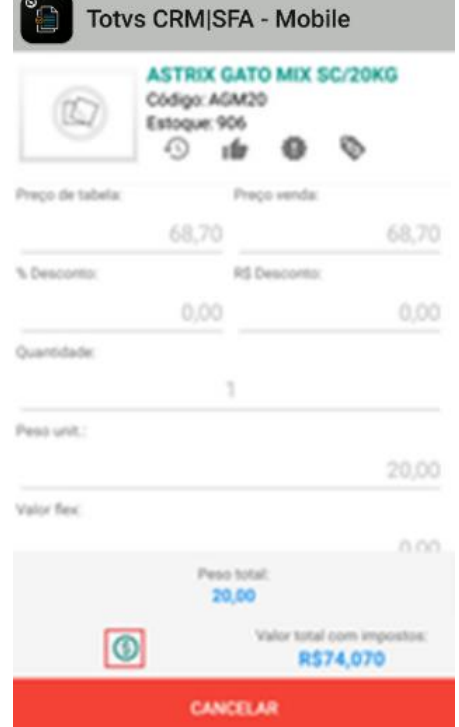

*Botão de Visualização do Imposto (Tela de negociação – Mobile)*

#### 1.2.1.5.9Detalhes dos impostos – Android

Os detalhes no ambiente Android são exibidos quando clicado no botão de impostos na tela de negociação do produto. As informações exibidas serão a "Descrição" do imposto, o "Percentual" do imposto e o "Valor" do imposto. Os cálculos do total referente ao preço de tabela do produto e aos impostos serão exibidos no campo "Valor total com impostos".

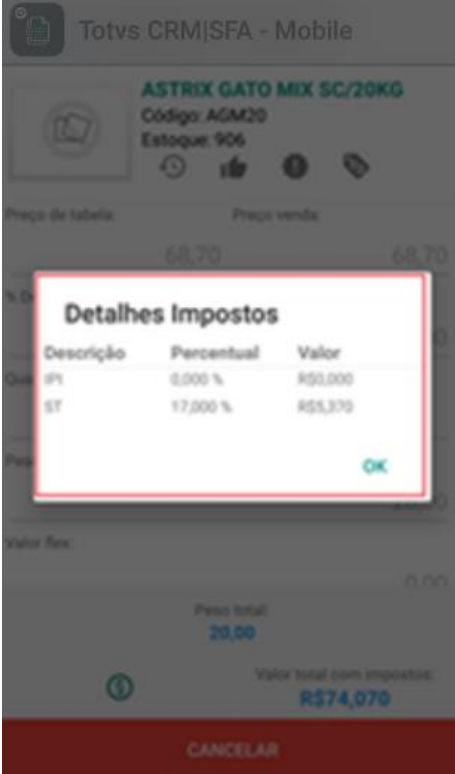

*Tela de visualização dos valores dos impostos (Detalhes Impostos - Mobile)* 

**S** TOTVS

#### <span id="page-26-0"></span>**1.1.2 Embalagem**

A funcionalidade de embalagem do TOTVS CRM | SFA permite que o sistema seja capaz de exibir, tratar e persistir dados a respeito de embalagem de produtos no pedido de venda.

**S** TOTVS

Campo editável onde são exibidas as embalagens vinculadas ao produto e à filial selecionada no pedido, ou seja, que um mesmo produto pode ser adquirido através de embalagens diferentes. O campo embalagem é exibido apenas quando o sistema vende por embalagens.

Como exemplo de produto sendo comercializado por embalagem, um produto REFRIGERANTE, pode ser comercializado por UNIDADE, contendo 1 unidade, efetivamente, ou pode ser comercializado por FARDO, contendo 12 unidades. A relação entre as unidades e quantidades é estabelecida pelo fator de quantidade.

Quando o sistema trabalha por embalagem, algumas funcionalidades como campanhas de desconto, políticas de desconto, campanhas de brinde, regras de preço fixo priorizarão os registros em que o campo de embalagem esteja preenchido.

Os preços de venda poderão ser alterados em função da embalagem, através do fator de preço. Por exemplo, se o fator de preço da embalagem FARDO for 0,90, significa que o preço unitário receberá um desconto de 10%.

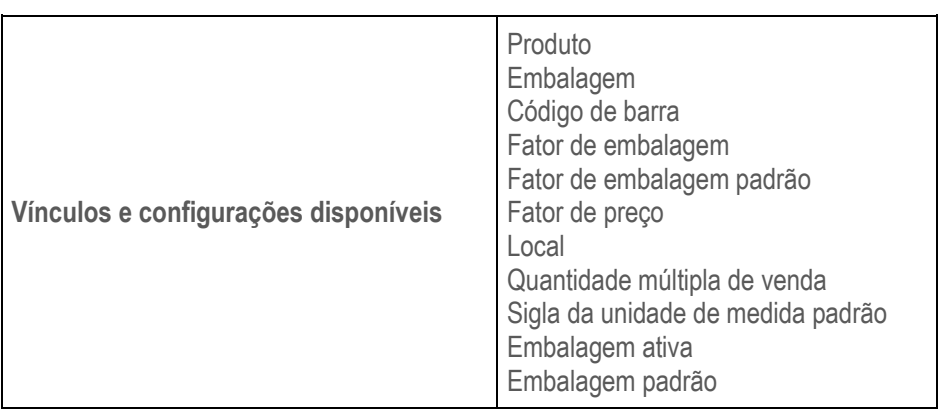

Através das configurações da embalagem será possível realizar validações, mostrar valores e preenchimento automático com a embalagem que possuir menor fator de quantidade.

Os dados de embalagem serão exibidos no carrinho quando inserido produto ao carrinho. Quando inserido será selecionado automático a embalagem do produto aplicando o filtro configurado.

A embalagem possui relação com a quantidade, pois com o preenchimento da embalagem do produto será possível determinar a quantidade de produtos.

No carrinho será exibido o campo de "Qt. Embalagem" que será a multiplicação da quantidade informada com o fator da quantidade do produto.

Nas configurações de embalagem poderá definir qual campo será exibido tanto no ambiente Android como no ambiente Web como:

- Ambiente Web
	- o Campo embalagem na grid do carrinho
	- o Campo quantidade da embalagem na grid do carrinho
- Ambiente Android
	- o Campo embalagem no card
	- o Campo embalagem na tela de negociação
	- o Campo embalagem no carrinho
	- o Campo quantidade da embalagem no card
	- o Campo quantidade da embalagem na tela de negociação
	- o Campo quantidade da embalagem no carrinho

Quando realizado a alteração nos campos de Embalagem, Qt. Embalagem e Quantidade o sistema deverá atualizar as informações desses campos automaticamente aplicando os valores correspondentes aos dados cadastrados no produto e na embalagem do produto.

#### <span id="page-27-0"></span>**1.1.3 Unidade de medida**

O sistema deverá exibir a unidade de medida vinculada ao produto. No campo unidade de medida vai permitir a visualização das informações da embalagem, preferencialmente quando o sistema utilizar embalagem. Caso não utilizar embalagem no sistema, será trazido a unidade de medida vinculada ao produto.

O campo será exibido no interior do card no ambiente Android e na grid de produtos no ambiente Web.  $(1)$  Produtos /  $(1)$  Itens  $\overline{\mathbf{B}}$ <br>(0) Carrinho  $\bigodot$  (0) Histórico  $\frac{Q}{2}$ ے۔<br><mark>651162 - 03-001.041 ALMONDEGA DE CARNE BOVINA 500g PIF PA..</mark>

*Unidade medida no carrinho (Unidade de medida- Web)*

#### <span id="page-27-1"></span>**1.1.4 Cota**

No pedido de venda, o sistema irá realizar a restrição de aplicação de quantidades para produtos segundo a cota vigente para o registro. Essa cota será controlada através de movimentações geradas no TOTVS CRM | SFA evitando assim que o usuário consuma uma quantidade superior ao disponível.

| [Pedido 47]                   |                                                                               | Informações preenchidas incorretamente.    | <sup>1</sup> Enviar               | Gravar V Finalizar<br>$\leftrightarrow$ Voltar |                                            |  |  |  |  |  |
|-------------------------------|-------------------------------------------------------------------------------|--------------------------------------------|-----------------------------------|------------------------------------------------|--------------------------------------------|--|--|--|--|--|
| Cabeçalho                     |                                                                               | Verifique o formulário para mais detalhes! | <b>EXAMINENT REPSITION</b>        |                                                | $\hat{}$                                   |  |  |  |  |  |
| Cliente:                      | ANA CLARA DE OLIVEIRA 10711259666;                                            |                                            | Ouantidade de produtos:           | 1                                              |                                            |  |  |  |  |  |
| Local:                        | ANA CLARA DE OLIVEIRA 10711259666                                             | $\bullet$ o<br>۰.                          | Quantidade de itens:              | 30                                             |                                            |  |  |  |  |  |
| Profissional:                 | <b>ACACIO CANDIDO</b>                                                         |                                            |                                   |                                                |                                            |  |  |  |  |  |
| Filial:                       | PLENA ALIMENTOS S/A                                                           |                                            | Valor Total Produtos s/ Desconto: | <b>R\$271,50</b>                               |                                            |  |  |  |  |  |
| Tipo de pedido:               | --Selecione--                                                                 |                                            | Valor total descontos:            | <b>R\$0,00</b>                                 |                                            |  |  |  |  |  |
| Tabela de preço:              | <b>Lista Geral</b>                                                            |                                            | Valor Total Produtos c/ Desconto: | <b>R\$271.50</b>                               |                                            |  |  |  |  |  |
| Condição de pagamento:        | <b>VENDA A VISTA</b>                                                          |                                            |                                   |                                                |                                            |  |  |  |  |  |
| Data de embarque:             | 04/09/2020                                                                    | Ö                                          |                                   |                                                |                                            |  |  |  |  |  |
| $(1)$ Produtos / $(30)$ Itens |                                                                               |                                            |                                   |                                                | $\hat{\phantom{a}}$                        |  |  |  |  |  |
| Ħ<br>(0) Carrinho             | $\Omega$<br>$\odot$<br>(0) Sugestão de venda<br>(0) Histórico                 | B<br>(0) Lançamento<br>$(0)$ Oferta        |                                   |                                                |                                            |  |  |  |  |  |
| Produto                       | # Un. Medida<br>A Quantidade                                                  | Estoque<br>c Cota<br>$\pm$                 | Preço de tabela<br># Preço venda  | # Valor total<br>e R\$ Desconto                | <b>B</b><br>î<br>$\odot$<br>◢<br>Categoria |  |  |  |  |  |
|                               | 651162 - 03-001.041 ALMONDEGA DE CARNE BOVINA 500g PIF PAF (MG)<br>Glo<br>300 | 299,00<br>684                              | 9,05<br>9,05                      | 0,0000<br>271,50                               | $\odot$                                    |  |  |  |  |  |
|                               | O campo deve ser menor ou igual a 299.00.                                     |                                            |                                   |                                                |                                            |  |  |  |  |  |

*Validação de valores cota (Cota- Web)*

#### **Regras**

- **As validações de cota irão somente considerar produto e não será considerado a grade de produtos.**
- As cotas serão importadas via integração, mas para realizar o processamento de cota, será preciso que seja personalizado segundo as regras do cliente.
- No ambiente Android as cotas serão movimentadas em modo offline, desse modo pode haver de dois usuários compartilharem a mesma cota fazendo com que as movimentações ultrapassam o saldo disponível, gerando um saldo negativo.
- Através das configurações de cota, poderá variar pelas seguintes entidades do sistema:
	- o Produto;
	- o Unidade de venda / Filial selecionada no cabeçalho;
	- o Tabela de preço selecionada no cabeçalho do pedido;
	- o Profissional selecionado no cabeçalho;
	- o Segmento selecionado no cabeçalho;
- Quando existir mais de uma cota aplicável para aquela configuração de registros selecionados, o sistema exibirá a conta com menor valor.
- O sistema restringirá a inserção de produtos com cotas configuradas com valor 0.
- O sistema restringirá a aplicação do campo "Quantidade" para valores maiores à cota vigente.
- Caso não exista registro de cota para a configuração de registros selecionados, o sistema não fará a restrição de produto e aplicação da quantidade do produto segundo cota.
- O saldo exibido em tela para o produto será a subtração entre o saldo disponível e as movimentações daquela

cota ativas e não processadas.

o Por exemplo, se o saldo disponível para o PROFISSIONAL X, PRODUTO Y for 50, porém, há movimentação não processada de 10, vinculada à essa cota, o valor apresentado em tela será 40, e é por esse valor que o sistema fará as regras de restrição.

**TOTVS** 

- O sistema restringirá a inserção do produto ao carrinho, caso o valor da quantidade desejada na inserção seja maior que o valor da cota.
- O sistema restringirá a alteração dos campos que influenciem no campo "Quantidade", sendo "Embalagem", "Qt. Embalagem" e o próprio campo "Quantidade" quando o valor desejado seja maior que a cota disponível para utilização.

#### *1.1.4.1 Buscando cota ativa e vigente*

A busca por cota ativa e vigente no sistema irá validar os parâmetros de configuração que estão habilitados que deverão validar através da ativação do parâmetro HABILITAR\_GERENCIAMENTO\_COTA, onde a aplicação deverá validar cota para os pedidos emitidos.

Quando realizado o preenchimento do cabeçalho do pedido, a aplicação deverá buscar se o pedido se enquadra em alguma cota cadastrada e vigente na listagem dos produtos. A aplicação buscará as configurações de controle de cota para verificar se existe alguma cota para ser validada na busca do pedido.

#### *1.1.4.2 Consultando saldo de cota*

A consulta de saldo é realizada através da tela de consulta de produtos, tanto no ambiente Android como ambiente Web. Após consultar os produtos disponíveis para venda, caso o usuário tenha uma cota vigente, a aplicação irá consultar o saldo disponível de cota. O saldo disponível irá considerar os movimentos gerados em pedidos anteriores caso houver.

O saldo da cota será obtido através da consulta feita no controle da cota e então será somado as movimentações geradas para aquele produto nos registros do controle das movimentações da cota segundo o exemplo a seguir:

 O saldo cadastrado na cota em ControleCota.SaldoDisponivel, e então somar as movimentações geradas para aquele produto em ControleCotaMovimento.Quantidade, onde controleCotaMovimento.idnativo = 1, e controleCotaMovimento.idnProcessado = 0 geradas em pedidos anteriores.

Para localizar uma cota vigente e para calcular as movimentações, a aplicação irá considerar como filtro a configuração realizada no controle da cota. O TOTVS CRM | SFA não deverá considerar a situação dos pedidos que consumiram cota para calcular o saldo disponível. As movimentações consideras serão todas as ativas e não processadas.

#### *1.1.4.3 Exibir saldo da cota*

A exibição do saldo da conta será no campo cota, dessa forma a aplicação irá validar quais produtos possuem cota cadastrada, e caso existir será considerado o saldo disponível. Para o estoque da aplicação a cota terá um peso superior, então caso o produto possua cota a aplicação irá validar a cota, no entanto, caso o produto possua cota cadastrada, a aplicação irá considerar o saldo de estoque disponível, exibido no campo "Estoque".

Caso o produto não tenha cota e nem estoque, o saldo será apresentado zerado em ambos os campos para impedir o usuário de incluir o produto ao pedido.

Quando o sistema realizar o cálculo do saldo disponível, caso o saldo estiver zerado ou negativo, a aplicação não irá permitir o usuário incluir o produto ao pedido, pois o usuário já consumiu toda a conta disponível em outros pedidos.

O saldo de cota e estoque estarão disponíveis na consulta de produto do ambiente Web e Android. No ambiente Web, estará disponível na grid de produto e na listagem de produtos, caso a funcionalidade de cota está habilitada. Já no ambiente Android na tela de negociação do produto e no carrinho de compras. Suas exibições poderão ser configuradas e assim exibidas conforme a necessidade do cliente.

| Lista de produtos      |         |                                            |                            |                         |                      |              |                         |                      |                |                 | X        |
|------------------------|---------|--------------------------------------------|----------------------------|-------------------------|----------------------|--------------|-------------------------|----------------------|----------------|-----------------|----------|
| Tipo de busca:         |         | Contém                                     | ◯ Inicia por               |                         |                      |              |                         |                      |                |                 | $\Delta$ |
| Descrição:             |         |                                            |                            |                         |                      |              |                         |                      |                |                 |          |
| Código:                |         |                                            |                            |                         |                      |              |                         |                      |                |                 |          |
| Grupo produto:         |         | Nenhum grupo de produto selecionado        |                            |                         |                      |              |                         | $\blacktriangledown$ | Q X            |                 |          |
| Tipo produto:          |         | Nenhum tipo de produto selecionado         |                            |                         |                      |              |                         | ۰                    |                |                 |          |
| Estoque:               |         | ☑<br>$\overline{\mathcal{L}}$              | Com estoque<br>Sem estoque |                         |                      |              |                         |                      |                |                 |          |
|                        |         |                                            |                            |                         |                      |              |                         |                      | Q<br>Pesquisar | $\times$ Limpar |          |
| Código<br>$\triangleq$ | Produto |                                            | $\div$                     | Grupo produto           | Cota<br>$\triangleq$ | $\triangleq$ | Estoque<br>$\triangleq$ | Quantidade ÷         | Preco venda e  | Categoria       |          |
| 651162                 |         | 03-001.041 ALMONDEGA DE CARNE BOVINA 500   |                            | Produtos Plena          | 299,00               |              | 684,00                  | 0,00                 | 9,05           |                 |          |
| 651002                 |         | 03-001.665 HAMBURGUER BOVINO               |                            | <b>Produtos Plena</b>   | 0.00                 |              | 0.00                    | 0.00                 | 8.33           |                 |          |
| 651012                 |         | 03-002.167 HAMBURGUER FLIP                 |                            | <b>Produtos Plena</b>   | 0.00                 |              | 0.00                    | 0.00                 | 5.50           |                 |          |
| 651022                 |         | 03-002.168 HAMBURGUER FLIP                 |                            | <b>Produtos Plena</b>   | 0.00                 |              | 0.00                    | 0.00                 | 5.50           |                 |          |
| 651172                 |         | 03-003.486 ALMONDEGA DE CARNE BOVINA 500   |                            | <b>Produtos Plena</b>   | 0,00                 |              | 0,00                    | 0,00                 | 9,05           |                 |          |
| 650812                 |         | 03-003.488 HAMBURGUER BOVINO (90q) Pif Paf |                            | <b>Produtos Plena</b>   | 0,00                 |              | 0,00                    | 0,00                 | 8,72           |                 |          |
| 650802                 |         | 03001601 HAMBURGUER BOVINO                 |                            | Produtos Plena          | 0,00                 |              | 0.00                    | 0,00                 | 7,98           |                 |          |
| 650902                 |         | 03001721 HAMBURGUER BOVINO 90 GR           |                            | Produtos Plena          | 0,00                 |              | 0,00                    | 0,00                 | 5,71           |                 |          |
|                        |         | 1 2 CARC, SUINA K                          |                            | Pará Minas - Abate (PD) | 0,00                 |              | 0.00                    | 0.00                 | 3,42           |                 |          |
| 904                    |         |                                            |                            |                         |                      |              |                         |                      |                |                 |          |

*Cota na listagem de produtos (Cota- Web)*

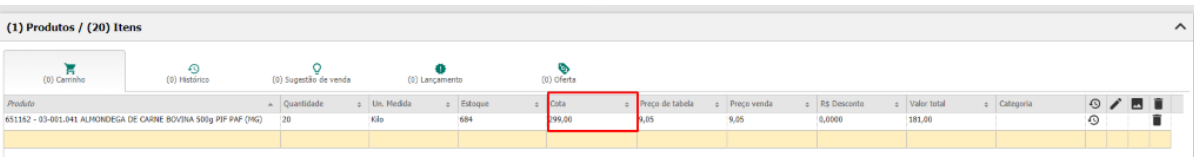

*Cota no carrinho (Cota- Web)*

#### *1.1.4.4 Consumindo a cota*

Ao adicionar um produto ao carrinho com saldo de cota disponível, a aplicação irá impedir o usuário de informar uma quantidade superior ao saldo disponível. Caso o usuário uma quantidade superior ao saldo cota disponível, a aplicação irá exibir a seguinte mensagem: "O valor deve ser menor ou igual a XXX", conforme exibido na validação de estoque atualmente.

Na gravação de um pedido, a aplicação irá gerar as movimentações de cota, onde irá ser realizada somente na finalização do pedido. Quando realizado a finalização do pedido o sistema irá gerar as movimentações de cota para todos os produtos que possuem cota cadastrada. Caso o usuário apenas grave, a aplicação não irá gerar movimentações, entretanto ao editar o pedido o saldo disponível de cota irá ser consultado novamente e atualizado no campo "Cota".

Na finalização de um pedido gravado anteriormente, a aplicação validará se a quantidade informada é maior que a cota disponível. Se a quantidade informada for superior ao saldo de cota disponível, a aplicação não irá permitir finalizar o pedido e será apresentado a seguinte mensagem: "Existem produtos sem cota disponível, por gentileza, verifique as quantidades".

O TOTVS CRM | SFA não irá processar as cotas geradas, essa responsabilidade se necessário deverá ocorrer por parte da integração.

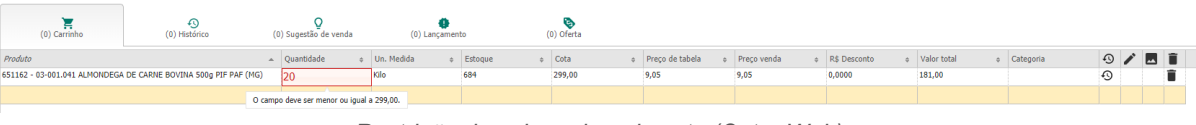

*Restrição do valor acima da cota (Cota- Web)*

#### *1.1.4.5 Removendo movimentações para pedidos reprovados*

Em algumas regras o sistema pode ser configurado para aprovação do pedido por um usuário superior. Nesses casos ao finalizar um pedido, ele será encaminhado para aprovações. Caso o pedido entre na regra de aprovação, a aplicação não irá gerar

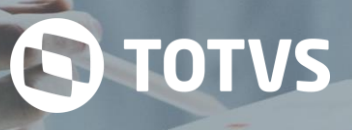

as movimentações da cota normalmente.

Quando o pedido for reprovado por qualquer alçada de aprovação, o sistema irá retornar o pedido para não finalizado, e todas as movimentações de cota gerada para esse pedido serão excluídas. Caso o usuário contestar o pedido ou apenas finalizar o pedido novamente, o sistema irá fazer a validação se a cota está vigente e verificar se a cota possui saldo disponível e então gerar as movimentações novamente, caso não houver será impedido que o usuário finalize o pedido.

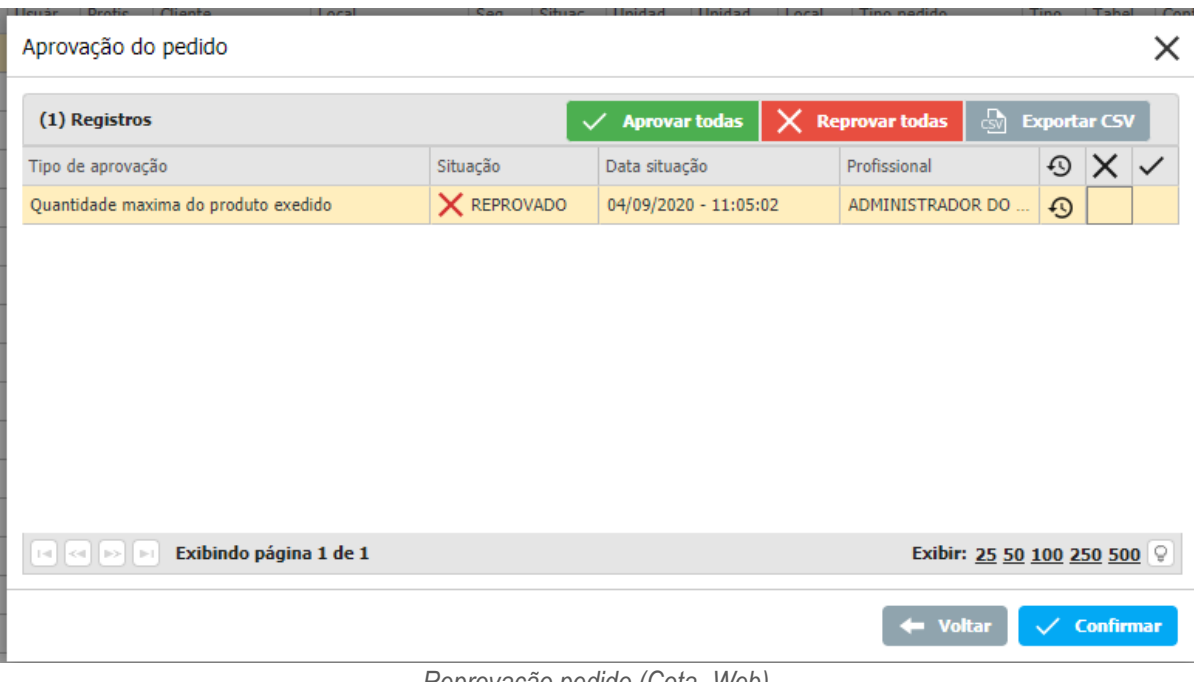

*Reprovação pedido (Cota- Web)*

#### <span id="page-30-0"></span>**1.2.2 Inclusão de produtos**

No **TOTVS CRM | SFA** Web, os produtos podem ser incluídos no carrinho do pedido utilizando as linhas da grid da aba "Carrinho", pelo botão "Confirmar" da tela de pesquisa avançada de produtos ou pelos botões de adicionar presentes nas abas "Histórico", "Sugestão de venda", "Lançamento" e "Oferta", conforme descrito na seção "Pesquisa de produtos".

Na versão Mobile, um produto pode ser adicionado ao carrinho do pedido inserindo um valor no campo "Quantidade" do card do produto ou através do botão "Confirmar" da tela de negociação do produto.

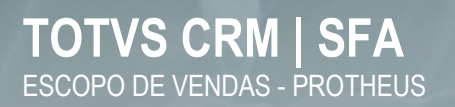

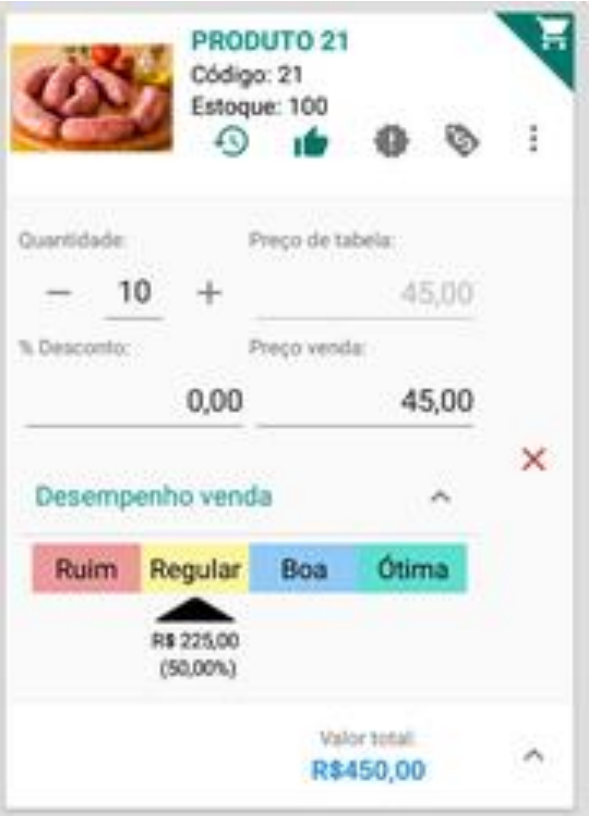

*Inclusão do produto (card - Mobile)*

**S** TOTVS

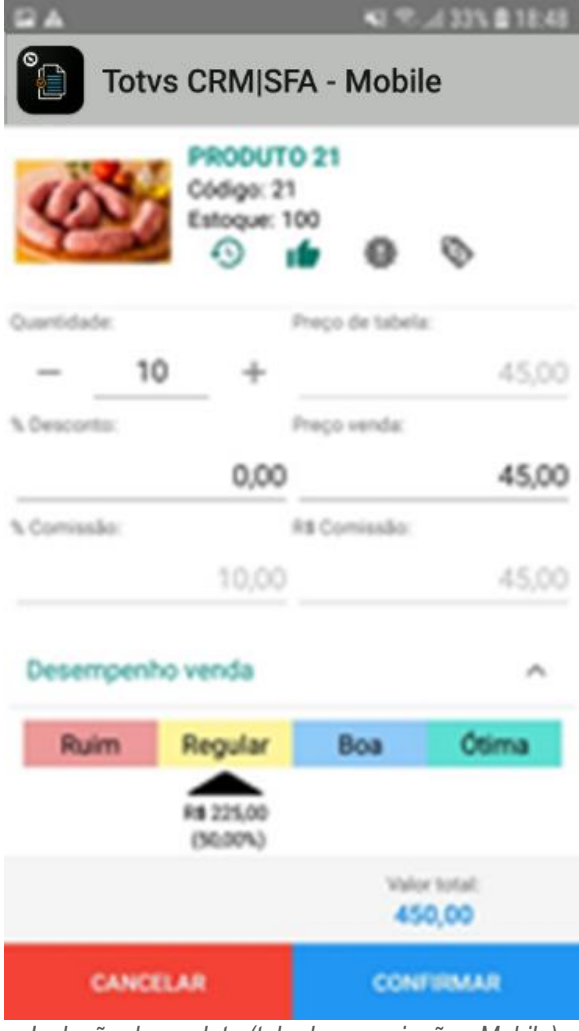

*Inclusão do produto (tela de negociação - Mobile)*

No **Configurador de pedidos**, é possível parametrizar quais campos deverão ser exibidos na grid do carrinho da Web, assim como no card, no carrinho e na tela de negociação do Mobile.

Também é possível atribuir títulos para os campos, definir a posição em que eles deverão ser apresentados e se os mesmos deverão ser impressos no relatório do pedido de venda.

Abaixo seguem os campos do produto passíveis de configuração:

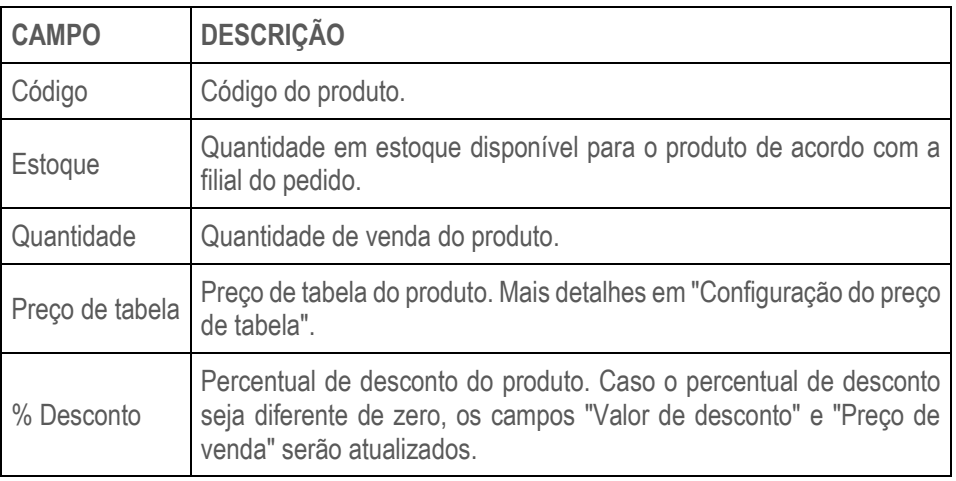

O TOTVS

'n

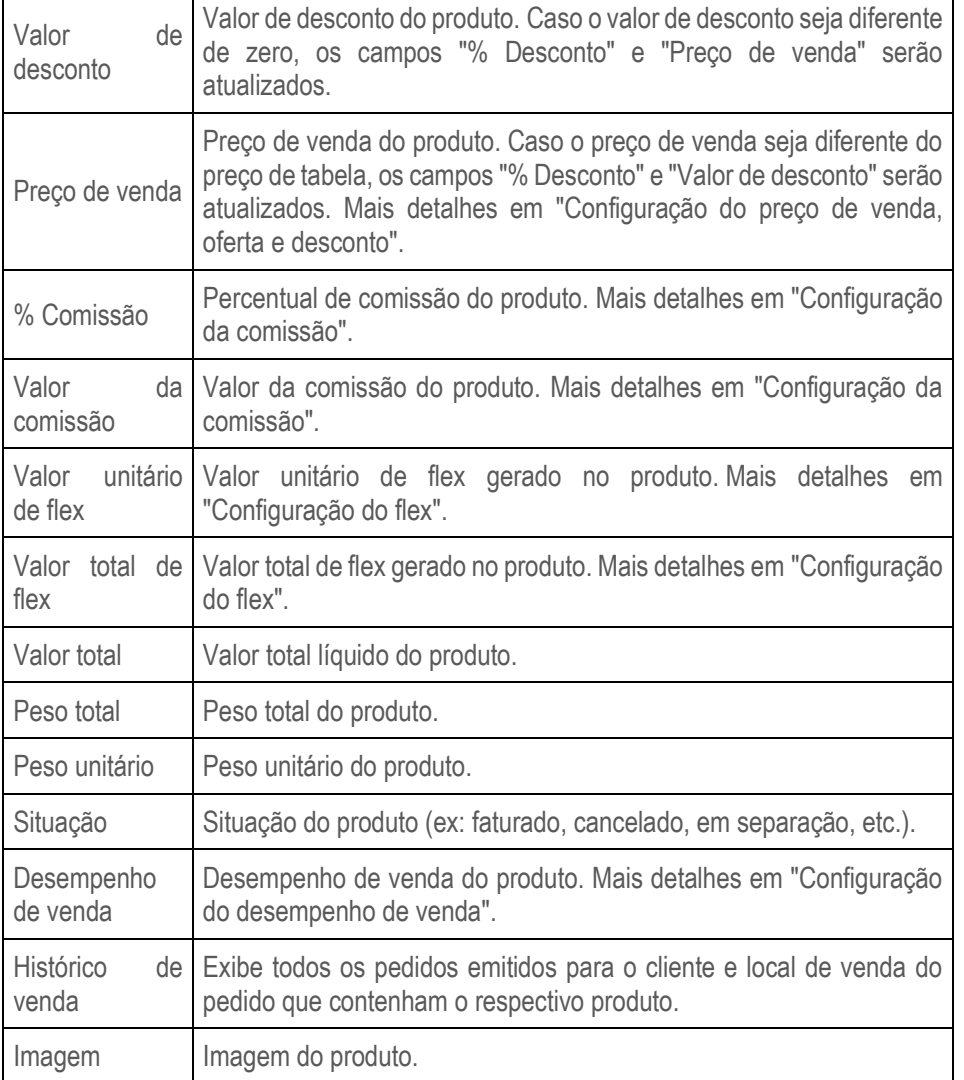

#### <span id="page-33-0"></span>**1.2.3 Carrinho**

O carrinho do pedido é responsável por exibir os produtos que foram adicionados ao pedido.

Após confirmar a inserção do produto no pedido, o profissional poderá manipular as informações de quantidade, preço de venda, percentual e valor de desconto diretamente no carrinho do pedido, tanto na grid da Web como no card ou tela de negociação do Mobile.

| $(3)$ Produtos / $(35)$ Itens      |  |                 |  |                  |          |                       |  |                |      |  |                                          |                  |            |                    |       |             |             |                                                        |         |           |         |           | $\wedge$ |  |
|------------------------------------|--|-----------------|--|------------------|----------|-----------------------|--|----------------|------|--|------------------------------------------|------------------|------------|--------------------|-------|-------------|-------------|--------------------------------------------------------|---------|-----------|---------|-----------|----------|--|
| ⊕<br>(0) Carrinho<br>(0) Histórico |  |                 |  |                  |          | (2) Sugestão de venda |  | (0) Lancamento |      |  |                                          | G,<br>(0) Oferta |            |                    |       |             |             |                                                        |         |           |         |           |          |  |
| Produto                            |  |                 |  | Quantide Estoque | Preço de |                       |  |                |      |  | Preço ve. % Desc.e R\$ Desce. Peso unit. | Peso total       | R\$ Comie. | % Comis Valor flex |       | Valor flee. | Valor total | Categoria                                              | Desemp  | Situaçãos | $\odot$ | <b>Mi</b> |          |  |
| 3662 - PRODUTO 3662                |  | 10 <sub>1</sub> |  | 144              | 2.60     | 2,60                  |  | 0,00           | 0,00 |  | 2.00                                     | 20.00            | 0.00       | 0.00               | 17.00 | 1.70        | 26,00       | $\overline{\bigcirc}$ if $\bigcirc$ $\bigcirc$ R\$ 10, |         |           | $\odot$ |           | î        |  |
| 3663 - PRODUTO 3663                |  |                 |  | 144              | 2.59     | 2.59                  |  | 0.00           | 0.00 |  | 2.00                                     | 10.00            | 0.00       | 0.00               | 11,95 | 2,39        | 12,95       |                                                        | R\$ 8.5 |           | $\odot$ |           | n        |  |
| 3664 - PRODUTO 3664                |  | 20              |  | 144              | 2.46     | 2,46                  |  | 0,00           | 0,00 |  | 2.00                                     | 40.00            | 0.00       | 0.00               | 39.20 | 1,96        | 49,20       |                                                        | R\$ 29  |           | $\odot$ |           | î        |  |
|                                    |  |                 |  |                  |          |                       |  |                |      |  |                                          |                  |            |                    |       |             |             |                                                        |         |           |         |           |          |  |

*Carrinho - Manipulando produto inserido no pedido (Web)*

O TOTVS

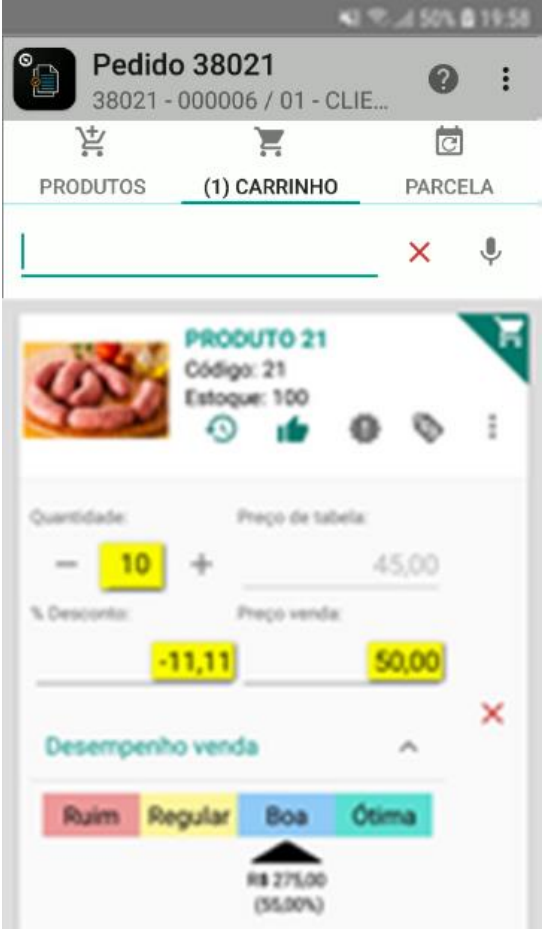

*Carrinho - Manipulando produto inserido no pedido (Mobile)*

#### <span id="page-34-0"></span>**1.3 Parcela**

Nessa seção serão definidas as parcelas de pagamento do pedido. Existem duas configurações possíveis: "Parcelamento livre" ou "Parcelamento por condição de pagamento".

#### <span id="page-34-1"></span>**1.3.1 Parcelamento livre**

No parcelamento livre, o profissional poderá definir quais serão as parcelas do pedido, informando a quantidade de parcelas, a data de vencimento e o valor de cada parcela.

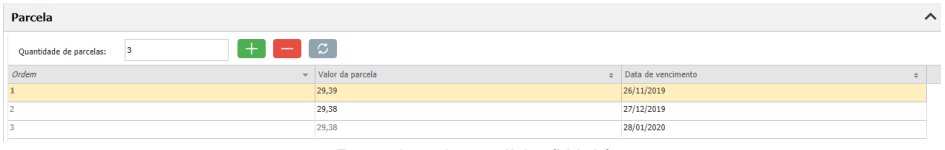

*Parcelas do pedido (Web)*

**S** TOTVS

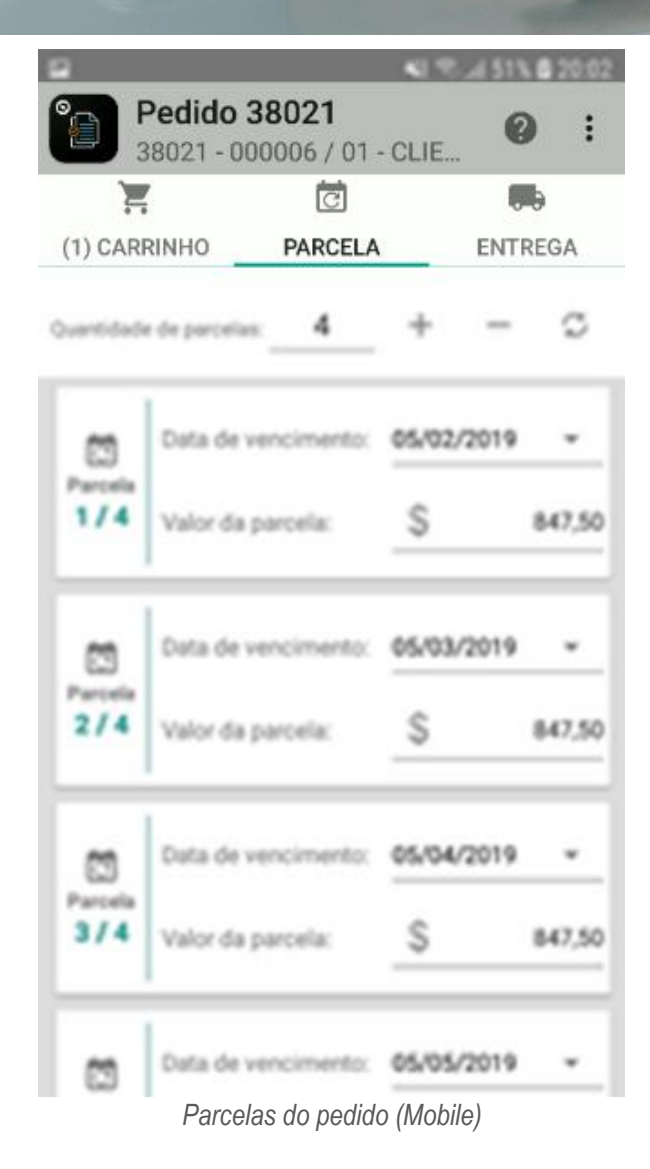

**O** TOTVS
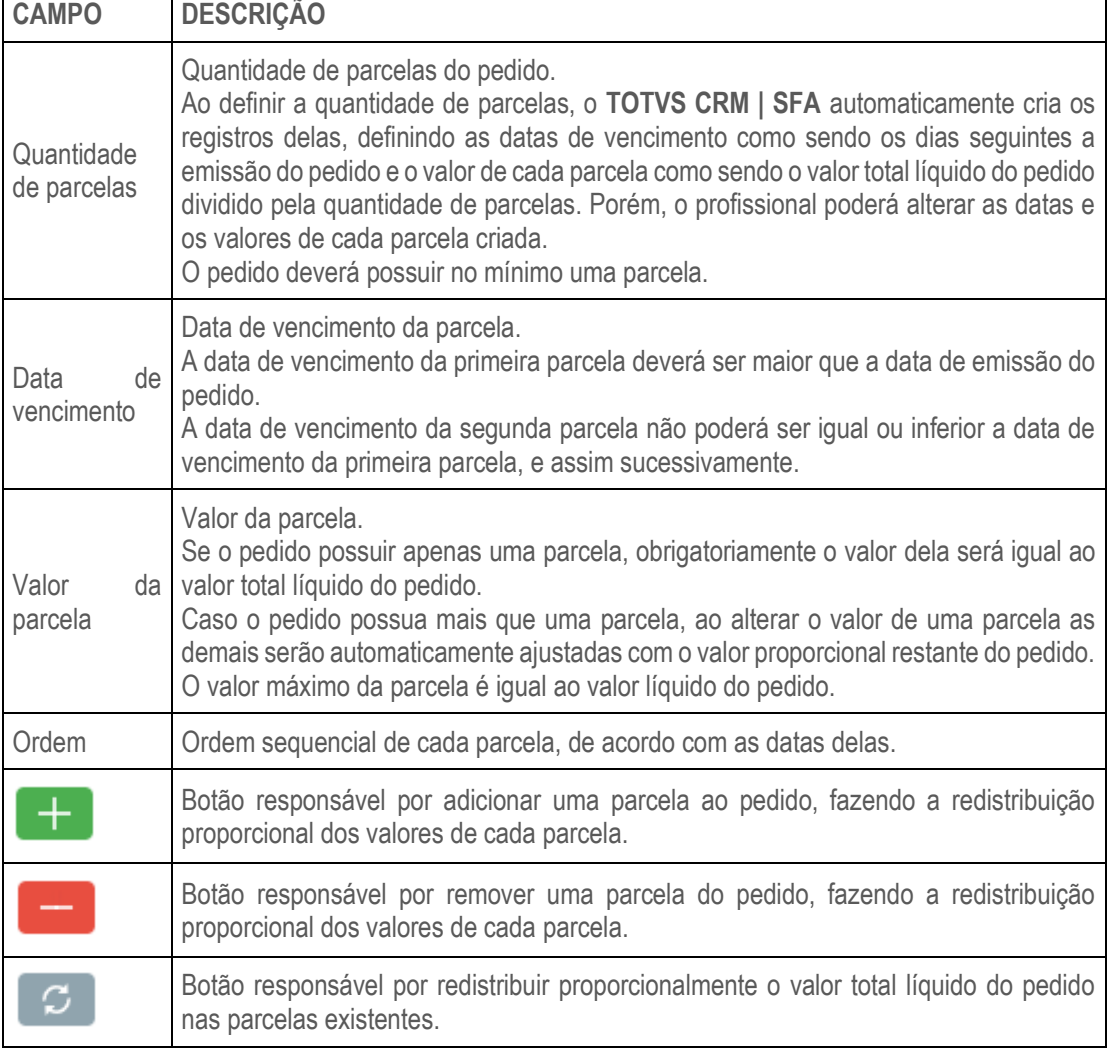

#### **1.3.2 Parcelamento por condição de pagamento**

No parcelamento por condição de pagamento, o **TOTVS CRM | SFA** definirá automaticamente a quantidade, valor e vencimento das parcelas de acordo com a condição de pagamento do pedido e não é possível alterá-las manualmente.

Ao alterar a condição de pagamento do pedido, as parcelas serão automaticamente recalculadas.

A definição das parcelas do pedido se baseia nos seguintes parâmetros da condição de pagamento:

- Número de parcelas
- Número de dias para a primeira parcela
- Número de dias entre as demais parcelas
- Valor mínimo da parcela
- Número máximo de parcelas
- Dia fixo da parcela

#### **1.4 Entrega**

Essa seção destina-se a configuração dos dados da entrega do pedido. Existem duas configurações possíveis: "Entrega por pedido" ou "Entrega por item".

Na "Entrega por pedido", uma única entrega poderá ser definida e ela será aplicada a todos os itens do pedido.

Já na "Entrega por item", poderão ser definidas diversas entregas onde cada uma será aplicada a determinados itens do pedido.

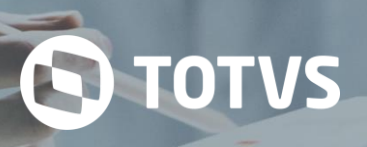

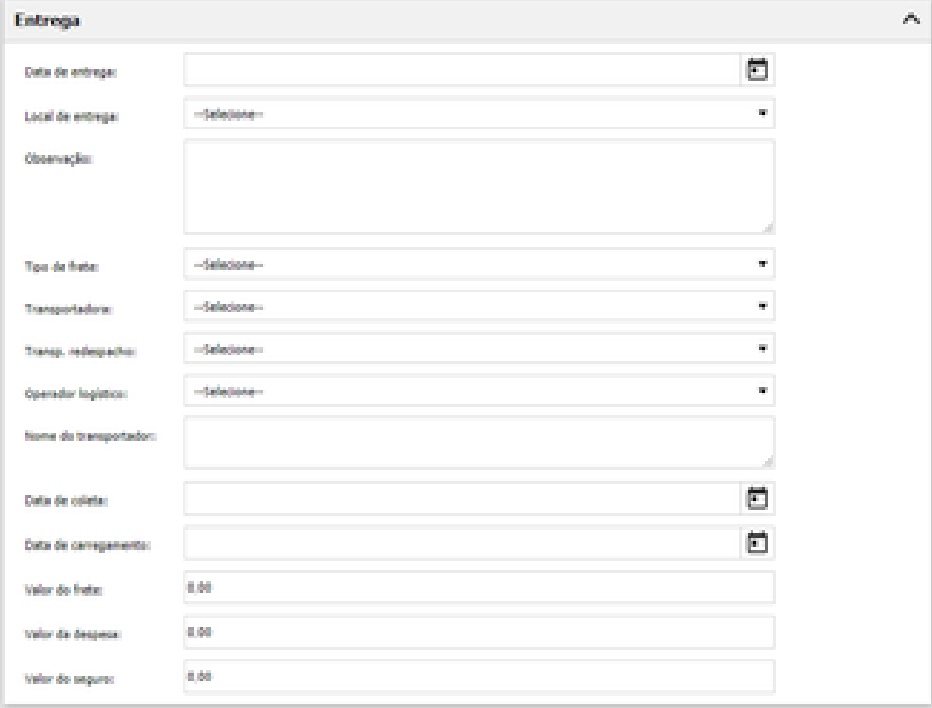

*Entrega do pedido (Web)*

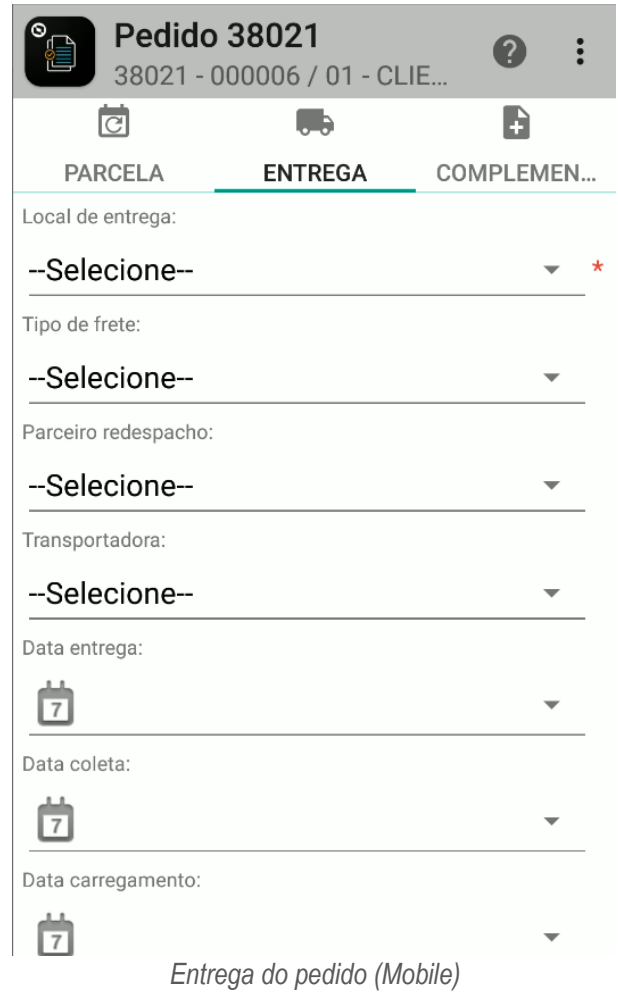

38

#### **1.4.1 Data de entrega**

Nesse campo deve ser preenchida a data de entrega do pedido. O mesmo campo poderá estar disponível na seção de Cabeçalho do pedido.

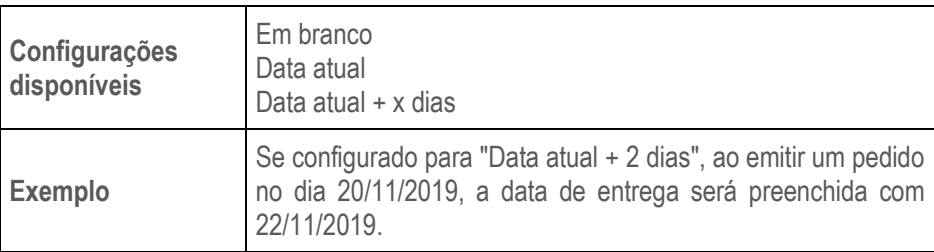

# **1.4.2 Local de entrega**

Nesse campo deve ser preenchido o local de entrega do pedido. Entende-se local como sendo os endereços/lojas do cliente. O mesmo campo poderá estar disponível na seção de Cabeçalho do pedido.

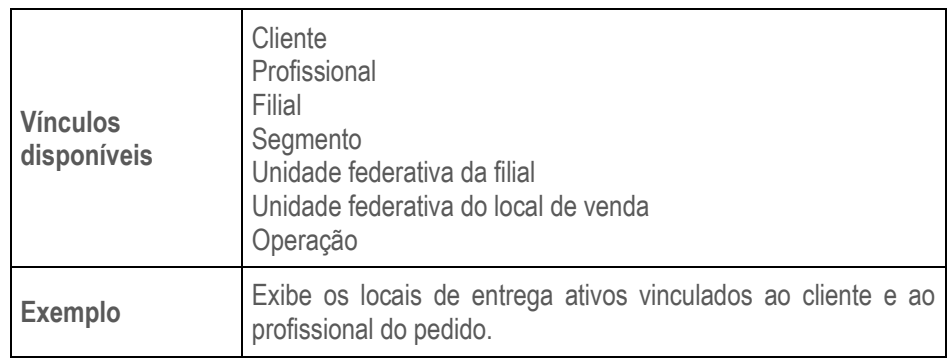

#### **1.4.3 Observação**

Nesse campo deve ser preenchida a observação de entrega do pedido.

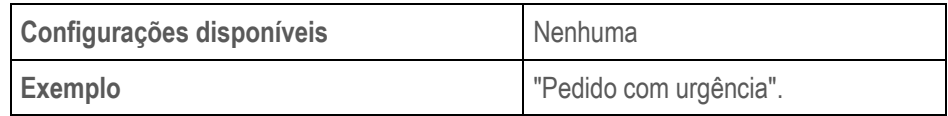

# **1.4.4 Tipo de frete**

Nesse campo deve ser preenchido o tipo de frete da entrega do pedido. O mesmo campo poderá estar disponível na seção de Cabeçalho do pedido.

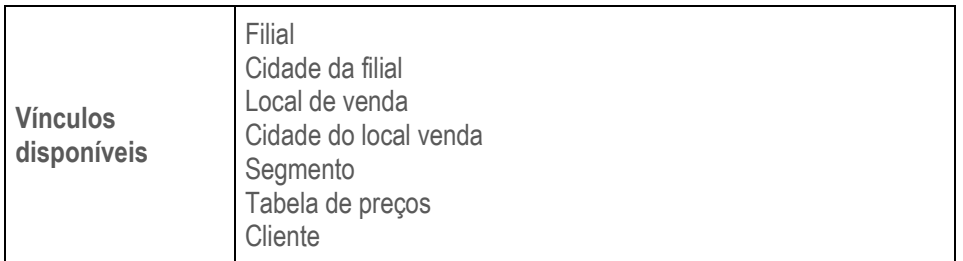

**TOTVS** 

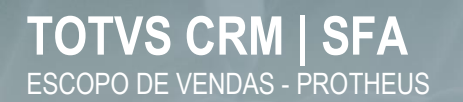

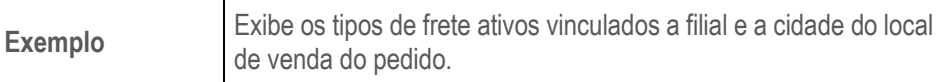

**S** TOTVS

#### **1.4.5 Transportadora**

Nesse campo deve ser preenchida a transportadora principal da entrega do pedido.

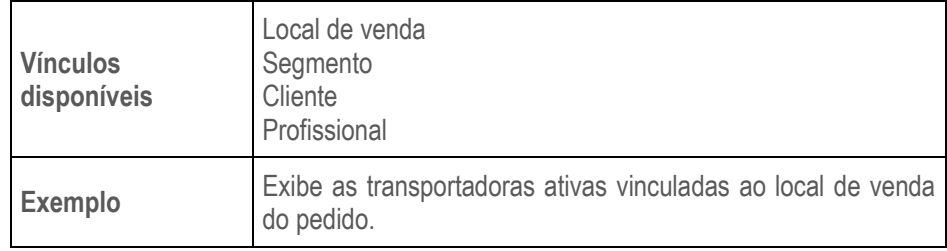

#### **1.4.6 Transportadora despacho**

Nesse campo deve ser preenchida a transportadora de despacho da entrega do pedido

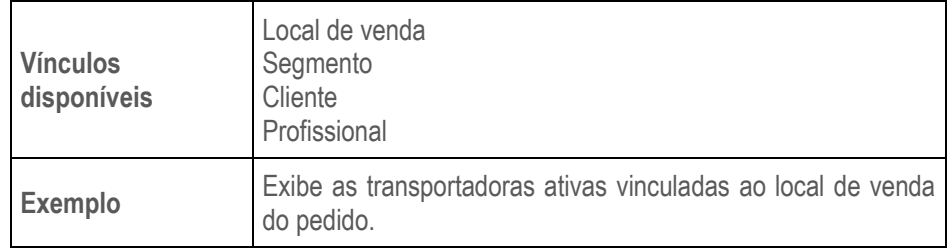

# **1.4.7 Operador logístico**

Nesse campo deve ser preenchido o operador logístico da entrega do pedido.

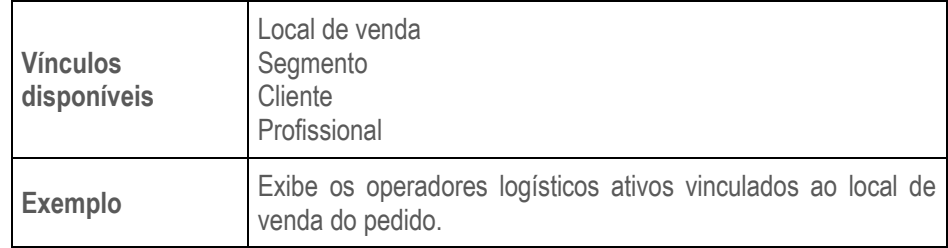

#### **1.4.8 Nome do transportador**

Nesse campo deve ser preenchido o nome do transportador da entrega do pedido.

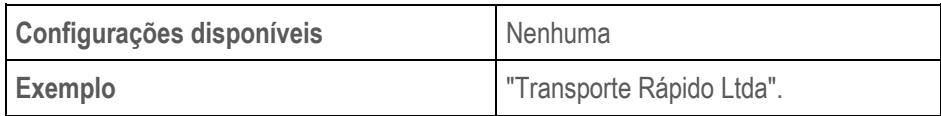

### **1.4.9 Data de coleta**

Nesse campo deve ser preenchida a data de coleta da entrega do pedido.

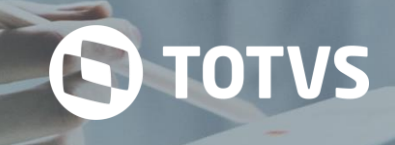

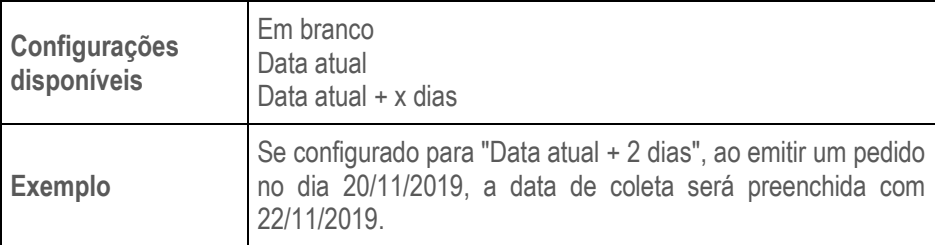

# **1.4.10 Data de carregamento**

Nesse campo deve ser preenchida a data de carregamento da entrega do pedido.

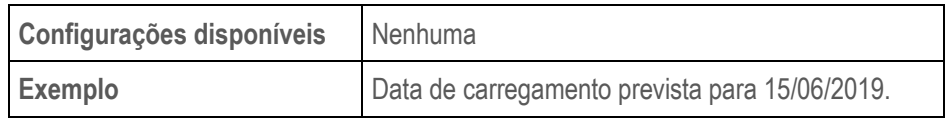

# **1.4.11 Valor de frete**

Nesse campo deve ser preenchido o valor de frete da entrega do pedido.

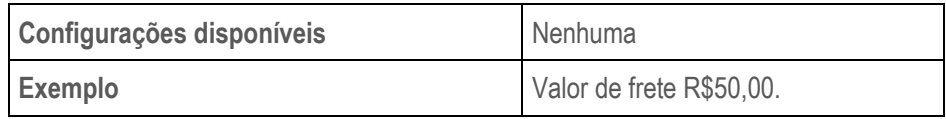

#### **1.4.12 Valor de despesa**

Nesse campo deve ser preenchido o valor de despesa da entrega do pedido.

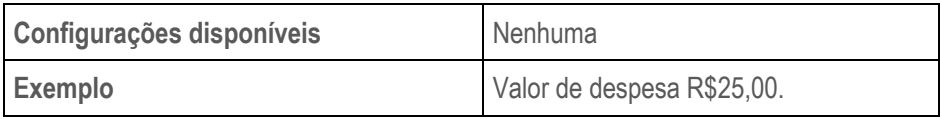

#### **1.4.13 Valor do seguro**

Nesse campo deve ser preenchido o valor do seguro da entrega do pedido.

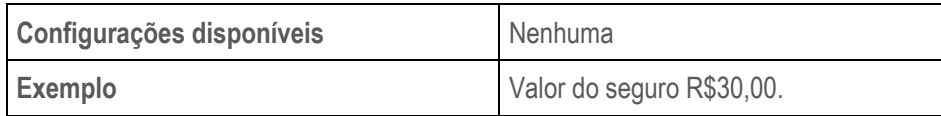

#### **1.5 Complemento**

Essa seção refere-se aos dados complementares do pedido.

# **TOTVS CRM | SFA** ESCOPO DE VENDAS - PROTHEUS

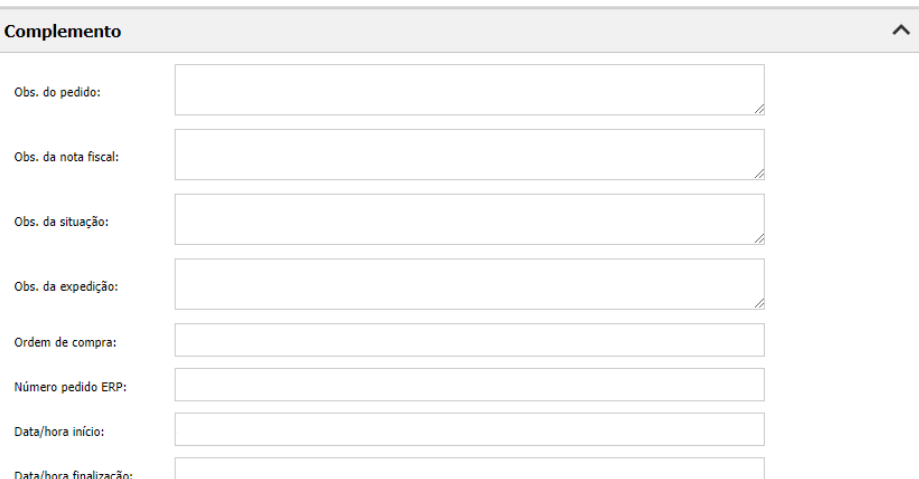

*Complemento do pedido (Web)*

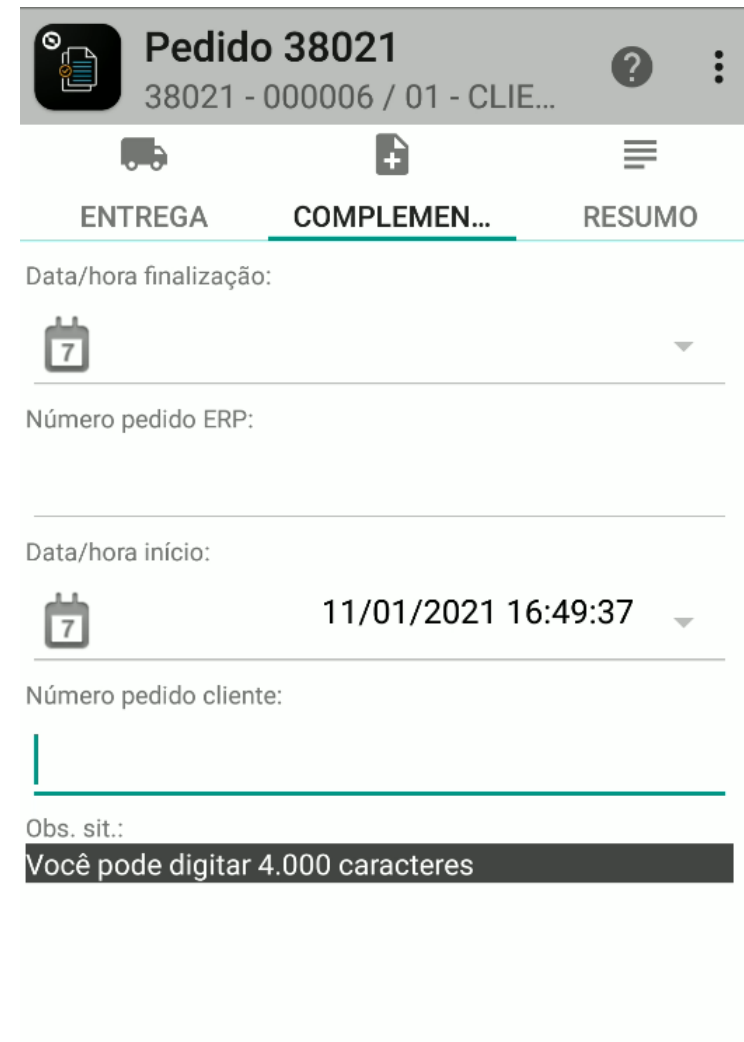

*Complemento do pedido (Mobile)*

O TOTVS

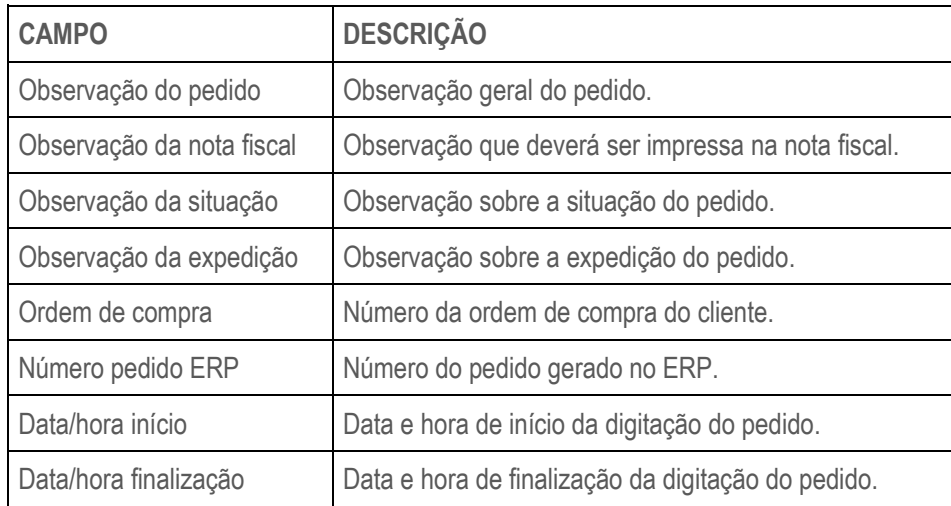

#### **1.6 Resumo**

O resumo do pedido é responsável por exibir os totalizadores dos valores envolvidos na negociação do pedido.

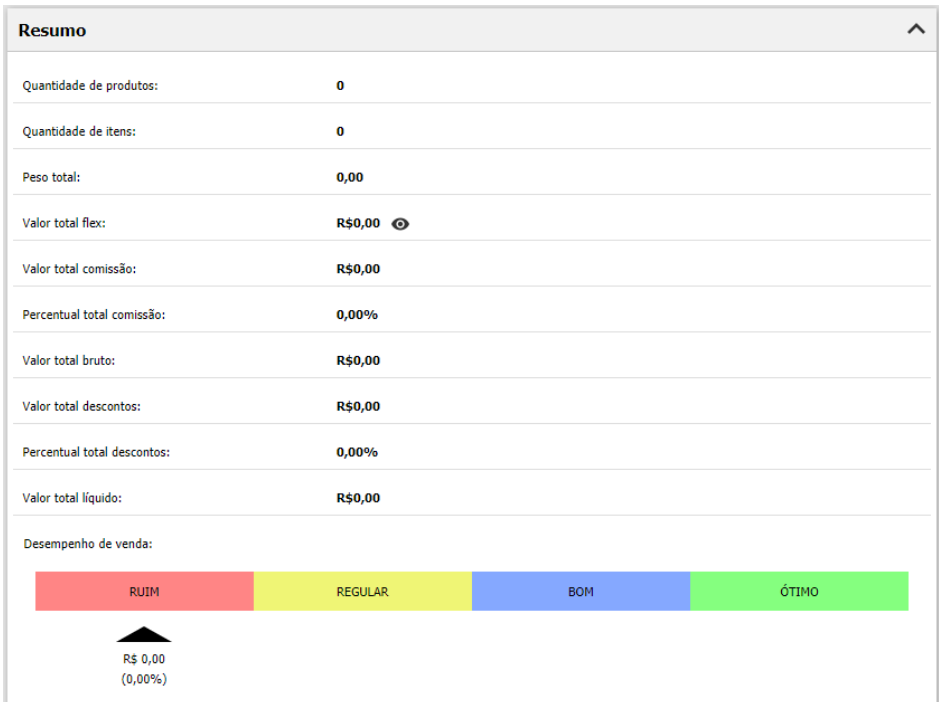

*Resumo do pedido (Web)*

|                                | <b>Pedido 38022</b><br>38022 - 000006 / 01 - CLIE | 0             | i            |
|--------------------------------|---------------------------------------------------|---------------|--------------|
| U.B                            | B                                                 | ≡             |              |
| ENTREGA                        | COMPLEMEN                                         | <b>RESUMO</b> |              |
| tesumo da venda                |                                                   |               | ×.           |
| Duantistade de grodutos:       |                                                   |               |              |
| etidade de Renz:               |                                                   |               |              |
| Peso total:                    |                                                   |               |              |
| Volor total flex               |                                                   | 890.0         | o            |
| Walter Nobal' exercissible)    |                                                   |               | 1,000        |
| Prercontiuse total comissales: |                                                   |               | 6.00         |
| Walter Torkel Teholton         |                                                   |               | DAD: DO      |
| Wallor foral descortion        |                                                   |               | 0.00         |
| Percentual tutal descortion    |                                                   |               | 0.00         |
| Valor total Travello:          |                                                   |               |              |
| empenho de venda:              |                                                   |               | a.           |
|                                | <b>REGULAR</b><br><b>BOM</b>                      |               | <b>CAITO</b> |
|                                |                                                   |               |              |
|                                |                                                   |               |              |

*Resumo do pedido (Mobile)*

**FINALIZAR** 

GRAVAR

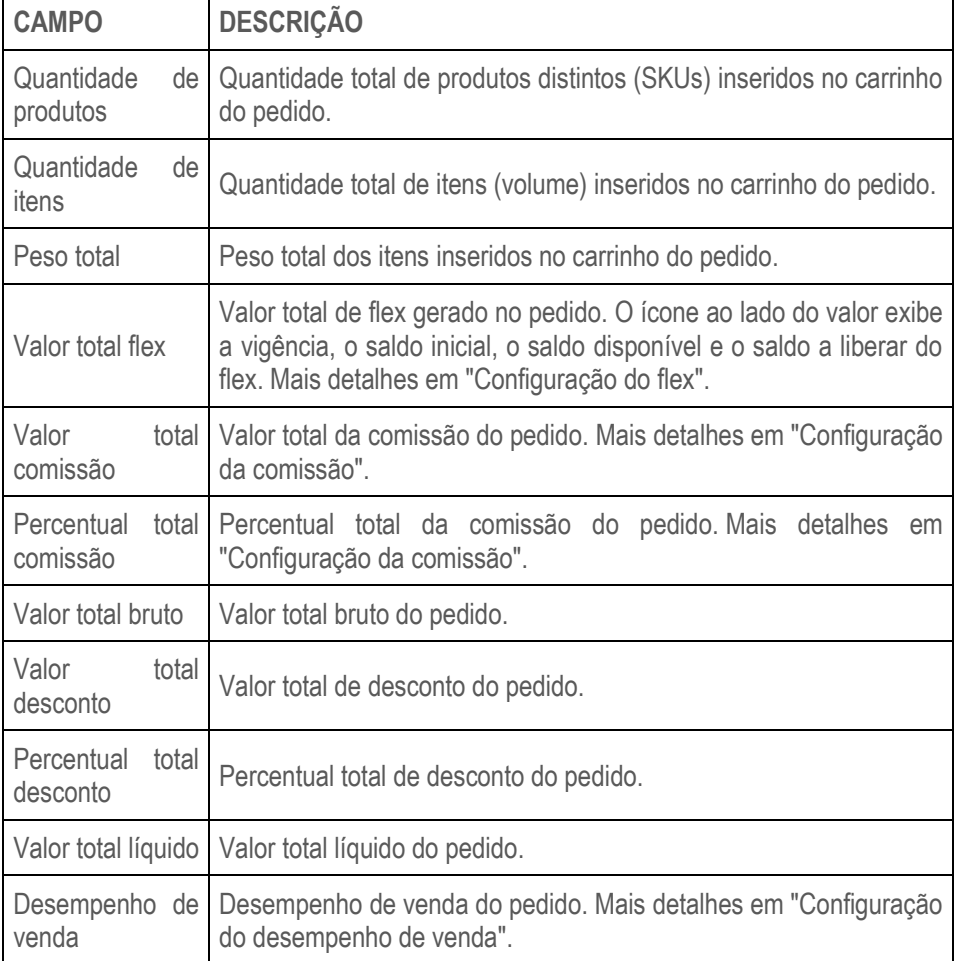

# **1.7 Relatório**

Botão disponível apenas no **TOTVS CRM | SFA** Web, sendo responsável pela geração do relatório do pedido, que contém todas as informações da negociação realizada e poderá ser exportado nos formatos PDF e XLSX.

No **TOTVS CRM | SFA** Mobile o mesmo relatório poderá ser gerado, porém essa ação deverá ser efetuada no módulo "Relatórios", informando manualmente o número do pedido desejado.

O TOTVS

#### RELATÓRIO DE PEDIDO

Digitado em: 25/03/2019

**S** TOTVS

| PEDIDO Nº 13722               |                         |                     |                            |                              |                     |                        |           |                            |
|-------------------------------|-------------------------|---------------------|----------------------------|------------------------------|---------------------|------------------------|-----------|----------------------------|
| <b>Profissional:</b>          | <b>MARCIO SANTOS S.</b> |                     |                            | <b>Fantasia:</b>             | <b>CLIENTE 1001</b> |                        |           |                            |
| Razão Social:                 | CLIENTE 1001            |                     |                            | <b>Filial Venda:</b>         | <b>FILIAL 1</b>     |                        |           |                            |
| <b>Tipo Pedido:</b>           | <b>NORMAL</b>           |                     |                            | Tabela de preço:             |                     | <b>TABELA ESPECIAL</b> |           |                            |
| <b>Cond. Pagamento:</b>       | 30/60/90 DIAS           |                     |                            |                              |                     |                        |           |                            |
| Resumo                        |                         |                     |                            |                              |                     |                        |           |                            |
| Quantidade de produtos:       |                         |                     | 3.0000                     | Quantidade de itens:         |                     |                        |           | 6,0000                     |
| <b>Valor total bruto:</b>     |                         | RS                  | 2.119.999999               | <b>Percentual descontos:</b> |                     |                        |           | 0.2358%                    |
| <b>Valor total descontos:</b> |                         | <b>RS</b>           | 4.999999                   | Valor total liquido:         |                     |                        | <b>RS</b> | 2.115.000000               |
| Parceiro transportador:       |                         |                     |                            | Peso total:                  |                     |                        |           | 0.0000                     |
| <b>Entrega</b>                |                         |                     |                            |                              |                     |                        |           |                            |
| <b>Transportadora:</b>        |                         |                     | <b>TRANSPORTADORA 1900</b> | Parceiro redespacho:         |                     |                        |           | <b>TRANSPORTADORA 2473</b> |
| <b>Valor frete:</b>           |                         | <b>RS</b>           | 100,000000                 | Tipo de frete:               |                     |                        |           | $1 - CIF$                  |
| Valor despesa:                |                         | <b>RS</b>           | 10,000000                  | <b>Valor seguro:</b>         |                     |                        | <b>RS</b> | 5,000000                   |
| Observação:                   |                         |                     | Observação da entrega      | Data entrega:                |                     |                        |           | 29/03/2019                 |
| Complemento                   |                         |                     |                            |                              |                     |                        |           |                            |
| Observação pedido:            |                         |                     | Observação do pedido       | Observação nota fiscal:      |                     |                        |           | Observação da nota fiscal  |
| Número pedido:                |                         |                     | 12345                      | Número pedido:               |                     |                        |           | 13722                      |
| Número pedido ERP:            |                         |                     | 111222                     | Data início:                 |                     |                        |           | 25/03/2019 14:18:12        |
| Data finalização:             |                         | 2019-03-25 14:19:58 |                            |                              |                     |                        |           |                            |
| <b>Parcela</b>                |                         |                     |                            |                              |                     |                        |           |                            |
| Ordem                         |                         | Valor da parcela    |                            |                              |                     | Data de vencimento     |           |                            |
| 1                             |                         | <b>R\$</b>          | 705,000000                 |                              |                     | 26/03/2019             |           |                            |
| $\overline{\mathbf{2}}$       |                         | <b>RS</b>           | 705,000000                 |                              |                     | 27/03/2019             |           |                            |
| 3                             |                         | <b>R\$</b>          | 705,000000                 |                              |                     | 28/03/2019             |           |                            |
| (3) Produtos / (6) Itens      |                         |                     |                            |                              |                     |                        |           |                            |
| Produto                       |                         | % Desconto          |                            | Preço de tabela              | Preco Venda:        | Qtde                   |           | <b>Valor Total</b>         |
| 120 - PRODUTO 120             |                         | 3.03%               |                            | R\$ 330.00                   | R\$ 320,00          | 1.00                   |           | R\$ 320,00                 |
| 121 - PRODUTO 121             |                         | 0.00%               |                            | R\$ 340,00                   | R\$ 350,00          | 2.00                   |           | R\$ 700,00                 |
| 139 - PRODUTO 139             |                         | 1.35%               |                            | R\$ 370.00                   | R\$ 365.00          | 3.00                   |           | R\$ 1,095.00               |

*Relatório do pedido em PDF*

#### **1.8 Enviar e-mail**

Botão responsável por gravar o pedido e enviar o relatório do pedido ao e-mail do cliente, no formato PDF. O envio do e-mail não é imediato, a rotina de envio de e-mails do **TOTVS CRM | SFA** é executada de acordo com uma periodicidade pré-definida.

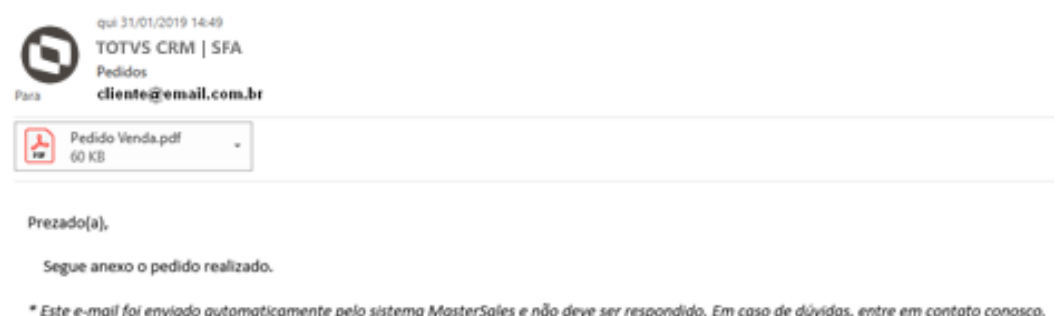

*E-mail do pedido*

#### **1.9 Gravar pedido**

Botão responsável por realizar a gravação do pedido no **TOTVS CRM | SFA**. Ao gravar um pedido, o estado atual dele será salvo e ficará disponível para edição posterior (rascunho), mantendo a situação do pedido como "Não finalizado" e não será enviado ao ERP.

#### **1.10 Finalizar pedido**

Botão responsável por realizar a finalização do pedido no **TOTVS CRM | SFA**.

Ao finalizar um pedido no **TOTVS CRM | SFA** Web, ele estará apto para ser enviado ao ERP e não será mais possível editá-lo no **TOTVS CRM | SFA**.

Quando a finalização do pedido é realizada através do **TOTVS CRM | SFA** Mobile, ele permanecerá editável na aplicação móvel enquanto não for realizada uma nova sincronização. Ao sincronizar o **TOTVS CRM | SFA** Mobile, o pedido será enviado ao servidor do **TOTVS CRM | SFA** e estará apto para ser enviado ao ERP, não sendo mais possível editá-lo no **TOTVS CRM | SFA**.

O envio do pedido ao ERP, processo esse chamado de "exportação do pedido", é realizado através de uma tarefa agendada que é executada periodicamente.

#### **1.11 Assinatura**

Durante a emissão do pedido no **TOTVS CRM | SFA** Mobile, é possível coletar a assinatura do cliente no próprio aparelho móvel, de maneira digital. Essa assinatura poderá ser visualizada na Web após a sincronização da aplicação.

× TOTVS CRM | SFA

*Assinatura do cliente (Web)*

#### **1.12 Configuração do flex**

O conceito de flex utilizado no **TOTVS CRM | SFA** assemelha-se ao funcionamento de uma conta corrente, que estará vinculada ao profissional.

Quando o profissional realiza a venda de um produto utilizando um preço de venda superior ao preço flex, é gerado no **TOTVS CRM | SFA** um lançamento positivo (crédito) na sua conta corrente, que inicialmente não estará liberado para utilização. O processamento e liberação desse crédito somente será realizado quando o pedido exportado ao ERP retornar ao **TOTVS CRM | SFA** com a informação de faturamento dos itens do pedido, onde a liberação do crédito será proporcional a quantidade faturada do item que a gerou. Caso o item gerador do crédito tenha sofrido corte integral do pedido, o crédito será cancelado.

Quando o profissional realiza a venda de um produto utilizando um preço de venda inferior ao preço flex, é gerado no **TOTVS CRM | SFA** um lançamento negativo (débito) na sua conta corrente, que é processado no momento da realização da venda no **TOTVS CRM | SFA**, consumindo imediatamente o valor do saldo flex do profissional.

O cálculo do valor do flex é composto conforme fórmula abaixo:

valor flex produto = (preço de venda – preço flex) x quantidade vendida

**TOTVS** 

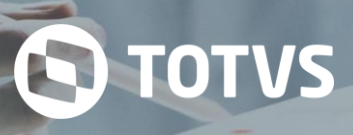

# **Exemplo**:

O vendedor Emerson tem saldo flex igual a R\$100,00 e realizou a seguinte venda:

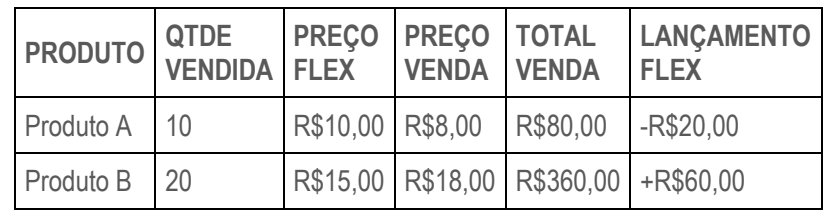

A venda do Produto A gerou um lançamento negativo de flex no valor R\$20,00, pois o preço de venda ficou abaixo do preço flex:

valor\_flex\_produto = (8,00 – 10,00) x 10

valor\_flex\_produto = -20,00

A venda do Produto B gerou um lançamento positivo de flex no valor R\$60,00, pois o preço de venda ficou acima do preço flex: valor flex produto =  $(18,00 - 15,00) \times 20$ 

valor\_flex\_produto = 60,00

# **1.13 Configuração da aprovação**

Ao finalizar um pedido, ele poderá estar sujeito à aprovação dependendo das regras pré-estabelecidas, conforme configurações disponíveis abaixo.

# **1.13.1 Tipos de aprovação**

- Classificação do desempenho de venda
- Bloqueio
- Percentual de desconto do pedido excedido
- Preço máximo do produto excedido
- Preço mínimo do produto excedido
- Quantidade máxima do produto excedida
- Quantidade mínima do produto excedida
- Quantidade mínima de produtos por condição de pagamento excedida
- Quantidade mínima de produtos por tipo de pedido excedida
- Valor mínimo do pedido por condição de pagamento excedido
- Valor mínimo do pedido por local de venda excedido
- Valor mínimo do pedido por tabela de preços excedido
- Valor mínimo do pedido por tipo de cobrança excedido

# **1.13.2 Vínculos disponíveis**

- Usuário
- Perfil de acesso
- Grupo de usuários
- Segmento
- Filial
- Cidade da filial
- Região da filial
- Unidade federativa da filial
- **Cliente**
- Grupo de clientes
- Classificação de clientes

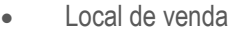

- Cidade do local de venda
- Região do local de venda
- Unidade federativa do local de venda
- Local de cobrança
- Tipo de pedido
- Condição de pagamento
- Tipo de cobrança
- Conta flex
- **Tipologia**
- Operação
- Grupo de produtos
- Produto
- Tabela de preços

Um pedido sujeito à aprovação no **TOTVS CRM | SFA** poderá ser aprovado ou reprovado pelo gestor responsável, com a possibilidade de inserir uma observação.

Caso o pedido seja aprovado, ele seguirá para exportação ao ERP, não havendo a necessidade de intervenção do vendedor que o emitiu. Porém, se o gestor reprovar, o pedido retornará ao vendedor, que, por sua vez, poderá contestar a decisão do gestor inserindo novas observações e encaminhando para aprovação novamente, ou então poderá realizar as adequações necessárias no pedido mencionadas pelo gestor e realizar a finalização do pedido novamente.

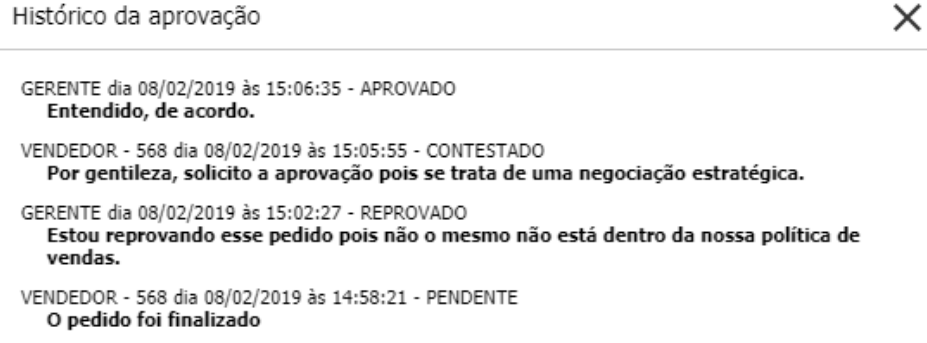

*Histórico da aprovação do pedido (Web)*

#### **1.14 Configuração do desempenho de venda**

O cálculo do desempenho de venda no **TOTVS CRM | SFA** visa classificar determinado produto e/ou pedido de acordo com a margem de lucro obtida na venda.

Para o cálculo, são utilizados como parâmetros o custo total e o preço de venda dos produtos inseridos no pedido.

As seguintes informações são exibidas: valor do desempenho, percentual do desempenho e classificação através de um gráfico de barras horizontal.

Podem ser criadas diversas faixas de desempenho, onde os seguintes dados serão parametrizados:

- Descrição
- Percentual inicial
- Percentual final
- Pedido requer aprovação
- **•** Produto requer aprovação
- Permite finalizar pedido
- Cor
- Ordem

Adicionalmente, é possível configurar quais perfis de acesso poderão visualizar essas informações.

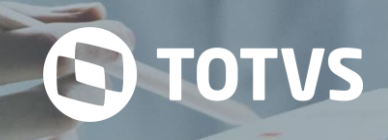

#### **Exemplo**

| (4) Registros  |                    |                  |                  |                          | + Adicionar   X Cancelar alteração   de Gravar   [ ]   ③   ⑤ |     |  |
|----------------|--------------------|------------------|------------------|--------------------------|--------------------------------------------------------------|-----|--|
| Descrição      | Percentual inicial | Percentual final | Requer aprovação | Produto requer aprovação | Permite finalizar pedido                                     | Cor |  |
| <b>RUIM</b>    | 0.00%              | 31.00%           | <b>Sim</b>       | Não                      | Sim                                                          |     |  |
| <b>REGULAR</b> | 31.01%             | 51.00%           | <b>Sim</b>       | Não                      | <b>Sim</b>                                                   |     |  |
| <b>BOM</b>     | 51.01%             | 76.00%           | Não              | Não                      | Sim                                                          |     |  |
| ÓTIMO          | 76.01%             | 100.00%          | Não              | Não                      | Sim                                                          |     |  |

*Configuração do desempenho de venda (Web)*

# **1.14.1 Fórmulas**

**Valor do desempenho de venda do produto** = (preço de venda x quantidade) – (preço de custo x quantidade) **Percentual de desempenho de venda do produto** = (((preço de venda x quantidade) – (preço de custo x quantidade)) / (preço de venda x quantidade)) x 100

**Valor do desempenho de venda do pedido** = ∑ (valor\_desempenho\_produto) **Percentual de desempenho de venda do pedido** = (valor\_desempenho\_pedido / valor\_líquido\_pedido) x 100

# **1.15 Configuração do preço de tabela**

A formação do preço de tabela no **TOTVS CRM | SFA** é composta pelo seguinte cálculo: **Preço de tabela** = Preço original - (Preço original x Percentual de acréscimo/desconto da condição de pagamento)

O **preço original** do produto pode ser configurado de acordo com os vínculos abaixo.

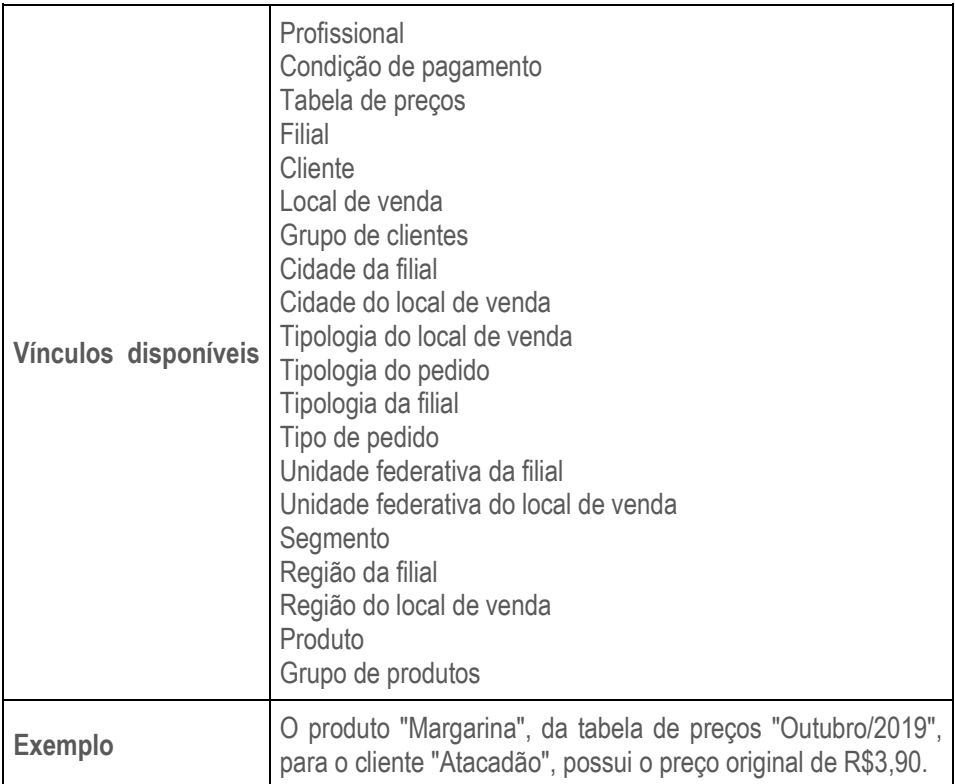

O **percentual de acréscimo/desconto da condição de pagamento** pode ser configurado de acordo com os vínculos abaixo:

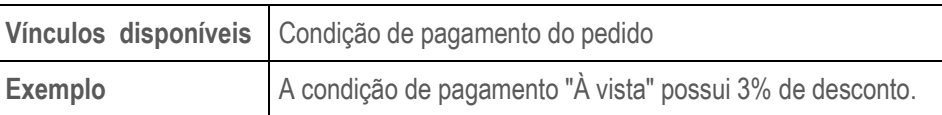

**S** TOTVS

#### **1.16 Configuração do preço de venda, oferta e desconto**

A formação do preço de venda sugerido no **TOTVS CRM | SFA** é composta pelas seguintes variáveis:

- Preço de tabela
- Preço, percentual ou valor de desconto de oferta
- Percentual ou valor de desconto adicional

Além das variáveis acima, existem dois modelos de cálculo, que envolvem a ordem em que as variáveis são expostas na fórmula.

 **Oferta e Desconto**: nesse modelo, o cálculo do preço de venda é formado primeiramente pelo preço de tabela e, a partir dele, são aplicadas as variáveis de oferta e desconto adicional, necessariamente nessa ordem.

 **Desconto e Oferta:** nesse modelo, o cálculo do preço de venda é formado primeiramente pelo preço de tabela e, a partir dele, são aplicadas as variáveis desconto adicional e oferta, necessariamente nessa ordem.

Caso o preço de venda calculado seja diferente do preço de tabela, os campos "% Desconto" e "Valor de desconto" serão atualizados.

O **preço, percentual** ou **valor de oferta** podem ser configurados de acordo com os vínculos e parâmetros abaixo.

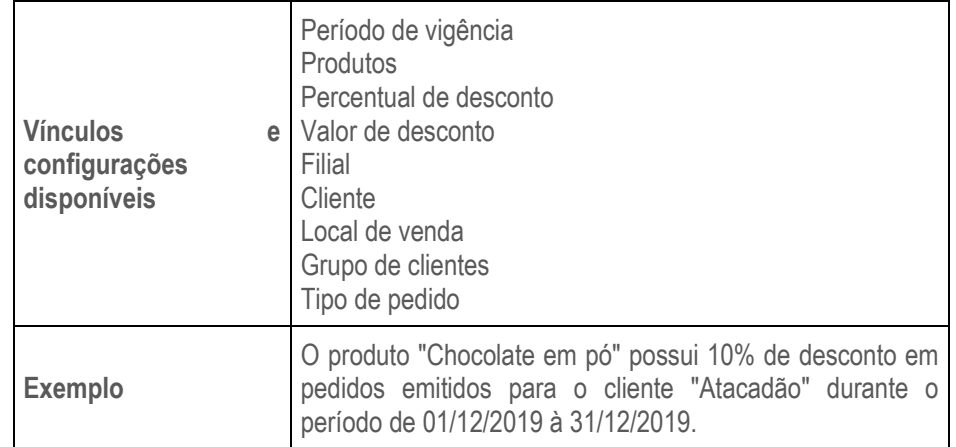

O **percentual** ou **valor de desconto adicional** podem ser configurados de acordo com os vínculos abaixo:

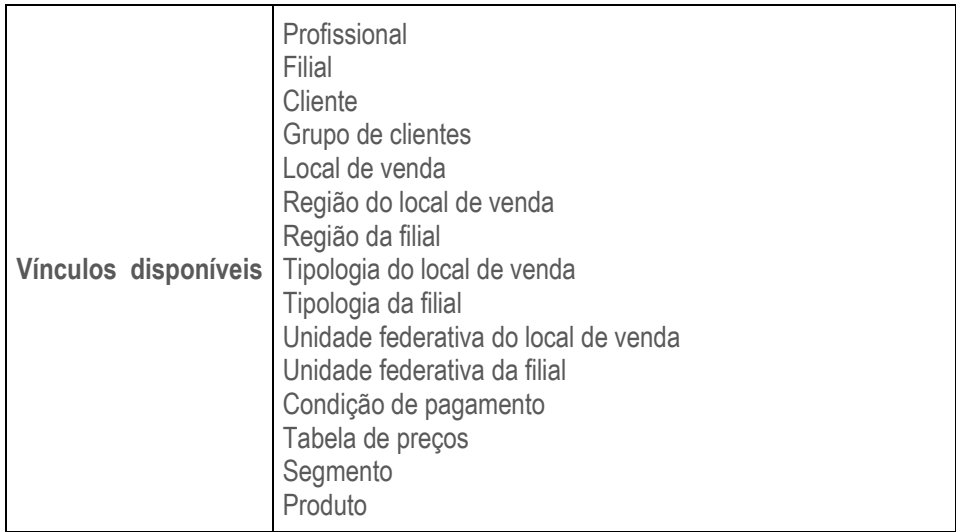

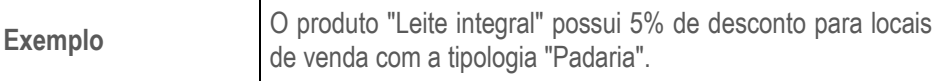

#### **1.17 Configuração da comissão**

O cálculo do valor de comissão no **TOTVS CRM | SFA** pode ser configurado de duas formas: por item ou por pedido.

#### **1.17.1 Comissão por item**

Para realizar o cálculo do valor de comissão por item, primeiramente é necessário configurar os percentuais de comissão dos produtos.

Essa configuração pode ser realizada de acordo com os parâmetros abaixo:

- Produto
- Percentual de desconto mínimo do produto
- Percentual de desconto máximo do produto
- Percentual de comissão do produto

Caso o percentual de desconto do produto no pedido esteja entre os percentuais mínimo e máximo de desconto da configuração, então o seguinte cálculo é realizado:

**Valor de comissão do produto = Valor total líquido do produto x percentual de comissão do produto**

Se o percentual de desconto do produto no pedido não estiver contido na faixa de desconto configurada, o valor da comissão do produto será zero.

# **1.17.2 Comissão por pedido**

Para realizar o cálculo do valor de comissão por pedido, primeiramente é necessário configurar o percentual de comissão geral que será aplicado.

Essa configuração pode ser realizada de acordo com os parâmetros abaixo:

- Percentual de desconto mínimo do pedido
- Percentual de desconto máximo do pedido
- Percentual de comissão do pedido

Caso o percentual de desconto total do pedido esteja entre os percentuais mínimo e máximo de desconto da configuração, então o seguinte cálculo é realizado:

#### **Valor de comissão do pedido = Valor total líquido do pedido x percentual de comissão do pedido**

Se o percentual de desconto total do pedido não estiver contido na faixa de desconto configurada, o valor da comissão do pedido será zero.

# **MÓDULOS TOTVS CRM | SFA**

# **2 CONFIGURAÇÃO**

O módulo de configuração é utilizado para configurar funcionalidades do sistema como por exemplo: logotipo (pode ser modificado no ambiente Web e no Mobile), realizar a conexão com banco de dados e dados dos dashboard, configurar idiomas, tabelas de auditoria, sincronização, entre outras configurações.

#### **2.1 Tutorial**

Esta aba permite a edição dos textos de ajuda da aplicação, a edição das funcionalidades, dos módulos e do ambiente em que estes estarão disponíveis, entre outras opções.

# **Ajuda**

Tela que permite o cadastro e edição dos textos de ajuda que aparecem nas telas da aplicação. Os mesmos são separados por módulo e funcionalidade.

**TOTVS** 

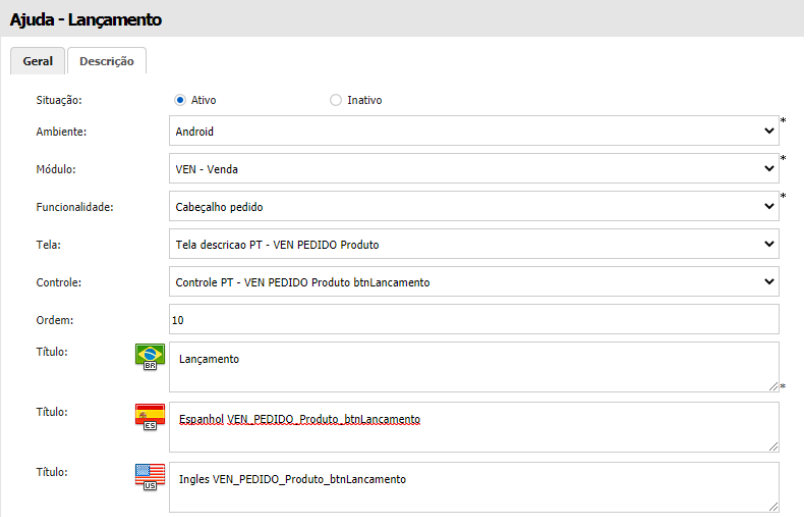

Tela de cadastro de ajuda (Ambiente Web)

# **Funcionalidade**

Aqui é possível adicionar e editar funcionalidades dos módulos da aplicação, nos ambientes Web e Android. Também podem ser editadas as telas e controles das funcionalidades.

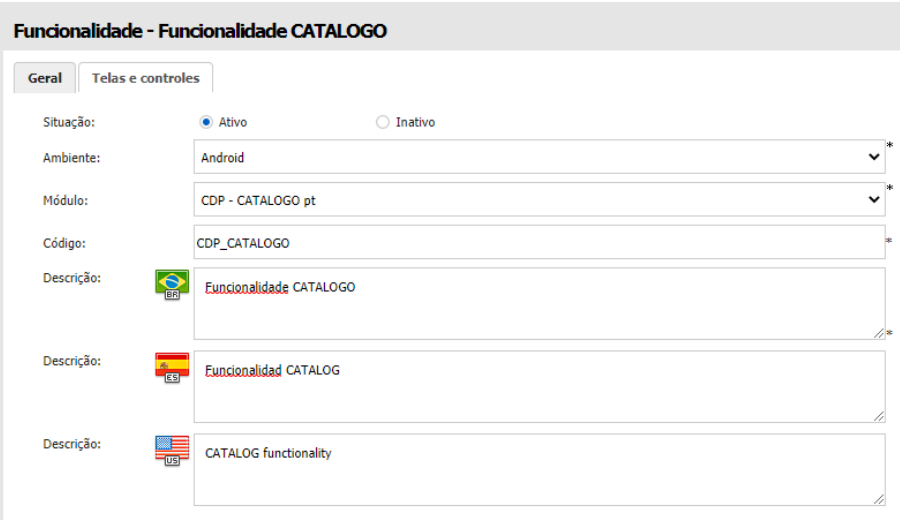

Tela de cadastro de funcionalidade (Ambiente Web)

# **Módulo**

Esta opção permite a adição e edição dos módulos da aplicação e a seleção do ambiente em que estes estarão disponíveis.

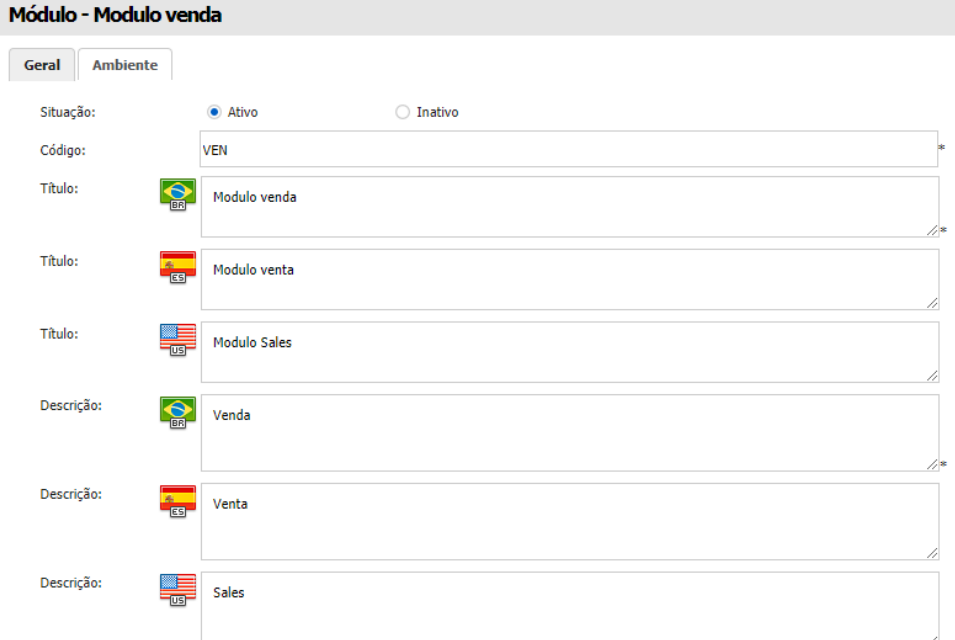

Tela de cadastro de módulo (Ambiente Web)

# **2.2 Sincronização**

A configuração da sincronização do TOTVS CRM | SFA Mobile, pode ser realizada partir do momento em que já há uma versão. Desde o arquivo no qual é definido o banco que deve ser apontada, a edição do arquivo para definir o diretório que será gravado o log, até a tela de Sincronização no ambiente Mobile.

![](_page_53_Picture_69.jpeg)

# **2.3 Configuração do pedido**

Pedido engine é um produto idealizado pela equipe de implantação, que identificou a necessidade da criação de uma ferramenta onde o próprio consultor poderá realizar a parametrização de venda de forma visual, e priorizar seu tempo em atividades que geram valor e que exigem um esforço maior, fazendo com que o projeto seja entregue em tempo reduzido sem perder a qualidade. Com este recurso, é possível configurar se o cliente quer trabalhar com tabela de preço por cliente, ou por condição de pagamento, realizar a criação de campos adicionais, configurar a comissão dos vendedores através de fórmulas criadas pelo próprio consultor, definir o valor da entrega entre muitos outros recursos.

# **TOTVS CRM | SFA** ESCOPO DE VENDAS - PROTHEUS

![](_page_54_Picture_1.jpeg)

#### **Busca cabecalho**

Cabeçalho

![](_page_54_Picture_59.jpeg)

Tela de configuração do pedido (Ambiente Web)

Atualmente, a tela onde é realizada os pedidos, é constituída por vários campos para que o usuário selecione e finalize sua venda, como por exemplo; tabela de preço, condição de pagamento, segmento, tipo de pedido, entre outros.

Os resultados apresentados em cada um dos campos no módulo de vendas, podem ser filtrados e vinculados a outros campos do sistema, para que eles mostrem valores que tragam um maior sentido ao negócio da empresa.

![](_page_54_Picture_60.jpeg)

Cabeçalho do pedido (Ambiente Web)

Suponhamos que no campo de tipo pedido, a empresa deseja que somente o tipo de pedido "Bonificação" seja apresentado, neste caso ele irá fazer um filtro trazendo apenas esta opção, fazendo com que os vendedores que usam o pedido possam selecionar apenas este item. Assim como no tipo de pedido, existem outros campos que podem ser parametrizados, como por exemplo filial de venda, tipo de cobrança, entrega entre outras.

Esta função apresenta um indicador de desempenho de lucratividade na aba de resumo em tempo real, onde o vendedor terá um painel para medir se sua venda está com um bom desempenho, e ele poderá usar como auxílio para obter melhores resultados, ou seja o sistema irá auxiliar o seu vendedor e alavancar suas vendas fazendo com que as duas partes se realizem, pois a comissão do vendedor será maior e o lucro da empresa sobre as vendas irá aumentar.

No Pedido Engine, é possível realizar a configuração da comissão dos vendedores através de 3 modelos pré-definidos, utilizando operadores matemáticos junto com as variáveis do pedido e dos produtos disponíveis em nosso sistema.

Modelos de comissão:

- Comissão por produto
- Comissão sobre o valor total do pedido
- Percentual sobre o valor total do pedido

O parcelamento pode ser adicionado de forma muito simples no momento da venda, basta indicar a quantidade de parcelas que o sistema irá realizar a distribuição dos valores e irá também gerenciar as datas de vencimento de forma automática e sem ter a necessidade do vendedor de inserir valores manuais ou o cliente realizar cálculos manuais.

![](_page_55_Picture_113.jpeg)

![](_page_55_Figure_9.jpeg)

Caso seja necessário que uma parcela específica seja com um valor diferenciado das demais, o vendedor poderá mudar o valor da parcela em questão e o sistema de forma automática irá recalcular o valor das outras parcelas, ou seja, o gerenciamento de parcela é muito simples e flexível pois os campos de valores e datas estão disponíveis para edição e o sistema fica incumbido de garantir que o valor final negociado seja apresentado para o cliente.

No exemplo abaixo temos 3 parcelas com datas e valores totalmente distintas, ou seja, o sistema é capaz de responder as regras mais diferenciadas possíveis.

![](_page_55_Picture_114.jpeg)

Parcelas com valor modificado (Ambiente Web)

Com este recurso não é mais necessário ter um pedido impresso ou carregar qualquer outro formulário, pois este mecanismo permite que seja adicionado uma assinatura no momento em que o pedido está sendo finalizado, e esta ação é realizada no próprio aparelho Android do vendedor, onde o cliente escreve na tela do aparelho Android.

Observe como a assinatura do cliente irá ser apresentada no sistema.

**TOTVS** 

TOTVS CRM | SFA

 $\times$ 

**S** TOTVS

![](_page_56_Picture_3.jpeg)

Assinatura do cliente (Ambiente Web)

#### **2.4 Menu**

#### **Menu**

Aqui é possível ordenar os botões dos menus principal e do cliente, basta clicar sobre o botão desejado e arrastar para cima ou para baixo.

![](_page_56_Picture_72.jpeg)

#### **2.5 Logotipo**

Nesta aba, é possível definir as imagens do ambiente Web (plano de fundo do login, logotipo no menu, logotipo no login, etc.), ordenar os botões dos módulos nos menus principal e do cliente e editar o tema do cabeçalho, do menu lateral e do menu do usuário, entre outras opções.

#### **Imagens**

Nesta tela o usuário poderá definir várias imagens do ambiente Web, entre elas o plano de fundo da tela de login, o logotipo do menu, o logotipo do login, etc.

![](_page_57_Picture_65.jpeg)

![](_page_57_Figure_3.jpeg)

# **Tema**

Esta tela permite a alteração e adição de temas para o menu lateral, um tema principal da aplicação, no cabeçalho e no menu do usuário.

| <b>O TOTUS CRMISFA X</b> |               |                  | Clique aqui para selecionar um cliente |                    | $Q \times$                    |                                        |                                  |                                                      |                |                                                   | A                        | <b>ADMINISTRADOR DO SISTEMA</b><br><b>Administrador</b> | $\bullet$<br>$\ddotmark$ |
|--------------------------|---------------|------------------|----------------------------------------|--------------------|-------------------------------|----------------------------------------|----------------------------------|------------------------------------------------------|----------------|---------------------------------------------------|--------------------------|---------------------------------------------------------|--------------------------|
| Digite para pesquisar Q  |               | Tema             |                                        |                    |                               |                                        |                                  |                                                      |                |                                                   |                          |                                                         |                          |
| \$<br>Venda              |               |                  | Tema                                   |                    |                               | $+$ Adicionar                          | Edição de tema - Totvs CRM   SFA |                                                      |                |                                                   |                          |                                                         | <b>B</b> Gravar          |
| ₹<br>Configuração        |               | Pesquisa rápida: |                                        |                    |                               |                                        | Situação:                        | · Ativo                                              | ◯ Inativo      |                                                   |                          |                                                         |                          |
| Geral                    | $\rightarrow$ |                  |                                        |                    | Q Pesquisar                   | $\times$ Limpar<br>Pesquisa avançada * | Padrão:<br>Descrição:            | $\bullet$ Sim<br><b>Totys CRM/SFA</b>                | $\bigcirc$ Não |                                                   |                          |                                                         |                          |
| Auditoria                | $\rightarrow$ | (9) Registros    |                                        |                    |                               | $\mathbb{E}$ : $\mathbb{E}$            | <b>Gerar tema</b>                |                                                      |                |                                                   |                          |                                                         | $\hat{\phantom{a}}$      |
| BI                       | $\rightarrow$ | Descrição        |                                        | Situação           | Padrão                        | ∕                                      | Cor primária:                    | ▐▗                                                   |                | Cor secundária:                                   | $C$ Gerar                |                                                         |                          |
|                          |               | Brown            |                                        | Inativo            | Não                           |                                        | <b>Menu lateral</b>              |                                                      |                |                                                   |                          |                                                         | $\hat{\phantom{a}}$      |
| Cadastro                 | ゝ             | Deep orange      |                                        | Inativo            | $N\tilde{a}o$                 | v                                      | Plano de fundo:                  |                                                      |                | Item selecionado:                                 | Π.                       |                                                         |                          |
| Configuração pedido      | ゝ             | Deep purple      |                                        | Inativo            | N50                           | ∕                                      |                                  | $\sim$                                               |                |                                                   |                          |                                                         |                          |
|                          |               | Green<br>Indigo  |                                        | Inativo<br>Inativo | Não<br>$M\tilde{a}o$          | ∕                                      | Texto:                           | H                                                    |                | Texto do item selecionado:                        | $\overline{\phantom{a}}$ |                                                         |                          |
| Email                    | $\rightarrow$ | Orange           |                                        | Inativo            | $M\tilde{a}\sigma$            | ◢<br>∕                                 | fcones:                          | L.                                                   |                | Borda do item visitado:                           | ۱.                       |                                                         |                          |
|                          |               | Red              |                                        | Inativo            | N50                           | ∕                                      | Campo de pesquisa:               |                                                      |                | Menu/submenu (ponteiro sobre                      |                          |                                                         |                          |
| Mobile                   | $\rightarrow$ | Teal             |                                        | Inativo            | N50                           | ╭                                      | Campo de pesquisa (foco no       | $\overline{\phantom{a}}$                             |                | o menu/submenu):<br>Item (ponteiro sobre o item): | $\overline{\phantom{a}}$ |                                                         |                          |
|                          |               | Totys CRM SFA    |                                        | Ativo              | Sim                           | ∕                                      | campo):                          | $\overline{\phantom{a}}$                             |                |                                                   | $\Box$                   |                                                         |                          |
| Sincronização            | $\rightarrow$ |                  |                                        |                    |                               |                                        | Menu selecionado:                | n.<br>$-$                                            |                | Texto (ponteiro sobre o<br>menu/submenu/item):    | ╻                        |                                                         |                          |
| Tutorial                 | $\,$          |                  |                                        |                    |                               |                                        | Submenu selecionado:             | L.                                                   |                | Ícones (ponteiro sobre o<br>menu/submenu/item):   | ╻╻                       |                                                         |                          |
| Web                      | $\checkmark$  |                  |                                        |                    |                               |                                        | Itens não selecionados:          | $\overline{\phantom{0}}$<br>$\overline{\phantom{a}}$ |                |                                                   |                          |                                                         |                          |
|                          |               |                  |                                        |                    |                               |                                        | Cabeçalho                        |                                                      |                |                                                   |                          |                                                         | $\hat{\phantom{a}}$      |
| Imagens                  |               |                  |                                        |                    |                               |                                        | Plano de fundo:                  |                                                      |                | Ícones:                                           | $\lambda$                |                                                         |                          |
| Menu                     |               |                  |                                        |                    |                               |                                        | Campo de pesquisa:               | $\mathbf{r}$                                         |                | Ícones (ponteiro sobre o ícone):                  |                          |                                                         |                          |
| <b>Tema</b>              |               |                  |                                        |                    |                               |                                        |                                  |                                                      |                |                                                   | $\overline{\phantom{a}}$ |                                                         |                          |
| Cliente                  |               |                  |                                        |                    |                               |                                        | Texto do campo de pesquisa:      | $\blacksquare$                                       |                |                                                   |                          |                                                         |                          |
|                          |               |                  |                                        |                    |                               |                                        | Menu do usuário                  |                                                      |                |                                                   |                          |                                                         | $\hat{\phantom{a}}$      |
| ▭<br>Agenda              |               |                  |                                        |                    |                               |                                        | Plano de fundo:                  | п.                                                   |                | Item (ponteiro sobre o item):                     | Г.                       |                                                         |                          |
| ፨<br>Atendimento         |               |                  | <b>Exibindo página 1 de 1</b>          |                    | Exibir: 25 50 100 250 500 9 - |                                        | Texto:                           |                                                      |                | Texto (ponteiro sobre o item):                    |                          |                                                         |                          |

Configuração do tema do sistema (Ambiente Web)

### **2.6 Licenciamento**

Na configuração das licenças do TOTVS CRM | SFA, permite que seja realizada a alteração da URL de autenticação, liberada a permissão de acesso dos dispositivos dos usuários às licenças e definidas as permissões de acesso por usuário às licenças disponíveis do ambiente Web, às licenças extras e às de teste, além de possibilitar o bloqueio da troca de dispositivo e visualizar outras configurações já definidas por padrão.

**TOTVS** 

![](_page_58_Picture_1.jpeg)

![](_page_58_Picture_69.jpeg)

Configuração da licença (Ambiente Web)

# **Dispositivos**

O botão de dispositivos (), abrirá uma pop-up, que mostrará os aparelhos cadastrados para o usuário, mostrando qual é o principal que está utilizando a licença e também há a opção que permite ou não o acesso do dispositivo à licença, assim como a adição de um bloqueio permanente.

![](_page_58_Picture_70.jpeg)

Configuração dos dispositivos e suas licenças (Ambiente Web)

# **Profissionais**

O botão de profissionais (), mostra os usuários que estão vinculados à licença. Nesta pop-up, é possível visualizar a situação (Ativo/Inativo), definir a quantidade de licenças extras do usuário, bloquear a troca de dispositivo principal, permitir acesso à licença Web e de testes e permitir acesso à aplicação.

![](_page_58_Picture_71.jpeg)

Configuração da licença dos profissionais (Ambiente Web)

# **2.7 E-mail**

**Configuração de envio**

Nesta opção é possível configurar o envio de e-mails, como a condição para envio, conta de e-mail, situação, entre outros.

![](_page_59_Picture_61.jpeg)

Configuração/Cadastro template de e-mail (Ambiente Web)

![](_page_59_Picture_62.jpeg)

E-mail recebido na caixa de entrada (Ambiente Web)

# **2.8 Controle Acesso**

Nesta tela, o usuário definirá se irá utilizar o controle de acesso ao sistema ou não.

![](_page_59_Picture_63.jpeg)

Controle de acesso do sistema (Ambiente Web)

# **3 CLIENTE**

O módulo Cliente reúne informações cadastrais do cliente, histórico de atendimentos, vendas, serviços, títulos financeiros, mapeamento geográfico e todas as demais informações ligadas ao cliente contido na carteira do profissional logado e de sua

**TOTVS** 

hierarquia. A partir deste módulo, são iniciados os atendimentos, vendas e serviços, além de permitir o cadastro de novos clientes.

**S TOTVS** 

Ao acessar o módulo de Cliente, serão listados todos os clientes (ativos e inativos) da carteira do profissional logado e dos profissionais que pertencem a sua hierarquia. A listagem apresenta informações resumidas do cliente e seus locais (endereços), ordenados alfabeticamente e separados por letras para uma melhor visualização e localização da informação. Na página seguinte pode ser vista a tela de listagem dos clientes.

| Carteira de clientes                                      |                                        |                                                                  |                                                                                                    |  |  |  |  |  |
|-----------------------------------------------------------|----------------------------------------|------------------------------------------------------------------|----------------------------------------------------------------------------------------------------|--|--|--|--|--|
| <b>Profissionais</b><br>$\triangleright$ Filial<br>Perfil | (82) Profissionais                     | Q<br>Digite sua pesquisa                                         | (0) Clientes   (0) Prospects   (0) Locais                                                                                      |  |  |  |  |  |
|                                                           | 000003 - USUÁRIO 000003                | (1545) Clientes   (0) Prospects                                  | Venezuela<br>Medelin<br>Tela cheia Exibir                                                                                      |  |  |  |  |  |
|                                                           | 000003                                 | $\checkmark$<br>(3223) Locais                                    | Melhor visualização 1<br>Satélite<br>Melhor visualização 2<br>Mapa<br>Digite uma consulta<br><b>VUINT WUITHING</b><br>suriname |  |  |  |  |  |
|                                                           | 000007 - USUÁRIO 000007<br>000007      | (105) Clientes   (0) Prospects<br>$\checkmark$<br>$(111)$ Locais | $\mathbb{C}^n_+$<br>RORAIMA<br><b>Quito</b><br>$\circ$<br>Equador                                                              |  |  |  |  |  |
|                                                           | 000009 - USUÁRIO 000009<br>000009      | (121) Clientes   (0) Prospects<br>$\checkmark$<br>$(121)$ Locais | MARANHÃO CEARA<br>AMAZONAS<br><b>PARÁ</b>                                                                                      |  |  |  |  |  |
|                                                           | 000010 - USUÁRIO 000010<br>000010      | (265) Clientes   (0) Prospects<br>$\checkmark$<br>(265) Locais   | PARAÍBA<br><b>PIAUÍ</b><br><b>Brasil</b><br>ACRE<br>ALAGOAS<br>Peru<br>RONDONIA<br>TOCANTINS                                   |  |  |  |  |  |
|                                                           | 000012 - USUÁRIO 000012<br>e<br>000012 | (170) Clientes   (0) Prospects<br>$\checkmark$<br>$(170)$ Locais | <b>SERGIPE</b><br>$\circ$<br><b>BAHIA</b><br>MATO GROSSO<br>Lima<br>All Ra<br>$-GOIAS$                                         |  |  |  |  |  |
|                                                           | 000016 - USUÁRIO 000016<br>000016      | (55) Clientes   (0) Prospects<br>$\checkmark$<br>(55) Locais     | <b>Bolívia</b><br>MINAS GERAIS<br>ESPÍRITO<br>SANTO<br>MATO GROSSO<br>DO SUL                                                   |  |  |  |  |  |
|                                                           | △<br><b>COODO OTGAILER - FEOODO</b>    | $\overline{\phantom{a}}$<br>(GR) Clienter   (D) Drocnacte        | RIO DE<br>SÃO PAULO ____ JANEIRO<br>Paraguai                                                                                   |  |  |  |  |  |
|                                                           | (0) Clientes   (0) Prospects           | Q<br>Digite sua pesquisa                                         | Assunção PARANÁ o Curitiba<br>Chile                                                                                            |  |  |  |  |  |
|                                                           |                                        |                                                                  | RIO GRANDE<br>Atl<br>60s<br>Uruguai                                                                                            |  |  |  |  |  |
|                                                           |                                        |                                                                  | Santiago <sup>o</sup><br><b>Buenos Aires</b><br>$\circ$<br>$\circ$<br>Argentina                                                |  |  |  |  |  |
|                                                           |                                        |                                                                  | Montevidéu                                                                                                    |  |  |  |  |  |
|                                                           |                                        |                                                                  | ╬                                                                                                    |  |  |  |  |  |
|                                                           |                                        |                                                                  | ÷                                                                                                    |  |  |  |  |  |
|                                                           |                                        |                                                                  | -                                                                                                    |  |  |  |  |  |
|                                                           |                                        | A B C D E F G H I J K L M N O P Q R S T U V W X Y Z              | Google<br>Dados cartográficos @2021 Google, INEGI Termos de Uso                                                                |  |  |  |  |  |

Carteira de clientes do profissional logado (Ambiente Web)

Obs.: quando um cliente e/ou local estiver na listagem com o fundo cinza, significa que o mesmo se encontra inativo.

![](_page_60_Figure_6.jpeg)

Visão 360º do painel do cliente (Ambiente Web)

O módulo de Cliente proporciona ao usuário uma visão ampla sobre sua carteira de clientes, permitindo uma análise sobre cada cliente. Além disso, é por meio deste módulo que os usuários poderão realizar a demarcação da área de cada cliente, facilitando assim a localização e contato com este cliente. Além disso, com o módulo, é possível visualizar relatórios e gráficos sobre o cliente. Desta forma, o usuário e a empresa conseguem compreender mais sobre onde e como é necessário atuar, visto que nesses dados conterão informações sobre os atendimentos, os títulos financeiros e as vendas realizadas para cada cliente.

**S TOTVS** 

Um registro telefônico, pode ser definido como padrão. Este valor é carregado automaticamente no campo Telefone. Caso haja a necessidade de editar algum registro já gravado, basta dar um duplo clique sobre o campo que deseja alterar, realizar a edição e então clicar sobre o botão Confirmar. Da mesma forma que os registros telefônicos, é possível verificar um e-mail précadastrado para o contato selecionado, clicando no botão (). Uma nova janela será aberta, exibindo a lista de e-mails já cadastrada (caso exista).

![](_page_61_Figure_3.jpeg)

Localização dos clientes pela carteira de cliente (Ambiente Web)

# **Aprovação e Reprovação de Cadastros**

O processo de aprovação ou reprovação de um cadastro é muito simples. Os cadastros que se encontram na fase pendente devem ser aprovados ou reprovados. Para identificar quais estão pendentes, deve-se verificar na listagem os ícones pendentes (), e ao clicar neste ícone é possível aprovar ou reprovar o cliente. Vejamos a imagem da pop-up de aprovação na sequência:

![](_page_61_Picture_188.jpeg)

Aprovação/Reprovação de cadastros de clientes (Ambiente Web)

![](_page_62_Figure_1.jpeg)

Observação da aprovação/reprovação (Ambiente Web)

#### **Painel**

Esta tela tem sido muito valorizada dentro do sistema devido à amplitude de informações que a mesma apresenta. Além disso, as informações apresentam-se de uma forma resumida, mas totalmente organizada, de forma a proporcionar um rápido entendimento sobre o histórico e a situação atual do cliente selecionado.

Esta é a tela que será apresentada ao acessar toda a tela da Visão 360°. Nesta sub-aba serão apresentadas algumas informações de uma forma bem resumida e organizada, de forma a prover uma fácil e rápida compreensão ao usuário, tendo assim uma visão da situação atual do cliente selecionado. As informações gerarão ainda gráficos, para que a visualização possa ser aprimorada. Para esta parte serão utilizadas as informações referentes à parte de Atendimento, Financeiro, Venda, Viagem, Oportunidade e Formulário. Veja imagens na sequência, de como estas encontram-se dispostas.

![](_page_62_Figure_6.jpeg)

Mapeamento do local do cliente (Ambiente Web)

**Q** TOTVS

![](_page_63_Picture_1.jpeg)

#### **Atividades**

Nesta opção, será possível visualizar e adicionar atividades relacionadas ao cliente que está sendo acessado na Visão 360º, como por exemplo, eventos, reuniões, atividades comerciais, entre outras. Podem ser selecionados o tipo de atividade (Comercial, serviços), o profissional responsável, o local do cliente, um contato, a situação da atividade, data e hora de início e fim entre outras opções.

![](_page_63_Picture_69.jpeg)

#### **Bloqueio**

Nesta parte, a empresa poderá inserir bloqueios no sistema, conforme a sua regra de negócio, assim como a forma de negociação com cada cliente. Na tela abaixo é possível visualizar como ela se apresenta.

![](_page_63_Picture_70.jpeg)

Bloqueios do cliente (Ambiente Web)

#### **Títulos**

Nesta tela serão apresentados os registros de títulos integrados ao sistema. Estes títulos estarão dispostos de acordo com alguns filtros utilizados e explanados na parte superior da tela. No entanto, dentro de cada aba já filtrada/separada, ainda há a possibilidade de realizar filtros por outras informações, estando estes presentes também na parte superior.

![](_page_64_Picture_0.jpeg)

![](_page_64_Picture_82.jpeg)

Títulos do cliente (Ambiente Web)

# **3.1 Localização**

# **Botão GPS – Ponto sede**

Ao clicar neste botão (), é possível cadastrar as coordenadas GPS da sede desse local (latitude, longitude e altitude) e visualizar o mesmo no mapa.

![](_page_64_Figure_6.jpeg)

Mapeamento/ponto sede do local do cliente (Ambiente Web)

# **Botão GPS – Área**

Ao clicar neste botão (), é possível demarcar as coordenadas GPS de toda a área do local, ou importar uma área pronta, escolher a cor da mesma e visualizá-la no mapa.

#### **Botão Mapeamento do local**

Ao acessar esta opção (), é possível visualizar a área do local, definir seu tamanho e adicionar e acessar as subáreas Para visualizar algumas informações básicas a respeito de uma subárea, o usuário pode utilizar a opção de marcar a checkbox em frente à subárea desejada. Após isso, algumas informações serão apresentadas na parte inferior da tela, logo abaixo dos botões, conforme mostrado na imagem anterior.

**S** TOTVS

Caso o usuário queira criar uma subárea dentro do local escolhido, basta utilizar o botão Adicionar, e uma nova linha será inserida abaixo para preenchimento. Caso alguma das informações já registradas sejam alteradas, é necessário clicar no botão Gravar para que estas sejam salvas. O botão Remover pode ser utilizado no caso de desejar remover alguma subárea já cadastrada anteriormente.

O botão GPS, é utilizado para demarcar a subárea registrada, dentro do local selecionado. Ao clicar neste botão, uma nova tela será carregada. O seu funcionamento será igual ao do botão GPS – Área.

O botão Tipo área, é utilizado para inserir o tipo de área que está presente subárea. Ao clicar nele poderá ser selecionado o tipo de área cadastrado para o cliente.

![](_page_65_Picture_6.jpeg)

Mapeamento do local (Ambiente Web)

![](_page_66_Picture_1.jpeg)

Mapeamento do local por GPS (Ambiente Android)

# **3.2 Limite de Crédito**

Nesta sub-aba o sistema permite que a empresa insira limites para o cliente, determinando alguns pontos como:

- Local: Especificar qual o local do cliente a que este limite será direcionado;
- Unidade: Especificar em qual filial da empresa que este cliente terá este limite;
- Dt. Início vigência: Estipular a partir de quando que o limite entrará em vigor;
- Dt. Fim vigência: Estipular até quando que o limite de crédito estará em vigor;
- Saldo inicial: Quantia que a empresa deseja disponibilizar como limite para o cliente;
- Saldo disponível: Será calculado automaticamente, conforme as movimentações que o cliente for realizando;
- Tipo limite de crédito: Selecionar o tipo de limite de crédito que será vinculado.

![](_page_66_Picture_97.jpeg)

**Exibindo 1 Registro** 

No final da linha, há o botão Movimentos (), onde podem ser visualizadas todas as movimentações realizadas pelo cliente, para que o cálculo de saldo disponível, a partir do saldo inicial, tenha sido gerado.

**S** TOTVS

Se o usuário desejar criar um novo limite, isto pode ser efetuado através do botão Adicionar, lembrando sempre de utilizar o botão Gravar ao concluir a inclusão das informações. Caso o usuário queira realizar uma busca por alguma das informações registradas em um limite de crédito já cadastrado, é possível utilizar a opção de filtro disposta na parte superior do sistema, clicando sobre o botão de Pesquisa avançada para obter mais opções.

![](_page_67_Picture_43.jpeg)

Movimentos do limite de crédito (Ambiente Web)

![](_page_68_Picture_47.jpeg)

Consulta do limite de crédito do cliente (Ambiente Android)

#### **3.3 Financeiro**

Caso o usuário queira visualizar as informações mais detalhadamente, basta o mesmo clicar sobre os dados que se encontram sublinhados, que o sistema já irá direcionar ao módulo correspondente. Na parte de Atendimento o sistema irá redirecionar ao módulo de Atendimento, na parte de Financeiro permanecerá no módulo de Cliente, pois a informação pertence a este módulo mesmo, a parte de Venda direcionará ao módulo de Venda e assim sucessivamente.

![](_page_68_Picture_48.jpeg)

Consulta financeiro (Ambiente Web)

![](_page_69_Picture_1.jpeg)

![](_page_69_Picture_101.jpeg)

Títulos financeiros cliente (Ambiente Web)

# **4 AGENDA**

Módulo Agenda tem como objetivo cadastrar e visualizar a programação de atividades diárias do usuário. Nele é possível criar e alterar agendamentos com tipos variados, permitir a adição de fotos e participantes, cadastrar lembretes, entre outros recursos que enriquecem o planejamento diário. No ambiente Mobile, é possível abordar diferentes formas de visualização, cadastro e análise de informações, resultando em maior praticidade e usabilidade para o usuário.

![](_page_69_Figure_6.jpeg)

![](_page_70_Picture_1.jpeg)

![](_page_70_Picture_37.jpeg)

# **5 ATENDIMENTO**

O objetivo do Atendimento, é auxiliar o profissional a registrar as informações de um atendimento realizado a um cliente e permitir assim a gestão dessas informações através do módulo, no ambiente Mobile.

![](_page_70_Picture_38.jpeg)

![](_page_71_Picture_1.jpeg)

## **5.1 Pedido Atendimento**

A funcionalidade de pedido no atendimento permite o usuário/profissional estar realizando um atendimento e dentro do atendimento criar um pedido, para assim registrar o que foi realizado durante o atendimento. A funcionalidade pode ser acessada quando iniciado o atendimento e estará direcionando para o pedido com os dados preenchidos de acordo com o cliente selecionado no atendimento.

![](_page_71_Picture_81.jpeg)

**TOTVS**
Pedido atendimento (Ambiente Web)

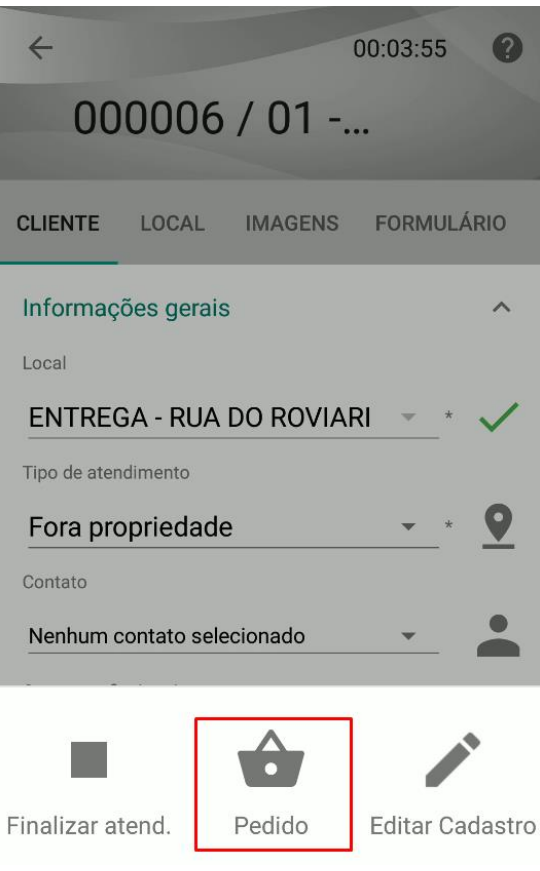

Pedido atendimento (Ambiente Android)

#### **6 ROTA**

O módulo rota direciona e facilita a rotina de trabalho dos profissionais. Um usuário só pode ter uma rota vigente. Na versão web o usuário ou supervisor cadastra um roteiro de visitas separado por dia e por semana, colocando também esses clientes na ordem a serem visitados. A Rota desses profissionais pode ser diária, ou seja, que se repete diariamente, o mesmo vale para as Rotas semanais, quinzenais e mensais.

**D** TOTVS

# **TOTVS CRM | SFA** ESCOPO DE VENDAS - PROTHEUS

# **S** TOTVS

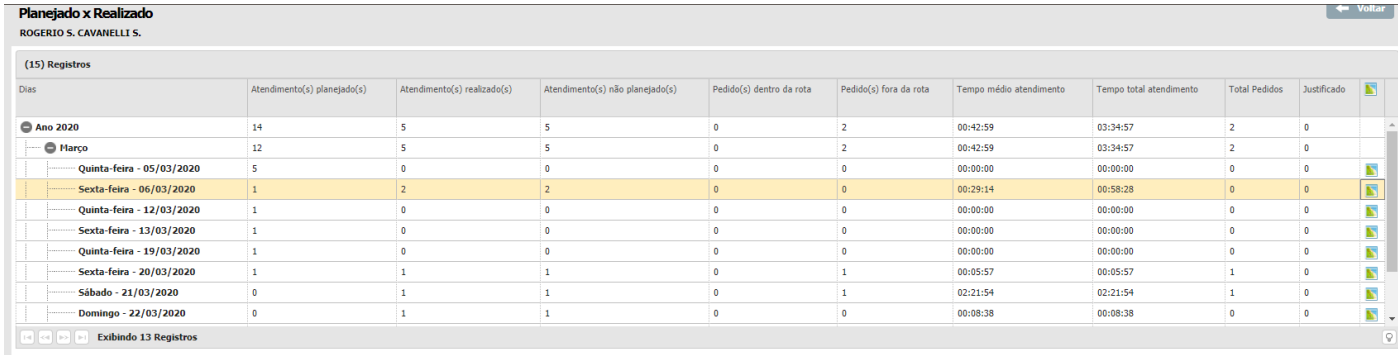

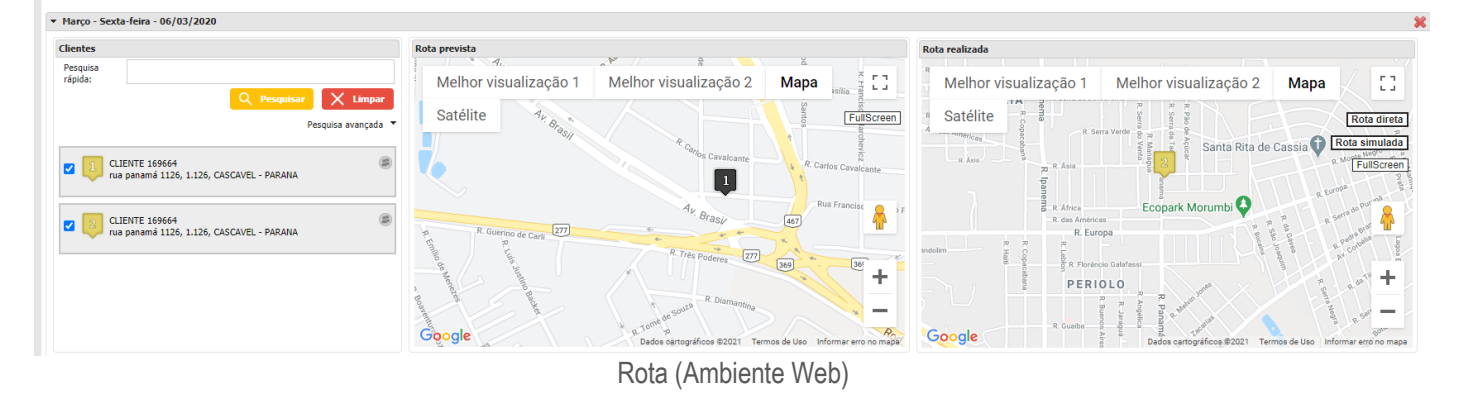

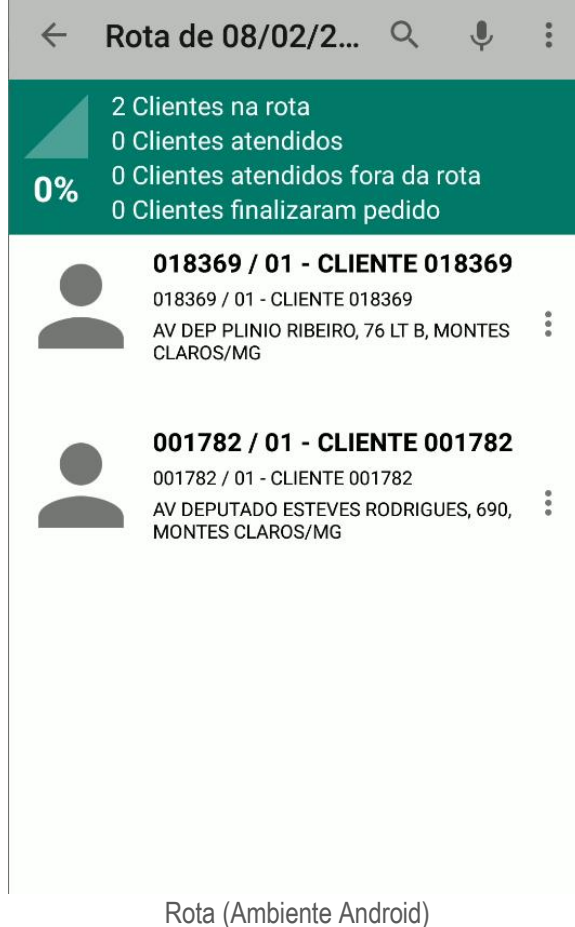

O GPS do módulo Rota permite traçar o caminho automaticamente através de um dispositivo móvel que possui GPS podendo assim usar e traçar rotas através de aplicativos de GPS facilitando o atendimento dos clientes e visita dos clientes pelos clientes.

**S** TOTVS

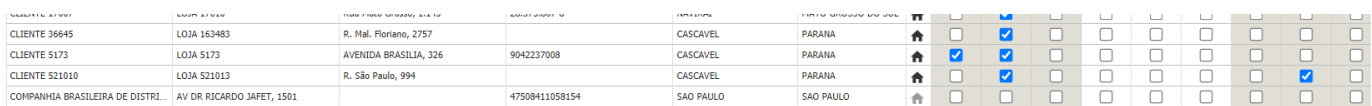

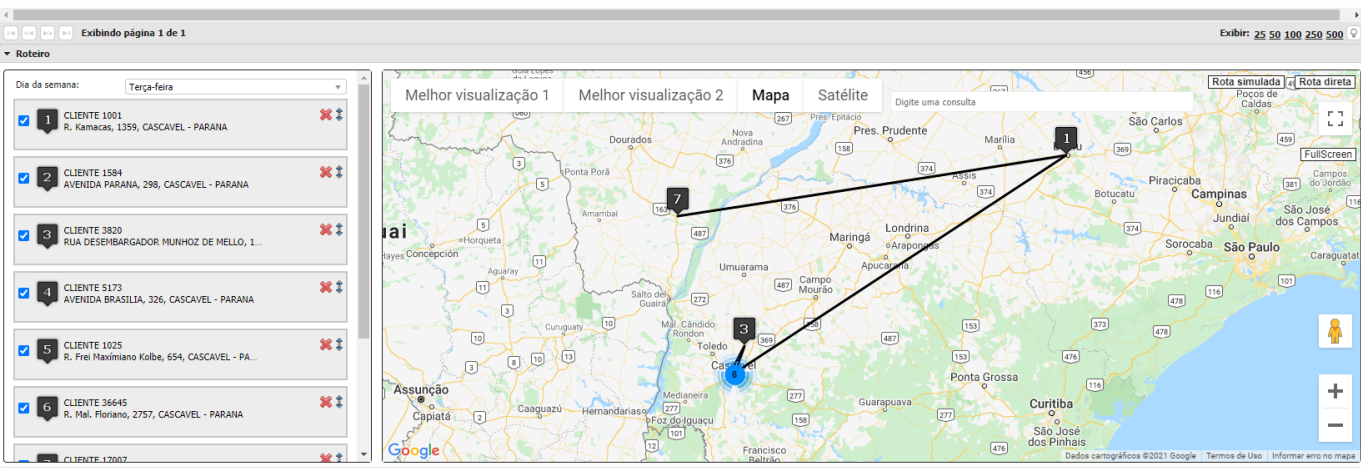

GPS rota (Ambiente Web)

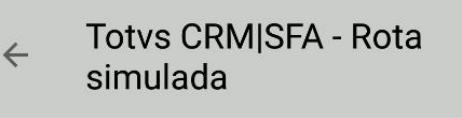

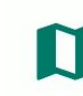

2 Clientes na rota - 549,54 Km Próximo cliente a 0 m 018369 / 01 - CLIENTE 018369

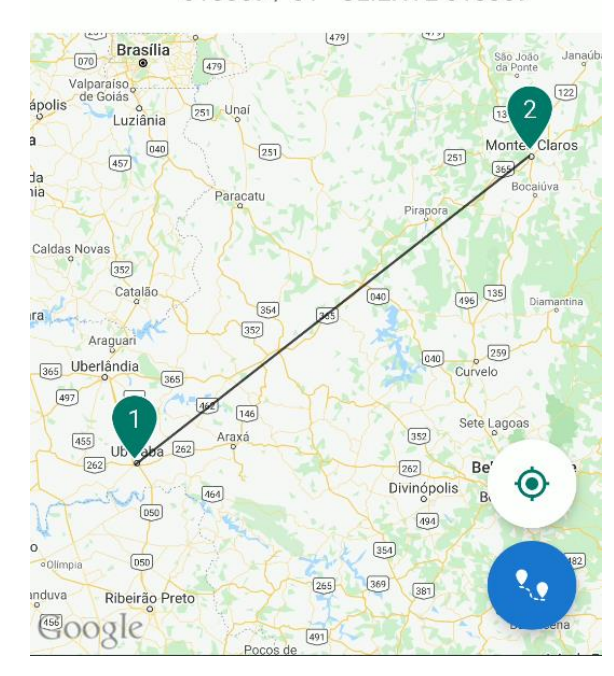

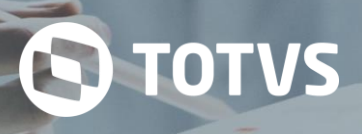

#### GPS rota (Ambiente Android)

#### **7 VIAGEM**

O módulo de Viagem é utilizado para cadastrar, consultar informações, gerar alterações nos registros e gerenciar viagens. Ao cadastrar uma nova viagem, é possível registrar as suas despesas, o percurso, os adiantamentos efetuados, assim como vinculála aos atendimentos para acompanhar as ações durante o percurso. O módulo também permite aprovação e reprovação das viagens realizadas, para fins de controle, como acerto financeiro.

No módulo de Viagem o usuário tem a possibilidade de cadastrar a viagem realizada pelo profissional do sistema. A viagem realizada pelo profissional tem o objetivo de cadastrar as informações da rota que o vendedor usa para visitar o cliente. O módulo da possibilidade de cadastrar:

- Cabeçalho da viagem
	- o Profissional
	- o Filial
	- o Motivo
	- o Data/Hora
	- o Origem
	- o Observações
	- o Clientes
- **•** Informações fiscais
- Adiantamentos
- Atendimentos
- Despesas
- **Percursos**
- Resumo
- Anexos

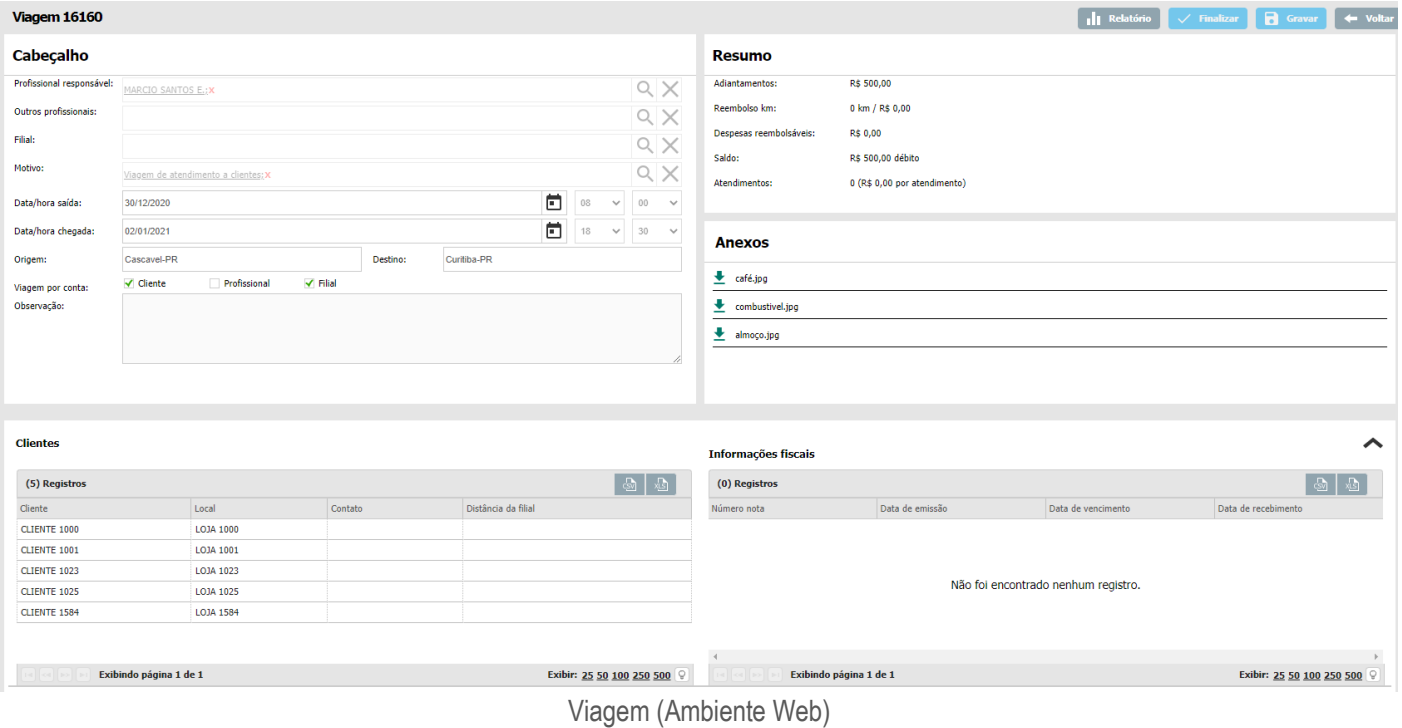

**TOTVS CRM | SFA** ESCOPO DE VENDAS - PROTHEUS

# O TOTVS

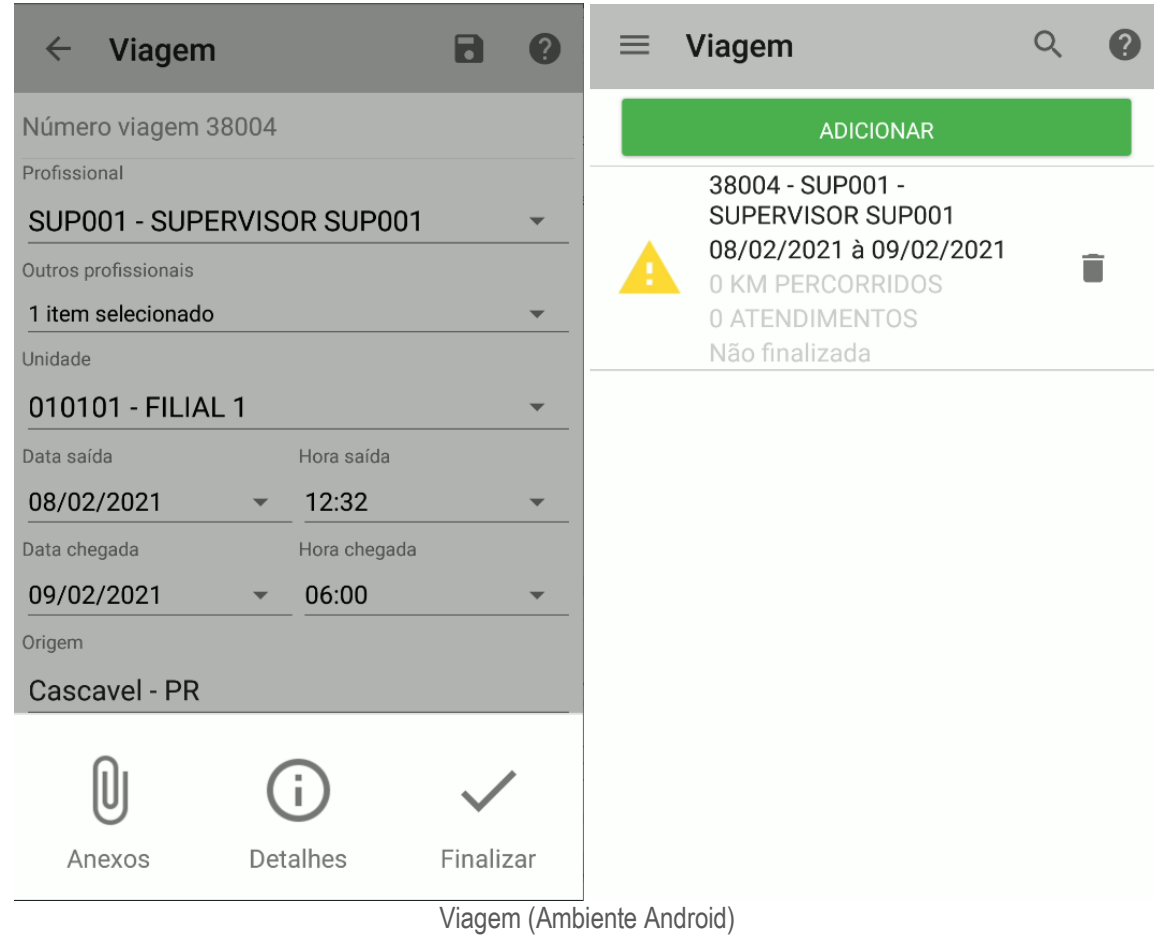

#### **Cliente**

Na aba Cliente, podemos anexar clientes e contatos:

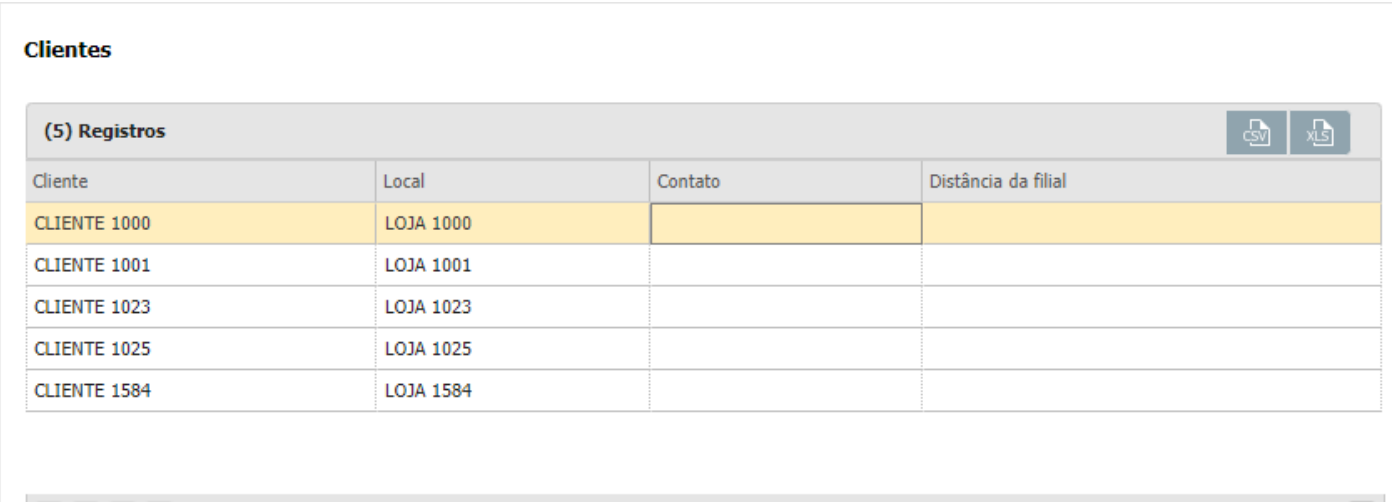

Exibindo página 1 de 1

Exibir: 25 50 100 250 500

Viagem cliente (Ambiente Web)

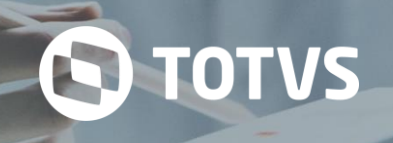

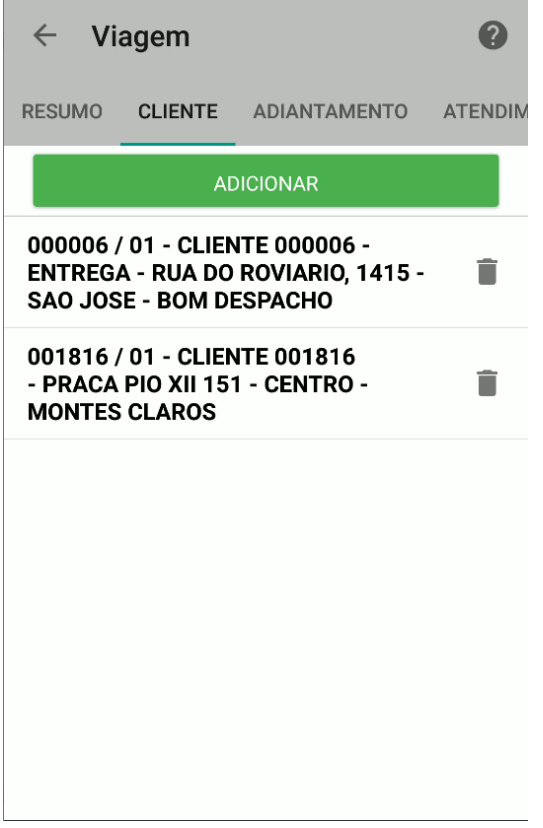

Viagem cliente (Ambiente Android)

#### **Adiantamento**

O adiantamento refere-se ao valor que o profissional recebe para a viagem, de forma antecipada:

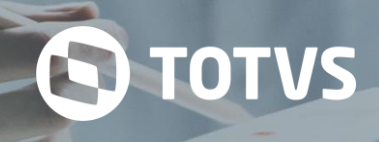

#### **Adiantamentos**

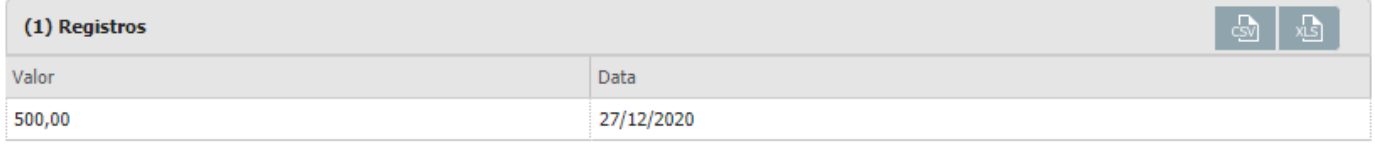

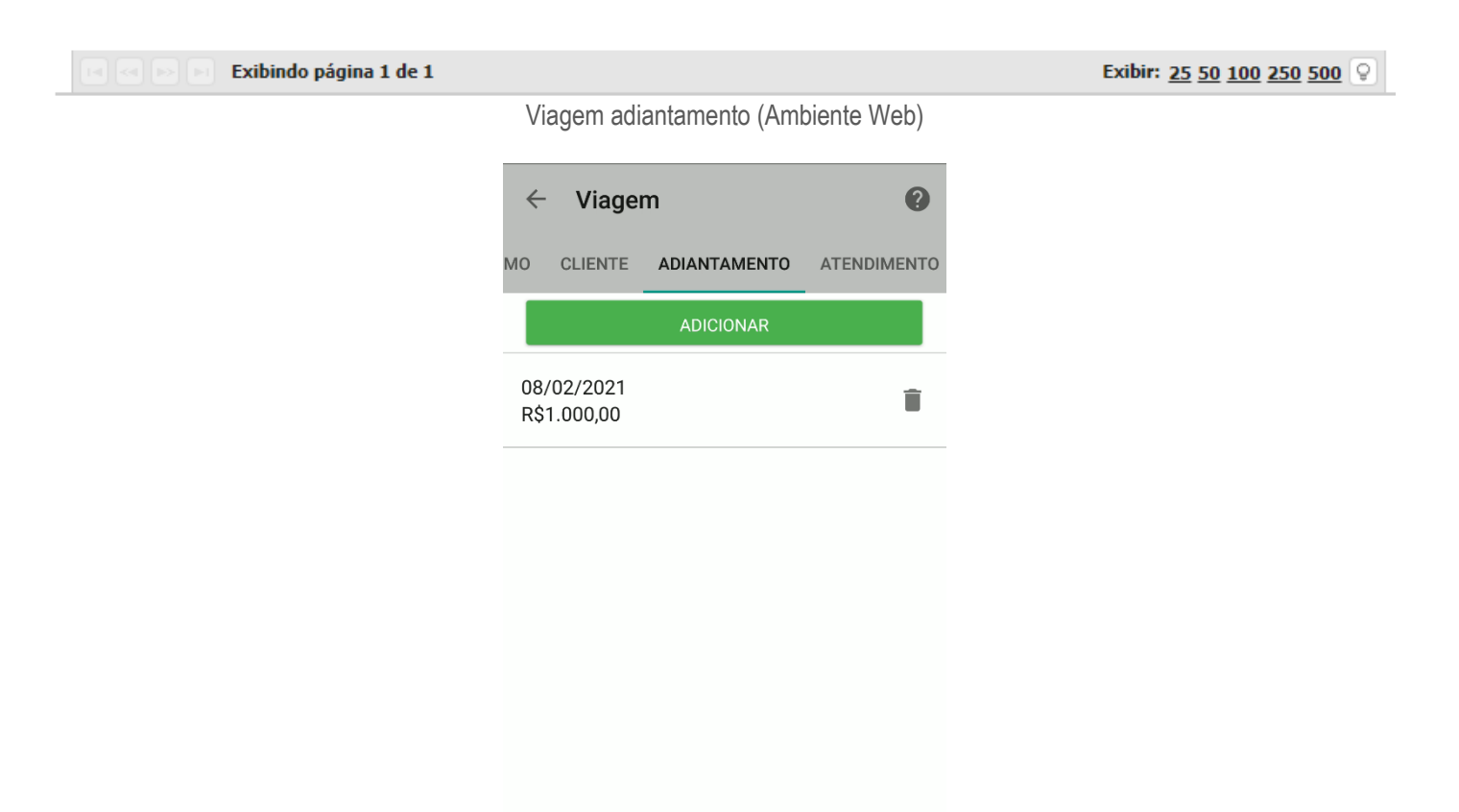

Viagem adiantamento (Ambiente Android)

#### **Atendimento**

Esta tela é utilizada para vincular a viagem aos registros de atendimentos realizados pelo profissional. Para que eles possam ser listados e vinculados, devem existir registros de atendimentos realizados pelo profissional dentro do período da viagem e que não tenham sido vinculados a outra. Para realizar o vínculo de um atendimento à viagem, basta selecionar os atendimentos desejados. Para desvincular um atendimento, acesse a tela de Vincular/desvincular atendimentos e desmarque o componente de seleção ao lado do atendimento.

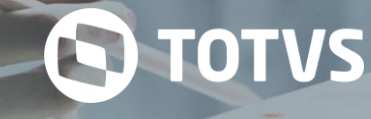

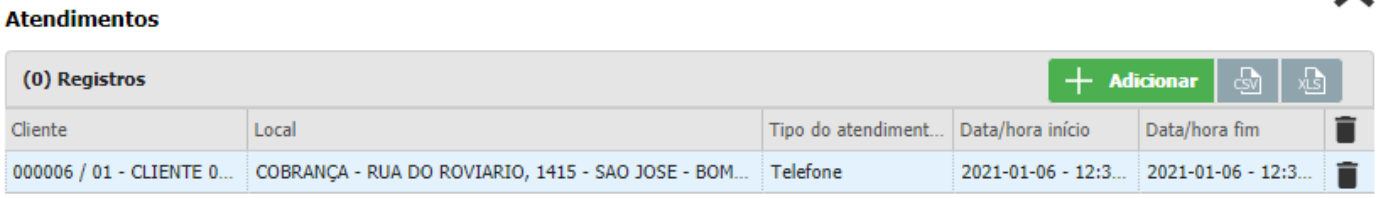

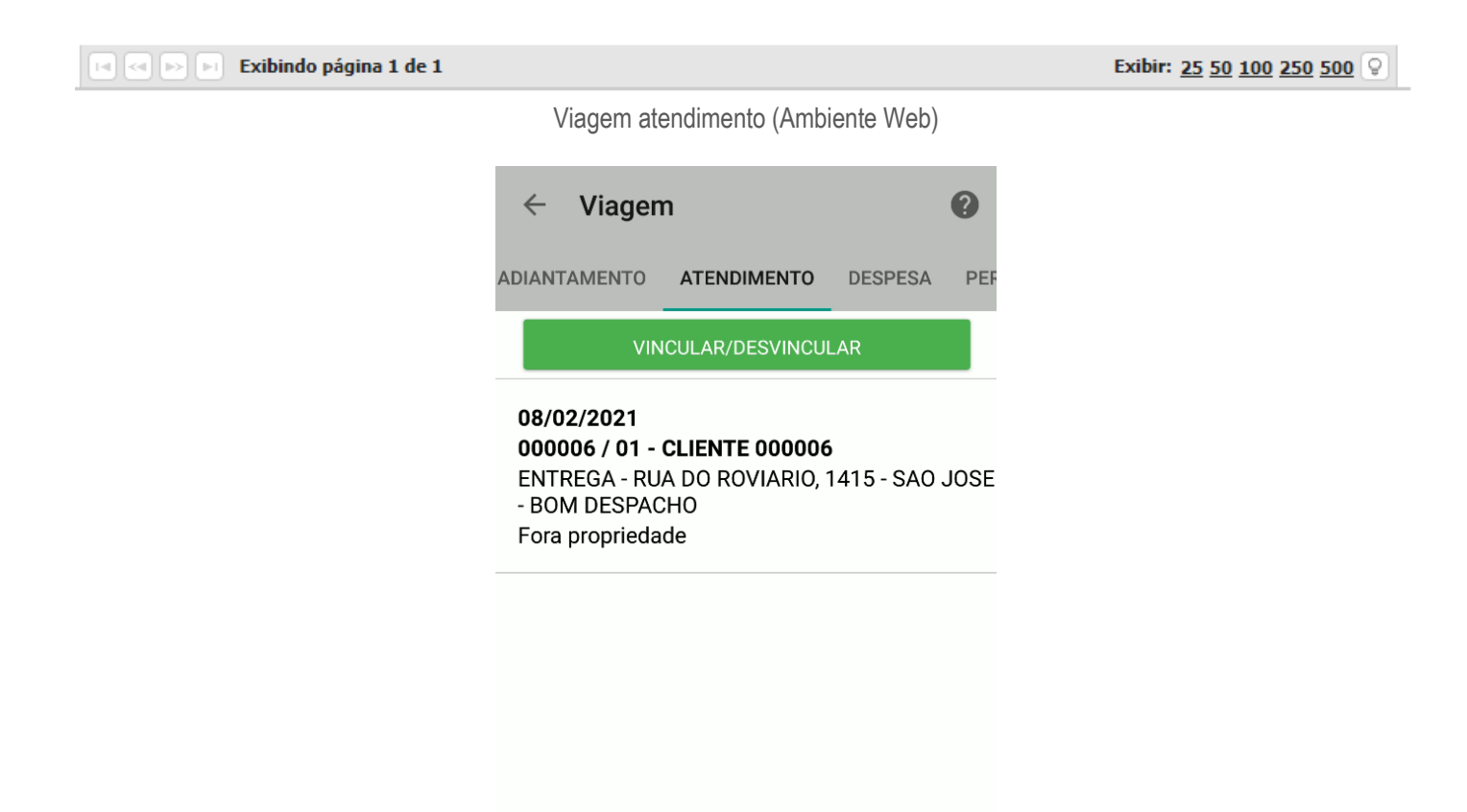

Viagem atendimento (Ambiente Android)

#### **Despesa**

Os gastos gerados na viagem como pedágio, alimentação, combustível e outros, podem ser cadastrados pela opção Despesas. Estes, podem ser reembolsados ou não, dependendo do critério da empresa. Caso o usuário tenha alguma despesa cadastrada, ela será listada na tela seguinte:

## **TOTVS CRM | SFA** ESCOPO DE VENDAS - PROTHEUS

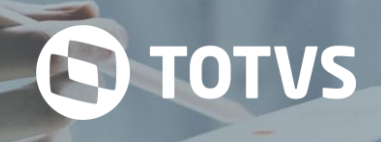

Exibir: 25 50 100 250 500  $\boxed{\heartsuit}$ 

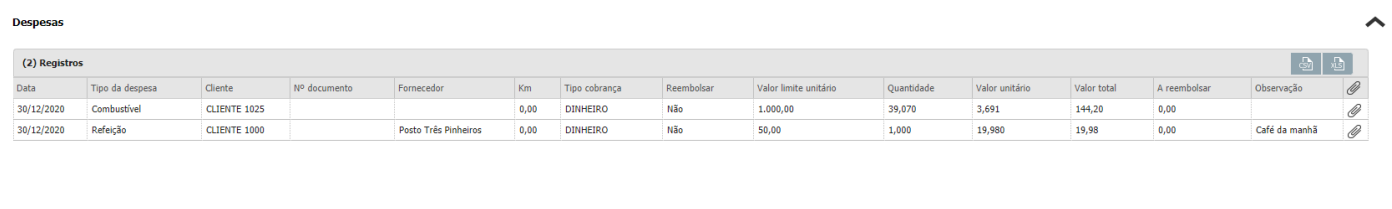

#### Exibindo página 1 de 1

Viagem despesa (Ambiente Web)

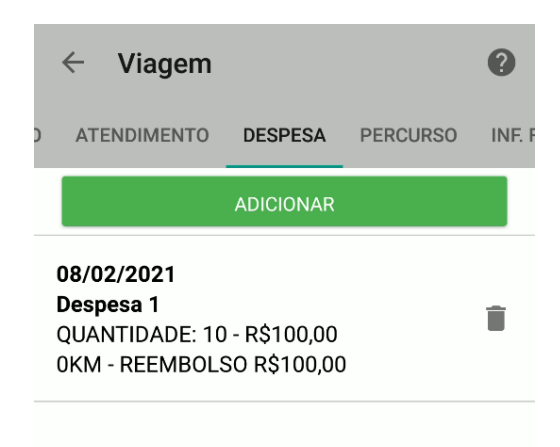

Viagem despesa (Ambiente Android)

#### **Percurso**

No Percurso, o usuário poderá informar a quilometragem percorrida na viagem. Caso o usuário tenha algum percurso cadastrado, ele será listado na tela inicial da opção.

| <b>Percursos</b>                                |                        |                  |                   |            |          |                |                |                                                                    | $\hat{\phantom{1}}$ |
|-------------------------------------------------|------------------------|------------------|-------------------|------------|----------|----------------|----------------|--------------------------------------------------------------------|---------------------|
| (1) Registros                                   |                        |                  |                   |            |          |                | $+$ Adicionar  | $\mathsf{X}$ Cancelar alteração $\boxed{\mathfrak{A}\mathfrak{X}}$ |                     |
| Data                                            | Veículo                | Tipo viagem      | Tipo pavimentação | Km inicial | Km final | Km percorridos | Valor          | î<br>Reembolsar                                                    |                     |
| 02/02/2021                                      | Ford Ka                | Viagem comercial | Terra             | 200,00     | 500,00   | 300,00         | $\boxed{0,00}$ | î.<br>Sim                                                          |                     |
|                                                 |                        |                  |                   |            |          |                |                |                                                                    |                     |
|                                                 |                        |                  |                   |            |          |                |                |                                                                    |                     |
|                                                 |                        |                  |                   |            |          |                |                |                                                                    |                     |
|                                                 |                        |                  |                   |            |          |                |                |                                                                    |                     |
|                                                 |                        |                  |                   |            |          |                |                |                                                                    |                     |
| $\vert$ (s) $\vert$ (s) $\vert$ (s) $\vert$ (s) | Exibindo página 1 de 1 |                  |                   |            |          |                |                | Exibir: 25 50 100 250 500                                          |                     |

Viagem percurso (Ambiente Web)

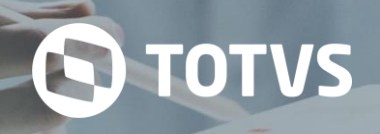

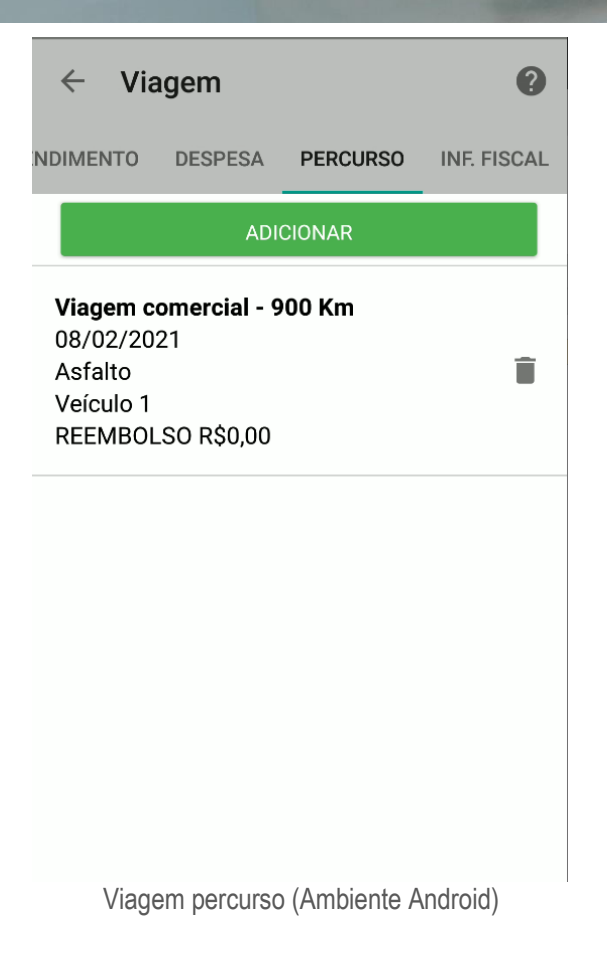

#### **Inf. Fiscal**

Para manter controle nas informações fiscais podemos adicionar todas as notas que forem geradas na viagem, sendo listadas todas as notas que já foram cadastradas na tela principal de Detalhes.

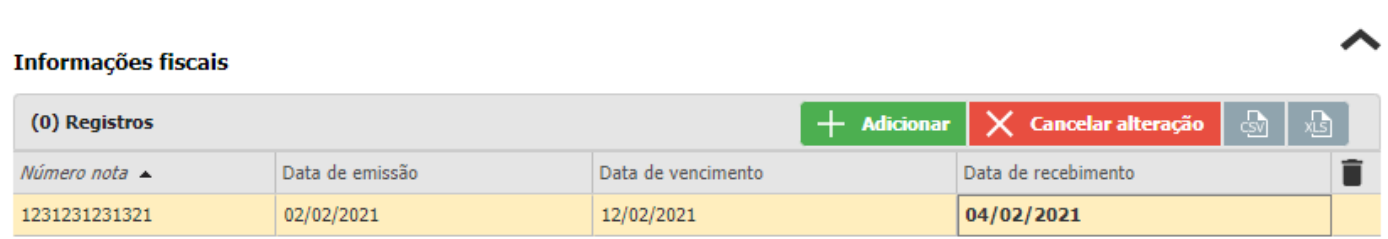

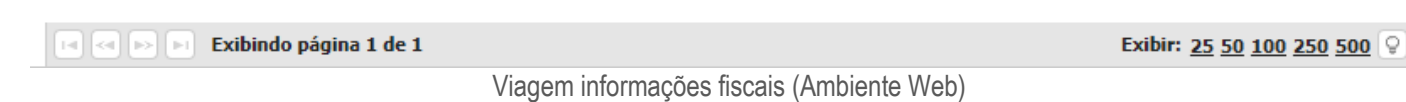

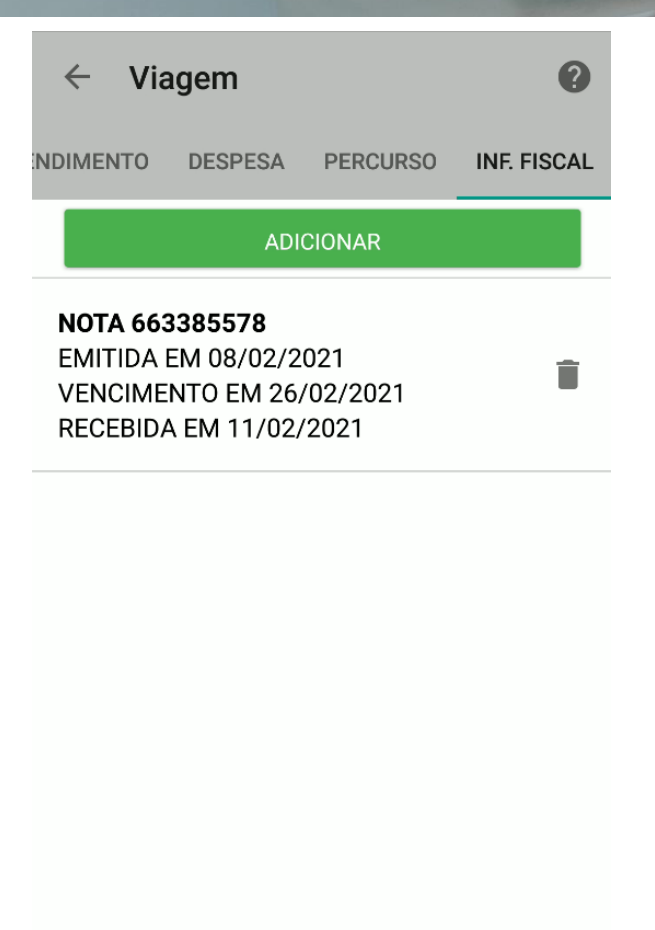

Viagem informações fiscais (Ambiente Android)

#### **7.1 Cabeçalho**

No cabeçalho da viajem é preenchido os dados comuns e gerais da viagem. Nos dados da viagem preencheremos os profissionais da viagem, a filial, dados comuns da viagem, origem e destino.

**S** TOTVS

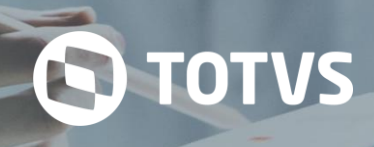

#### Cabeçalho

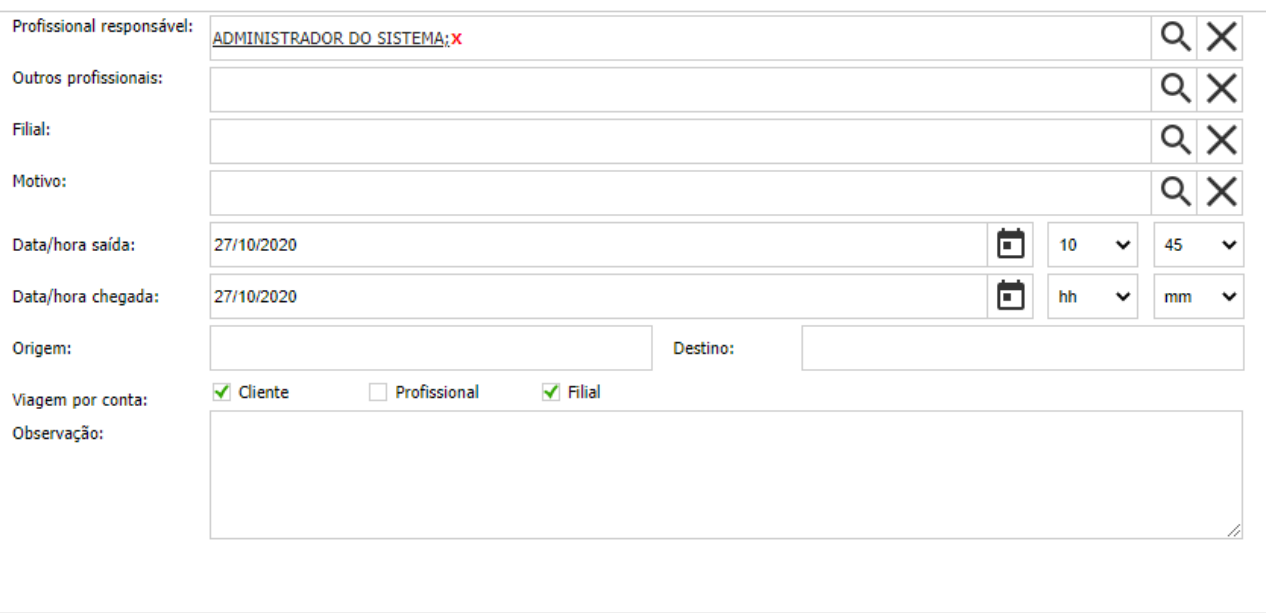

#### Cabeçalho Viagem (Web)

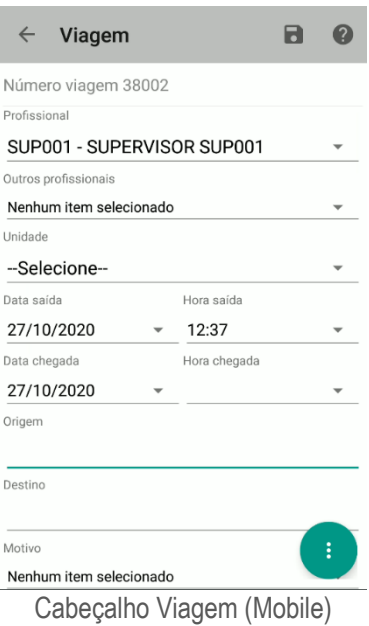

O restante das informações poderá ser preenchido através do restante dos cabeçalhos como: Clientes, Adiantamentos, Despesas, Percursos, Informações fiscais e Atendimentos.

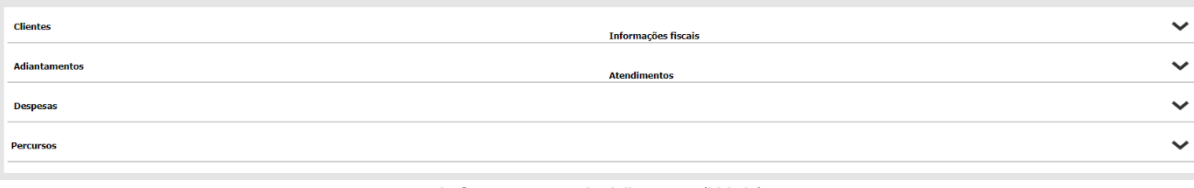

Informações da Viagem (Web)

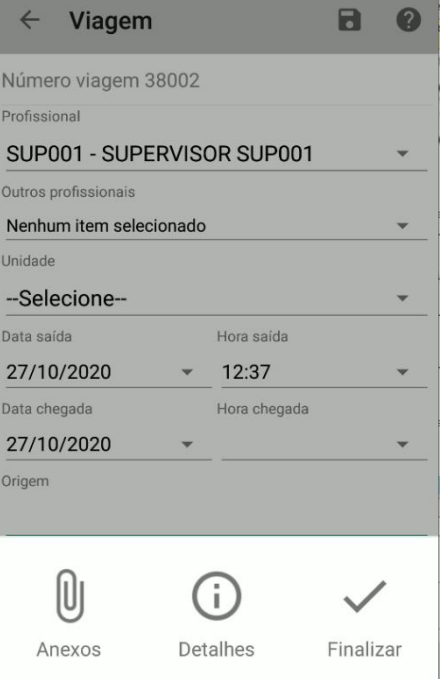

Informações da Viagem (Mobile)

#### **7.2 Resumo**

No resumo da viagem serão exibidos os detalhes de gatos da viagem.

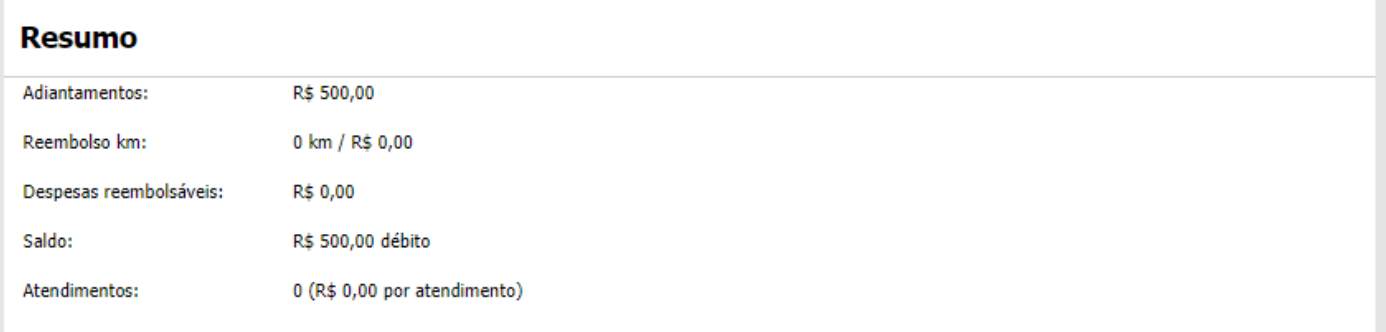

Resumo viagem (Ambiente Web)

#### **7.3 Anexos**

Nos anexos da viagem o usuário terá a possibilidade de anexar os documentos gerados pela viagem.

#### **Anexos**

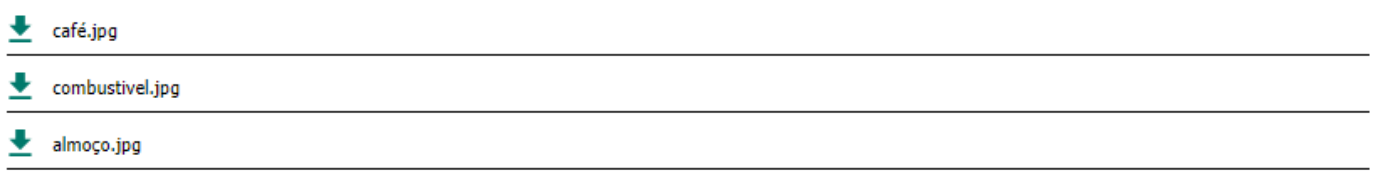

**S** TOTVS

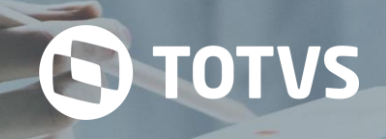

#### Anexos viagem (Ambiente Web)

#### **7.4 Aprovação da Viagem**

A aprovação da viagem tem o objetivo de proporcionar que um usuário superior aprove ou reprove a viagem que será realizada pelo profissional. As viagens poderão ser aprovadas ou reprovadas pelo superior.

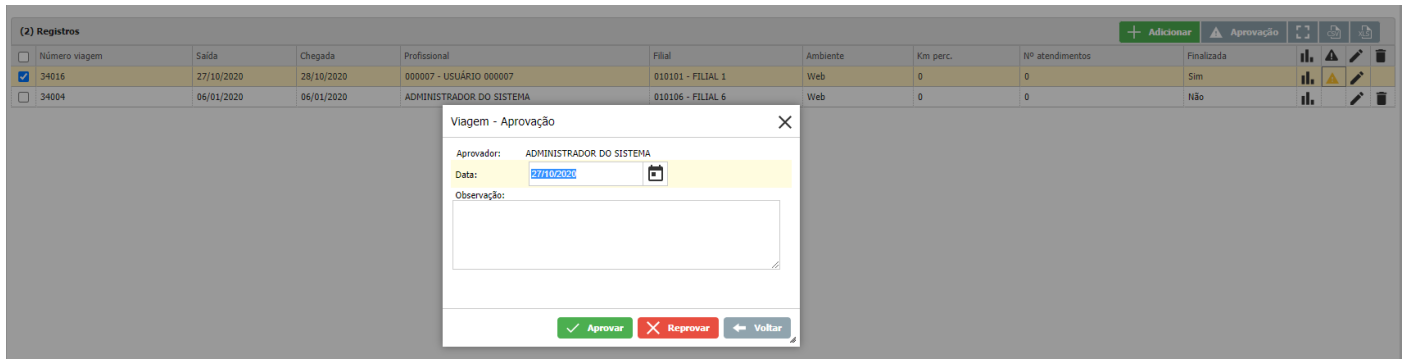

Aprovação Viagem (Web)

#### **7.5 Relatório Viagem**

No relatório da viagem serão impressos os dados da viagem que foram informados. Serão anexados aos relatórios anexos informados no cadastro da viagem.

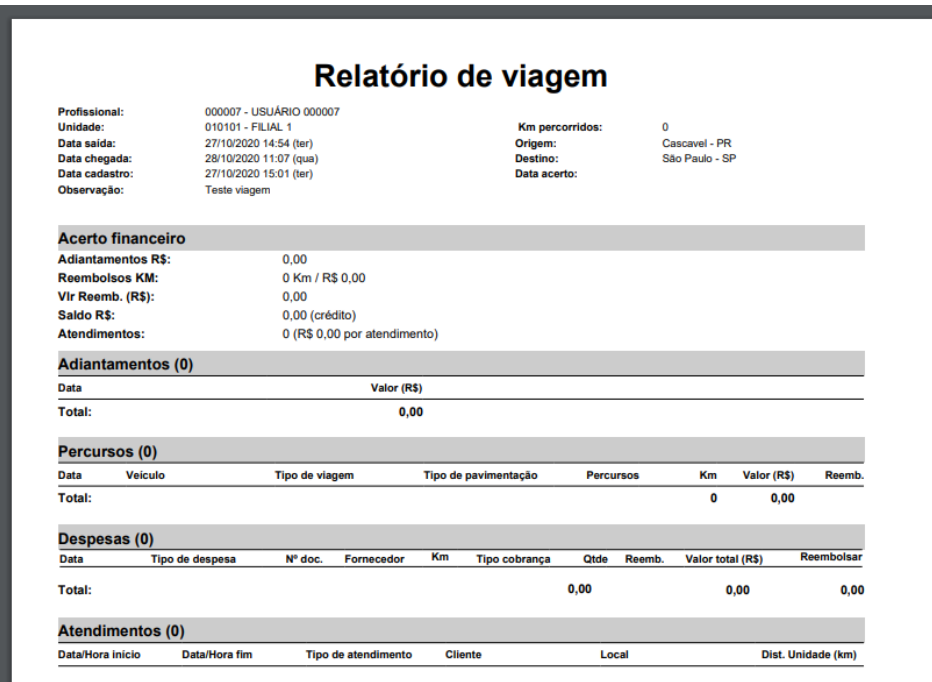

Relatório Viagem (Web)

#### **8 MENSAGEM**

O módulo mensagem proporciona ao usuário enviar mensagens para outros usuários do sistema com sua assinatura configurada no módulo mensagem. A permissão de envio das mensagens somente é concedida ao usuário que possuir a hierarquia de usuário. Dessa forma somente o usuário superior poderá enviar mensagens pelo módulo para outros usuários. Para ler as mensagens enviadas e recebidas possui as caixas de entrada e saída e para fazer a assinatura possui a configuração de assinatura.

O módulo de Mensagem tem por objetivo ser um canal de comunicação entre profissionais e gerentes para troca de informações e avisos rápidos. Além do envio pelo sistema, as mensagens podem ser configuradas para serem enviadas por e-mail e SMS. No entanto, é necessário definir permissões para o envio de mensagens, ou seja, um profissional pode enviar mensagens a outro profissional somente quando há permissão de envio do primeiro para o segundo.

**Q** TOTVS

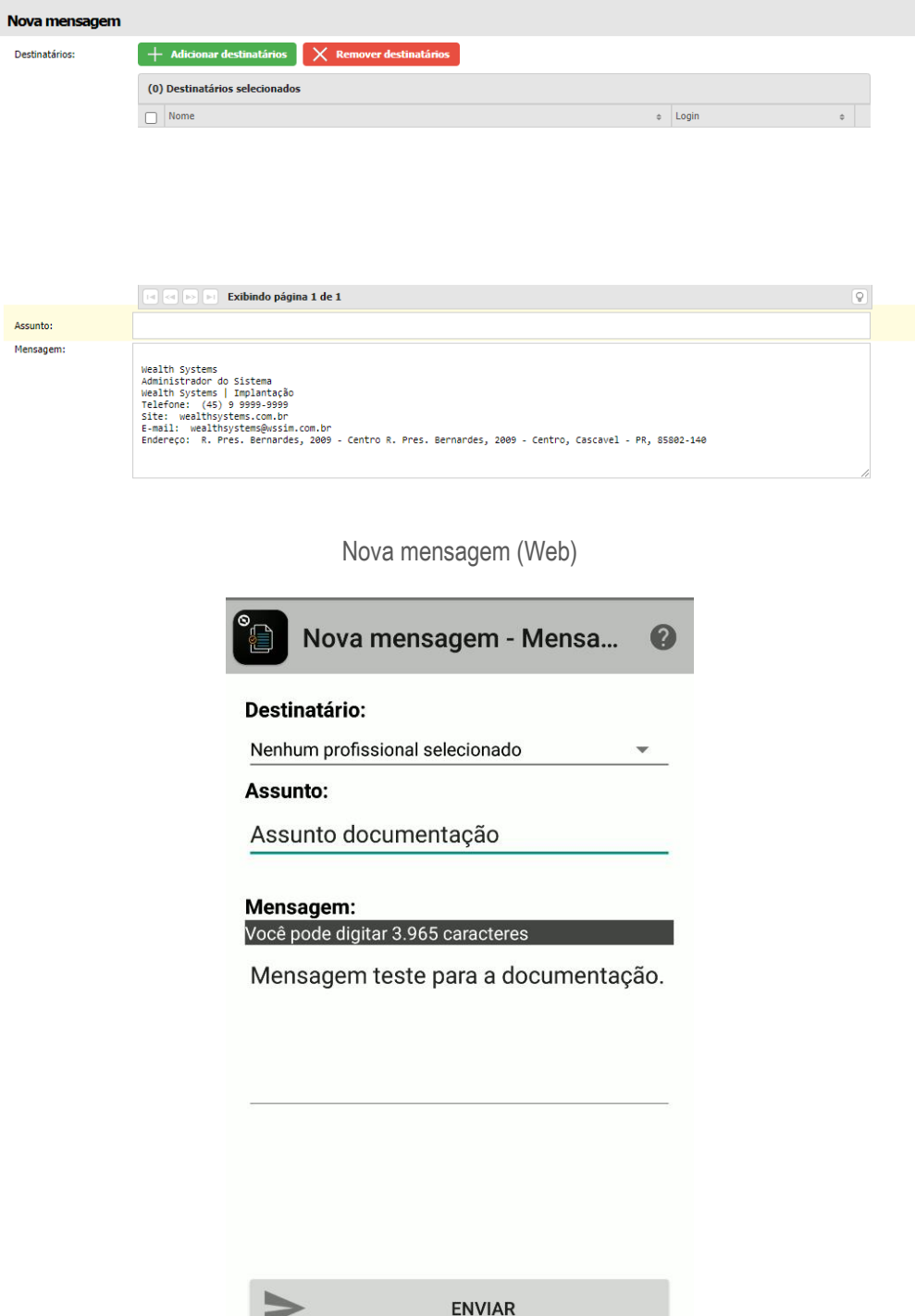

Nova mensagem (Ambiente Android)

A assinatura do módulo Mensagem proporciona ao usuário informar sua assinatura de e-mail para que quando enviado contenham dados de contato, função e empresa/filial.

A caixa de entrada e saída serão armazenadas as mensagens enviadas e recebidas de outros usuários, dando a possibilidade de visualizar em qualquer momento a mensagem do usuário.

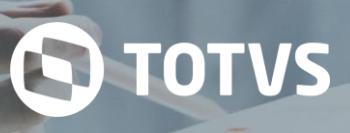

#### **9 CATÁLOGO**

No módulo catálogo será criado o catálogo do pedido. Quando criado um catálogo o usuário poderá acessar no ambiente mobile e escolher os itens de acordo com o cliente do pedido e inserir os itens do catálogo no pedido automaticamente. No módulo catálogo serão configurados os produtos, os templates e dados do catálogo como informações de desconto, textos, fontes e cores dos templates.

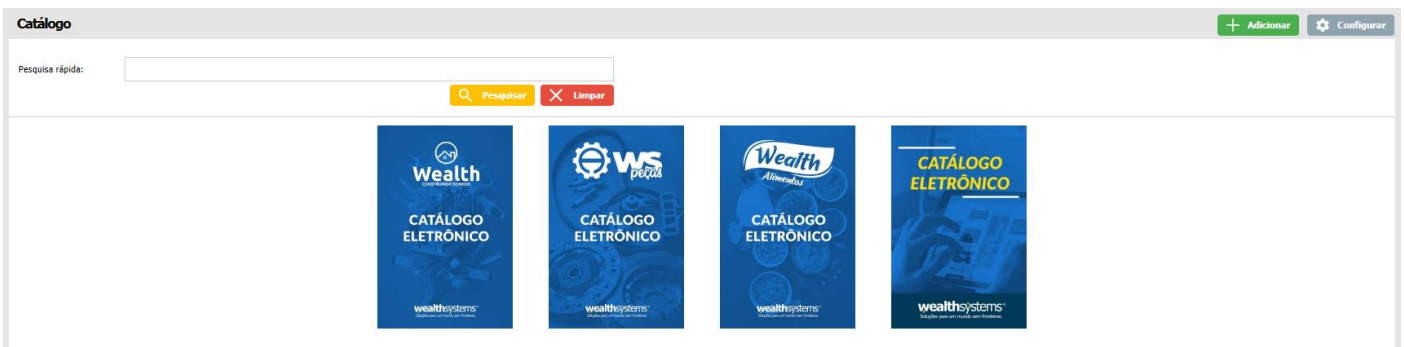

Catálogo (Ambiente Web)

No módulo de Catálogo, será possível adicionar produtos à catálogos já existentes, cadastrar novos catálogos, configurar a listagem de catálogos no ambiente Mobile, além de listar e visualizar os mesmos.

| Catálogo              |                                          | Gravar + Voltar           |                               |                           |
|-----------------------|------------------------------------------|---------------------------|-------------------------------|---------------------------|
| Configuração          | Conjunto<br>Produto Informação Permissão |                           |                               |                           |
| Pesquisa rápida:      |                                          |                           | Pesquisa rápida:              |                           |
|                       |                                          | $Q$ Pesquisar $X$ Limpar  |                               | $Q$ Pesquisar $X$ Limpar  |
|                       |                                          | Pesquisa avançada         |                               | Pesquisa avançada         |
| (30) Registros        |                                          | (0) Selecionados          | (3) Registros                 | (0) Selecionados          |
|                       | Descrição                                | Situação                  | Descrição                     | Situação                  |
| O                     | Amortecedor                              | Inativo                   | PRODUTO 91                    | Ativo                     |
| о                     | CAFE ORG NATIVE TOR M-CX12X250GR         | Ativo                     | PRODUTO 94                    | Ativo                     |
| o                     | GRANOLA ORGANICA NATIVE TRADIC-12X250G   | Ativo                     | $\Box$<br><b>PRODUTO 95</b>   | Ativo                     |
| O                     | NECTAR MARACUJA ORG 12X1LT               | Ativo                     |                               |                           |
| $\Box$                | PRODUTO 113                              | Ativo                     |                               |                           |
| $\Box$                | PRODUTO 114                              | Ativo                     |                               |                           |
| o                     | PRODUTO 120                              | Ativo                     |                               |                           |
| O<br>÷                | PRODUTO 121                              | Ativo                     |                               |                           |
| O<br>$\ddot{\bullet}$ | Produto 1231                             | Ativo                     |                               |                           |
| о                     | Produto 1232                             | Ativo                     |                               |                           |
| O                     | $-$ Produto 1233                         | Ativo                     |                               |                           |
| O                     | $-$ Produto 1234                         | Ativo                     |                               |                           |
| $\Box$                | Produto 1235                             | Ativo                     |                               |                           |
| $\Box$                | $-$ Produto 1236                         | Ativo                     |                               |                           |
| о                     | PRODUTO 139                              | Ativo                     |                               |                           |
|                       | <b>Exibindo página 1 de 2</b>            | Exibir: 25 50 100 250 500 | <b>Exibindo página 1 de 1</b> | Exibir: 25 50 100 250 500 |

Produtos catálogo (Ambiente Web)

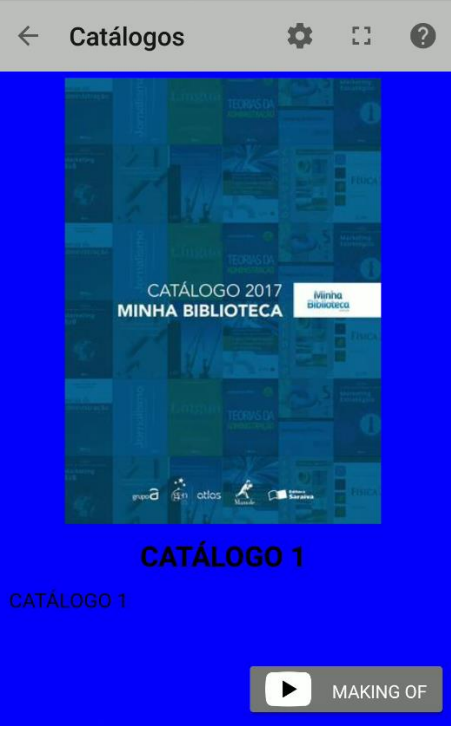

Catálogo (Ambiente Android)

#### **10 FORMULÁRIO**

No módulo de formulário será possível cadastrar uma pesquisa que pode ser realizada depois de um cadastro de um pedido, cadastro de um cliente ou outras informações ligadas a levantamento de informações para com o cliente. O formulário será gerado pela configuração de um template.

Os formulários podem se cadastrados para usuários específicos do sistema, possibilitando a restrição de acesso de acesso para os formulários cadastrados.

O funcionamento do módulo de Formulário tem como objetivo criar e responder os formulários, que são criados na Web, os formulários podem ser enviados por e-mail e respondidos na Web ou na versão Mobile Os formulários a serem realizados por este módulo podem ter os mais diversos objetivos, sendo desde uma simples pesquisa de mercado até pesquisas de satisfação dos clientes ou profissionais da empresa referente aos seus produtos e serviços.

Informação é o que há de mais importante para o mundo dos negócios. Com ela você pode identificar e solucionar problemas, antecipar perante seus concorrentes e conhecer melhor o mercado em que está inserido.

Diante disso, o TOTVS CRM | SFA disponibiliza o módulo de Formulário. Nele você pode encaminhar ou pedir para que seus clientes respondam ao inquérito. No TOTVS CRM | SFA Mobile você aplica as pesquisas que foram criadas no TOTVS CRM | SFA Web. Elas podem ser enviadas por e-mail e respondidas na Web ou na versão Mobile. Os inquéritos a serem realizados por este módulo podem ter diversos objetivos, desde uma simples pesquisa de mercado até pesquisas de satisfação dos clientes.

**S** TOTVS

### **TOTVS CRM | SFA** ESCOPO DE VENDAS - PROTHEUS

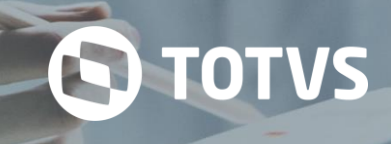

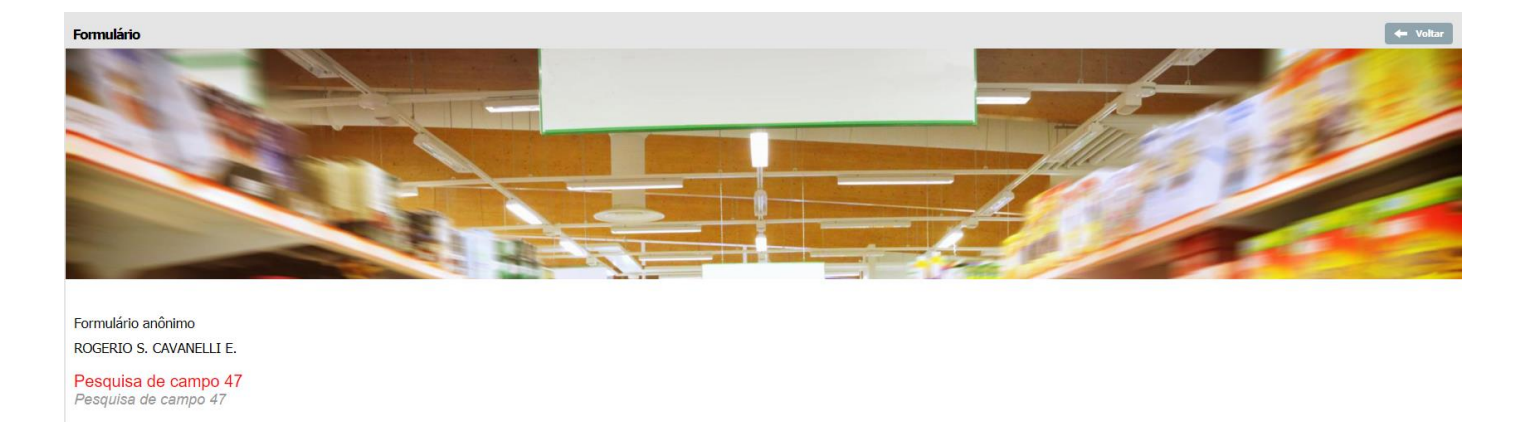

Em uma escala de 0 a 10, o quanto você indicaria nossa empresa para um amigo? (Pergunta<br>obrigatória)

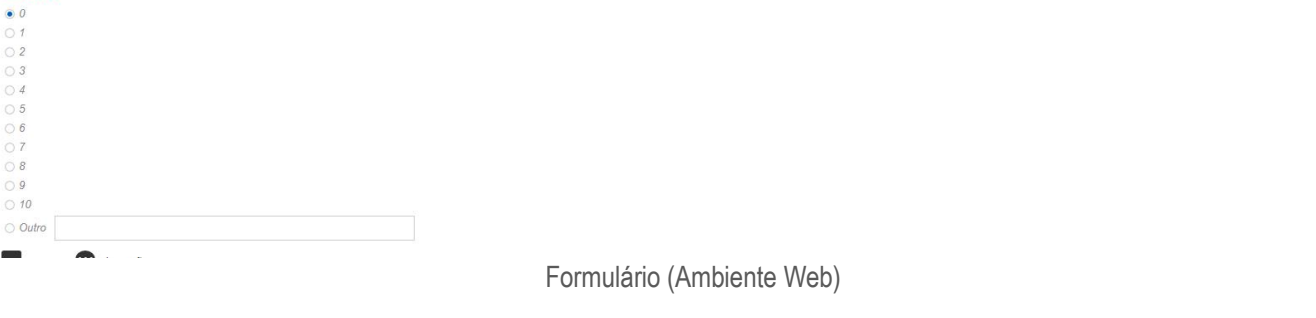

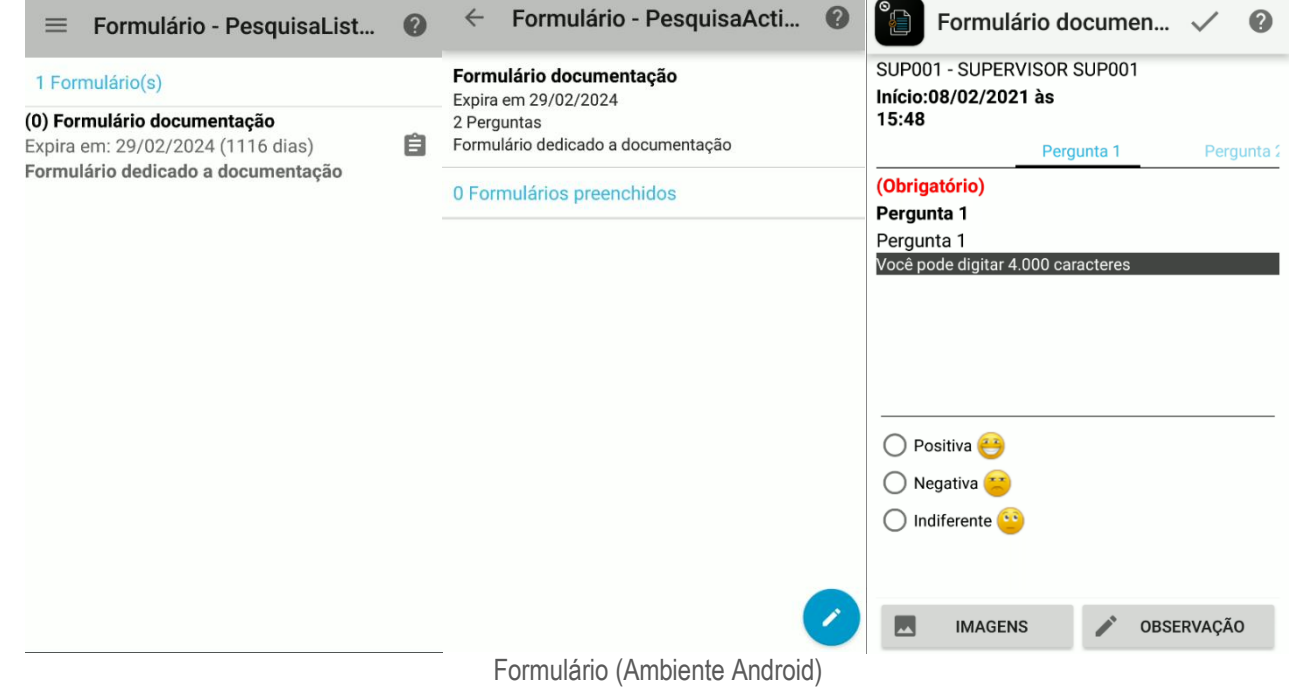

#### **11 DASHBOARD**

No módulo dashboard serão exibidos os dashboards cadastrados no sistema. Os dashboards serão listados e exibidos de acordo com as configurações do sistema e os acessos dados para os usuários. Os dados dos dashboards se dão em relação ao pedido e ao cliente, por exemplo: valores, quantidades, local, cliente, profissional, produto e datas.

O módulo de Dashboard fornece uma representação ilustrada de dados inseridos no sistema, apresentando o desempenho dos negócios da organização. Com isso, é possível identificar possíveis rupturas e a partir disso disparar as ações necessárias. Além disso, com a configuração Dashboard é possível selecionar as informações para uma apresentação de dados mais consolidada e com um consequente monitoramento eficaz.

O módulo de Dashboard fornece uma representação ilustrada de dados inseridos no sistema, apresentando o desempenho dos negócios da organização. Com isso, é possível identificar possíveis rupturas e assim disparar as ações necessárias. Além disso, com a configuração Dashboard é possível selecionar informações para uma apresentação de dados mais consolidada e consequentemente um monitoramento eficaz das atividades. Também é possível utilizar o recurso de Drilldown para expandir a informação, deixando os Dashboards mais dinâmicos.

#### **Filtros Globais**

O módulo Dashboard possui a funcionalidade Filtro global que pode ser usada dentro de qualquer indicador a qualquer momento. A principal vantagem deste tipo de filtro, é que ele só é criado uma vez e pode ser utilizado por vários indicadores.

#### *Barra (1 série)*

O gráfico de barras ou gráfico de colunas, é um gráfico com barras retangulares e comprimento proporcional aos valores que ele representa. As barras podem ser desenhadas verticalmente ou horizontalmente e servem para ilustrar comparações. Um eixo do gráfico mostra especificamente o que está sendo comparado enquanto o outro eixo representa valores discretos.

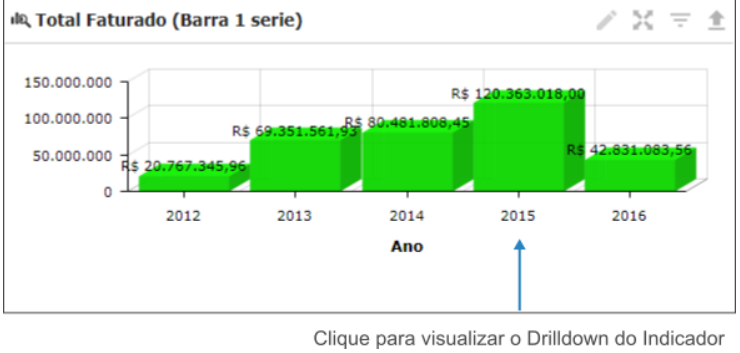

Barra vertical (Ambiente Web)

No *Indicador* acima, está sendo mostrado o faturamento total por ano. Ao clicar em uma das barras, será visualizado o *Drilldown* do faturamento anual mostrando os *Indicadores* filhos.

#### *Barra (Várias séries)*

O gráfico de barras (Várias séries) ou gráfico de barras agrupado é usado quando há vários agrupamentos e se quer comparar os valores dentro de um agrupamento secundário, mas não os totais. Neste gráfico, para cada grupo rotulado, existem duas ou mais barras, as quais também podem ser horizontais ou verticais.

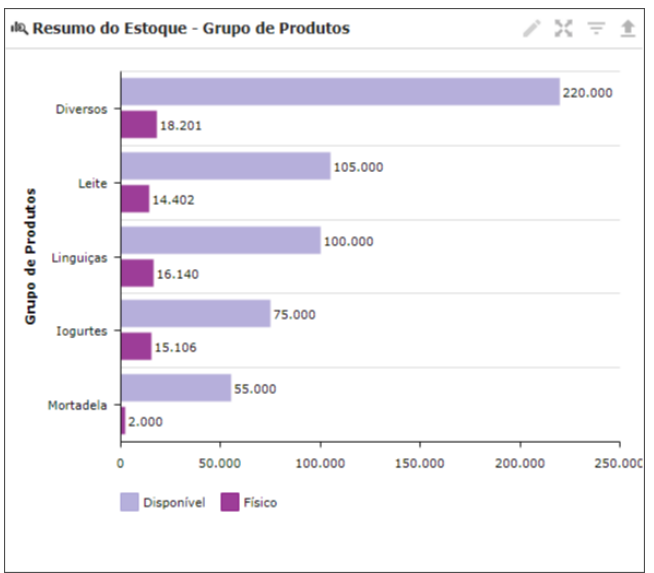

Barra lateral (Ambiente Web)

Caso o *Indicador* possua o *Drilldown*, ao clicar em uma das barras, também é possível visualizar os *Indicadores* filhos dele.

#### *Pizza*

O gráfico de setores ou gráfico circular, comumente chamado de gráfico de pizza, devido à sua aparência, é um diagrama em que os valores de cada categoria estatística representada são proporcionais às respectivas medidas dos ângulos. É utilizado para fazer comparações entre grupos.

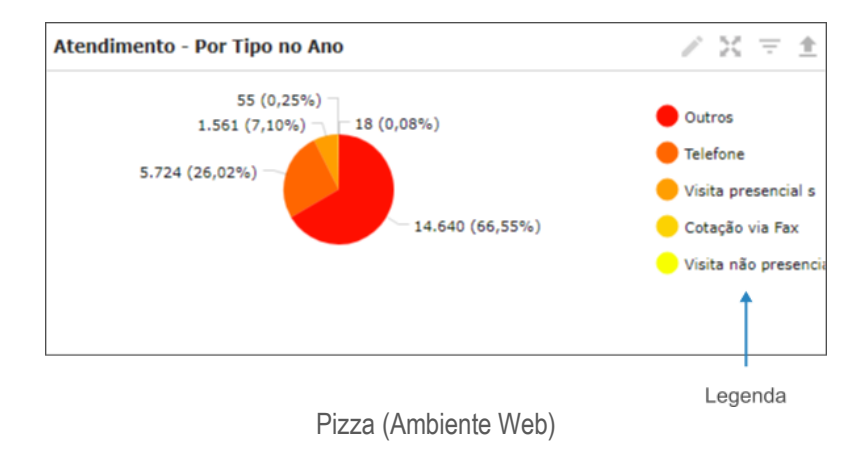

Se o *Indicador* possuir *Drilldown*, ao clicar em uma das fatias do gráfico, será possível visualizar os *Indicadores* filhos dele.

#### *Linhas*

O gráfico de linhas é um tipo de gráfico que exibe informações com uma série de pontos de dados chamados de marcadores, ligados por segmentos de linha reta. É utilizado para visualizar uma tendência nos dados em intervalos de tempo. É composto por dois eixos, um vertical e outro horizontal, e por uma linha que mostra a evolução de um processo.

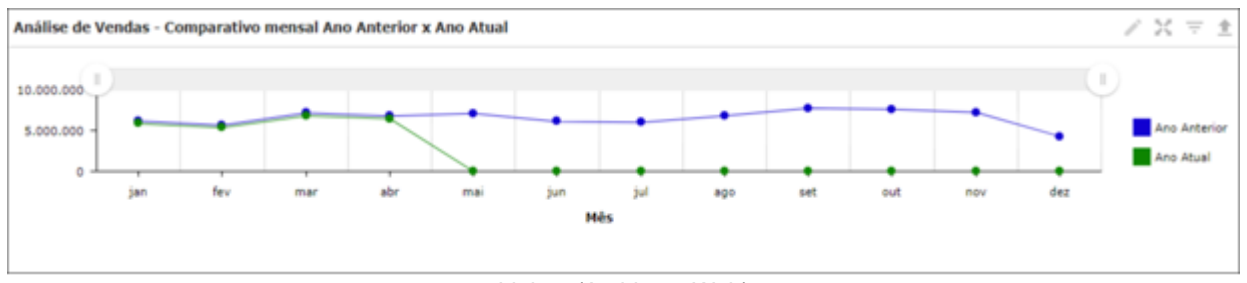

Linhas (Ambiente Web)

#### *Velocímetro*

O gráfico de velocímetro serve para comparar os valores entre um pequeno número de variáveis, utilizando uma agulha para mostrar as informações. Este consiste em um eixo do calibrador, uma agulha e um ponto de dinamização central. O valor da agulha é lido em relação ao intervalo de dados colorido ou ao eixo do gráfico.

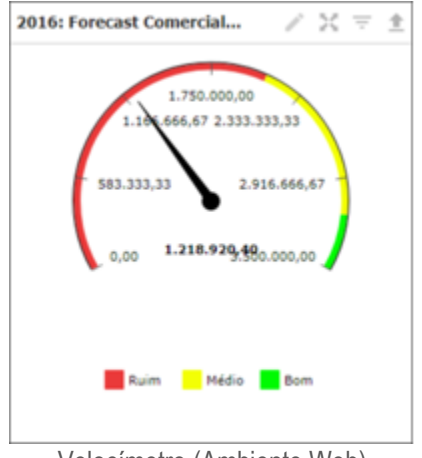

Velocímetro (Ambiente Web)

No exemplo acima, estão sendo comparados os valores de uma meta com o que foi realizado até o momento em determinado período. A agulha está indicando onde encontra-se o valor realizado dessa meta e seu desempenho de acordo com o que está sendo mostrado na legenda.

#### *Tabela*

O gráfico de tabela simples, exibe o agrupamento das dimensões em forma de registros, para que cada linha da tabela contenha valores de campo e de expressão.

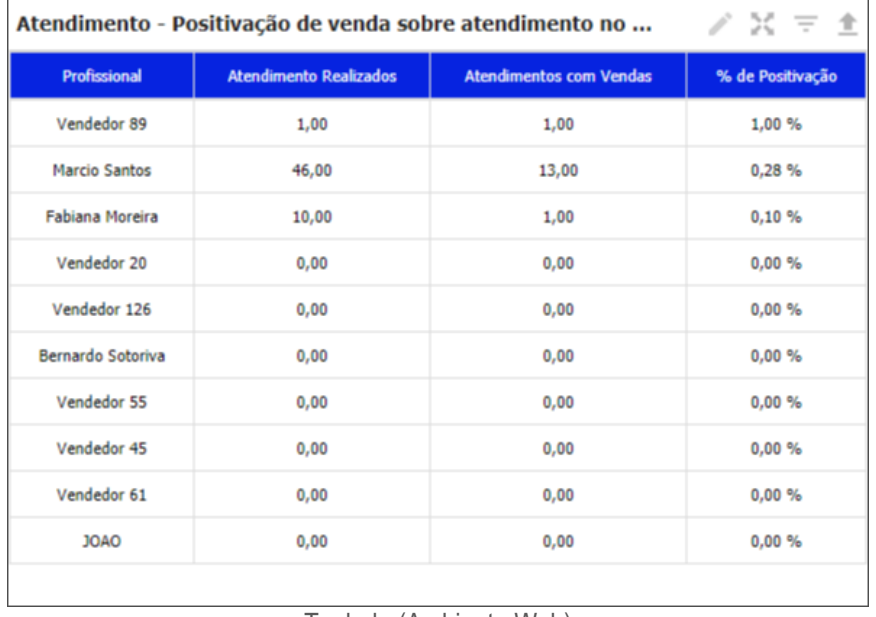

#### Teabela (Ambiente Web)

No exemplo acima, está sendo mostrada a porcentagem da positivação de venda dos representantes, sobre os atendimentos realizados no ano.

#### *Mapa (Pontos)*

O gráfico de mapa (Pontos), é utilizado para exibir pontos de localização em um mapa geográfico. Estes pontos, podem ser representados por cores diferentes, de acordo com o que vai ser mostrado no gráfico.

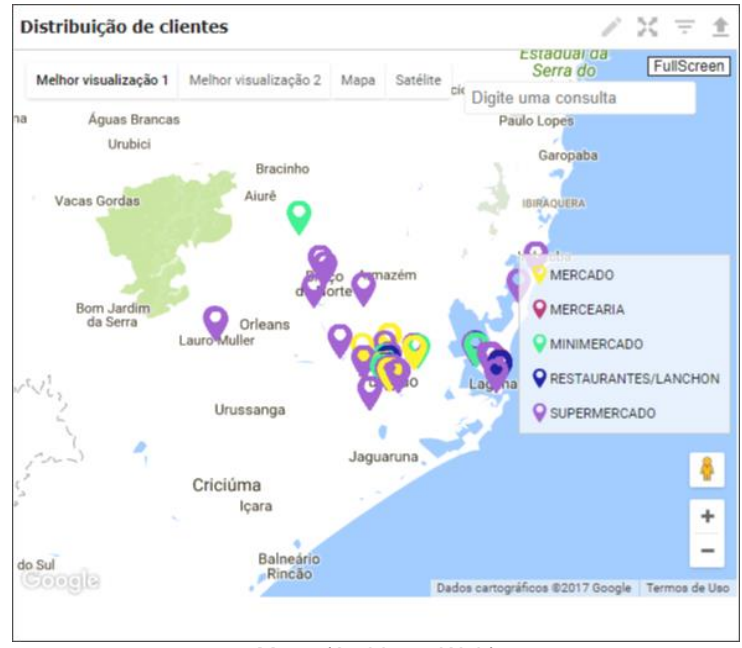

Mapa (Ambiente Web)

No exemplo acima, estão sendo mostrados os tipos de clientes e sua distribuição no mapa.

#### *Mapa (Área)*

O gráfico de mapa (Área), é utilizado para mostrar determinadas áreas em um mapa geográfico. Cada área pode ser representada por cores diferentes, de acordo com o que será exibido.

**S** TOTVS

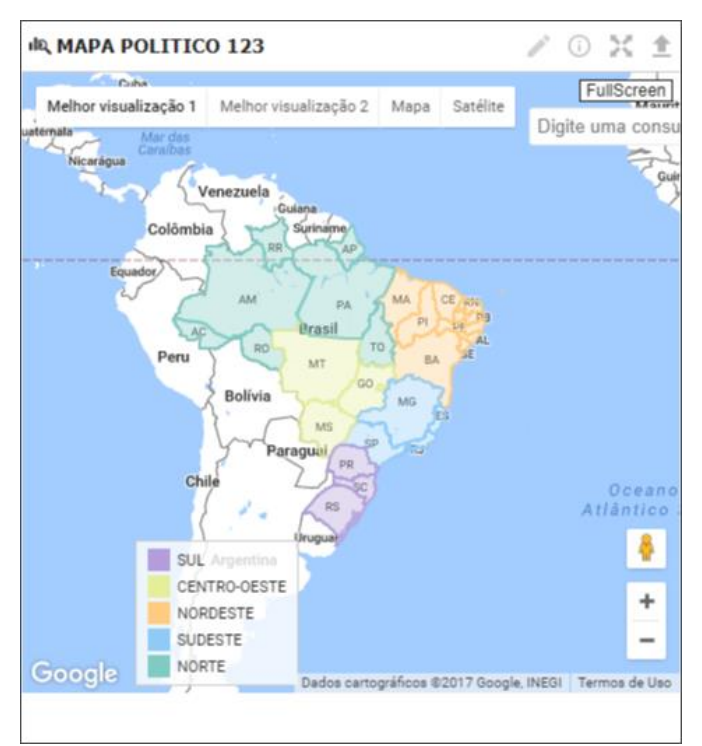

Mapa (Ambiente Web)

#### *Texto*

O gráfico de texto, complementa outras visualizações, oferecendo opções para adicionar texto, imagens, hiperlinks e medidas. É possível formatar e colorir o texto e alinhar os parágrafos, assim como dimensionar e posicionar as imagens.

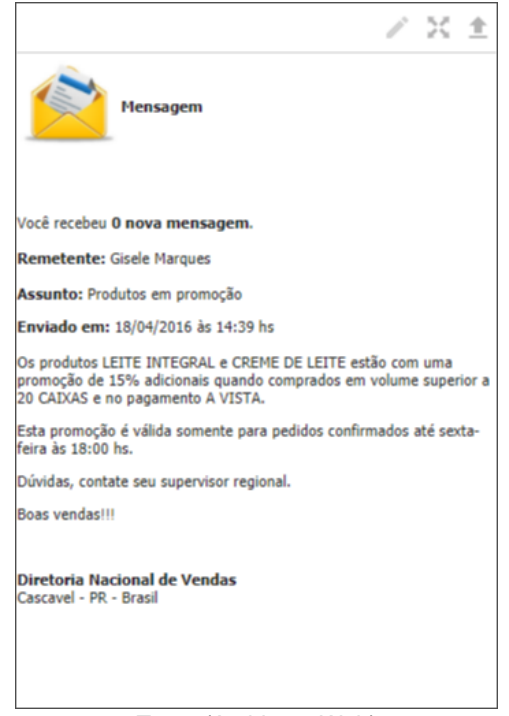

Texto (Ambiente Web)

**O** TOTVS

O gráfico de mapa (Calor), mostra determinados pontos em um mapa geográfico, através de áreas de calor.

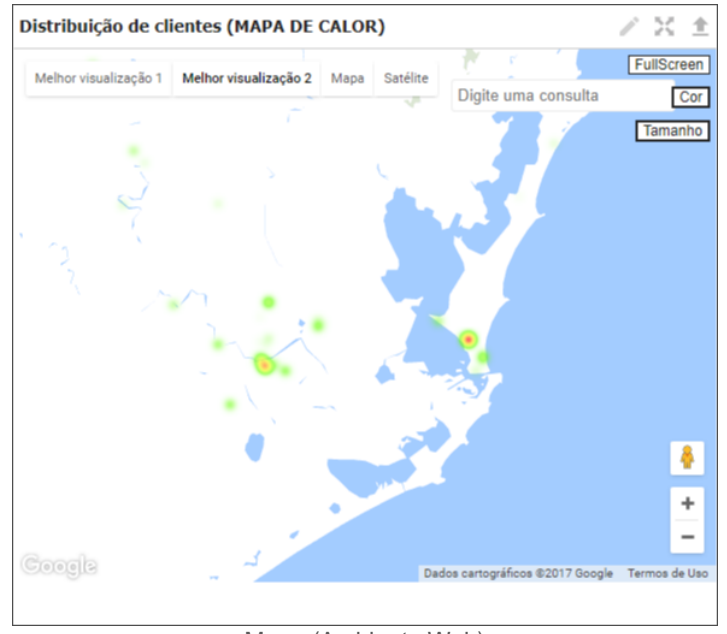

Mapa (Ambiente Web)

As áreas coloridas do exemplo acima, indicam a distruibuição dos clientes.

#### *Barras empilhadas*

O gráfico de barras empilhadas, é utilizado quando há vários agrupamentos e houver interesse na visualização das proporções entre os valores em cada agrupamento, assim como o total de cada agrupamento.

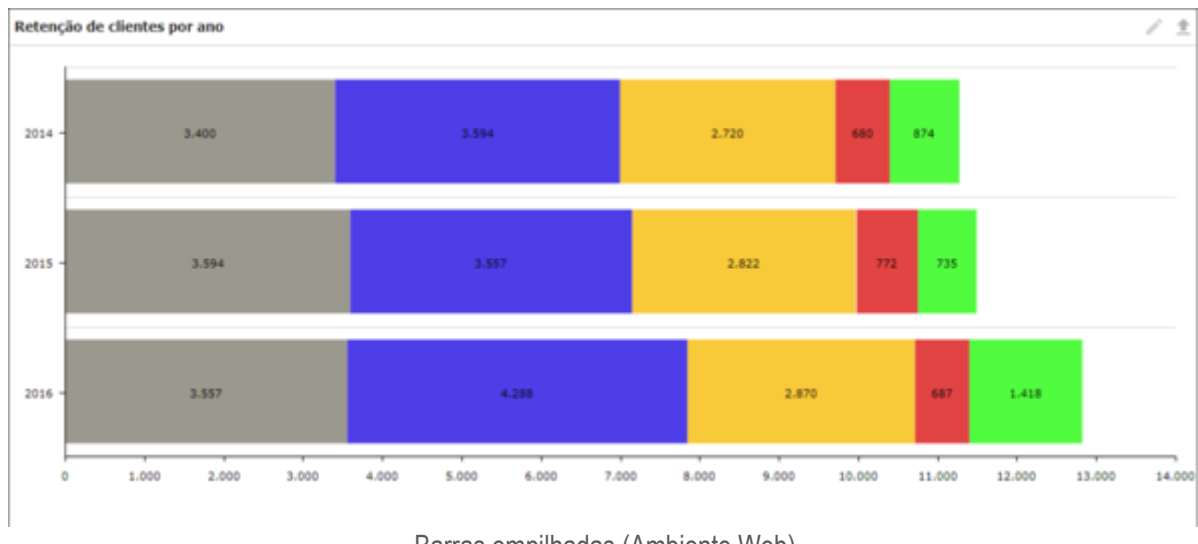

#### Barras empilhadas (Ambiente Web)

#### *Barras e Linhas*

O gráfico de barras e linhas é adequado para comparar dois conjuntos de valores de medidas que geralmente são difíceis de comparar por causa de diferenças na escala. Este gráfico só pode ser exibido verticalmente e você precisará pelo menos de uma dimensão e uma medida. Uma expressão será mostrada por linhas e a outra, com barras.

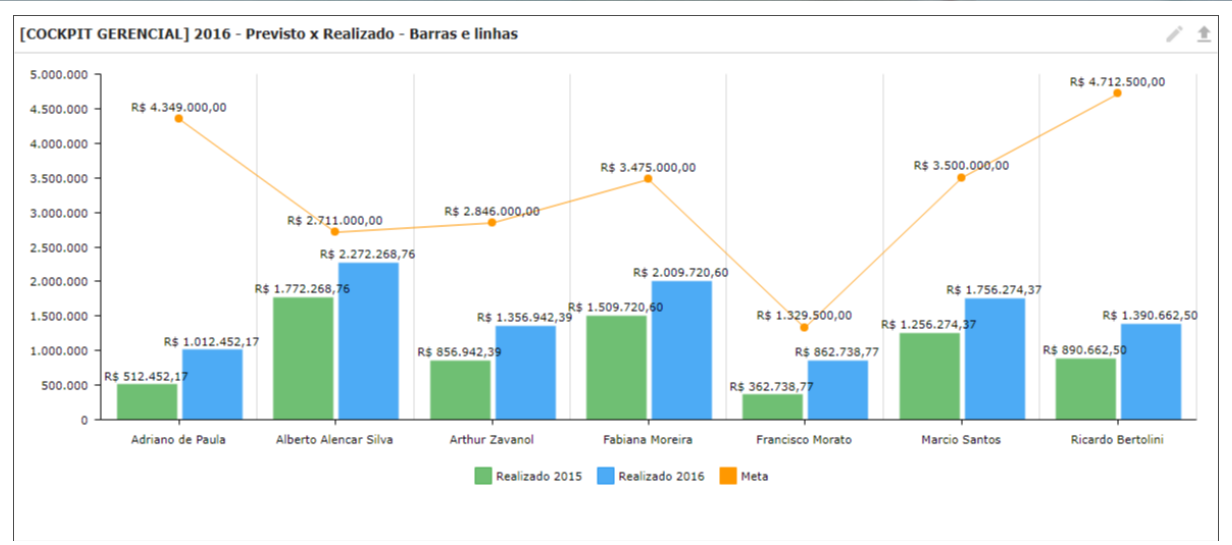

Barras e linhas (Ambiente Web)

#### *Mapa (Rota)*

O gráfico de mapa (Rota), é utilizado para marcar uma rota a ser realizada, como por exemplo, uma visita a clientes que deverá ser feita pelo profissional. No caso, os pontos onde o usuário deverá visitar clientes, estarão ligados por uma rota em um mapa geográfico.

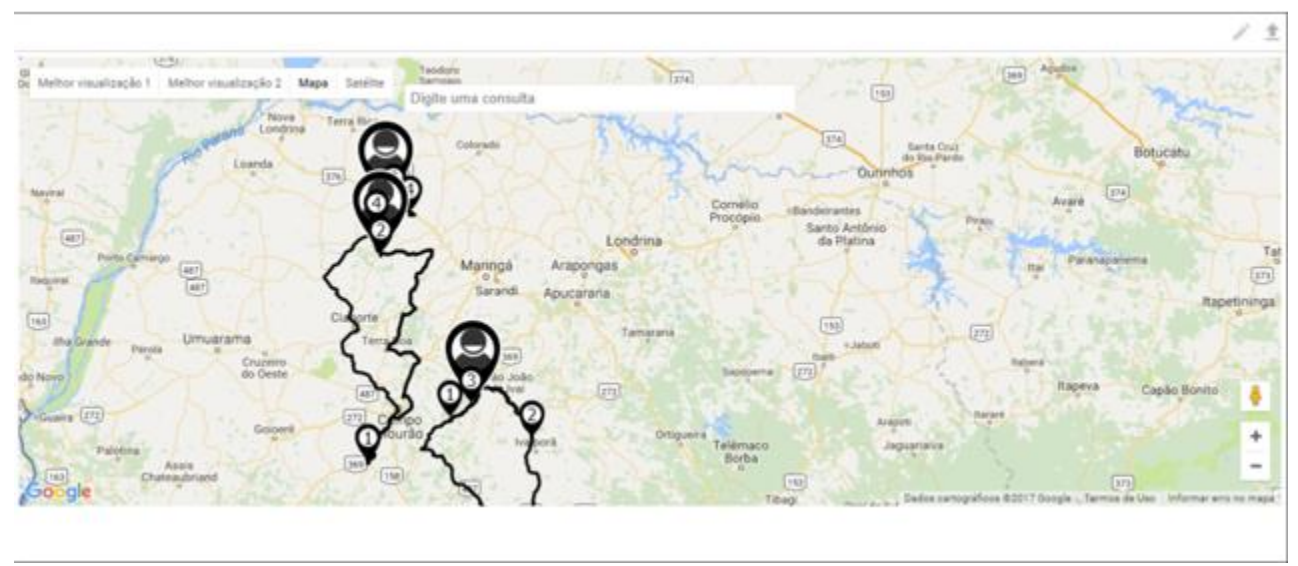

Mapa rota (Ambiente Web)

#### *Velocímetro sólido*

O gráfico de velocímetro sólido funciona de maneira semelhante ao gráfico de velocímetro. A diferença, é que as informações não serão indicadas através de uma agulha e sim irão evoluindo através do eixo do calibrador, que pode ser mais de um, de acordo com o que o gráfico irá mostrar.

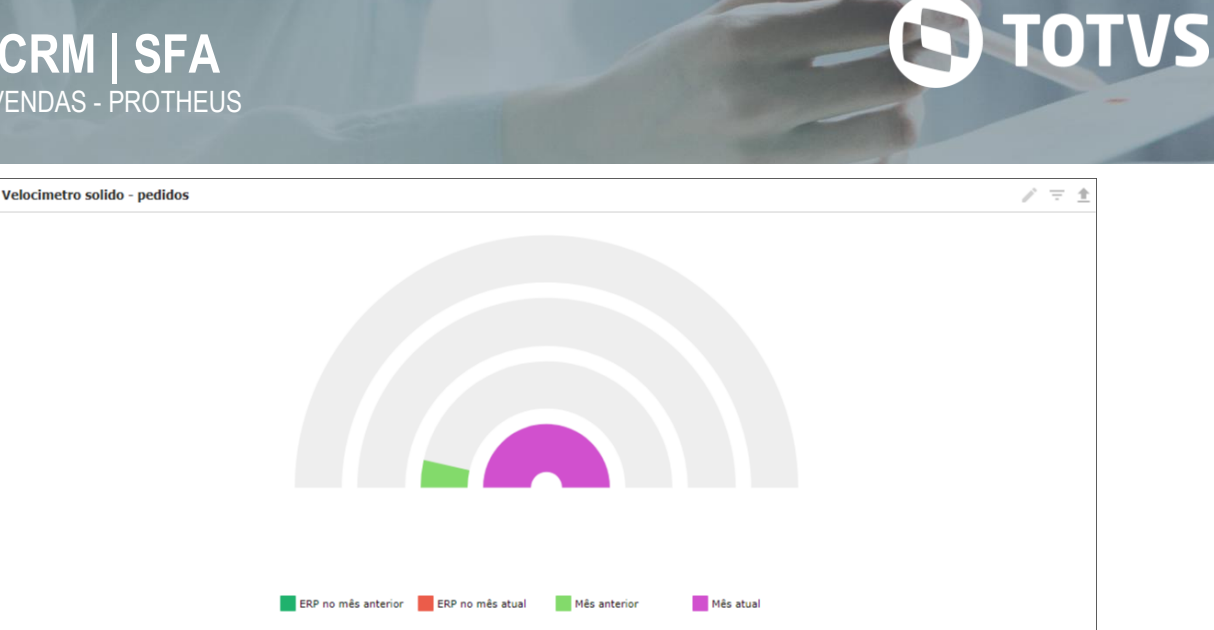

Velocímetro (Ambiente Web)

No exemplo acima, estão sendo comparados os pedidos totais de um mês atual com um anterior, assim como os que foram feitos apenas no ERP.

#### *Tabela avançada*

O gráfico de tabela avançada, apresenta as dimensões e as expressões na forma de uma tabela. Não há limite formal ao número possível de dimensões ou expressões. Uma tabela avançada pode ser definida sem expressões, gerando uma exibição da árvore para navegar nos níveis de dimensão.

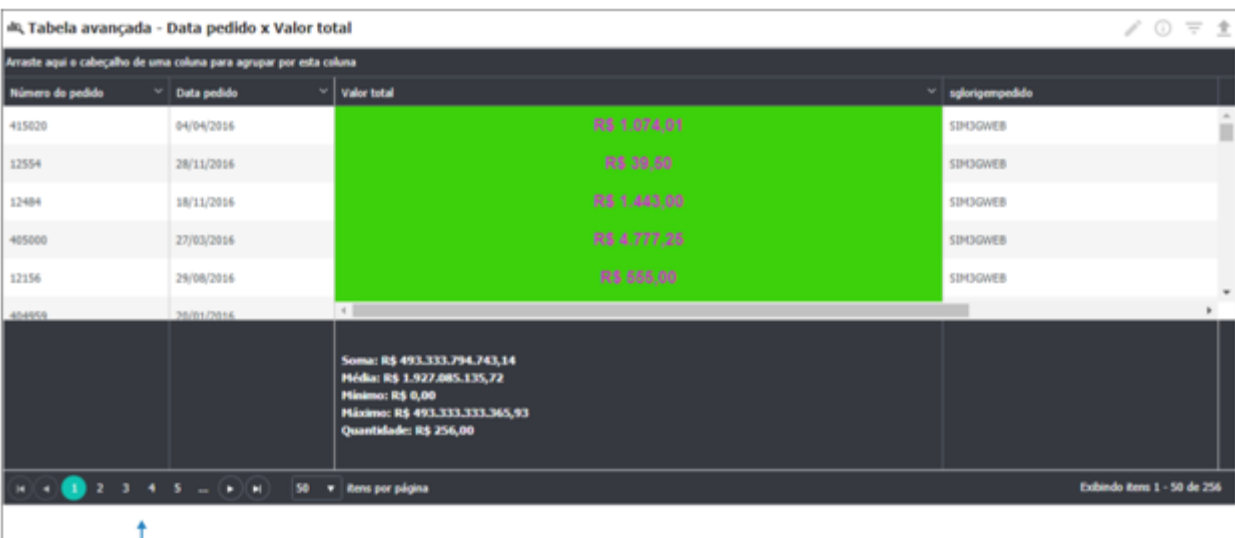

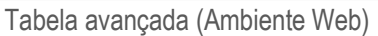

#### **12 RELATÓRIO**

No módulo relatório o usuário poderá tirar relatório a partir dos espelhos que são importados para o sistema. Os relatórios podem ser organizados em pastas e configurados de acordo com a necessidade do cliente através das configurações dos relatórios.

O módulo Relatórios, no ambiente Mobile, o qual é utilizado para apresentação dos relatórios criados no software Pentaho Report Designer (PRD). Este módulo oferece, além da visualização de relatórios e navegação entre pastas, a opção de exportar o relatório para o dispositivo do usuário.

No módulo Relatórios, o qual é utilizado para organização e apresentação dos relatórios criados no software Pentaho Report Designer (PRD). Este módulo oferece, além da visualização de relatórios e navegação entre pastas, formas de importar e exportar relatórios, delegar permissões de acessos, personalizar informações de cards e pastas, entre outras funcionalidades.

Encontramos na tela inicial todas as informações primordiais para a organização dos relatórios. A navegação é intuitiva, ao

lado esquerdo encontramos a estrutura de pastas, e ao lado direito os arquivos do diretório selecionado:

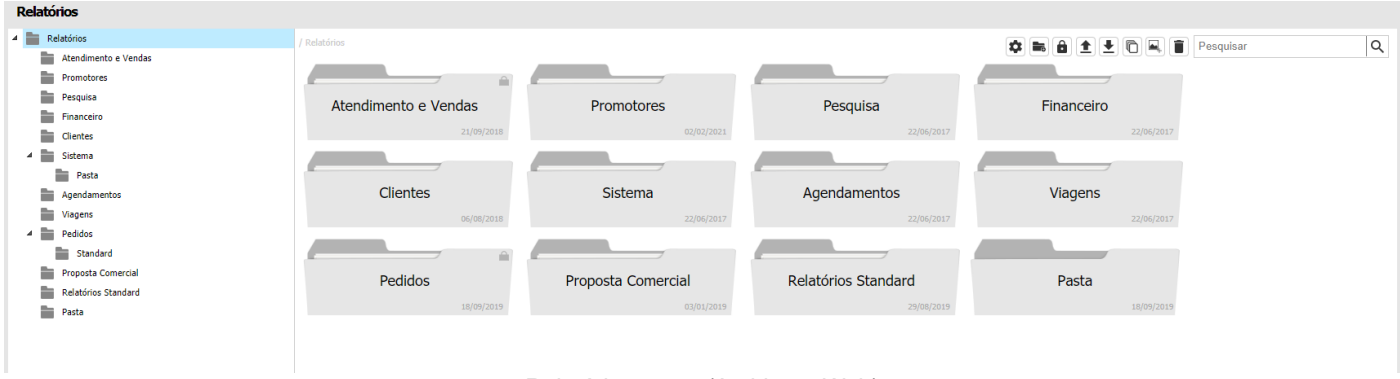

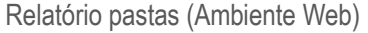

Este módulo oferece, além da visualização de relatórios e navegação entre pastas, a opção de exportar o relatório para o dispositivo do usuário.

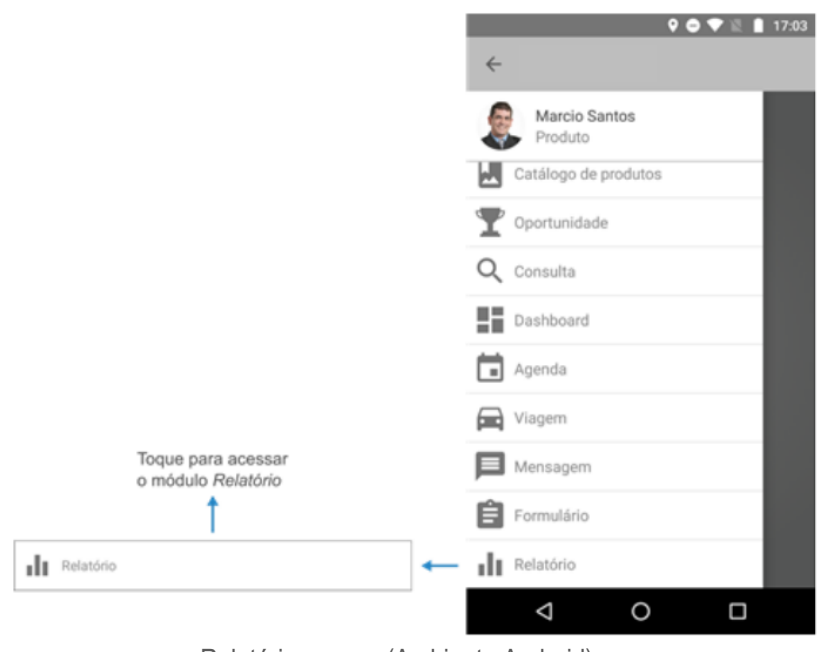

Relatório acesso (Ambiente Android)

#### **12.1 Listagem de relatórios**

Encontramos na tela inicial as informações primordiais para a organização dos relatórios.

**S** TOTVS

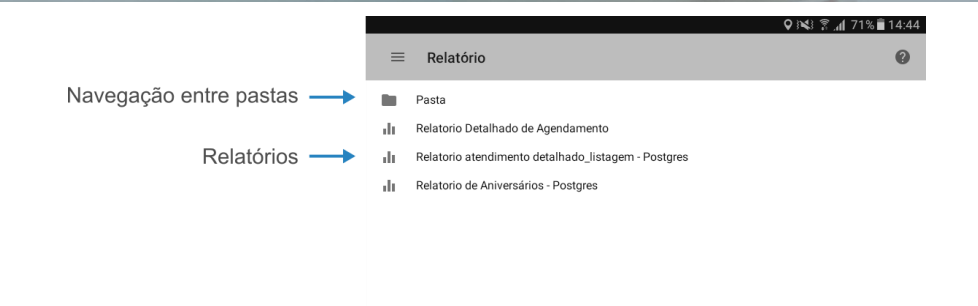

Relatório pastas (Ambiente Android)

Ao pressionar sobre uma pasta, a mesma será aberta para exibir seu conteúdo, como pode ser visto na imagem abaixo:

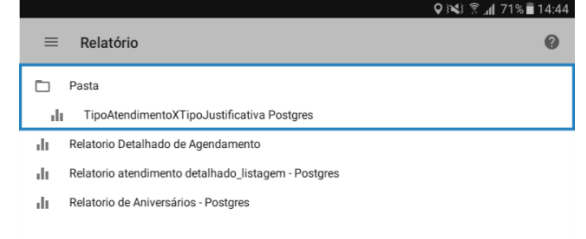

Relatório (Ambiente Android)

#### **12.2 Visualização e manipulação de relatórios**

Para abrir a seleção de filtros do relatório e a opção de exportar o mesmo para visualizá-lo no dispositivo, basta pressionar sobre o relatório desejado que a seguinte tela será aberta:

**S** TOTVS

# **S** TOTVS

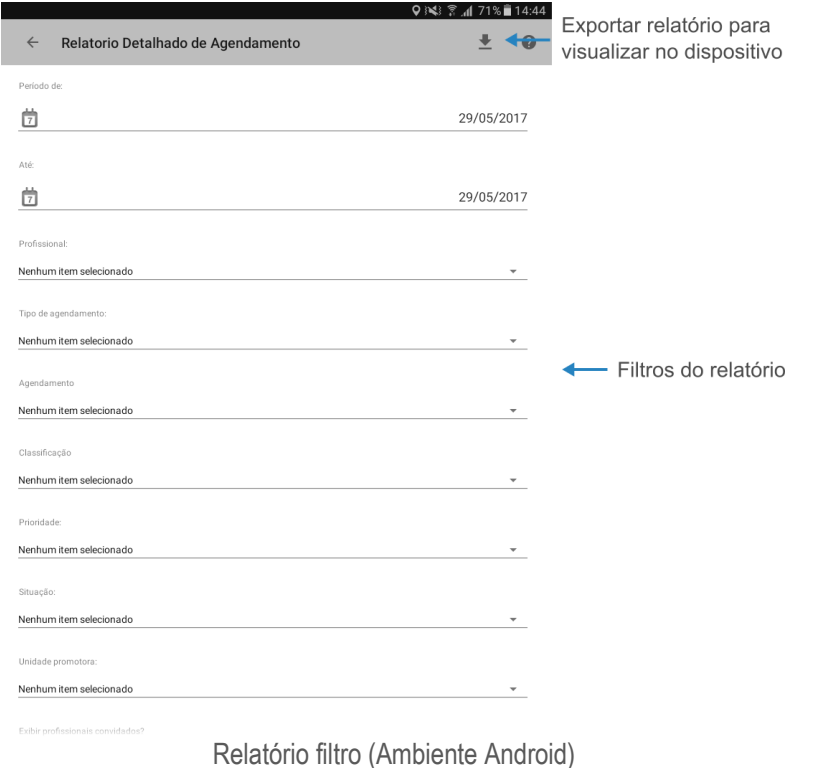

#### **13 CADASTRO**

O módulo de cadastro se encontra boa parte dos cadastros e entidades do sistema. Nesse módulo será cadastrado os dados referentes aos dados do sistema.

O módulo de Cadastro disponibiliza ao profissional, mecanismos de registros de grande parte das informações utilizadas na ferramenta, desde informações de vendas, viagens, atendimentos até definições mais complexas como estoque de produtos, cotas e saldos flex. O módulo possui um menu principal com submenus para o cadastro de informações. As informações inseridas oferecem ao usuário a possibilidade de customizar as opções que podem ser apresentadas no sistema. Vale ressaltar que os itens estão organizados em ordem alfabética de acordo com a disposição no módulo.

Este módulo possui diferentes menus que separam as informações utilizadas na ferramenta. Grande parte dessas informações são opções de escolha disponibilizadas quando o profissional está preenchendo algum formulário, por exemplo. Cada menu presente no módulo é explicado abaixo, bem como os campos que pertencem a eles e são divididos em diferentes categorias relacionadas a módulos e funcionalidades da aplicação.

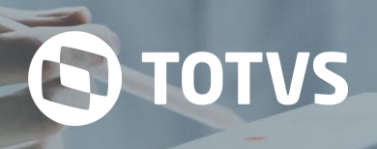

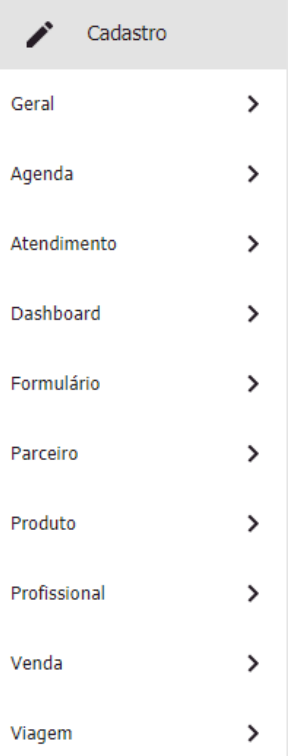

#### **13.1 Geral**

O menu Geral apresenta submenus para cadastro de informações utilizadas em mais de um módulo do sistema, como o cadastro de cidades, cores, ações da concorrência, dispositivos, marcas, etc.

#### **13.1.1 Agência**

Esta opção permite cadastrar informações que identificam a localidade de agências de determinadas empresas bancárias.

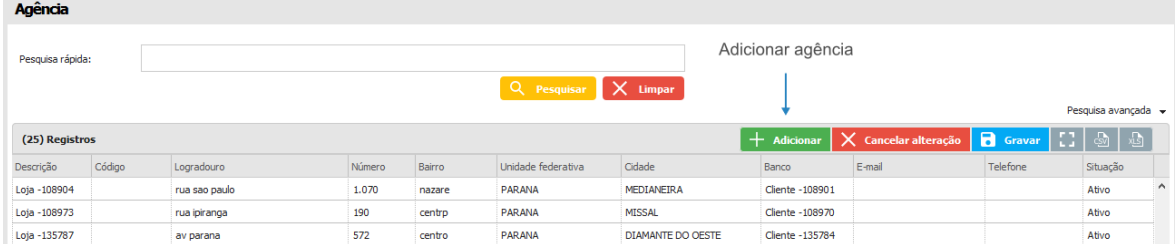

#### **13.1.2 Ações da concorrência**

Nesta opção podemos cadastrar as ações que podem ser realizadas pela concorrência.

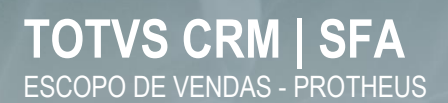

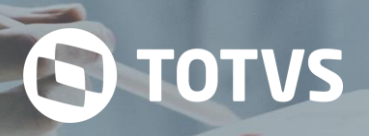

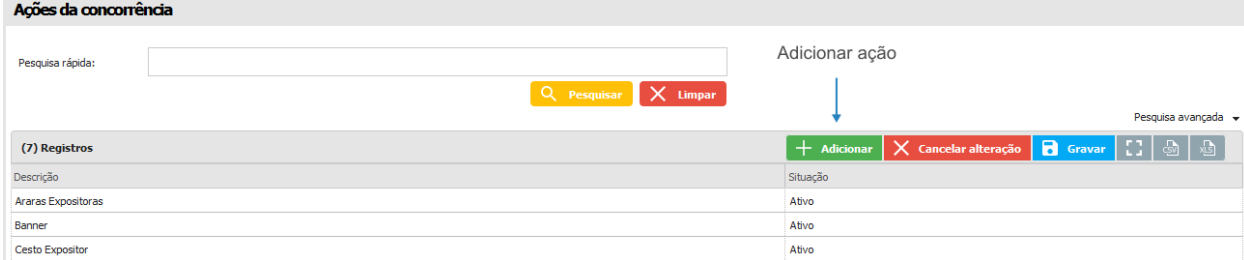

#### **13.1.3 Ações prioritárias**

Esta opção permite cadastrar as ações que devem ser priorizadas.

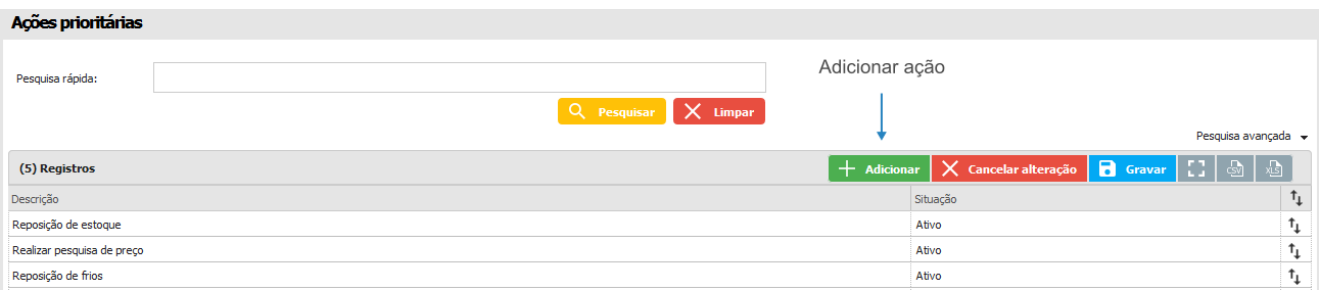

#### **13.1.4 Banco**

Aqui é possível cadastrar os bancos que estarão disponíveis.

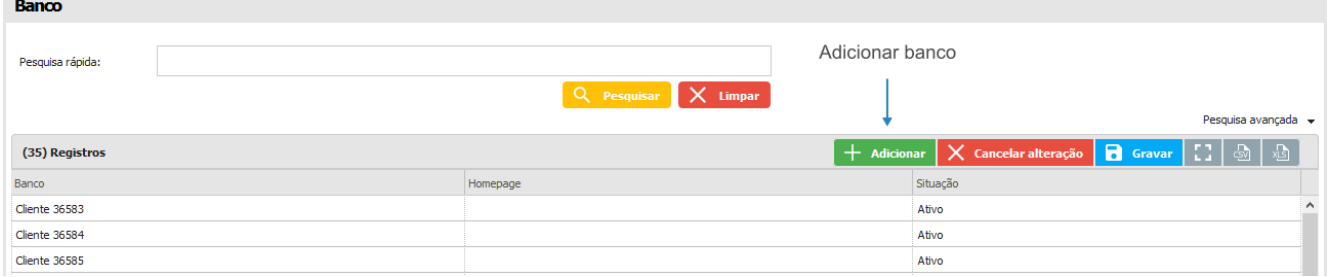

#### **13.1.5 Bloqueio de venda**

Nesta parte, a empresa poderá inserir bloqueios no sistema, conforme a sua regra de negócio, assim como a forma de negociação com cada cliente. Na tela abaixo é possível visualizar como a mesma se apresenta.

Para adicionar um novo bloqueio, basta clicar sobre o botão Adicionar, que uma nova linha já será disponibilizada abaixo, para preenchimento. As informações a serem inseridas, exceto o campo de observações, serão todas através do botão de Pesquisa, podendo ser utilizadas apenas as opções cadastradas pela empresa.

Caso o usuário queira filtrar algum bloqueio, através das informações já cadastradas anteriormente, pode-se utilizar as opções de filtros expostos na parte superior do sistema e então clicar no botão Pesquisar.

## **TOTVS CRM | SFA** ESCOPO DE VENDAS - PROTHEUS

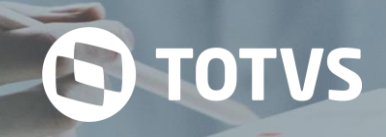

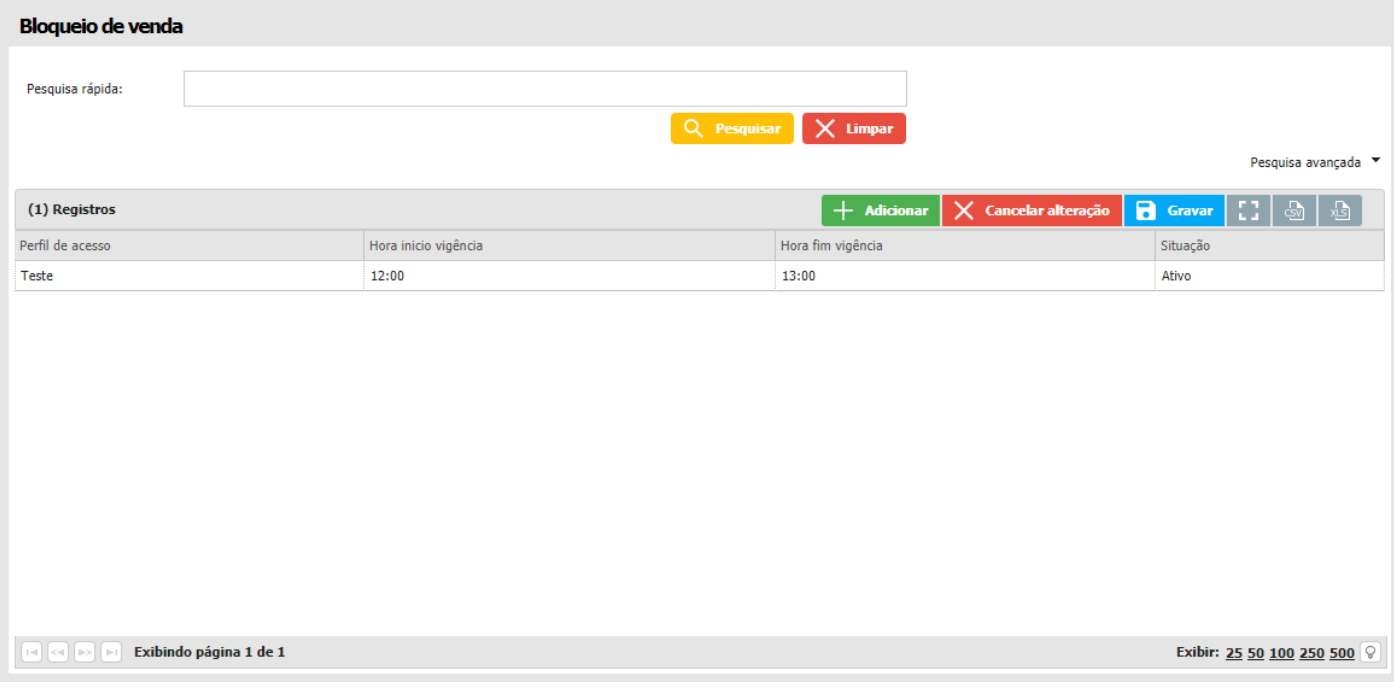

#### **13.1.6 Campos adicionais**

Aqui podem ser criados campos adicionais que serão utilizados em cadastros de diferentes funcionalidades da aplicação.

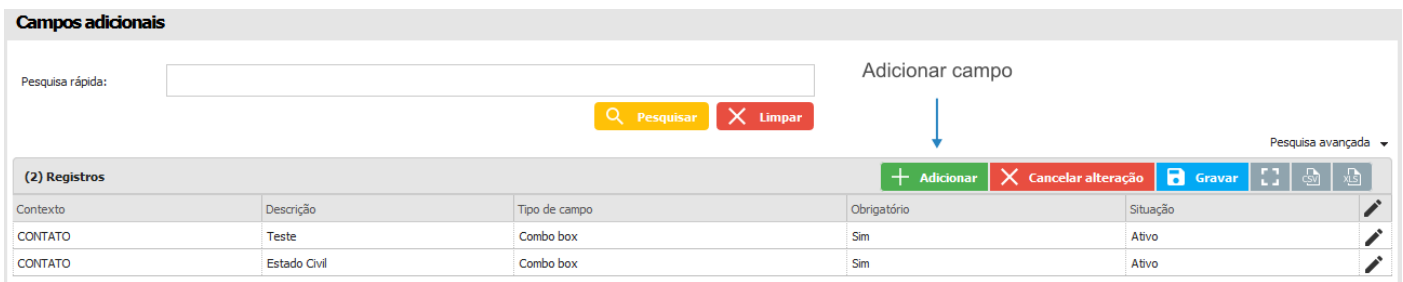

#### **13.1.7 Cidade**

Esta opção permite cadastrar informações que identificam cidades.

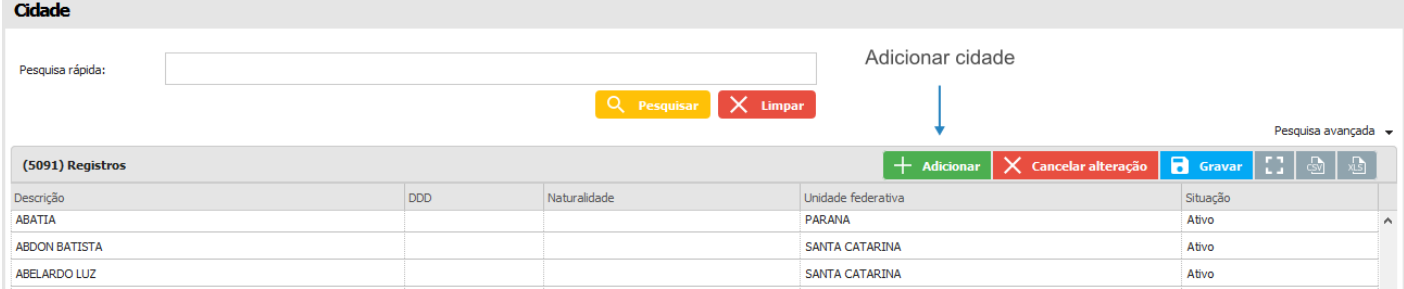

#### **13.1.8 Cor**

No cadastro de cor adicionamos as cores que serão exibidas nos produtos do pedido e para a exibição da cor vinculada ao produto no catálogo.

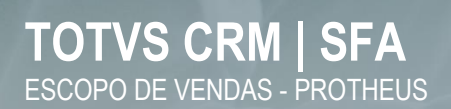

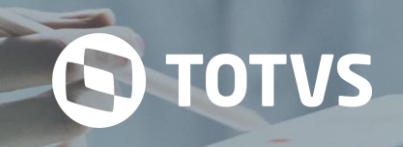

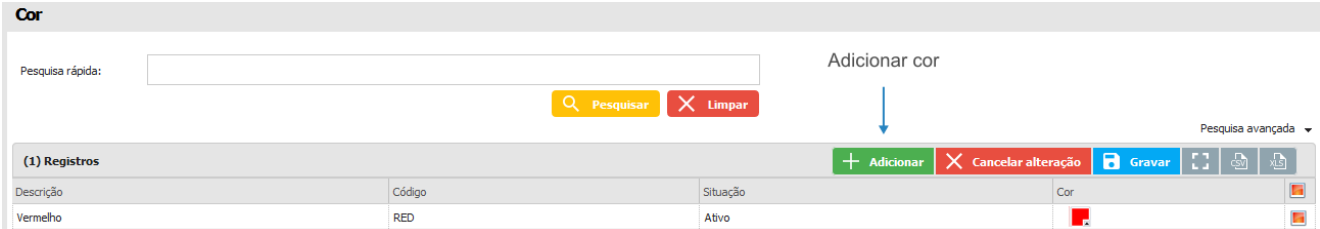

A seleção da cor é feita através de uma paleta de cores, onde pode-se selecionar manualmente ou digitar o RGB ou hexadecimal correspondente a cor.

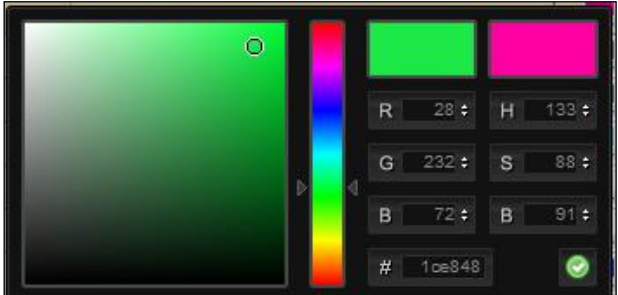

#### **13.1.9 Dispositivo**

No cadastro de dispositivos é possível inserir as principais informações dos aparelhos utilizados pelos profissionais. Este cadastro é utilizado principalmente na identificação dos dispositivos que podem ser rastreados pelo aplicativo de rastreamento.

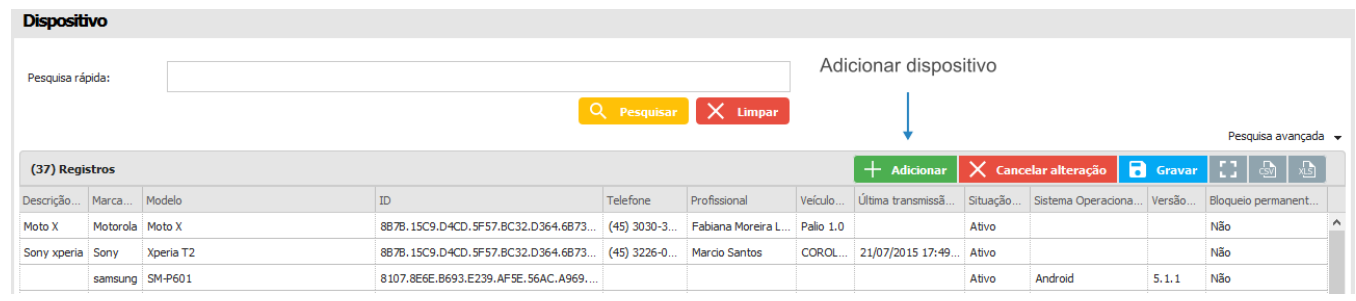

#### **13.1.10 Grupo cor**

O cadastro de grupo de cor serve para agrupar cores e definir padrões entre elas.

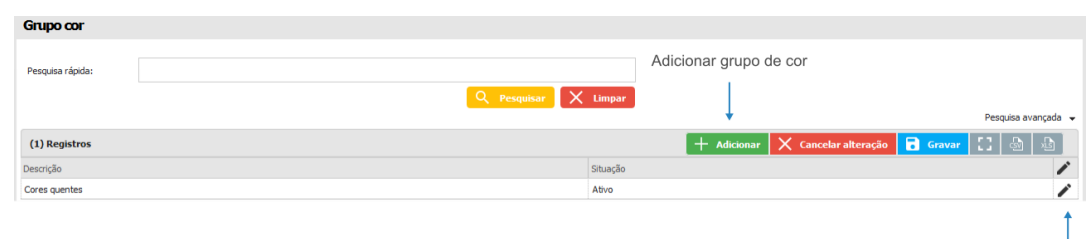

Editar grupo

#### **13.1.11 Grupo tamanho**

Esta opção, serve para agrupar os tipos de tamanho.

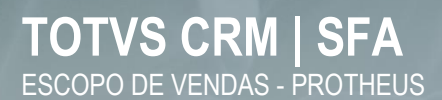

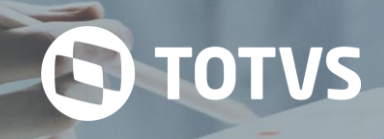

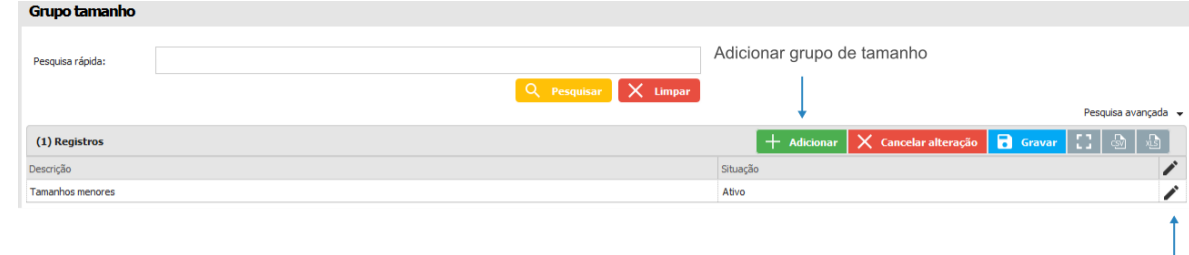

Editar grupo

#### **13.1.12 Marcas**

Nesta opção, é possível cadastrar uma marca.

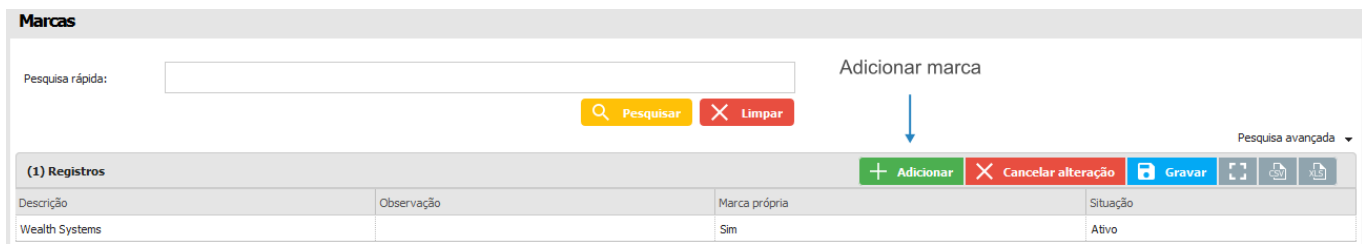

#### **13.1.13 Motivo de registro de ponto**

Aqui é possível inserir uma justificativa para o registro do ponto.

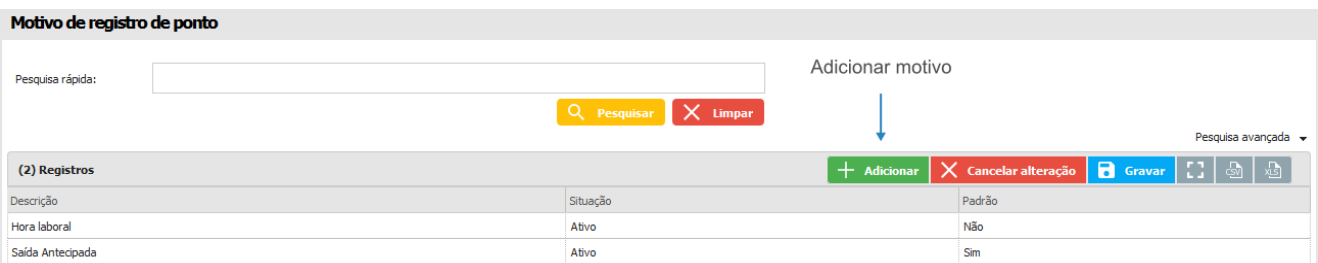

#### **13.1.14 Operação**

Nesta opção, é possível cadastrar operações relacionadas a produtos e tabelas de preço.

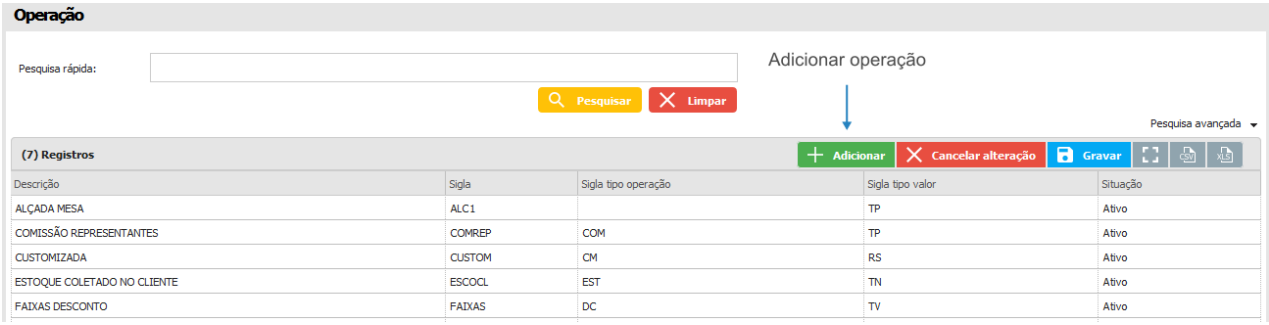

#### **13.1.15 País**

A opção *País* permite cadastrar informações que identificam países do mundo.

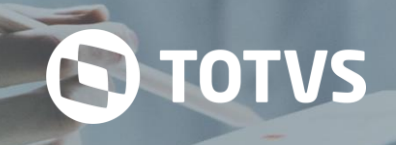

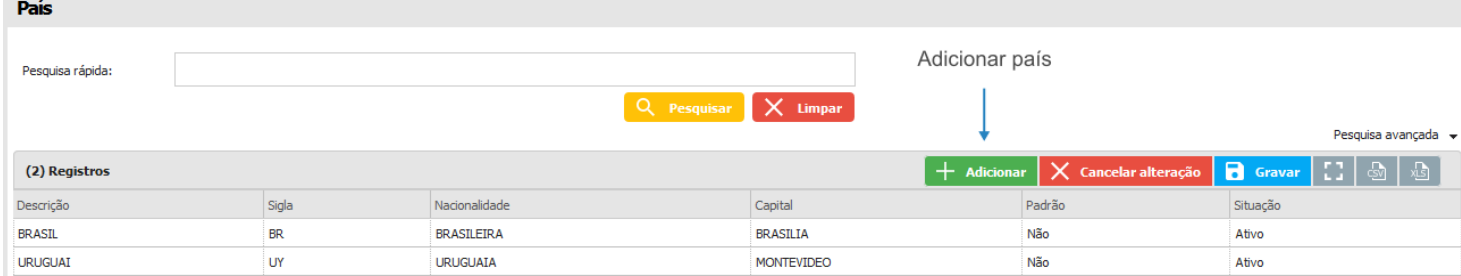

#### **13.1.16 Ruptura**

Esta opção permite o cadastro de rupturas de produtos. Por exemplo: embalagem amassada, falta de produto na gôndola, etc.

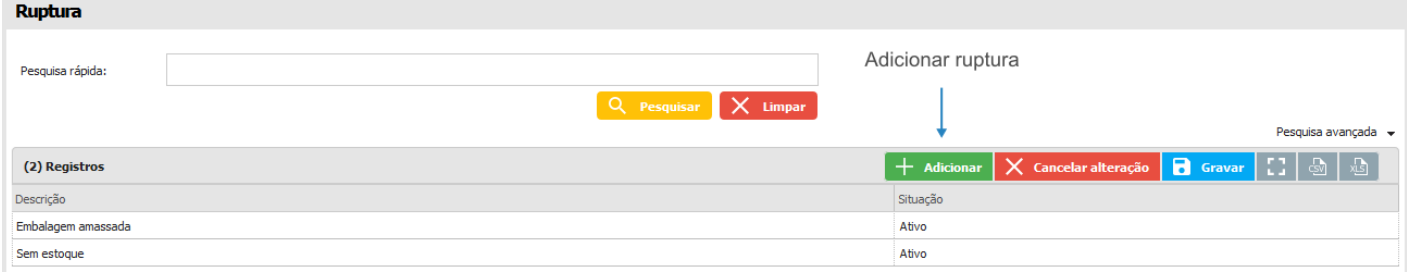

#### **13.1.17 Segmento**

Nesta opção serão cadastrados os segmentos de venda.

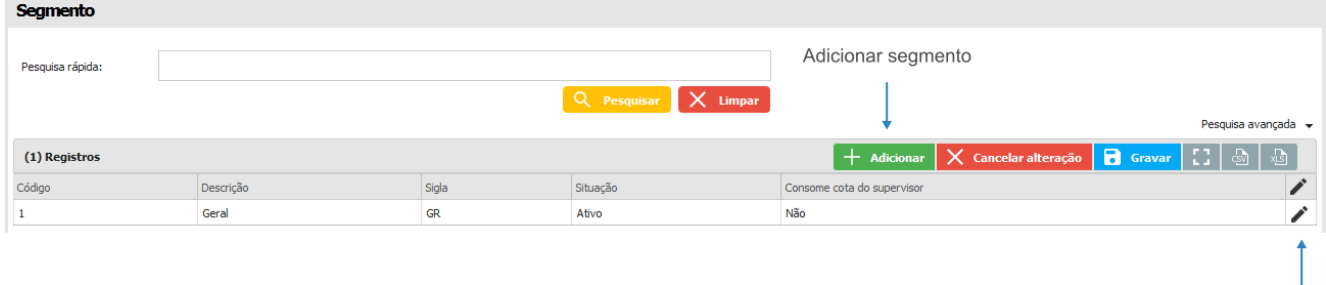

Editar segmento

#### **13.1.18 Tamanho**

Permite cadastrar os tamanhos utilizados nas classificações dos produtos.

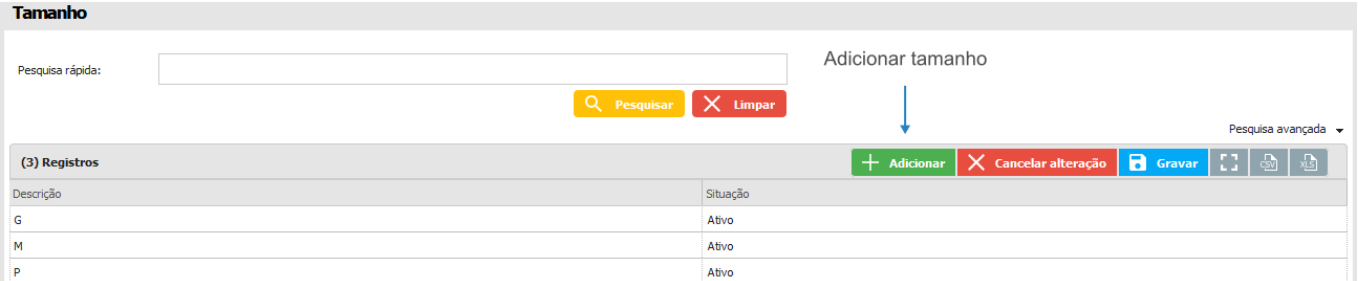

#### **13.1.19 Tipo bloqueio**

Esta opção, permite cadastrar informações que identificam formas de limitar a realização de ações no sistema. Por exemplo,

um cliente pode possuir um bloqueio quando possui títulos atrasados ou limite de crédito excedido, com esta função, o mesmo pode ser impedido de realizar pedidos.

Na tela de atendimento, os locais possuem semáforos que indicam o vínculo de um bloqueio com o local selecionado. O semáforo verde representa um local que não possui bloqueios, o semáforo vermelho representa um local que possui bloqueio associado e o semáforo amarelo exige atenção ao cliente. No entanto, as informações de cores dependem da forma como o bloqueio foi cadastrado.

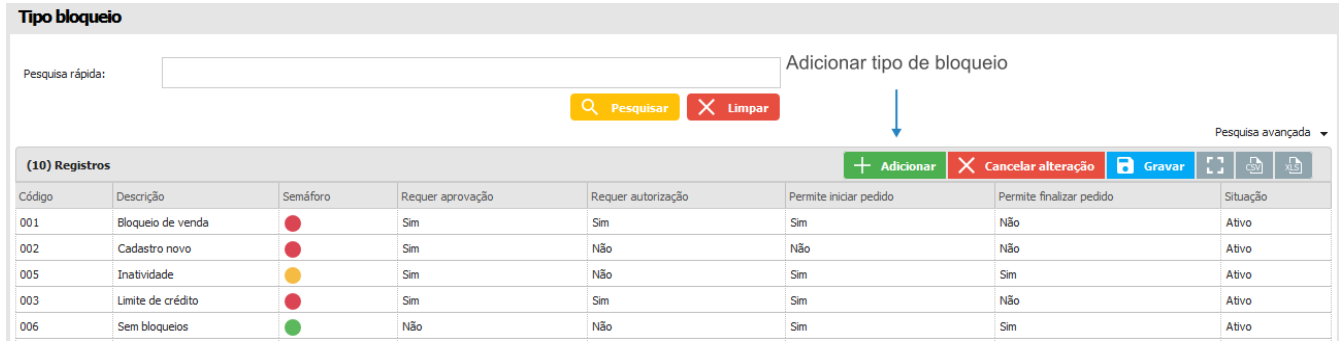

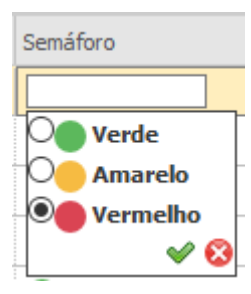

O semáforo é um ícone utilizado para representar o vínculo entre um registro do sistema e o cliente. O ícone é exibido ao lado desses registros e existem três cores que sugerem o bloqueio de operações. Saiba o significado de cada cor.

- Verde: não existe bloqueio associado;
- Amarelo: pede atenção ao profissional, pois algumas operações podem estar limitadas, falta de aprovação, por exemplo;
- Vermelho: bloqueio de determinadas operações para um registro selecionado, finalização de pedido, iniciar um novo atendimento, por exemplo.

#### **13.1.20 Tipo de cobrança**

É a forma como serão cobrados os pagamentos. Ex.: cheque, boletos.

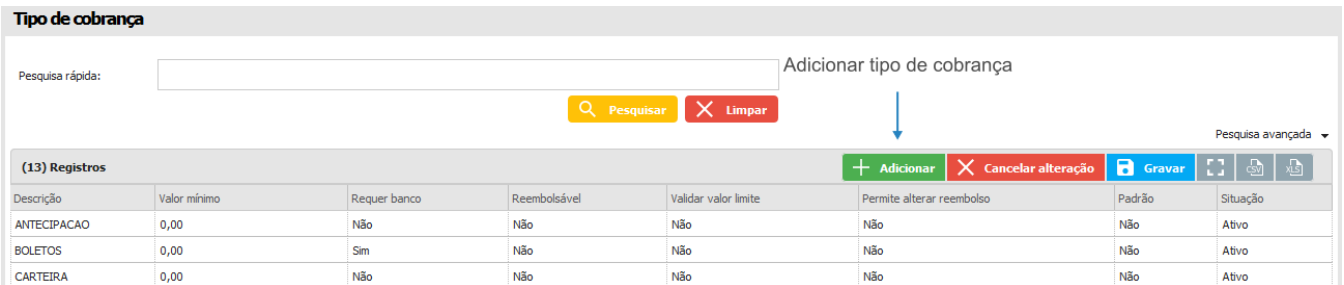

#### **13.1.21 Tipo de despesa**

Esta opção, permite cadastrar informações referentes aos tipos de despesas que serão apresentados nos módulos de *Agenda* e *Viagem*. Por exemplo: almoço, lavanderia, pedágio, etc.
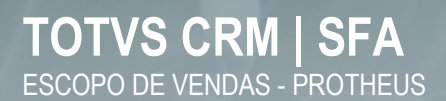

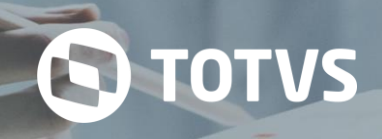

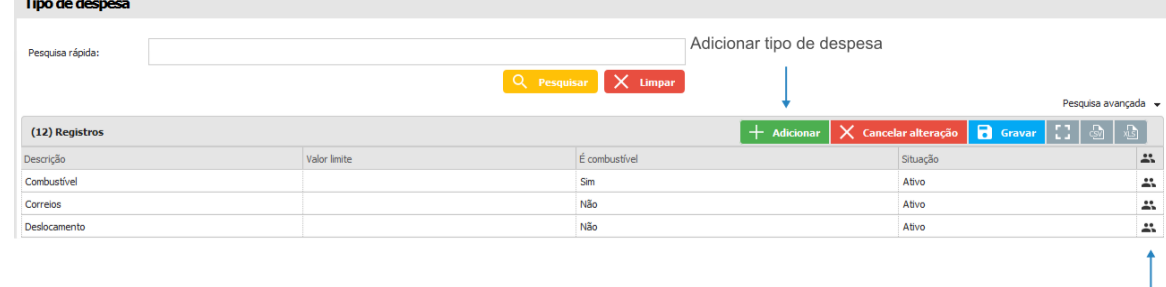

Clientes

#### **13.1.22 Tipo e-mail**

Nesta opção, é possível cadastrar os tipos de e-mail que serão utilizados.

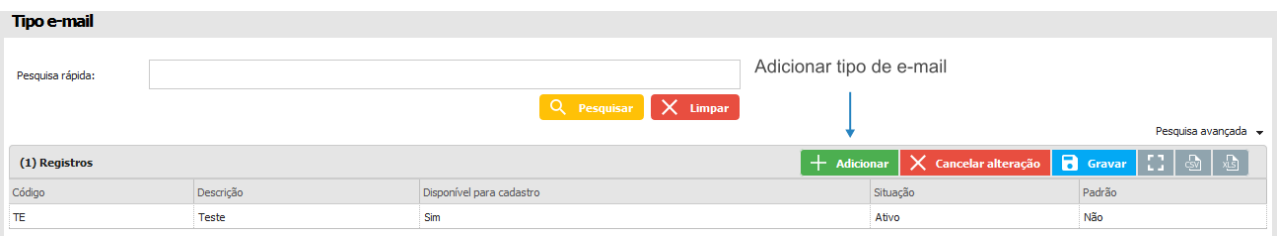

#### **13.1.23 Tipo justificativa ponto**

Opção utilizada para cadastrar o tipo de justificativa para as ausências no registro de ponto.

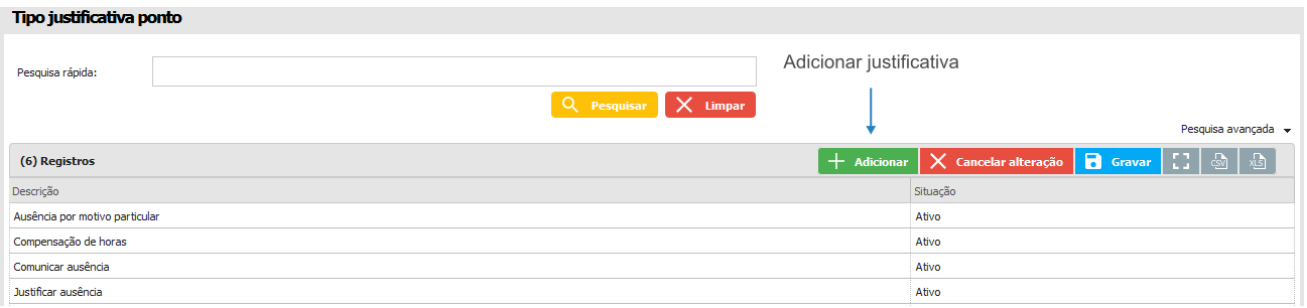

#### **13.1.24 Tipo telefone**

Esta opção permite cadastrar os tipos de telefone que serão vinculados aos telefones.

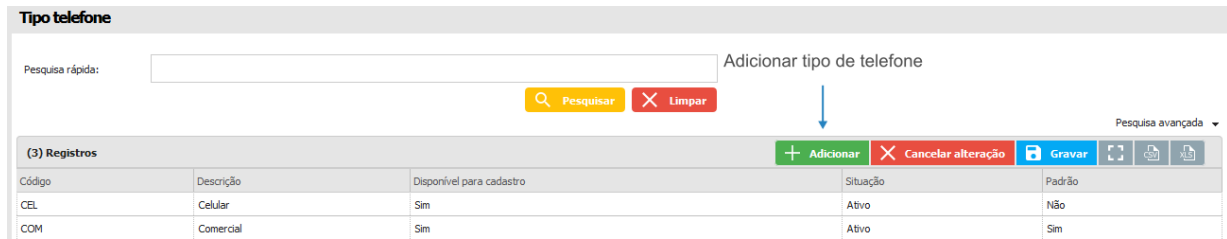

#### **13.1.25 Unidade de medida**

Esta opção permite cadastrar informações que identificam unidades de medidas em diferentes locais da ferramenta. Por exemplo, um produto pode ser vendido em volumes ou em frascos ou até em quantidade, como quilograma, litro, etc.

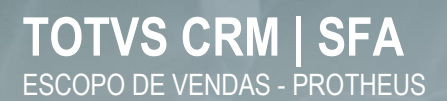

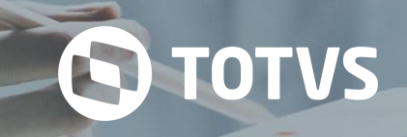

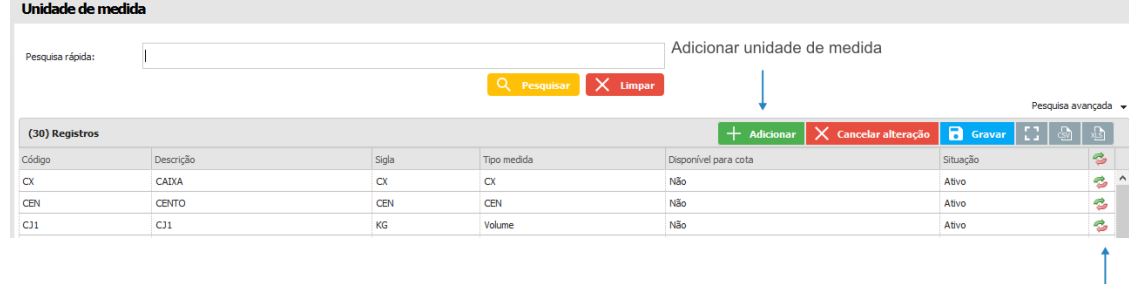

Fator de conversão

#### **13.1.26 Unidade federativa**

Esta opção permite cadastrar informações que identificam estados.

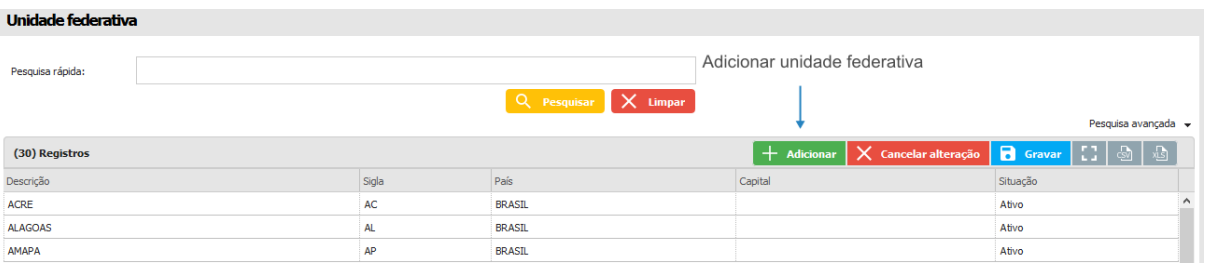

#### **13.1.27 Variável**

Cadastro utilizado na manutenção do *Planejamento* para adicionar novas métricas.

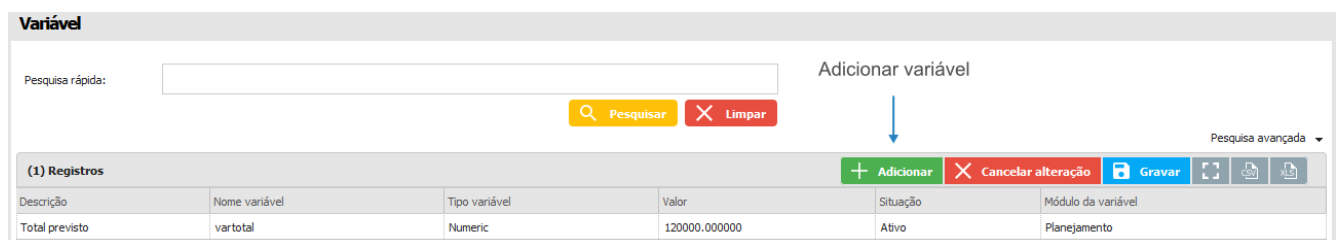

#### **13.2 Agenda**

Este menu apresenta submenus para cadastro de informações utilizadas no módulo *Agenda*.

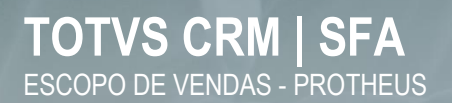

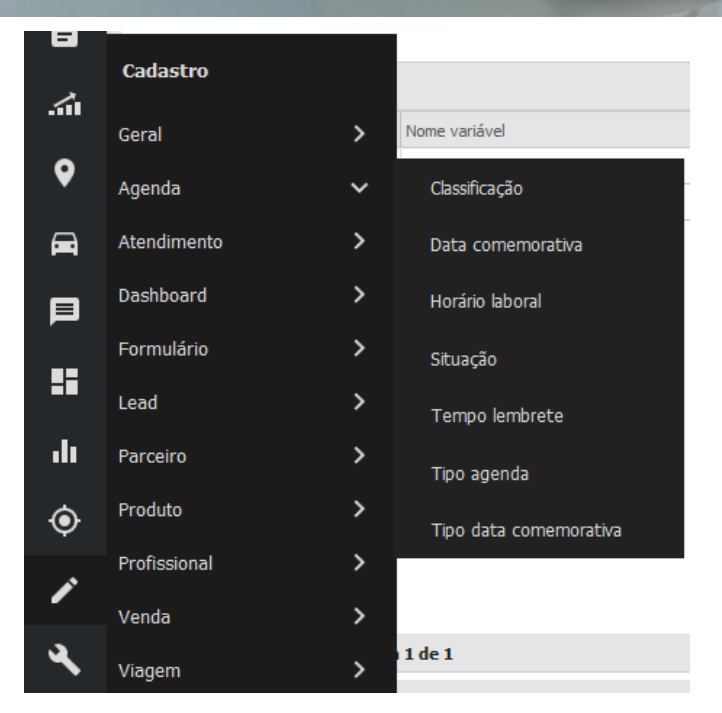

#### 13.2.1 **Classificação**

Esta opção, permite cadastrar informações que representam a categoria do agendamento, como assistência, venda, prospecção, etc.

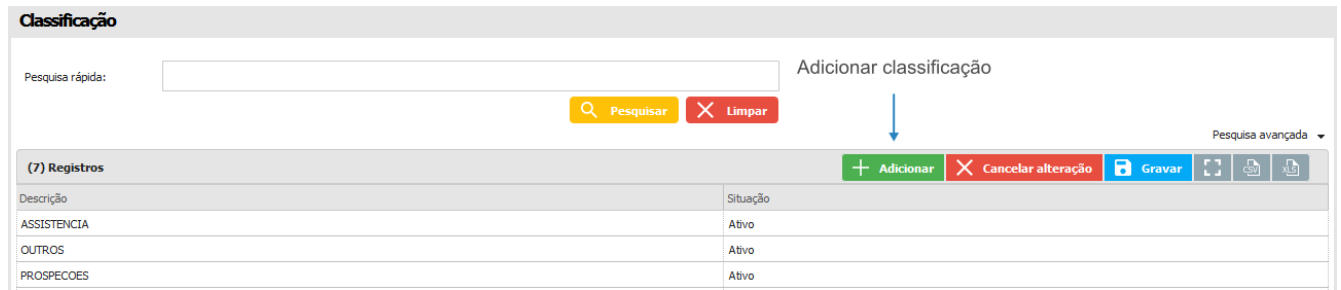

#### **13.2.2 Data comemorativa**

Esta opção permite cadastrar feriados que devem ser considerados na agenda.

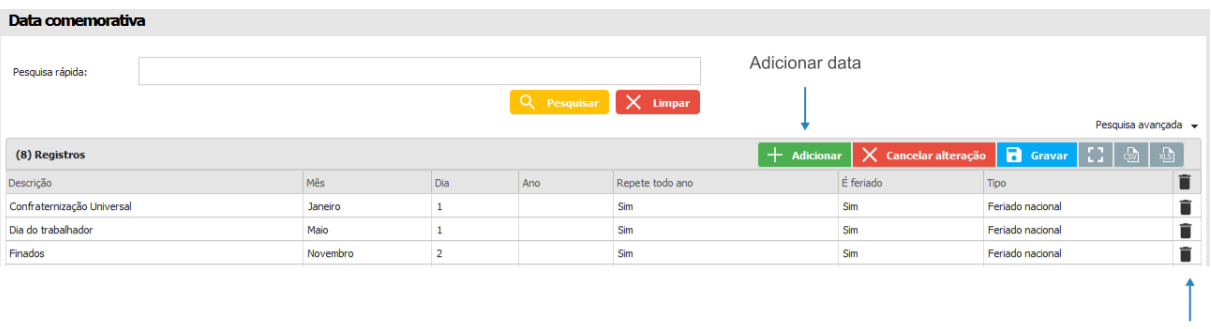

**13.2.3 Horário laboral**

Refere-se ao tempo de trabalho do profissional. Neste submenu são cadastrados os horários da jornada de trabalho de cada grupo de trabalhador.

Remover

**S** TOTVS

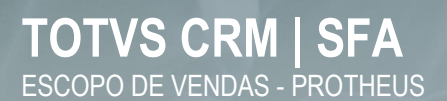

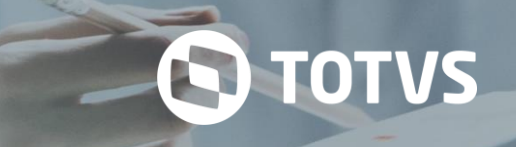

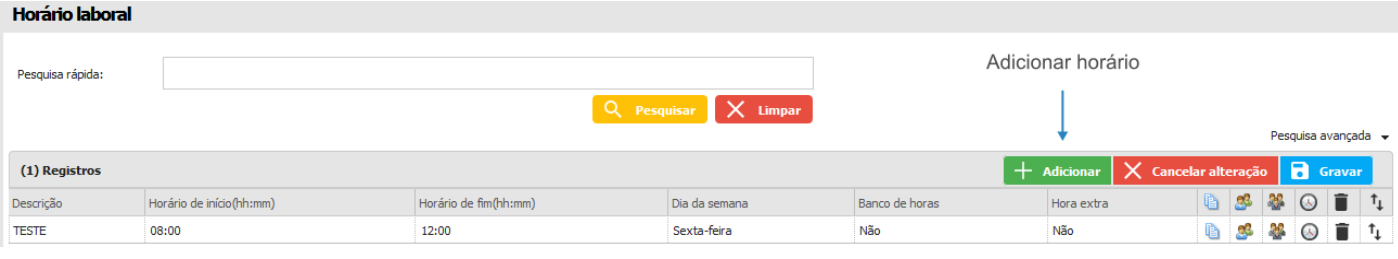

- Clonar horário laboral
- & Profissional
- & Grupo profissional
- ANS Vinculados
- Remover
- t<sub>+</sub> Ordem

#### **13.2.4 Situação**

Esta opção, permite cadastrar a situação dos agendamentos, que indicará o estado em que os mesmos se encontram. Por exemplo: cancelado, concluído, agendado, etc.

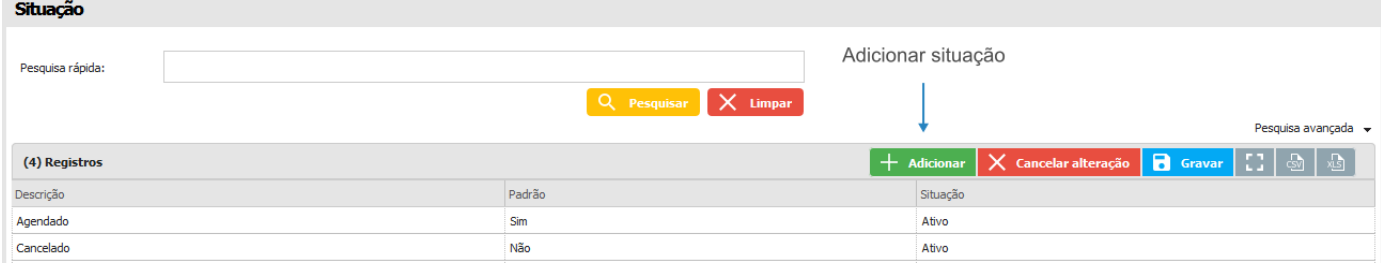

#### **13.2.5 Tempo lembrete**

Aqui é possível cadastrar tempos de lembretes, que indicarão o horário em que o usuário será notificado sobre o agendamento.

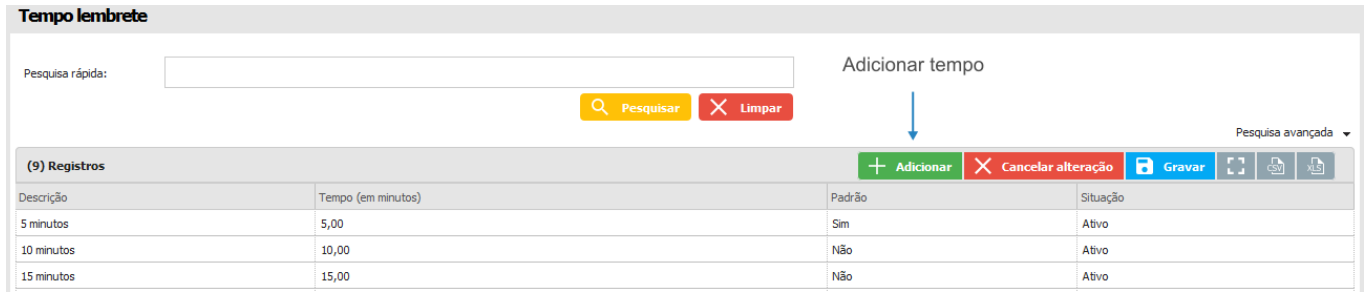

#### **13.2.6 Tipo agenda**

Aqui é possível cadastrar os tipos de agenda que serão utilizados. Esta opção também permite a seleção de um ícone e uma cor para representar o tipo de agenda.

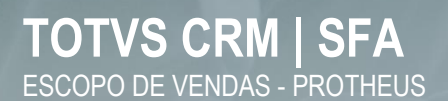

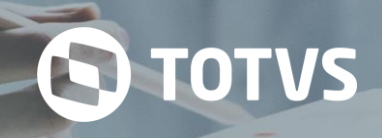

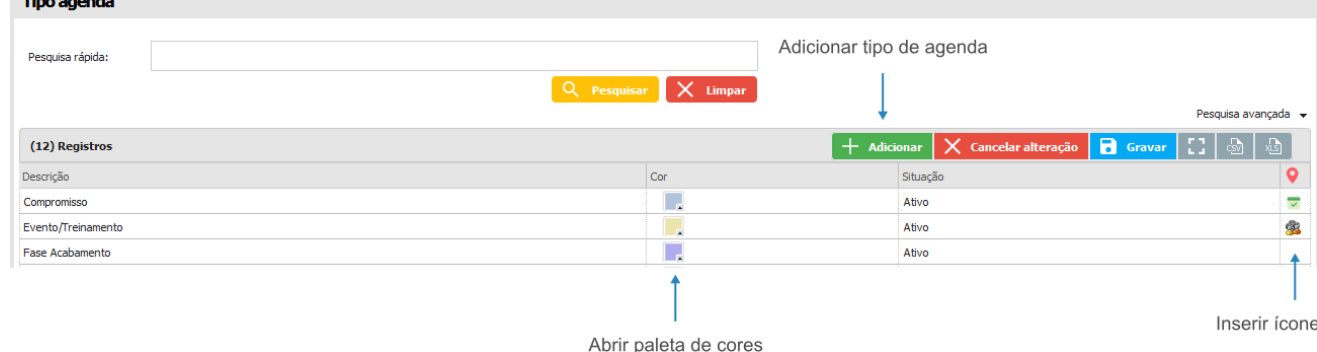

#### **13.2.7 Tipo data comemorativa**

Esta opção, permite cadastrar tipos de datas comemorativas que serão vinculadas às datas.

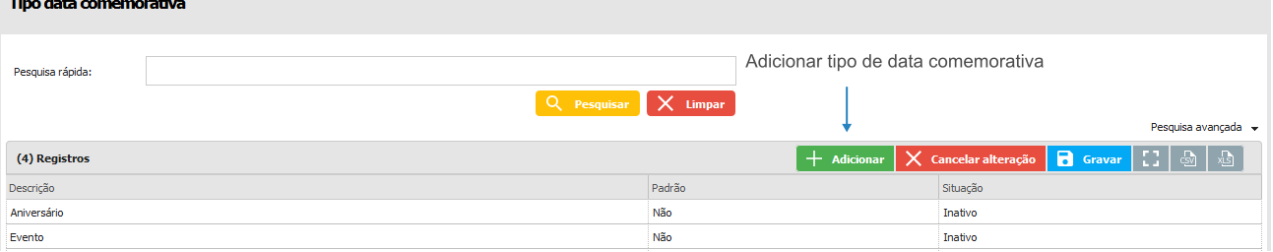

#### **13.3 Agrícola**

O acesso ao cadastro dos dados agrícola pelo ambiente Web ser dá pelo módulo de cadastro. Quando acessado terá possibilidade de cadastrar as informações referentes ao módulo agrícola.

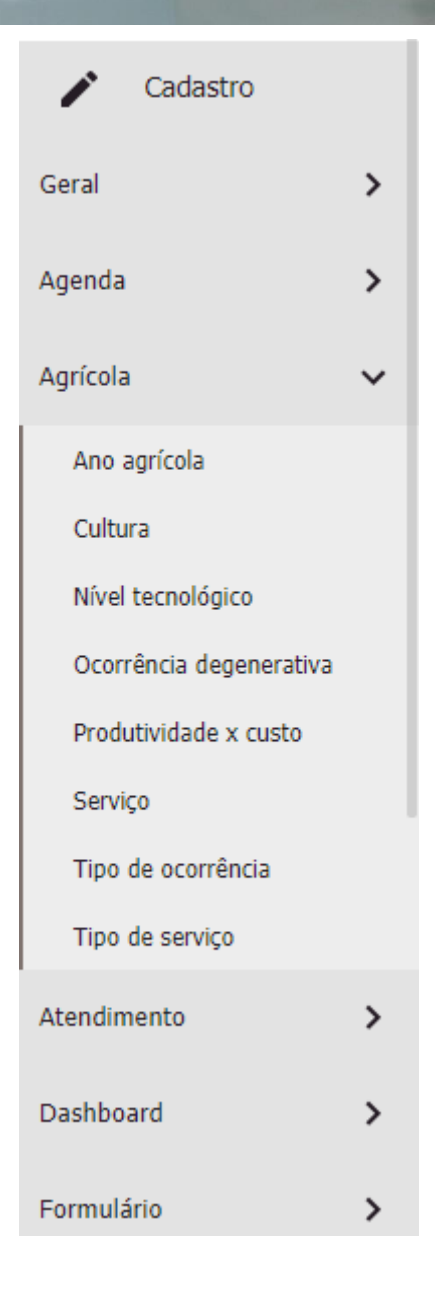

#### **13.3.1 Ano agrícola**

O ano agrícola é o período da safra que será cadastrada no sistema. Os dados poderão ser vinculados com a cultura cadastrada podendo assim fazer o vínculo entre safra e cultura.

**S** TOTVS

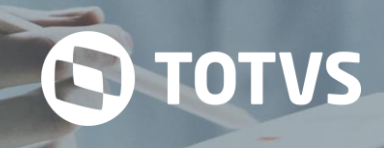

#### Ano agrícola

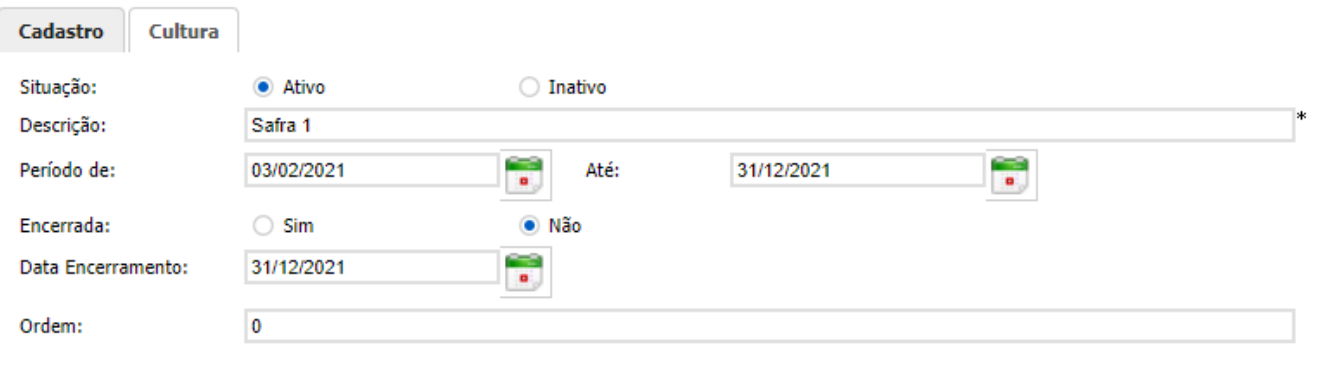

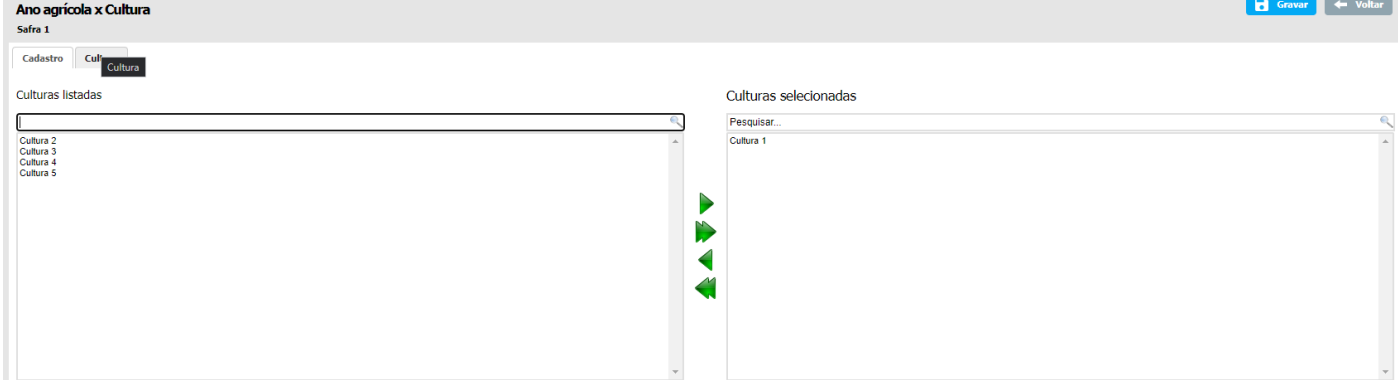

#### **13.3.2 Cultura**

O cadastro da cultura permite fazer vínculo com as unidades de medida, variedade, estágio e ocorrência.

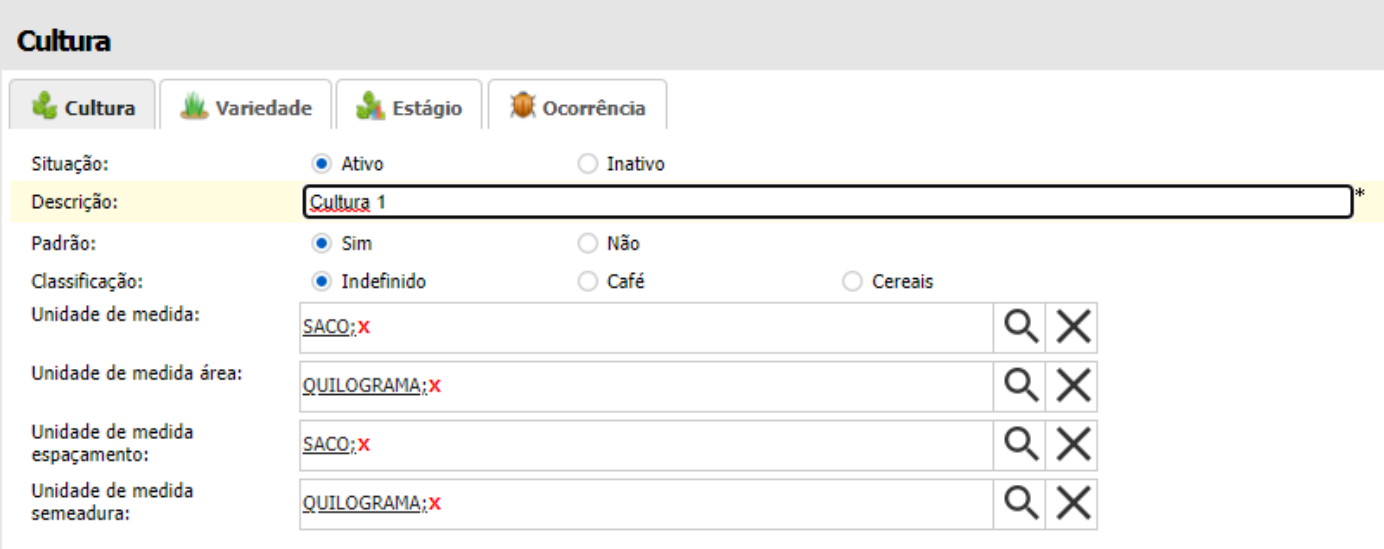

# **TOTVS CRM | SFA**

ESCOPO DE VENDAS - PROTHEUS

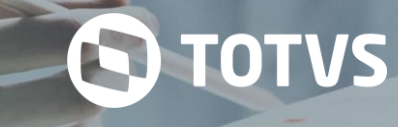

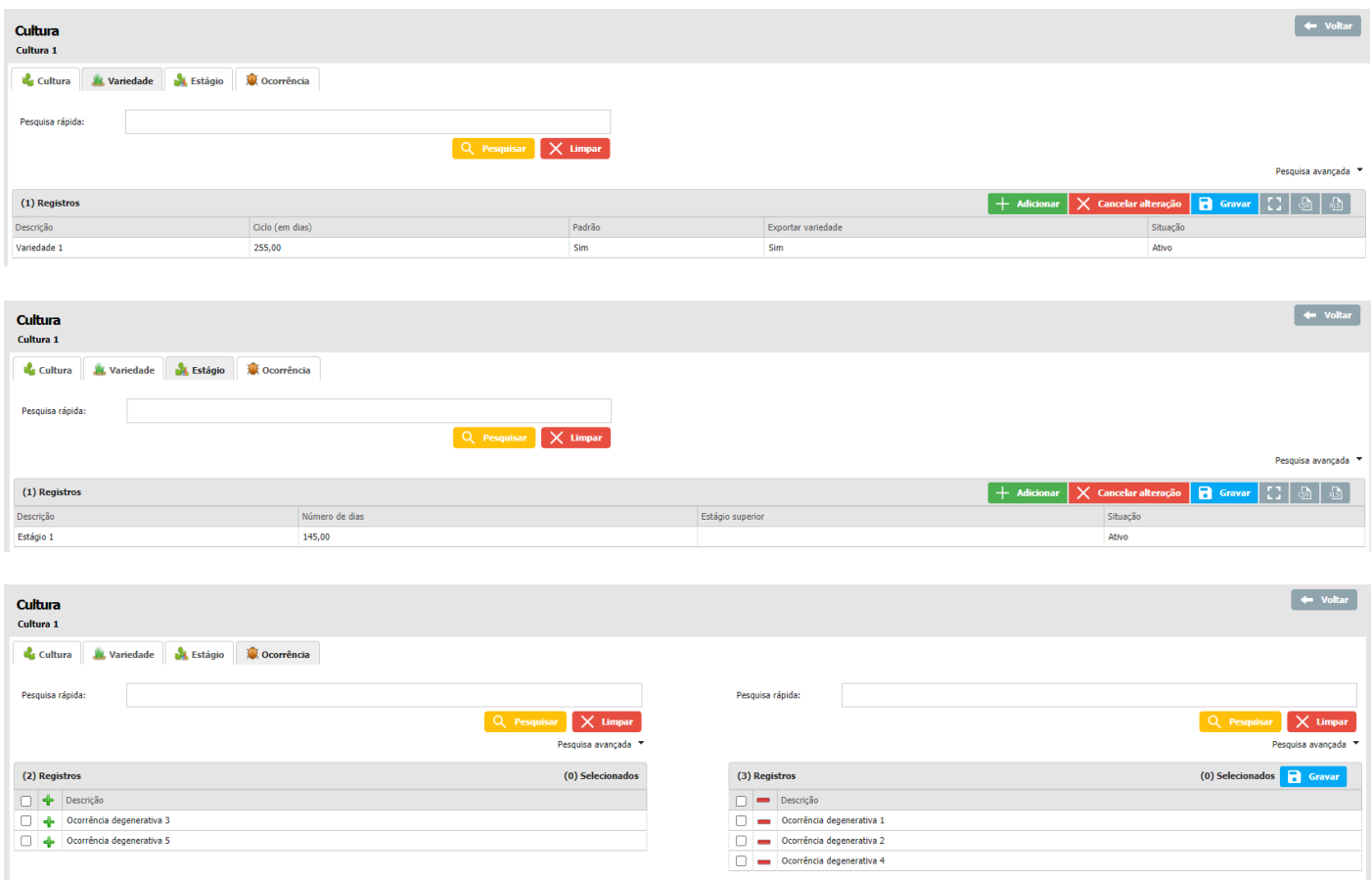

#### **13.3.3 Nível tecnológico**

Cadastro de nível tecnológico. Cadastro usados para preencher o cadastro de produtividade versus custos.

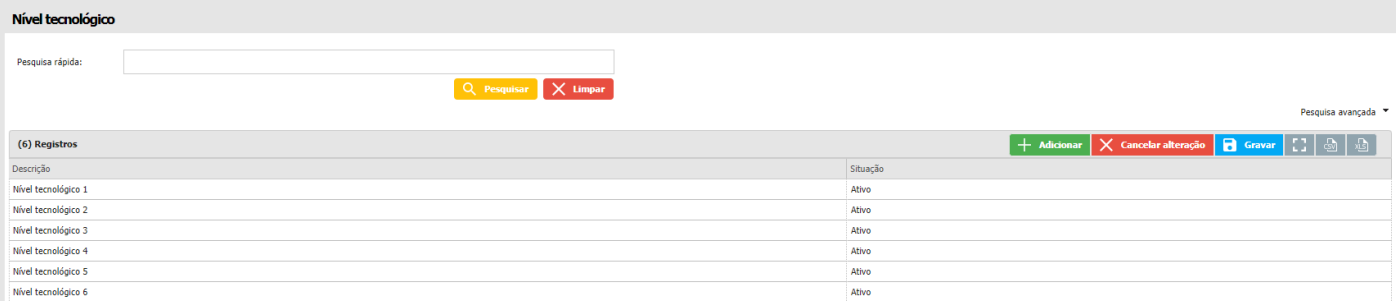

#### **13.3.4 Ocorrência degenerativa**

Nas ocorrências o usuário pode cadastrar uma ocorrência do clico da plantação. Ocorrências são problemas que podem atrapalhar o desenvolvimento da planta, afetando assim a produção, como inseto, praga ou até mesmo chuva e geada.

 $\sim 10$ 

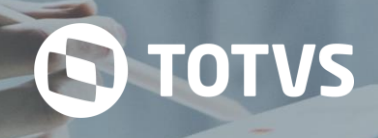

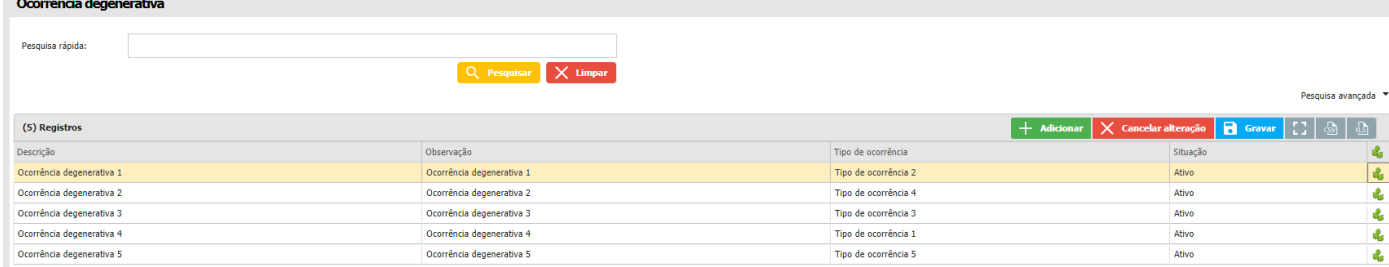

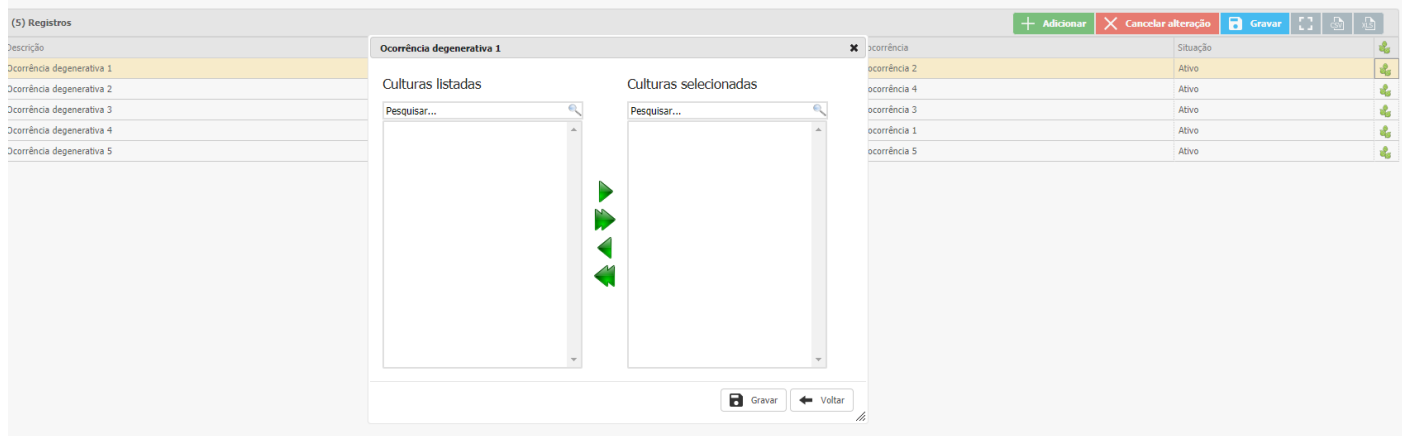

#### **13.3.5 Produtividade x custo**

Métricas usadas para levantar informações da produtividade e o custo da safra e cultura usada.

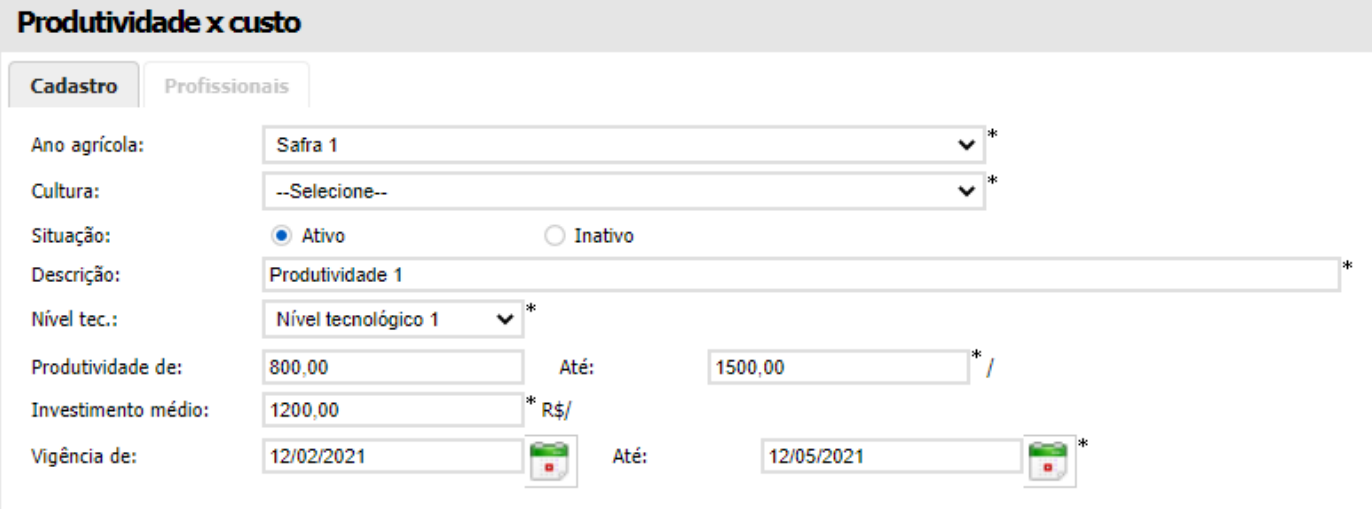

#### **13.3.6 Serviço**

Em serviço serão cadastrados os trabalhos prestados na lavoura, mas que não são relativos às aplicações de pesticidas e herbicidas na plantação, sendo, por exemplo, manutenção de máquinas, pagamento por trabalhos terceirizados, entre outros.

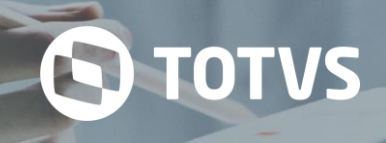

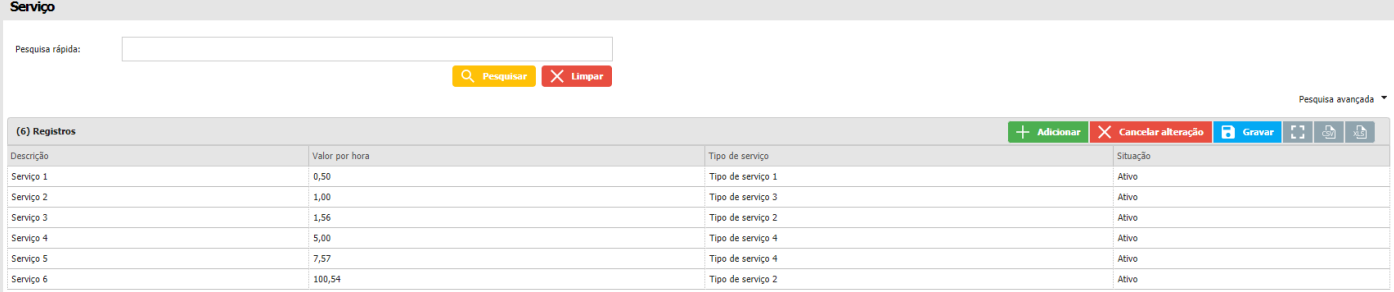

#### **13.3.7 Tipo de ocorrência**

No cadastro de tipo de ocorrência pode ser usada para auxiliar nos cadastros de ocorrências e separar por tipos.

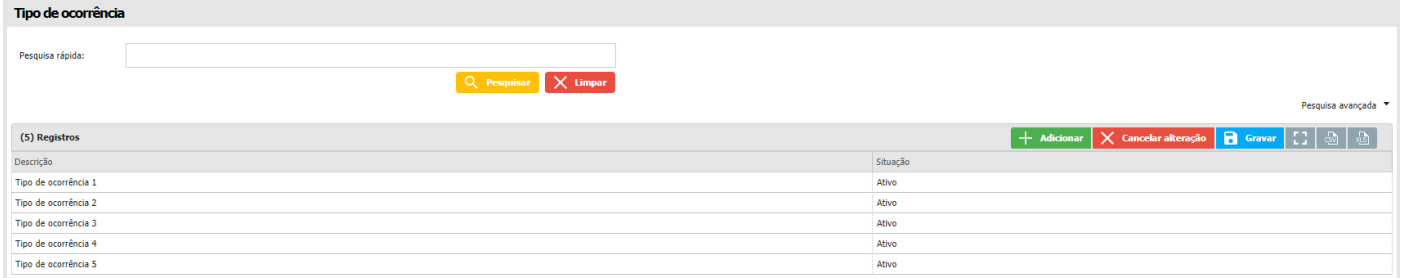

#### **13.3.8 Tipo de serviço**

No cadastro de tipo de serviço pode ser usada para auxiliar nos cadastros de serviços e separar por tipos.

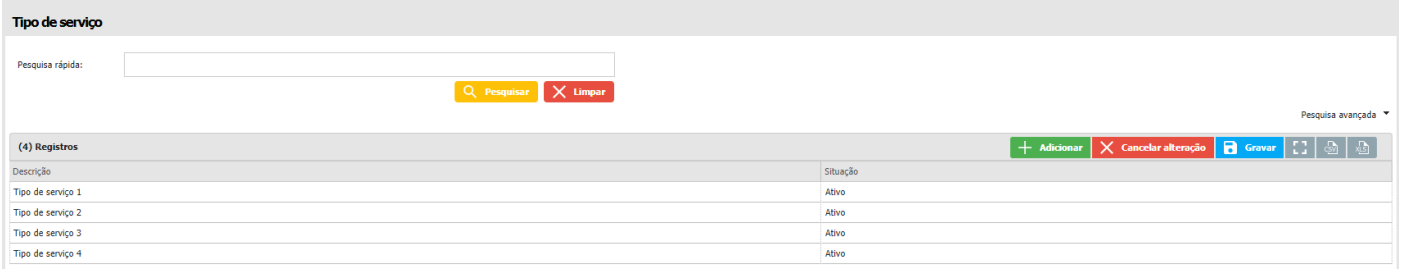

#### **13.4 Atendimento**

Neste menu é realizado o controle sobre o cadastro dos serviços relacionados ao *Atendimento*, como o tipo de atendimento e o tipo de justificativa.

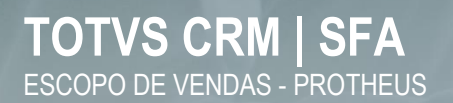

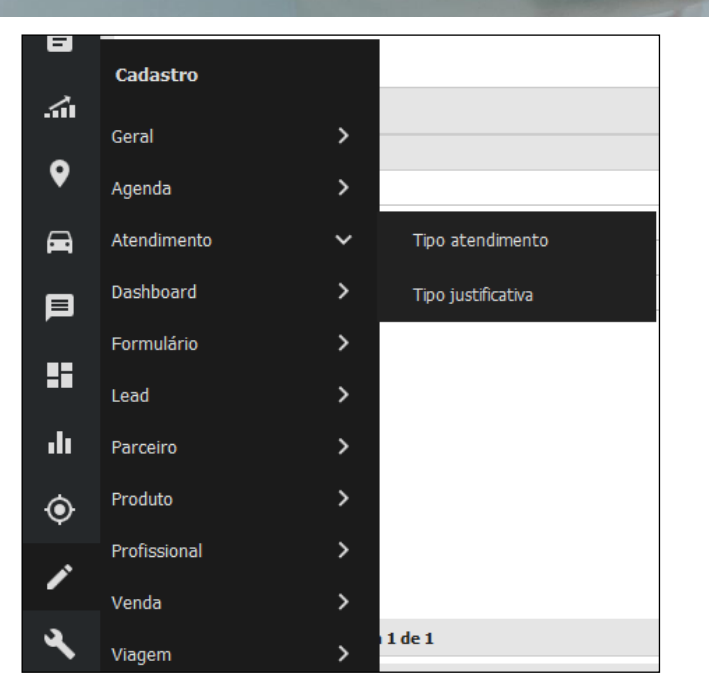

#### **13.4.1 Tipo atendimento**

Este item permite o cadastro dos tipos de atendimento que podem ser realizados pelos usuários.

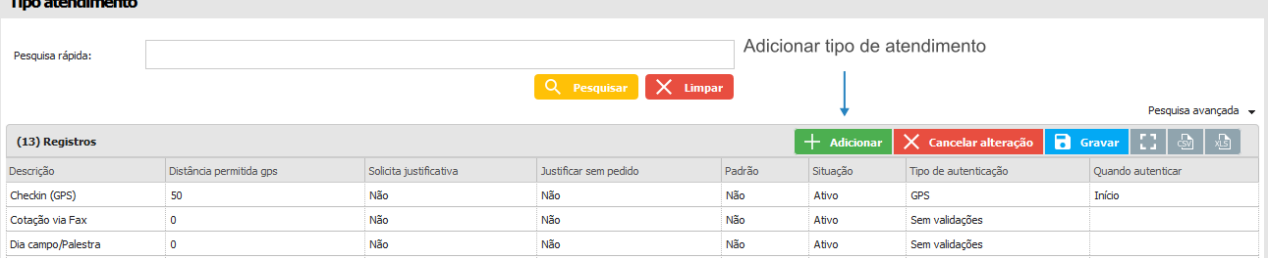

#### **13.4.2 Tipo justificativa**

Este item permite a criação e edição dos cadastros de tipo de justificativa e é apresentado aos usuários quando é realizado um novo atendimento. Os registros alimentam a lista de opções de justificativas para utilização dos usuários.

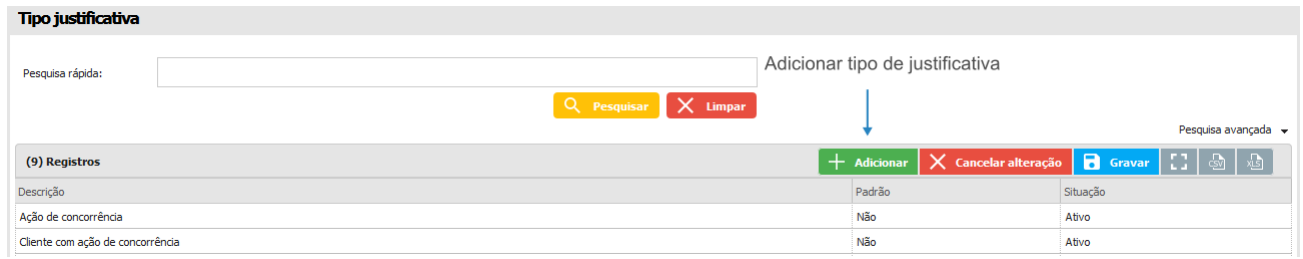

#### **13.5 Dashboard**

Neste menu é realizado o cadastro dos serviços relacionados ao Dashboard.

**S** TOTVS

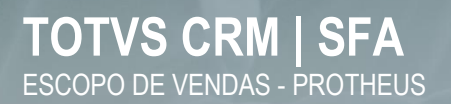

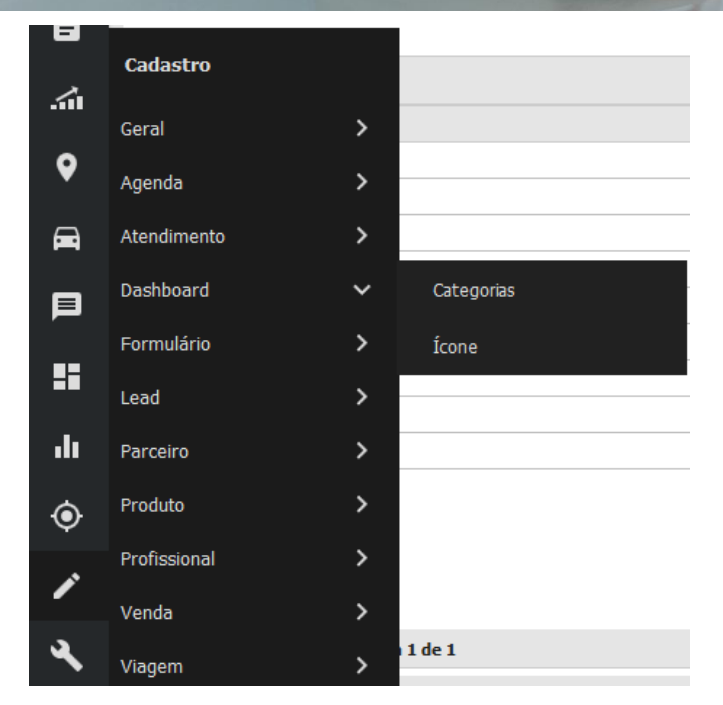

#### **13.5.1 Categorias**

Este item cria e edita as categorias dos Dashboards.

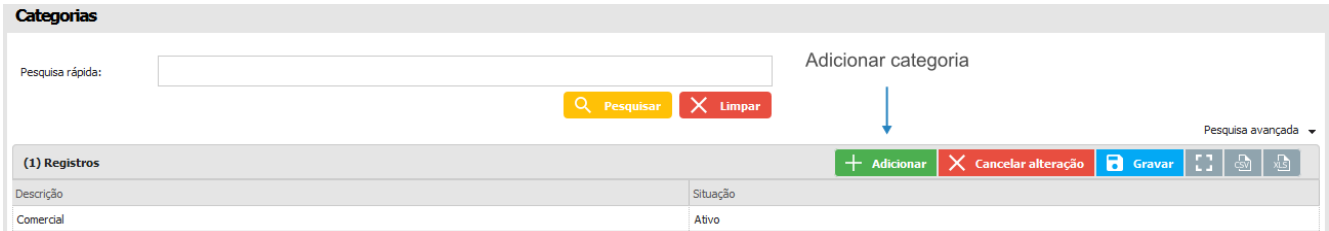

#### **13.5.2 Ícone**

Esta opção, serve para criar e editar os ícones dos dashboards.

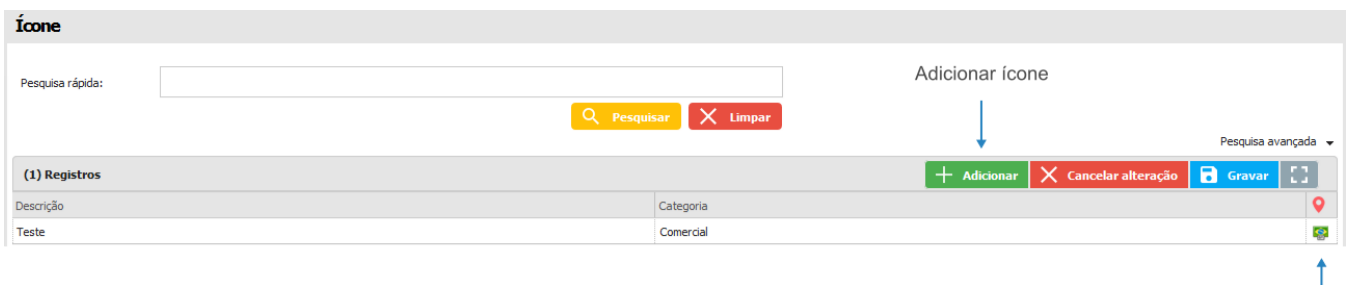

Selecionar ícone

**S** TOTVS

#### **13.6 Formulário**

O menu *Formulário* apresenta um submenu para cadastro de pesquisas finalizadas.

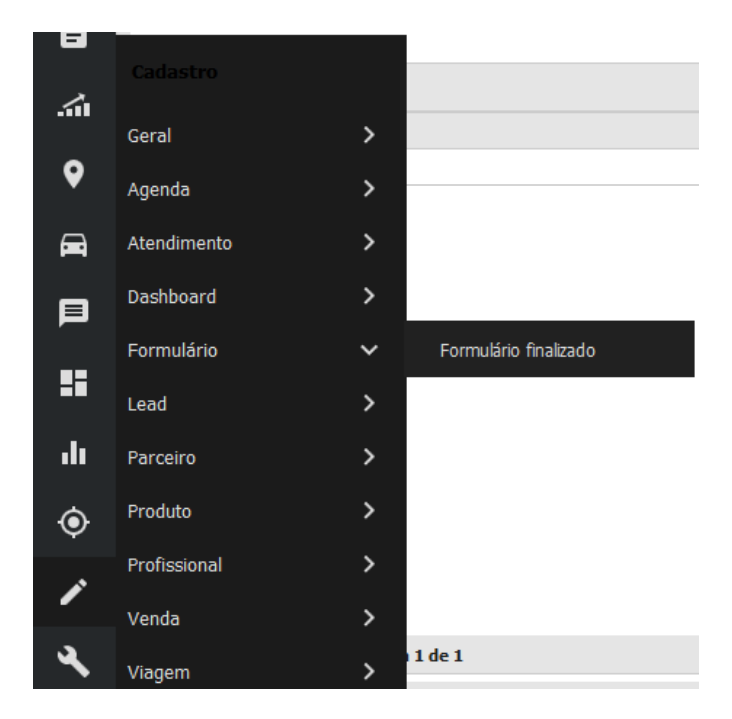

#### **13.6.1 Formulário finalizado**

Opção utilizada para cadastrar e editar pesquisas finalizadas.

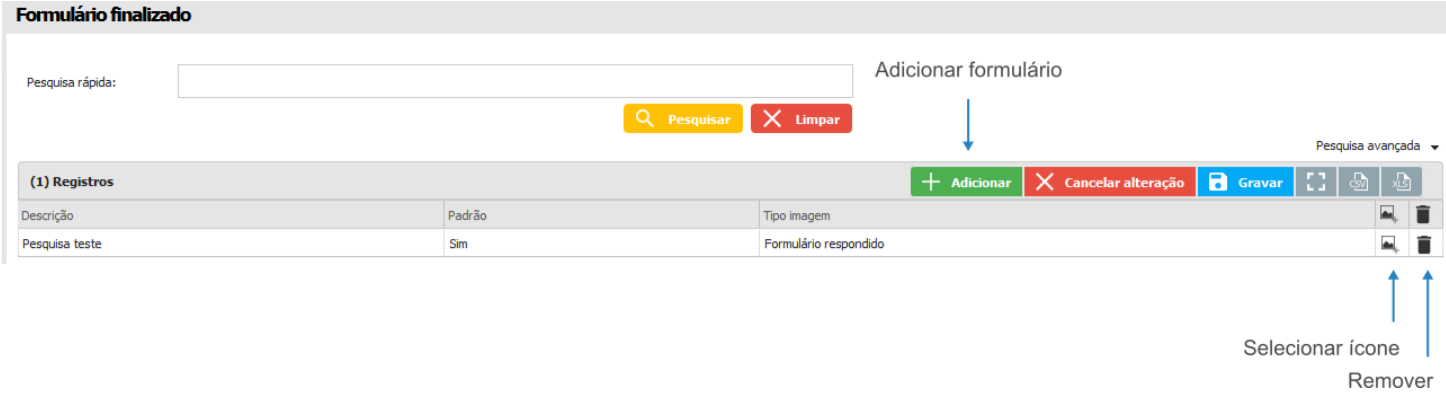

#### **13.7 Parceiro**

Este menu apresenta submenus para cadastro de informações sobre parceiros, como clientes. As informações são utilizadas principalmente para classificação dos mesmos.

**S** TOTVS

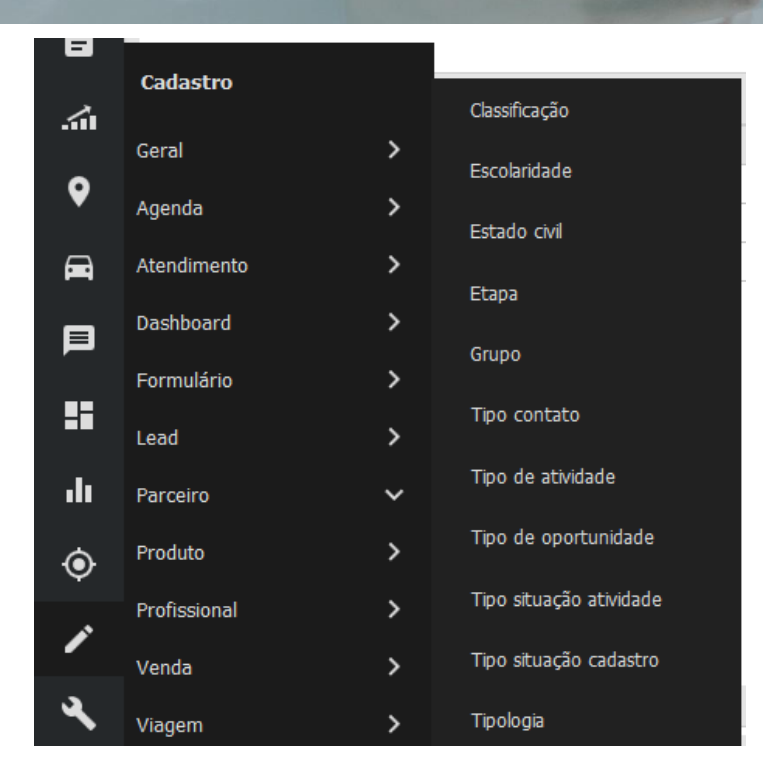

#### **13.7.1 Classificação**

A classificação permite cadastrar informações que representam o porte de um parceiro, como médio porte ou grande porte, atacadista ou varejista, etc.

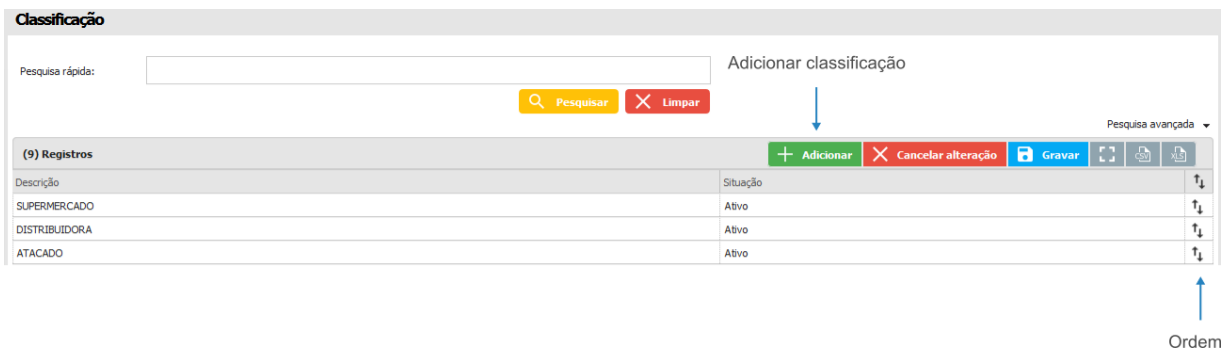

#### **13.7.2 Escolaridade**

Permite cadastrar categorias que representam o nível de escolaridade de determinado parceiro. Essa identificação só pode ser feita quando o parceiro é cadastrado como pessoa física.

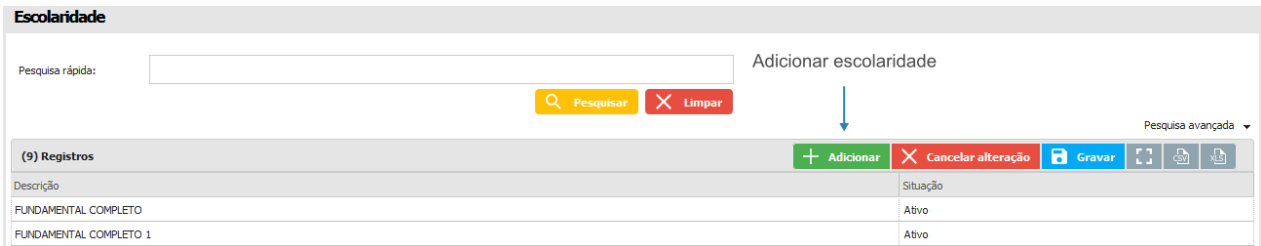

#### **13.7.3 Estado civil**

**S** TOTVS

Esta opção cadastra informações que representam o estado civil do parceiro. Essa identificação só pode ser feita quando o mesmo é cadastrado como pessoa física.

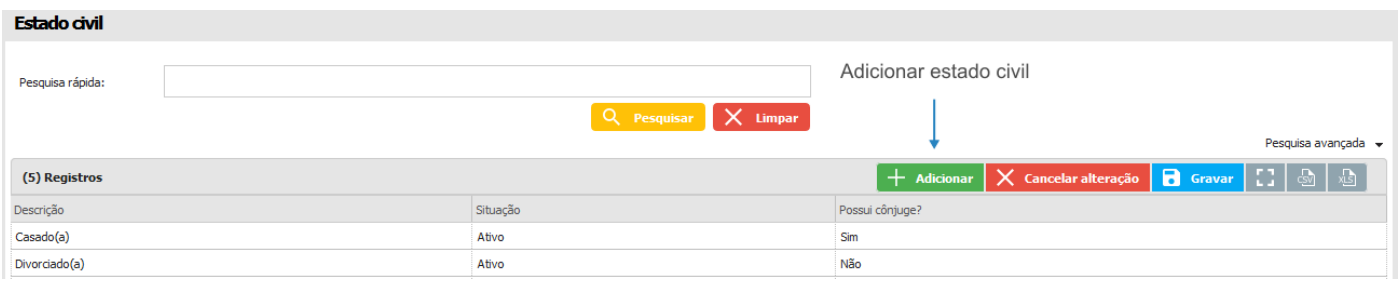

#### **13.7.4 Etapa**

As etapas cadastradas são utilizadas no módulo de oportunidade, para definir todas as fases possíveis da oportunidade.

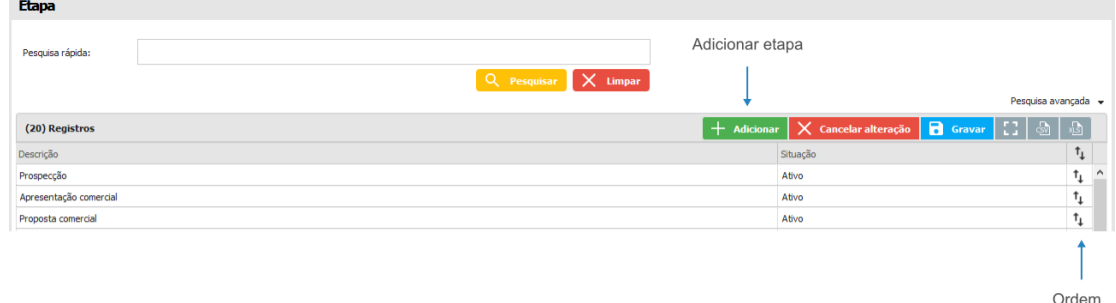

#### **13.7.5 Grupo**

Esta opção permite cadastrar grupos de empresas/parceiros.

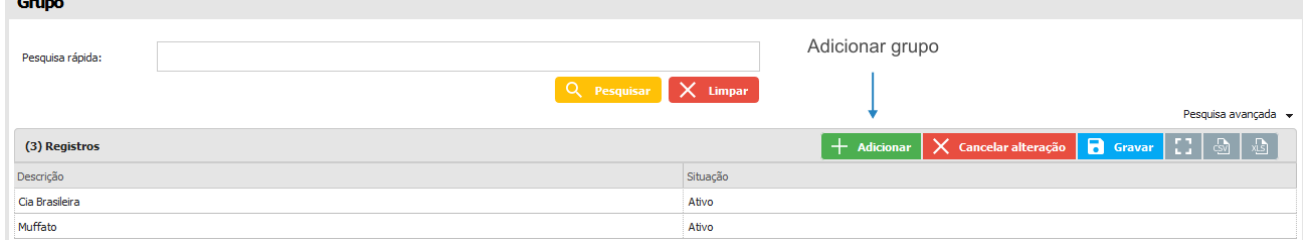

#### **13.7.6 Tipo contato**

A opção serve para cadastrar um tipo de contato para os contatos dos parceiros.

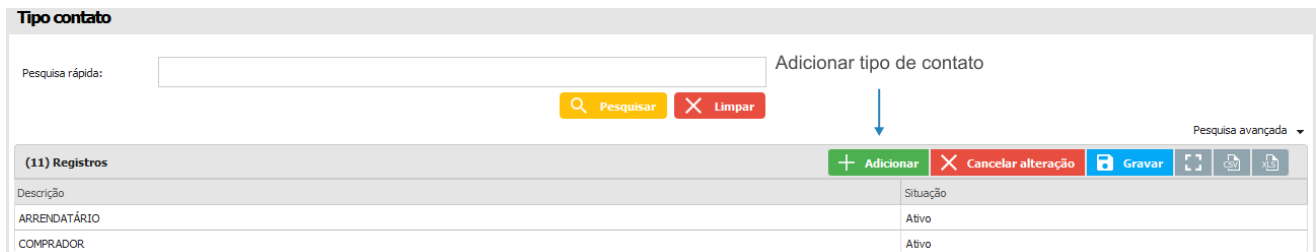

#### **13.7.7 Tipo de atividade**

Opção utilizada para cadastrar os tipos de atividades vinculadas ao cliente.

**TOTVS** 

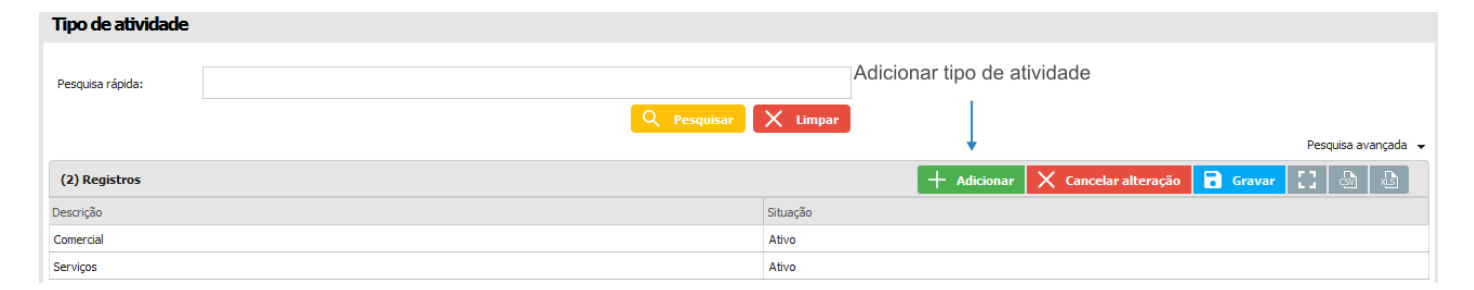

**S** TOTVS

#### **13.7.8 Tipo de oportunidade**

Opção utilizada para cadastrar tipos de oportunidades tais como contratação de serviços, compras de matéria-prima, etc.

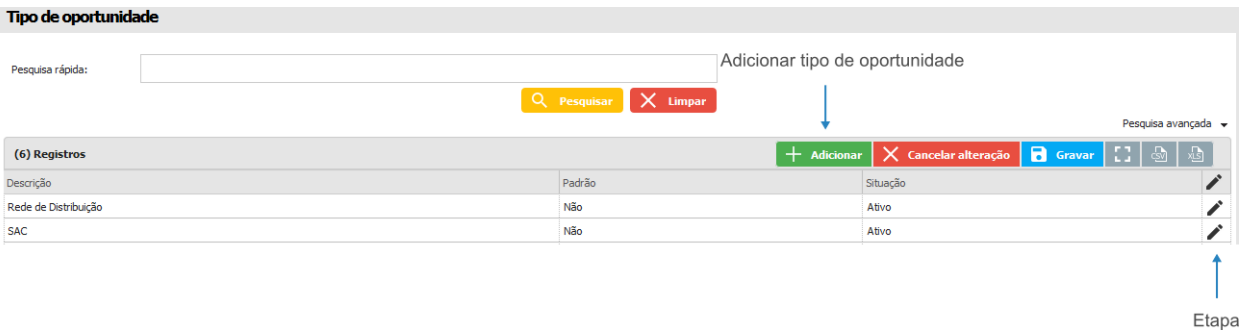

#### **13.7.9 Tipo situação atividade**

Opção utilizada para cadastrar os tipos de situação das atividades tais como aberta, fechada, cancelada, em andamento, etc.

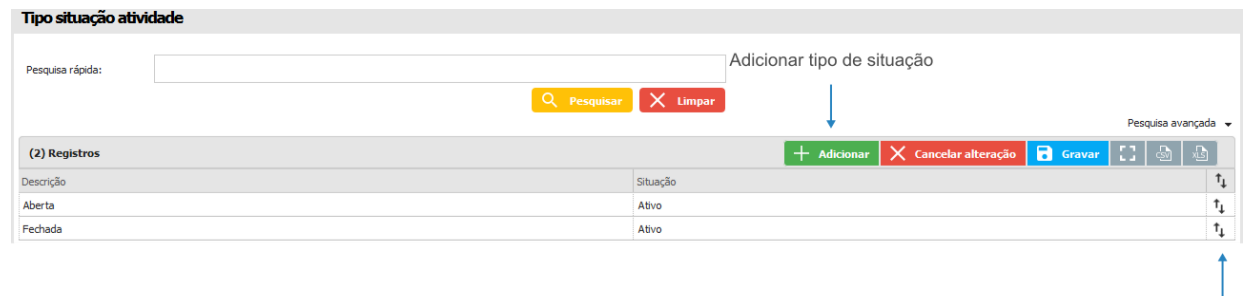

#### **13.7.10 Tipo situação cadastro**

Submenu utilizado para cadastrar e editar os tipos de situação dos cadastros de parceiros.

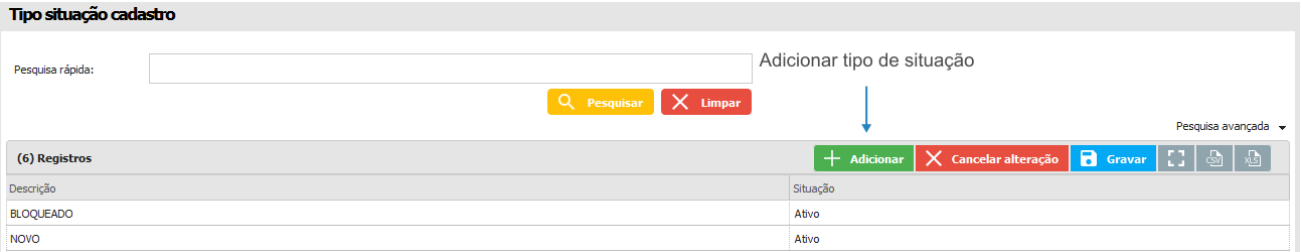

Ordem

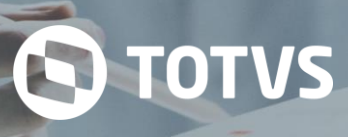

#### **13.7.11 Tipologia**

Este submenu permite cadastrar informações que representam o ramo de determinado parceiro. Por exemplo, um parceiro que trabalha no ramo de laticínios pode ser categorizado por uma tipologia chamada *Laticínios*.

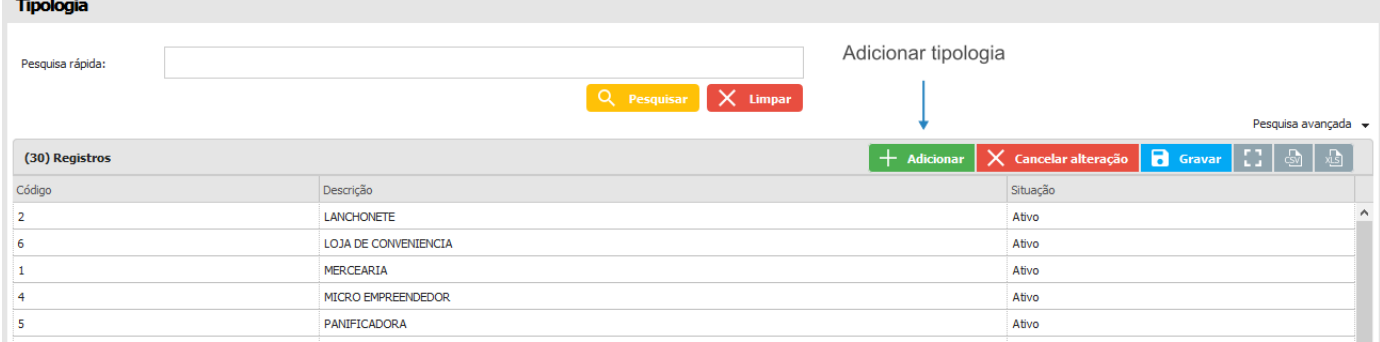

#### **13.8 Produto**

O módulo do produto contém as informações cadastradas dos produtos no sistema e permite configurar os acessos e exibições dos produtos. Além de exibição pode-se cadastrar um produto novo informando seus dados e configurações em seu cadastro.

Este submenu, cadastra as informações sobre os produtos. As informações são utilizadas nas vendas e até na criação de pacotes de produtos. Também é possível adicionar imagens aos mesmos e vinculá-los à filiais e profissionais específicos.

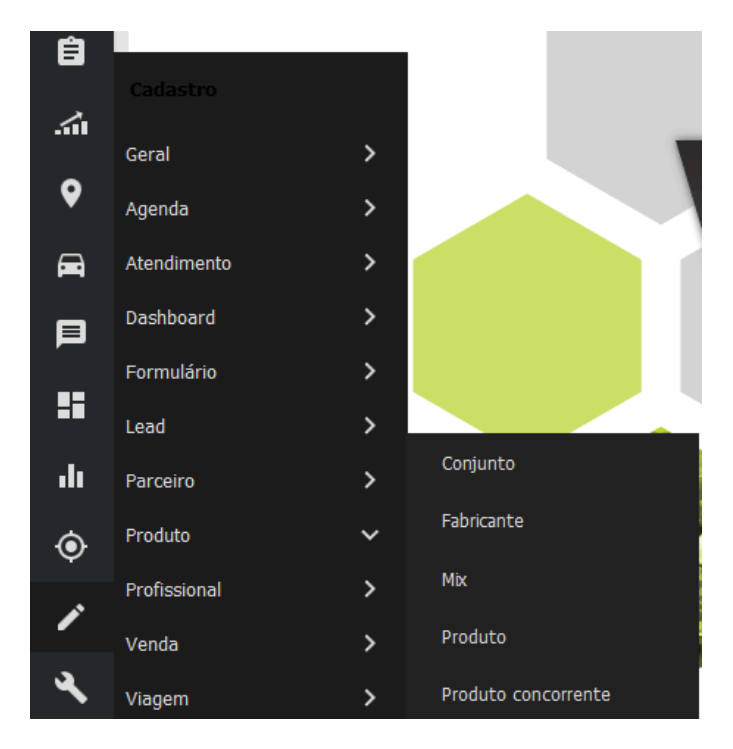

#### **13.8.1 Conjunto**

Este submenu permite cadastrar conjuntos de produtos com imagens, vigência, vincular com produtos, etc.

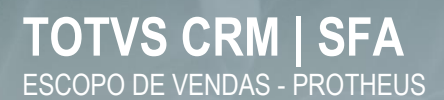

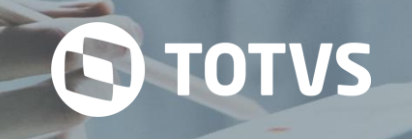

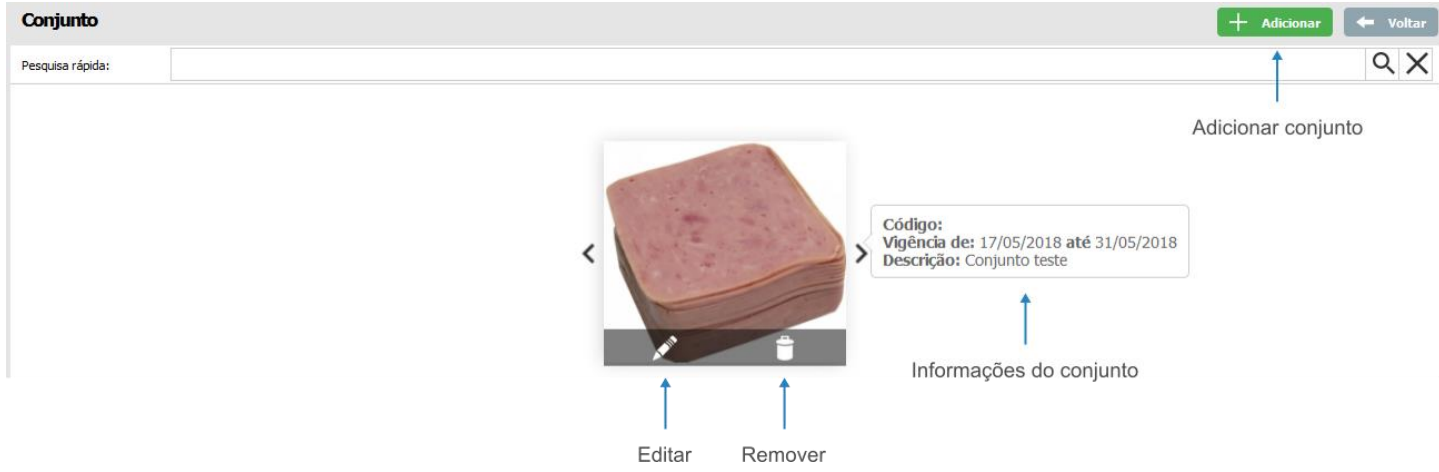

#### **13.8.2 Fabricante**

Esta opção, permite o cadastro de fabricantes dos produtos.

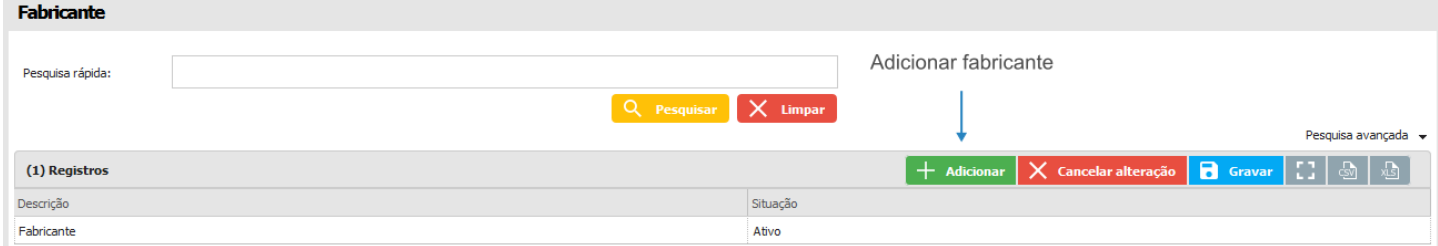

#### **13.8.3 Mix**

É a criação de um agrupamento de produtos para venda. No entanto o *Mix* não caracteriza a criação de um novo produto.

Esta opção pode ser usada desde a criação de sugestões de conjuntos de produtos para venda até a bonificação de um cliente com descontos, brindes, entre outros. O *Mix* não é um novo produto, por isso não possui preço próprio. Os itens que o compõem têm preços e quantidades alteradas conforme necessidade.

Um *Mix* pode ser trabalhado para um ou mais usuários, para um ou mais locais (clientes), ou ainda pela combinação de usuário e local. Essa abertura de combinações permite, por exemplo, a criação de agrupamentos de produtos específicos a serem utilizados pelo usuário em determinado cliente. A configuração é definida no sistema de acordo com a necessidade.

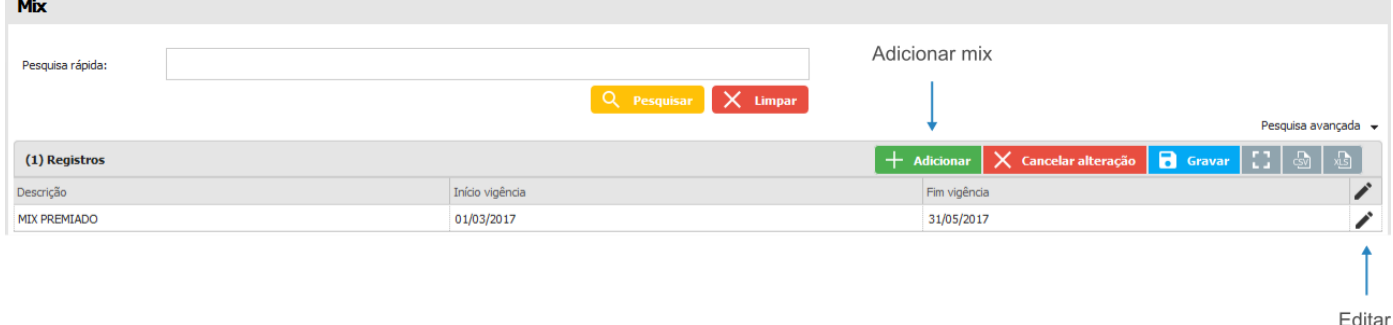

Quando um novo *Mix* é gravado, o botão de edição é habilitado na linha do registro. Com isso, é possível alterar os vínculos do mesmo.

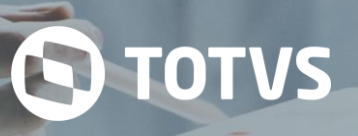

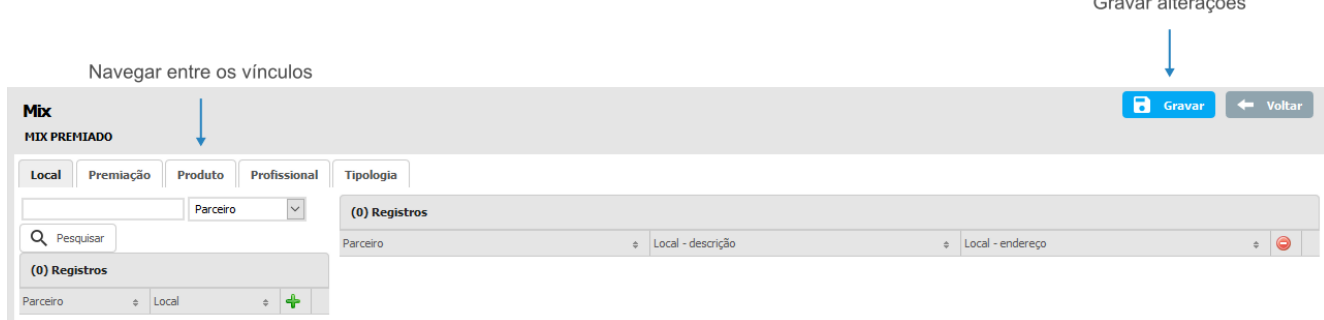

#### **13.8.4 Produto**

Este submenu, cadastra as informações sobre os produtos. As informações são utilizadas nas vendas e até na criação de pacotes de produtos. Também é possível adicionar imagens aos mesmos e vinculá-los à filiais e profissionais específicos.

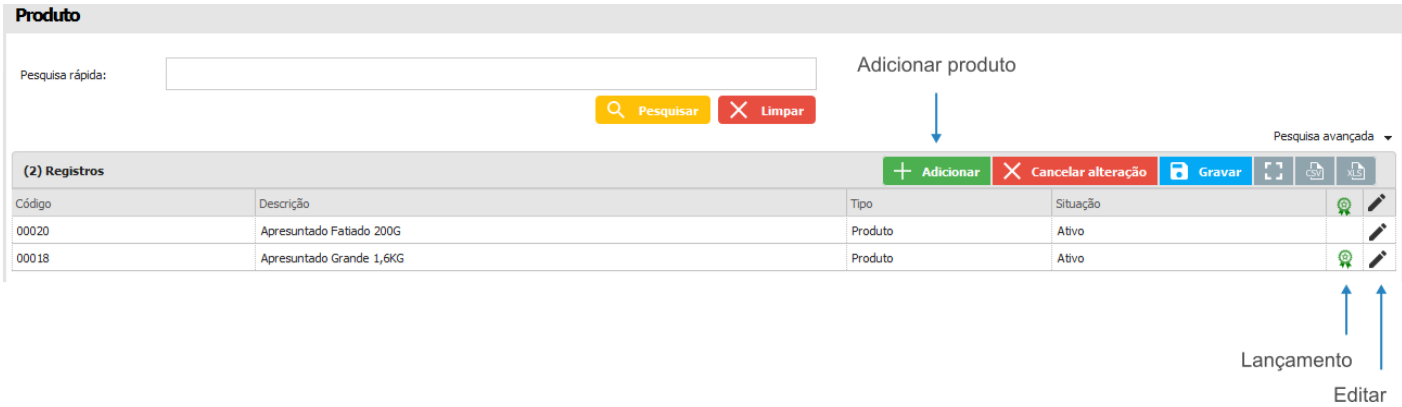

As telas do cadastro de um novo produto são iguais às telas de edição do produto, com a diferença que no novo cadastro os dados a serem preenchidos nas abas estão em branco.

Abas de dados e vínculos do produto

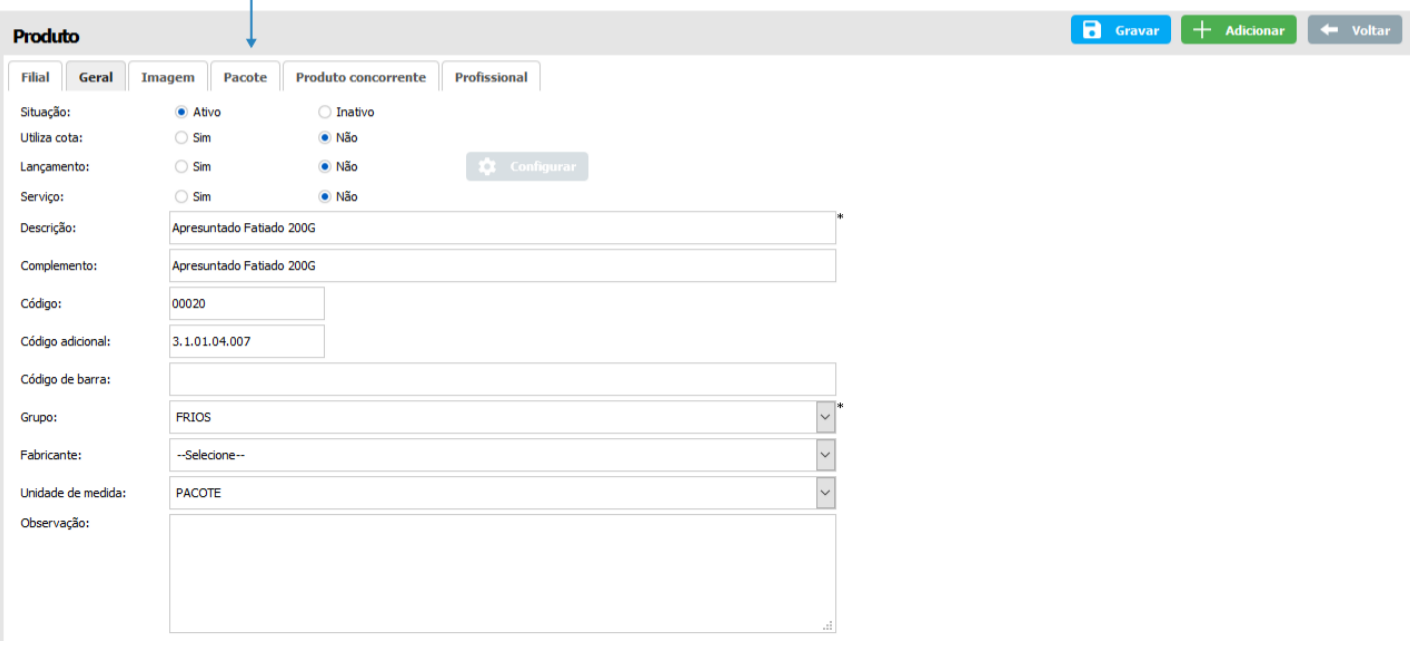

#### **13.8.5 Produto concorrente**

Neste submenu, é possível cadastrar os produtos da concorrência.

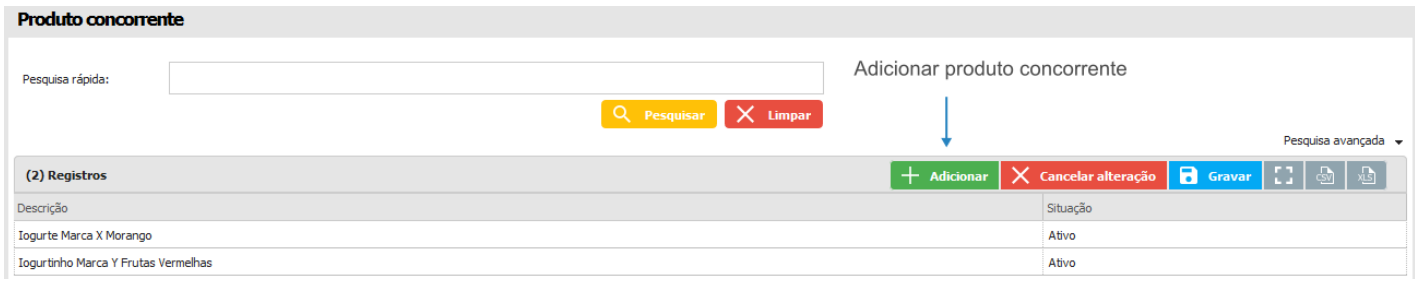

#### **13.9 Profissional**

No módulo do usuário tem a possibilidade de cadastrar um usuário/profissional que terá acesso ao sistema e aos dados configurados de acordo com o seu cadastro. Os dados permitem que os usuários acessem o sistema, receber e-mails e possam ser gerenciados por usuários superiores de acordo com a hierarquia.

Este submenu, permite o cadastro de novos usuários que irão utilizar a aplicação, assim como a edição desses cadastros, definição de hierarquias, carteira de clientes, entre outras opções.

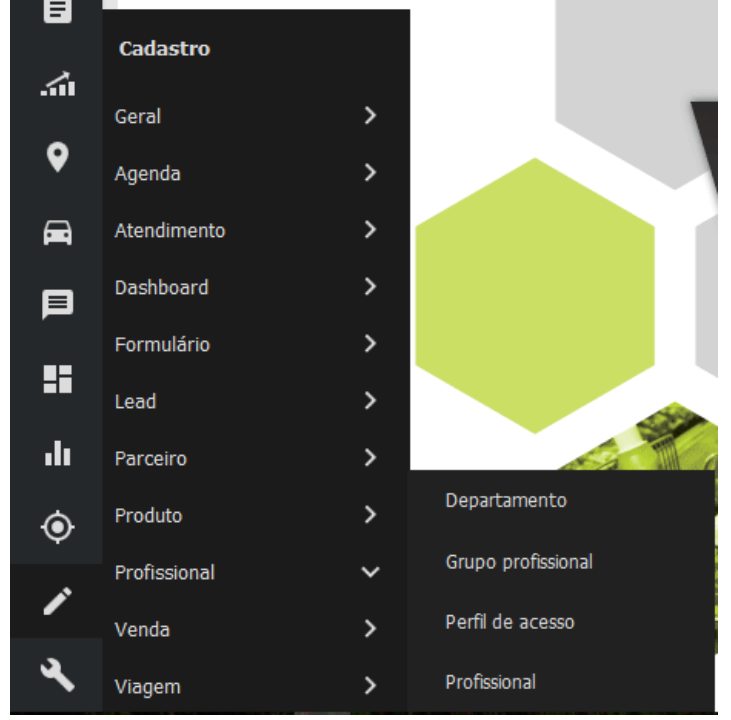

#### **13.9.1 Departamento**

Este submenu, pode ser utilizado no cadastro de departamentos. Por exemplo: comercial, financeiro, etc.

**S** TOTVS

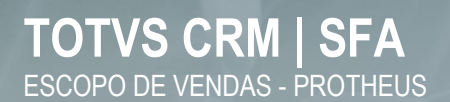

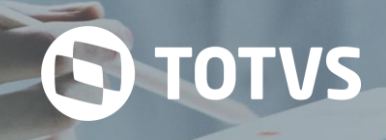

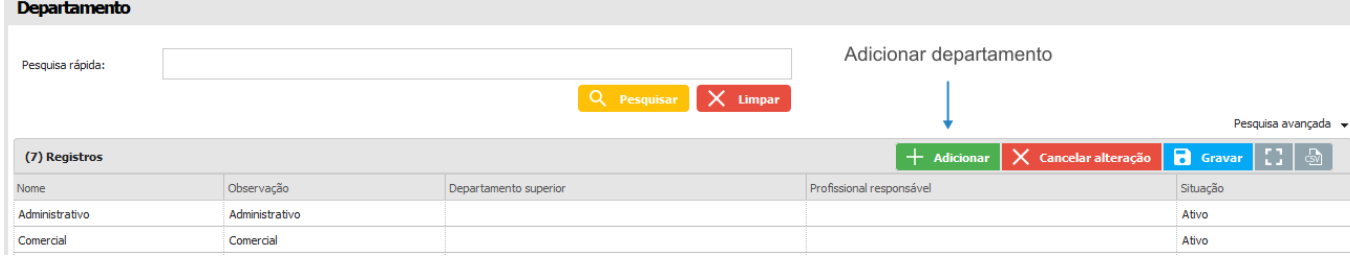

#### **13.9.2 Grupo profissional**

Este submenu, permite cadastrar grupos de profissionais.

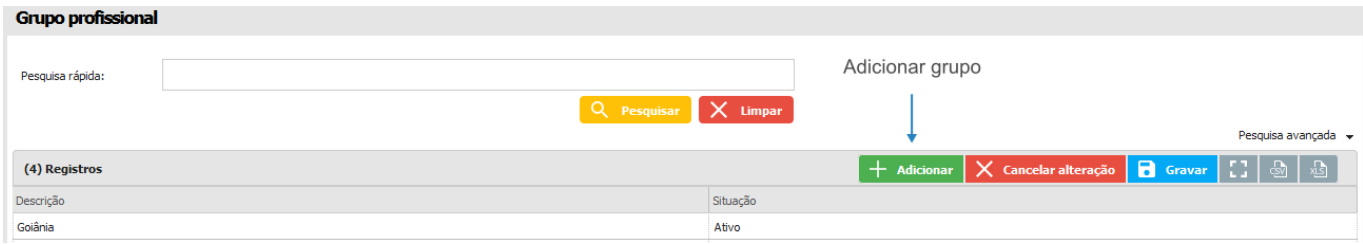

#### **13.9.3 Perfil de acesso**

Neste submenu, é definido o nível de permissão que os usuários terão para acessar a aplicação.

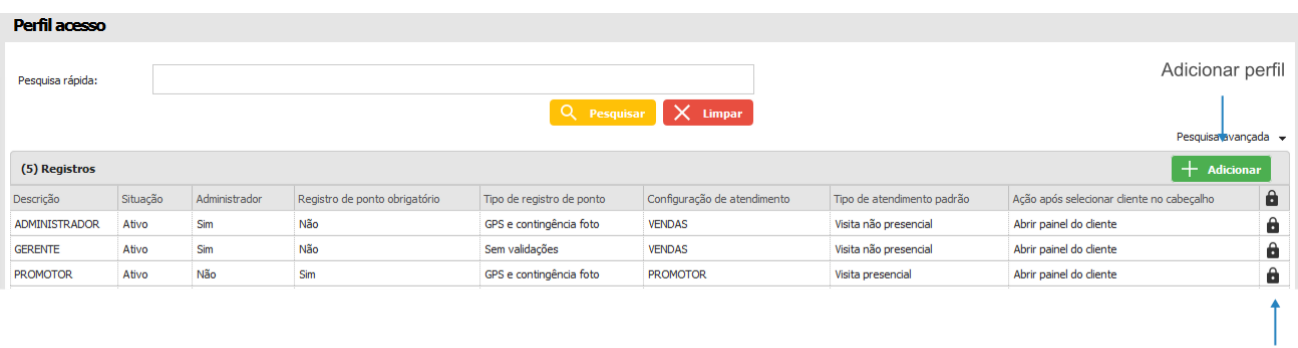

Ao acessar a edição do perfil de acesso, é possível configurar quais serão os módulos e em quais ambientes o profissional terá permissão de acesso.

Editar

Gravar alterações

**Q** TOTVS

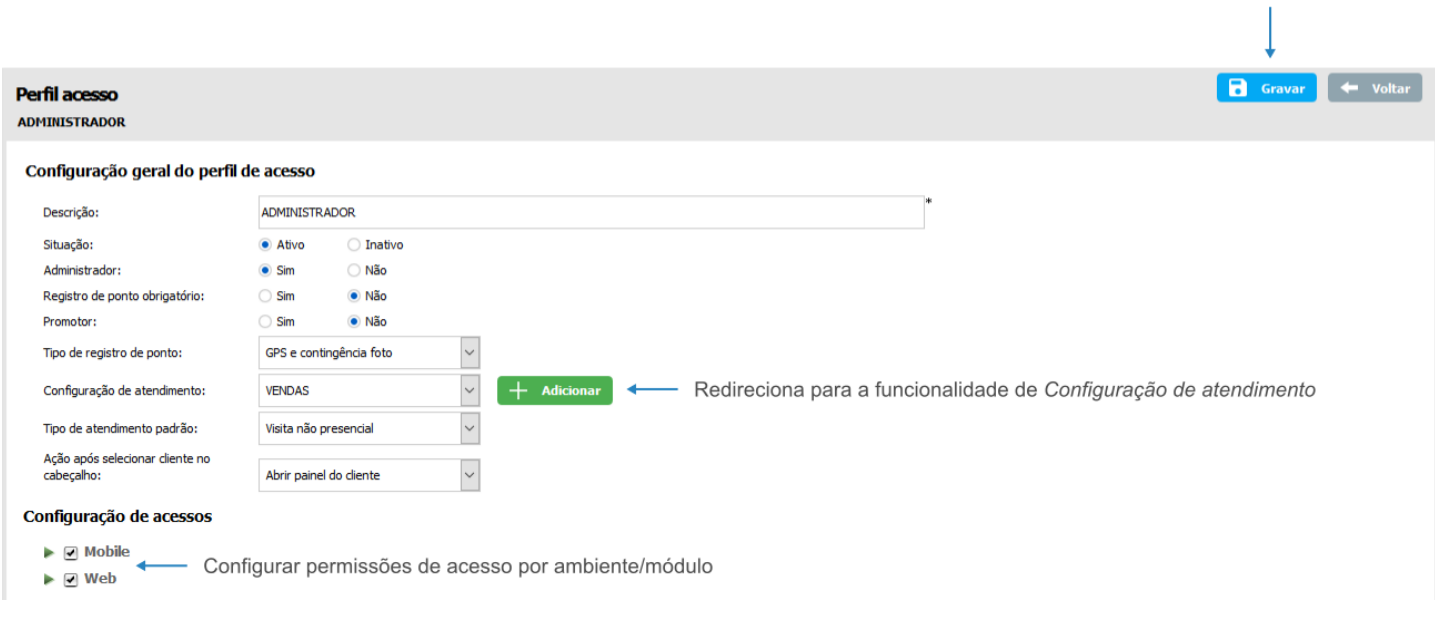

#### **13.9.4 Profissional**

Este submenu, permite o cadastro de novos usuários que irão utilizar a aplicação, assim como a edição desses cadastros, definição de hierarquias, carteira de clientes, entre outras opções.

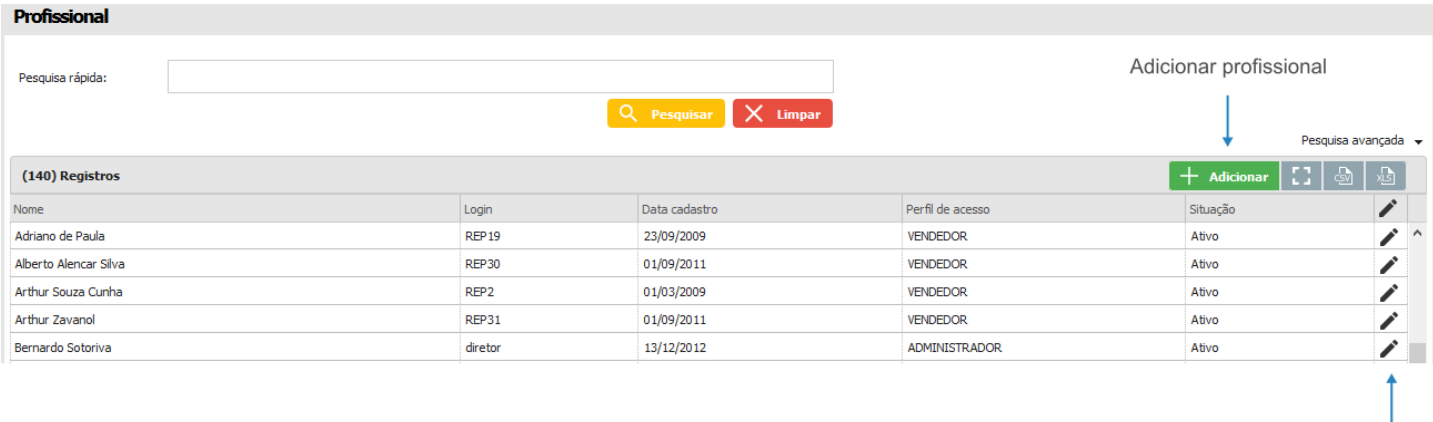

Editar

Ao adicionar um novo profissional, são apresentadas as mesmas abas com os mesmos campos que na edição do profissional, com a diferença que os campos virão em branco. A seguir, veremos cada uma das abas que contém os vínculos do cadastro do profissional.

# **TOTVS CRM | SFA** ESCOPO DE VENDAS - PROTHEUS

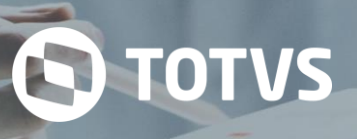

Abas dos vínculos do profissional.<br>A aba atual terá seu fundo cinza.

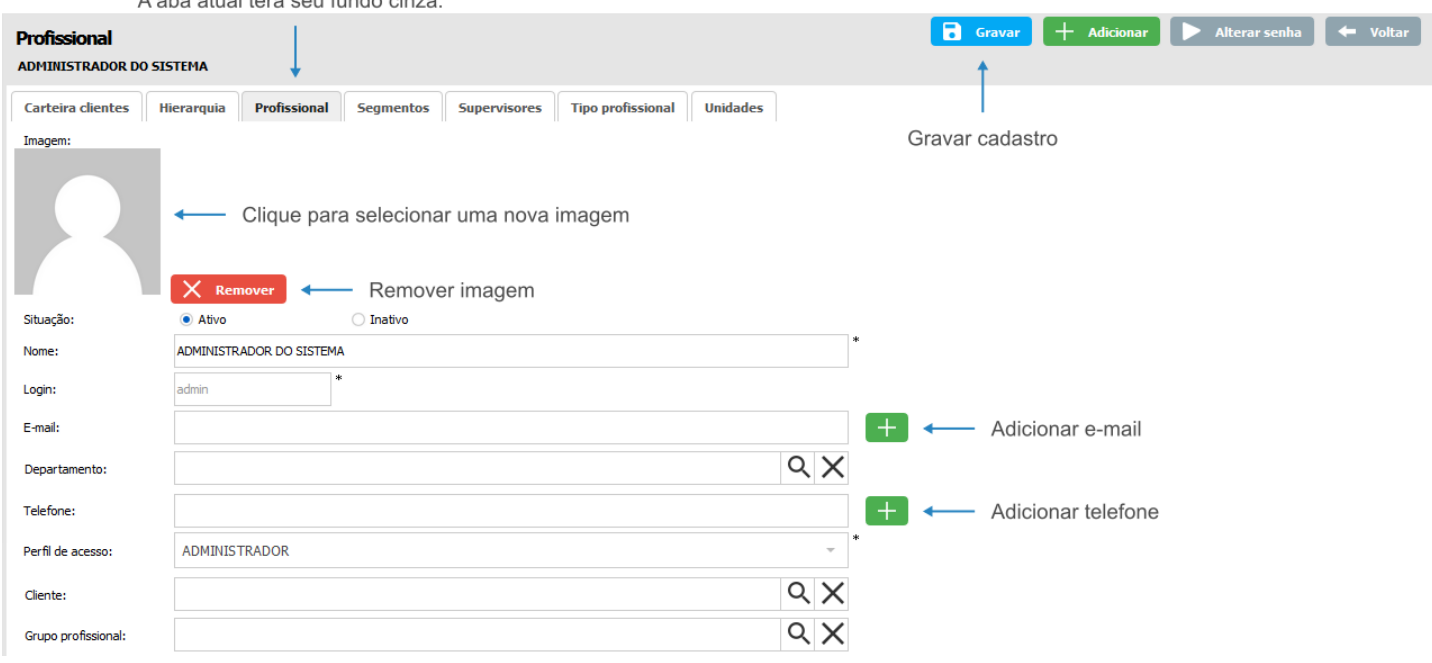

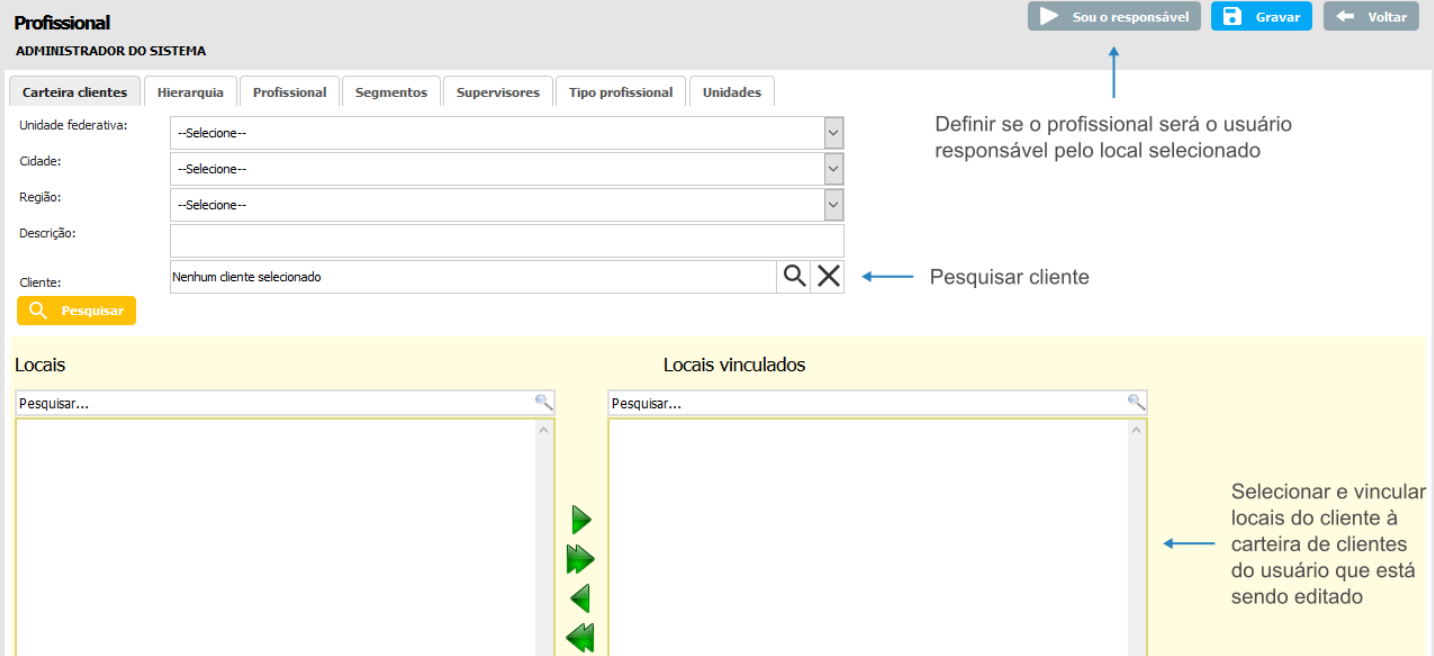

# **TOTVS CRM | SFA** ESCOPO DE VENDAS - PROTHEUS

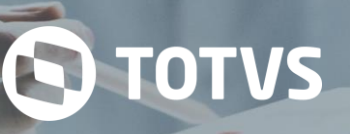

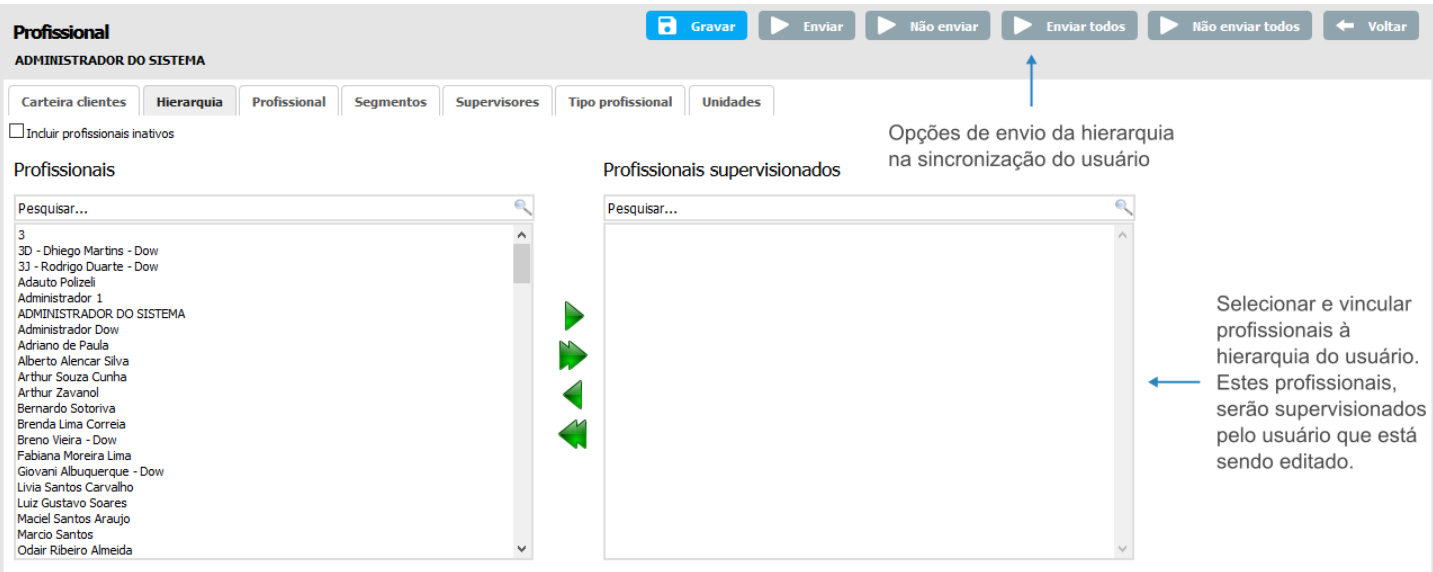

As opções de envio da hierarquia na sincronização do usuário no ambiente *Mobile* são as seguintes: *Enviar* – será enviado na sincronização somente o profissional que foi selecionado na hierarquia; *Não enviar* – não será enviado na sincronização o profissional que foi selecionado; *Enviar todos* – todos os profissionais da hierarquia do usuário serão enviados na sincronização; *Não enviar todos* – nenhum profissional será enviado na sincronização do usuário.

> Definir segmento selecionado como padrão do usuário Ï

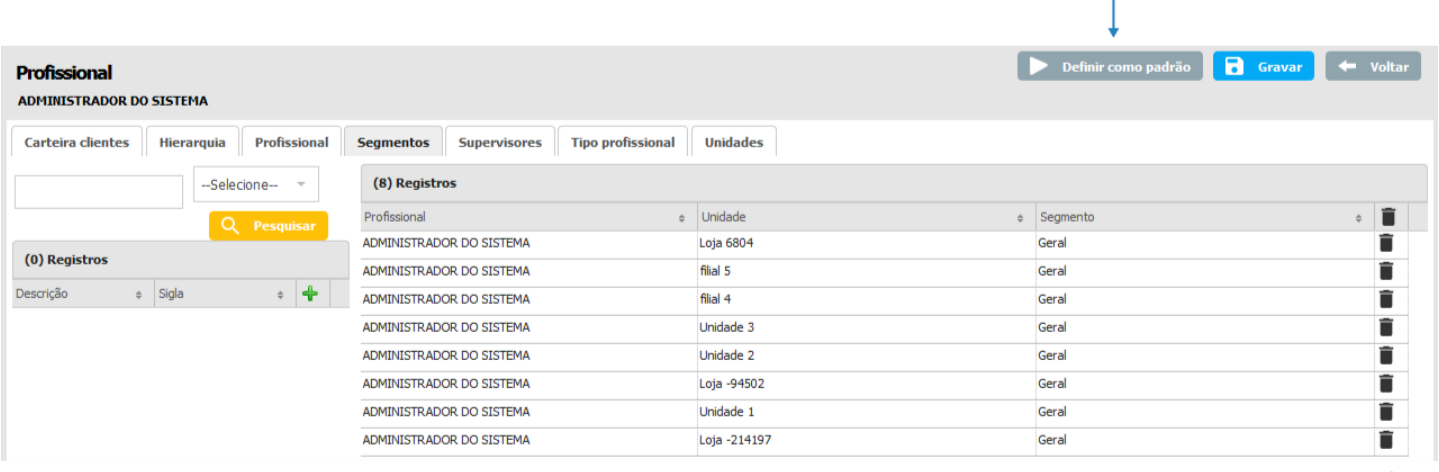

# **O** TOTVS

Definir supervisor como responsável pelo usuário que está em edição

Definir supervisor como padrão do usuário que está em edição

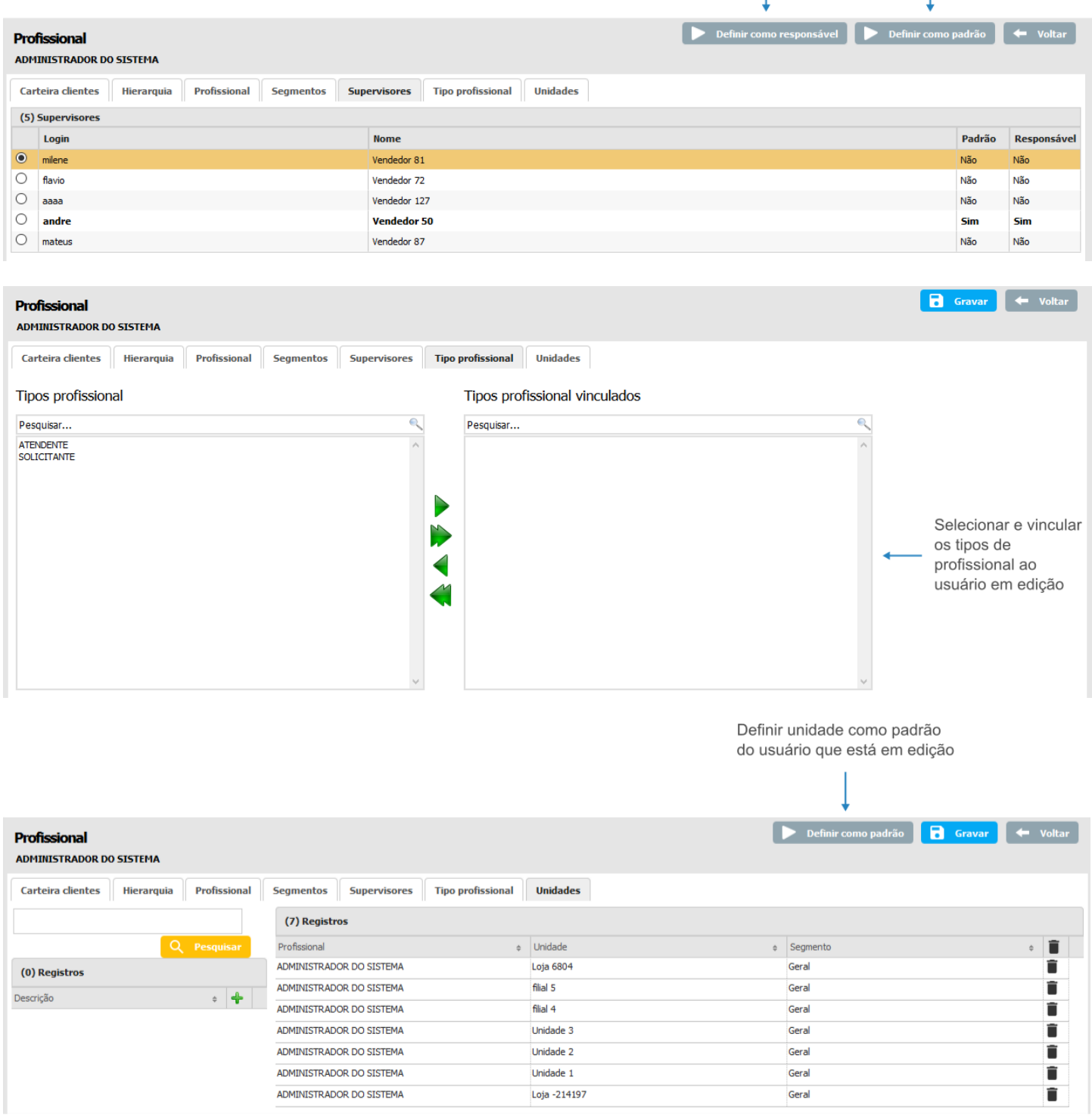

Remover

#### **13.10 Venda**

Neste menu serão cadastradas informações relacionadas a mecanismos de venda do sistema.

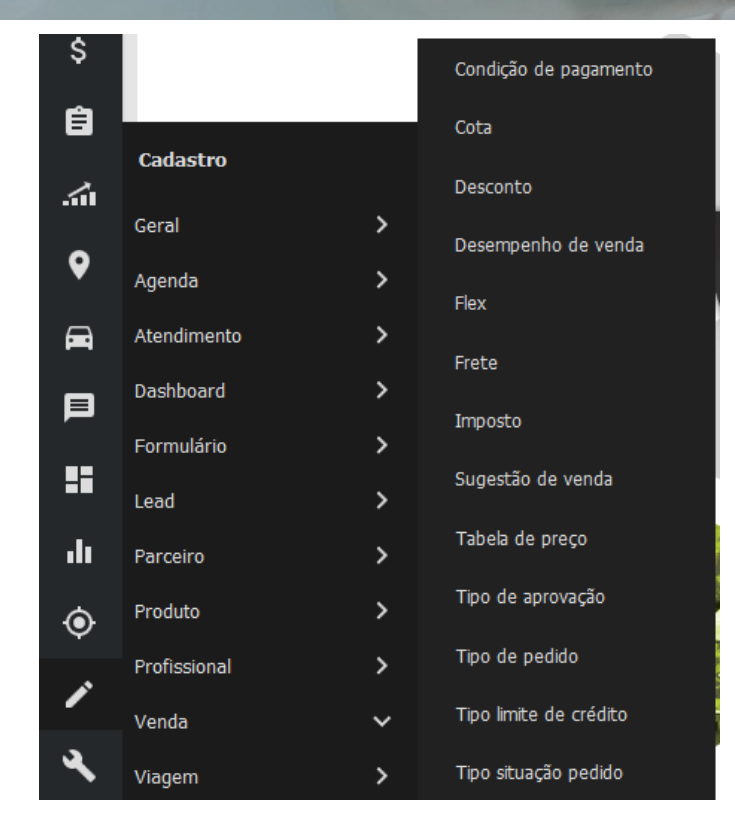

#### **13.10.1 Condição de pagamento**

Este submenu define a forma e periodicidade que o cliente terá para pagar o valor da compra realizada. A edição desta funcionalidade permite o vínculo com outras entidades.

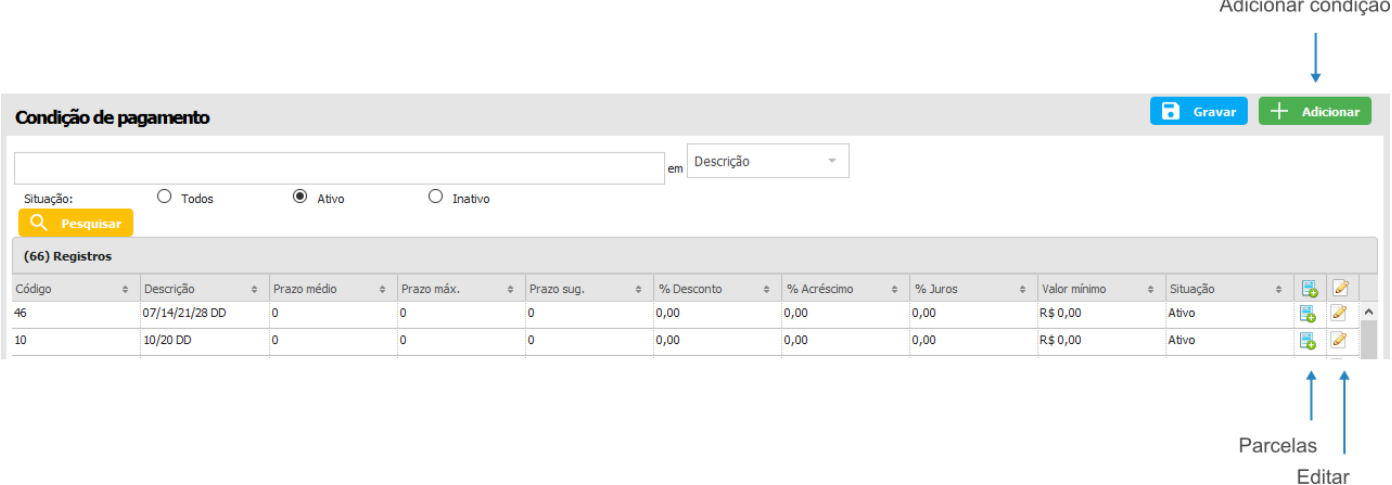

Após gravar uma condição de pagamento, o ícone de parcelas ( ) é exibido na linha do registro. Este recurso abre uma *pop-up* que possibilita a adição de informações sobre parcelamento do valor a pagar.

**Q** TOTVS

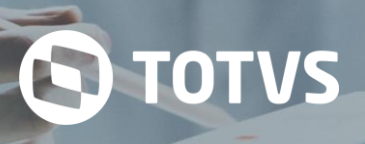

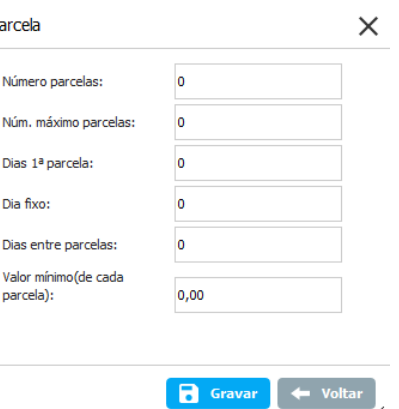

Ao clicar no ícone de edição da condição de pagamento, será possível vincular a mesma com outras entidades, como local, tabela de preço, tipo de cobrança e tipo de pedido.

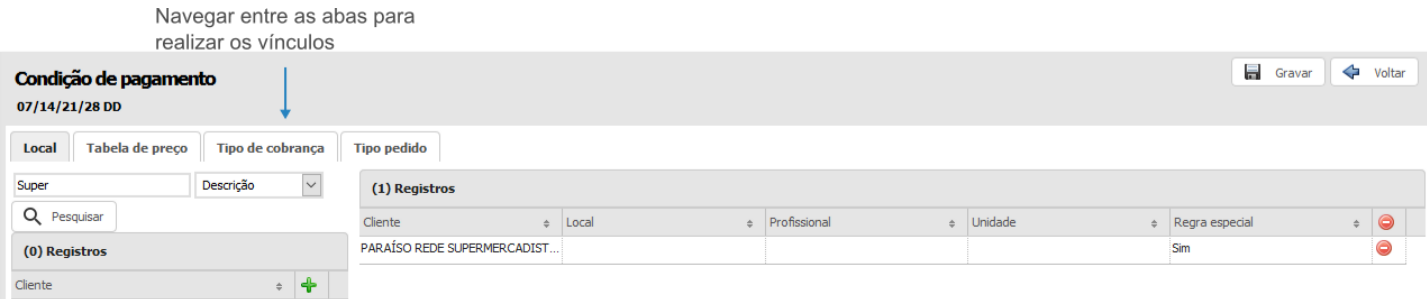

#### **13.10.2 Cota**

O cadastro de Cota, é uma funcionalidade do sistema, a qual permite que o usuário cadastre saldo para um ou mais produtos e através disso, ele possa ter controle das vendas, pois será possível saber quanto ele ainda possui de saldo para realizar a venda de determinado produto.

A edição de cota permite pesquisar e alterar o saldo de produtos por profissional cadastrado que fará parte da cota selecionada. Na aba todos é possível pesquisar e visualizar as movimentações e transferências da cota.

Na área de cadastro dentro da edição é possível adicionar saldo para os usuários, sendo este por produto. Basta selecionar o(s) usuário(s) e produto(s) desejados, clicando nas caixas de seleção respectivas e depois clicar em Gerar cota.bl

Nesta aba é possível verificar as movimentações realizadas no saldo da cota.

 $\overline{P}$ 

A cota é a quantidade máxima do produto que pode ser comercializada independente do cliente atendido. Neste submenu também pode ser feita a transferência de cota entre usuários, retirando certa quantidade de um para disponibilizar a outro. Esta funcionalidade trabalha com modelos que têm como base o produto ou a unidade de medida (que se refere a peso). Se uma cota for definida por produto não será permitido definir a mesma por unidade de medida e vice-versa. Para cotas que são definidas por peso, é necessário definir o campo de peso do produto que será usado nas validações. Por padrão é assumido o campo de produto referente ao peso mínimo.

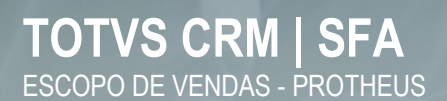

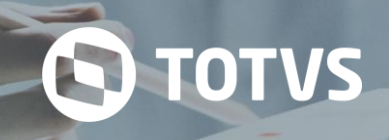

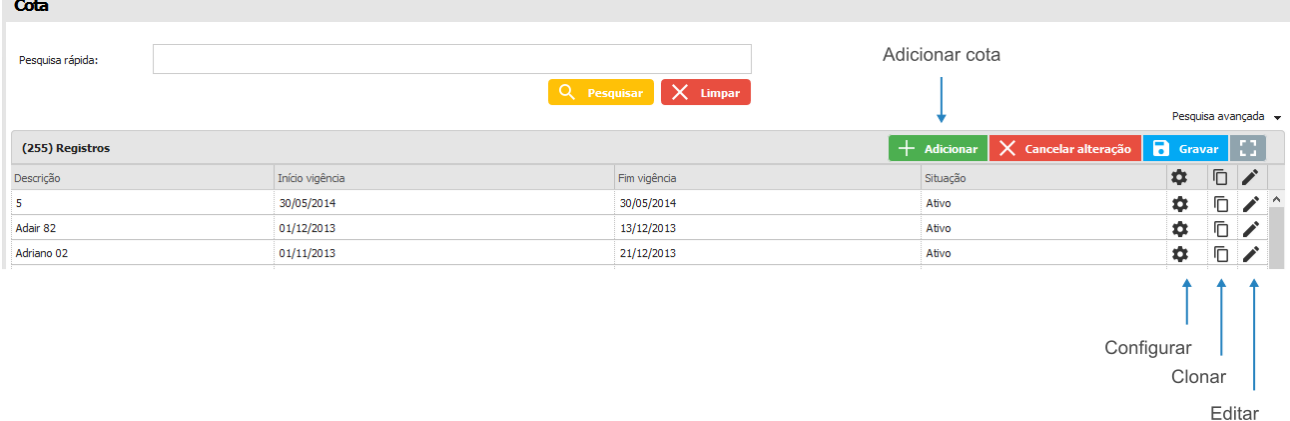

A opção *Editar* permite configurar os vínculos e visualizar as transferências de cota realizadas.

#### **13.10.3 Desconto**

Neste submenu, é possível cadastrar os tipos de descontos que poderão ser aplicados nos produtos, definir sua vigência, percentual, valor, etc.

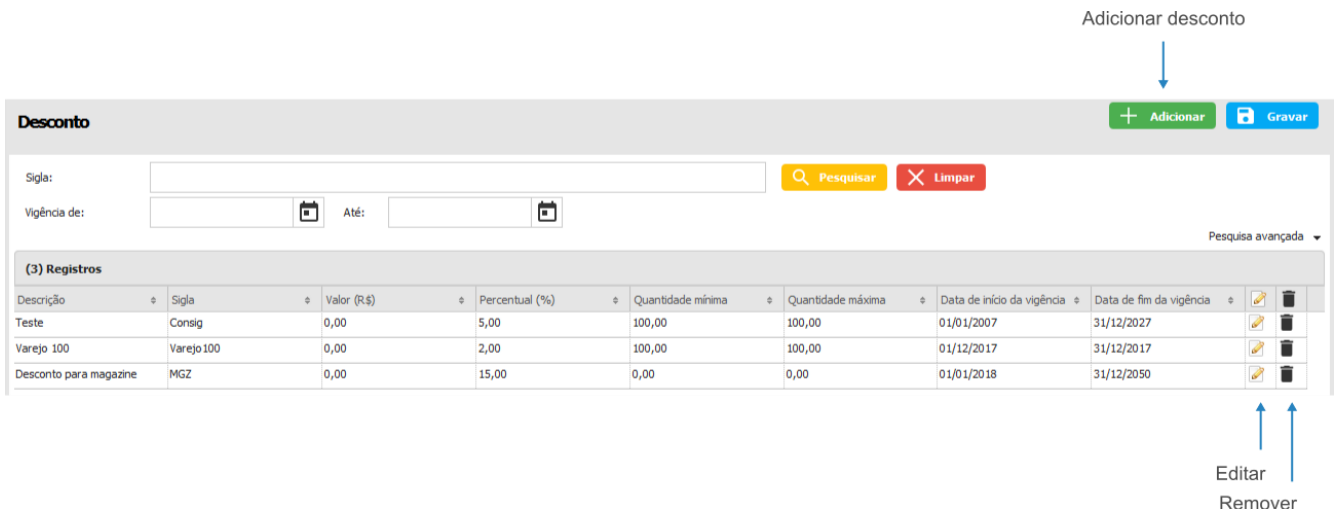

#### **13.10.4 Desempenho de venda**

É uma funcionalidade que apresenta o quanto a venda de um produto traz de valor para a empresa. Para isso, no cadastro do desempenho de venda, deve ser informado o percentual de desempenho e as permissões a usuários que poderão visualizar os resultados.

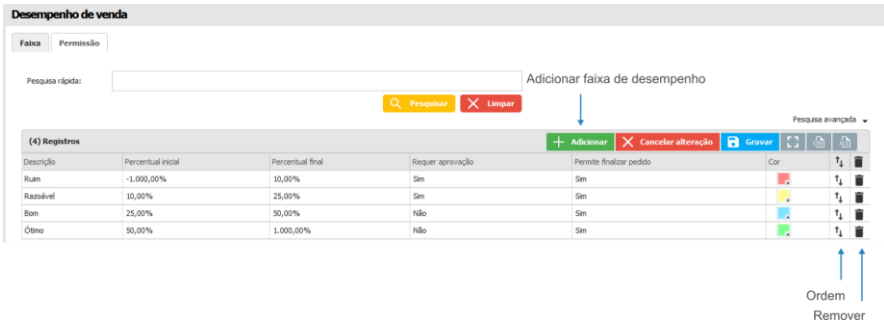

Na aba *Permissão*, é possível cadastrar os usuários que poderão visualizar ou não o desempenho das vendas, os valores e/ou

percentuais, e/ou os indicadores de cada desempenho, aplicando essas permissões por perfil de acesso.

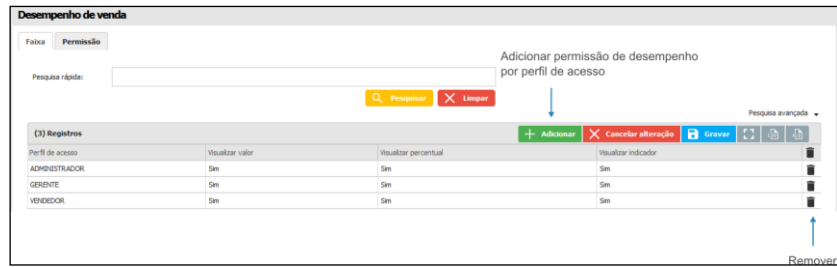

#### **13.10.5 Flex**

Este submenu, permite cadastrar um flex e sua vigência. Ao editar o flex, é possível visualizar o profissional que está vinculado ao mesmo, o saldo, as movimentações, entre outras opções.

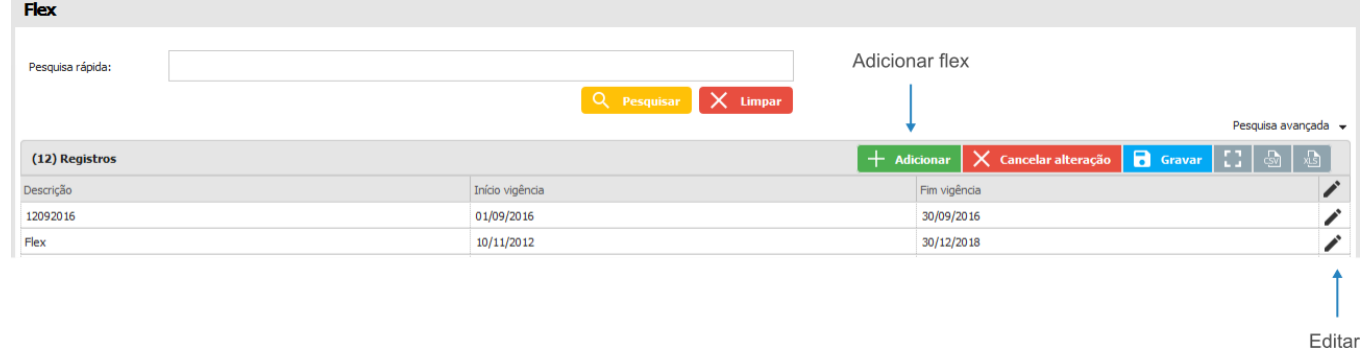

#### **13.10.6 Frete**

Neste submenu, é possível associar locais de clientes a registros de tipos de Frete (CIF e FOB).

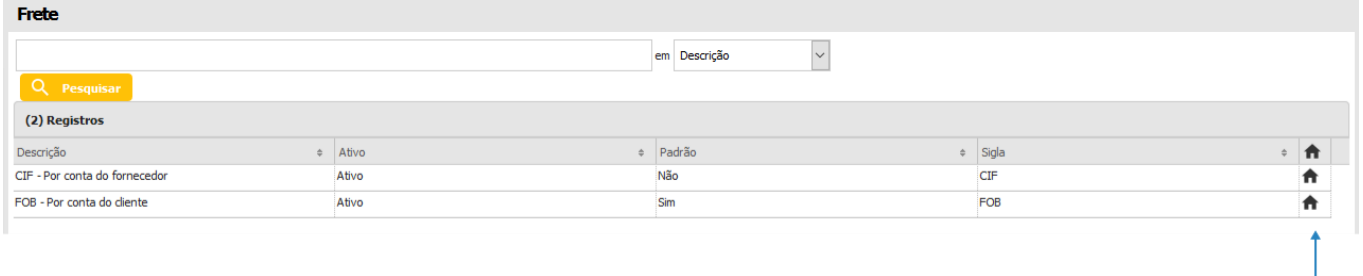

#### **13.10.7 Imposto**

Aqui é possível realizar os cadastros de impostos.

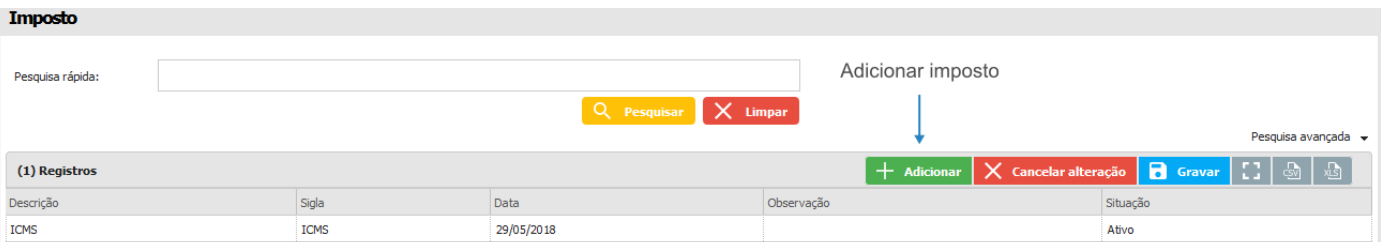

Local

**TOTVS** 

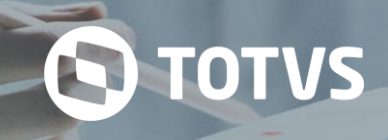

#### **13.10.8 Sugestão de venda**

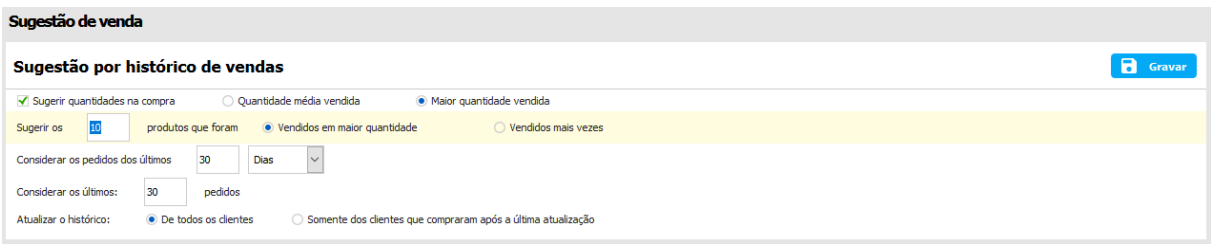

Na sugestão de venda é possível configurar as regras que serão utilizadas para formar a proposta de pedido pelo histórico do cliente. Com isso, pode ser definido quantos produtos serão exibidos na sugestão, deve ser recomendada uma quantidade para cada produto e as quantidades com as quais eles serão indicados no pedido. Além da sugestão de venda por histórico, pode ser configurado também o portfólio focalizado de produtos, que é uma sugestão vinculada a clientes, unidades federativas, cidades, tipologias, classificações e grupos, além dos produtos, formando um portfólio dos mesmos.

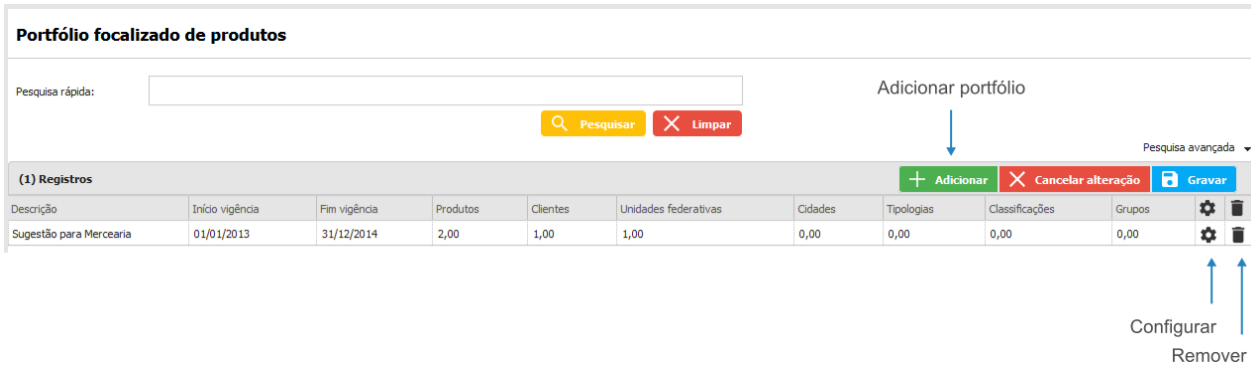

#### **13.10.9 Tabela de preço**

É responsável por armazenar o preço dos produtos. Com o cadastro da tabela de preço, é possível agrupar e organizar os preços dos produtos de acordo com a necessidade.

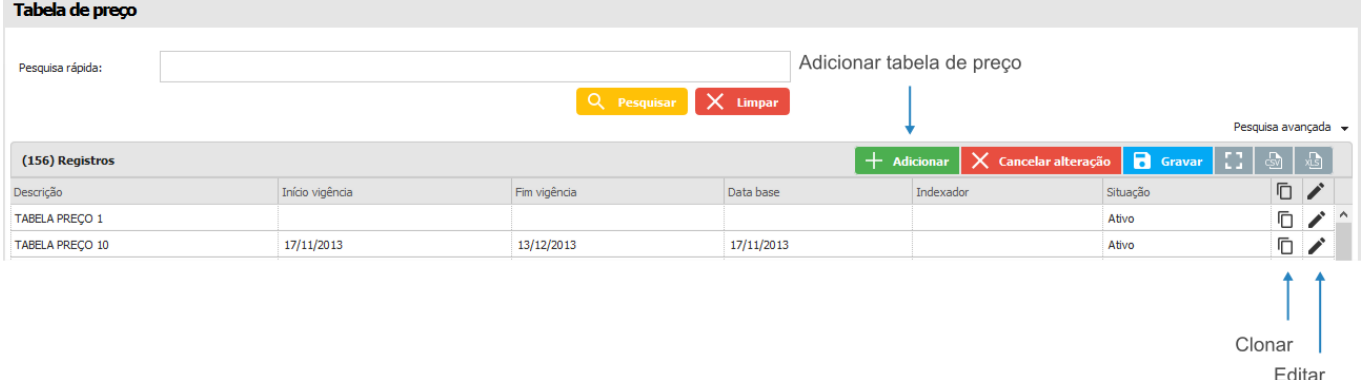

Ao editar a tabela de preço, é possível realizar os vínculos da mesma, com produtos, condições de pagamento, segmento, etc. Também podem ser cadastrados os preços dos produtos, quantidades, ofertas, entre outras opções.

#### **13.10.10Tipo de aprovação**

Submenu responsável por permitir o cadastro dos tipos de aprovação e vincular/desvincular os usuários responsáveis pelas aprovações.

# **TOTVS CRM | SFA** ESCOPO DE VENDAS - PROTHEUS

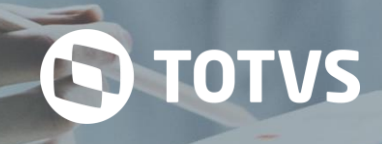

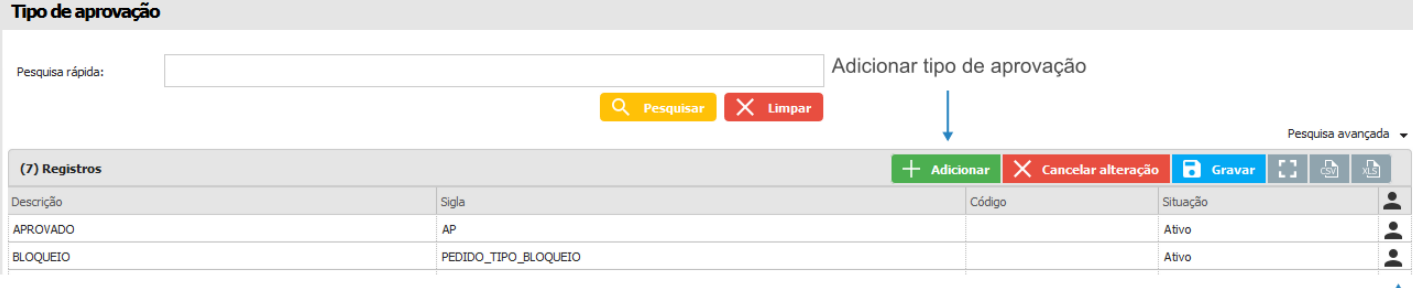

Profissionais

Profissional

#### **13.10.11Tipo de pedido**

Cadastro da classificação dos pedidos de acordo com a regra de negócio definida pelo cliente.

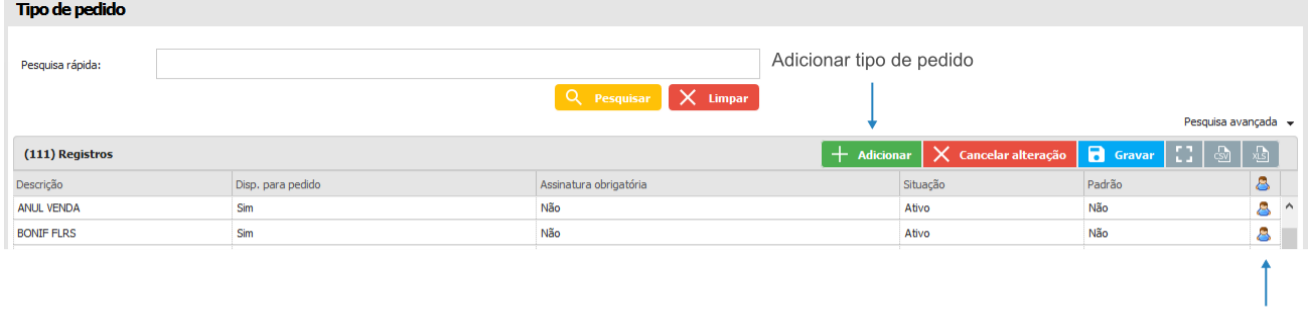

#### **13.10.12Tipo limite de crédito**

Submenu responsável pelos cadastros dos tipos de limites de crédito.

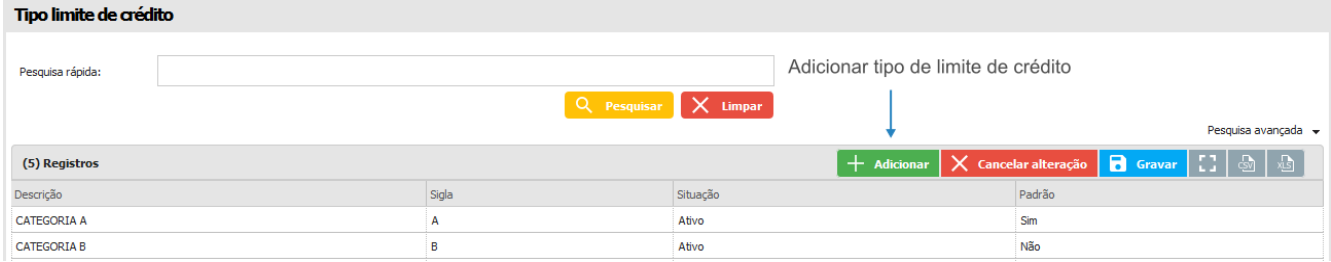

#### **13.10.13Tipo situação pedido**

Submenu responsável pelo cadastro dos tipos das situações de pedidos.

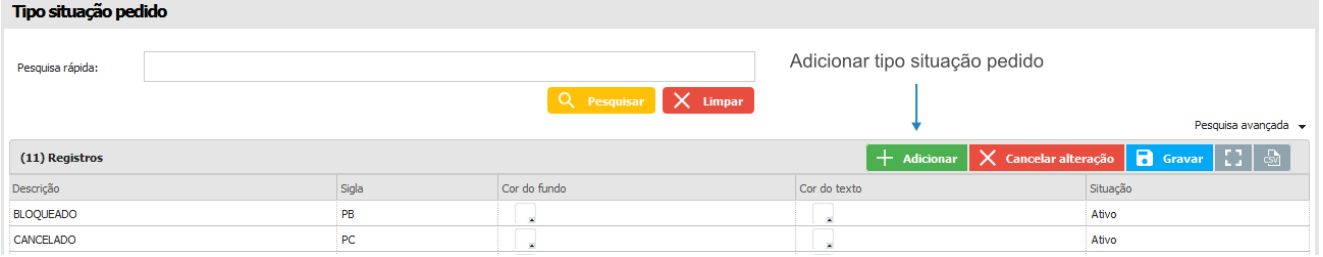

#### **13.11 Viagem**

Ξ Cadastro 盃  $\,$ Geral 9  $\mathbf{\hat{}}$ Agenda  $\,$ 圇 Atendimento Dashboard  $\mathbf{\hat{}}$ 目 Formulário  $\mathbf{\hat{}}$ H Lead  $\rightarrow$ Motivo dı.  $\overline{\phantom{a}}$ Parceiro Tabela km Produto  $\rightarrow$  $\odot$ Tipo de pavimentação  $\rightarrow$ Profissional Í Tipo de viagem  $\rightarrow$ Venda Q Veículo Viagem  $\checkmark$ 

No menu *Viagem* são cadastrados itens relacionados às viagens, como tipo de pavimentação, tabela km., tipo de viagem, veículo, etc.

**S** TOTVS

#### **13.11.1 Motivo**

Neste submenu são cadastrados os motivos das viagens.

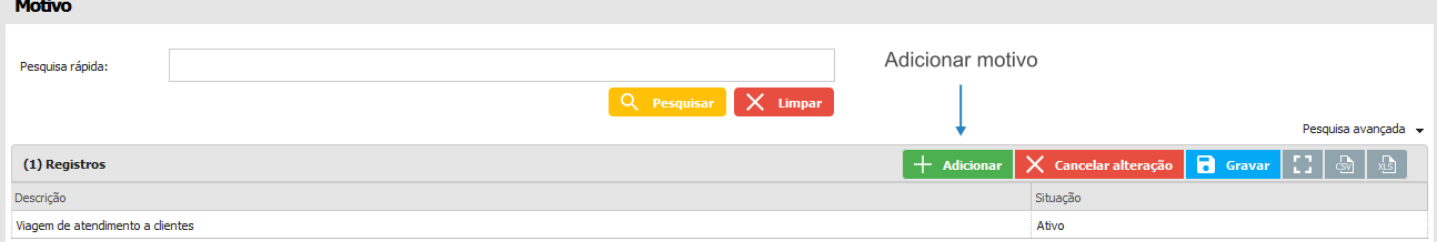

#### **13.11.2 Tabela km**

Nesta tela são cadastrados os quilômetros (km) percorridos pelo profissional e as decorrentes datas de vigência.

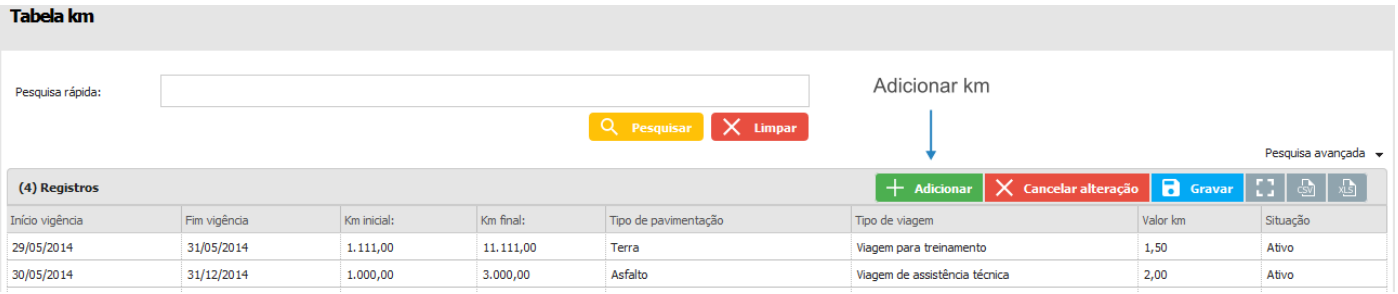

#### **13.11.3 Tipo de pavimentação**

Tipo de pavimentação é o cadastro do tipo de estrada que será percorrida durante a viagem, por exemplo, pavimentação asfáltica, pavimentação mista, etc.

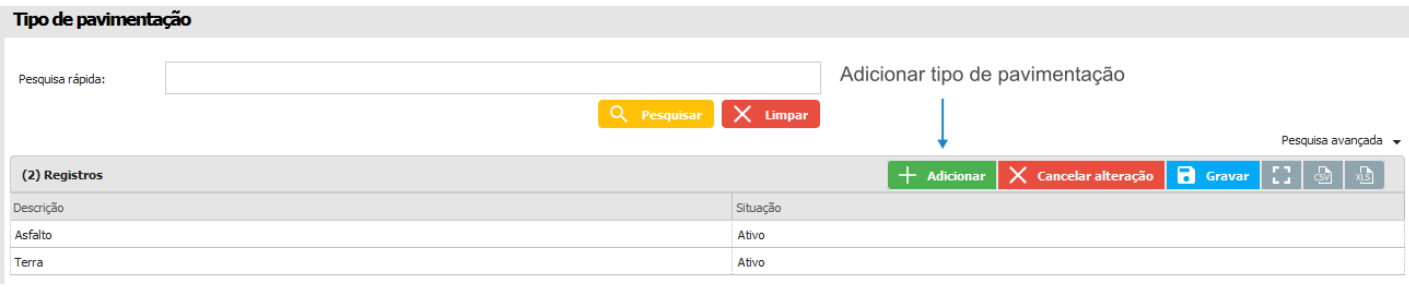

#### **13.11.4 Tipo de viagem**

Este é o cadastro do tipo de viagem que acontecerá, por exemplo, viagem de evento, viagem para treinamento, etc.

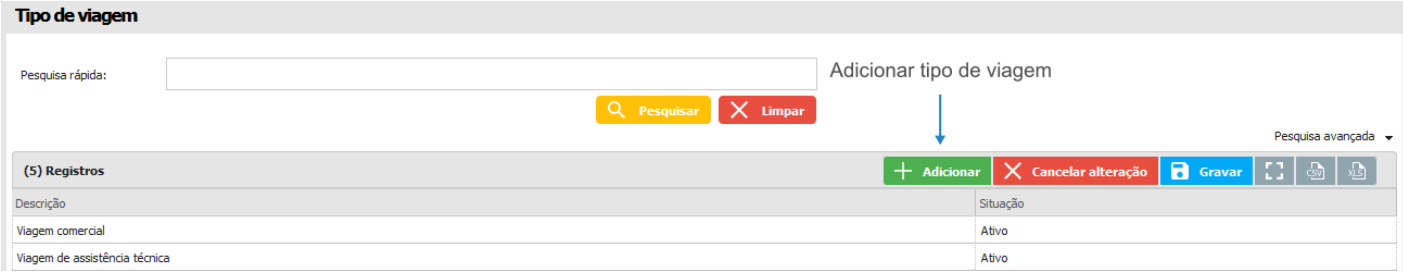

#### **13.11.5 Veículo**

Nesta tela são cadastrados os veículos disponíveis para a viagem.

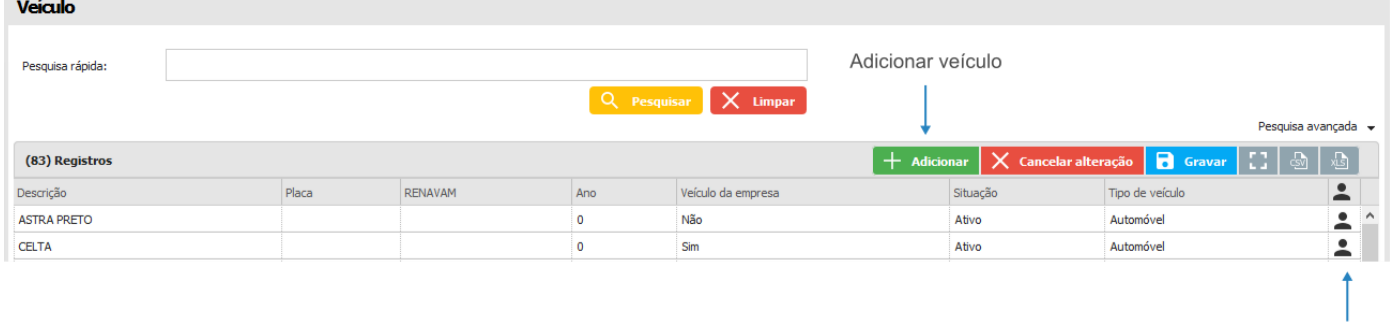

Profissional

**TOTVS** 

Ao clicar na opção *Profissional*, é possível vincular um usuário ao veículo.

#### **14 LEAD**

No módulo de Lead, será possível acompanhar o progresso do negócio que está sendo realizado com o potencial cliente. Este módulo permite cadastrar um novo lead e acompanhar as etapas do processo, entre outras opções.

# **TOTVS CRM | SFA** ESCOPO DE VENDAS - PROTHEUS

#### Gravar + Voltar Lead  $\langle$  Cabeçalho [M Logotipo ] > Informações adicionais  $\mathbf{A}^{\text{R}}$  ,  $\mathbf{A}$ Adicionado por **ADMINISTRADOR DO SISTEMA** em 15:44  $\begin{array}{c} \bigcirc \; \text{Inative} \\ \hline \\ \hline \end{array}$ Situação: ● Ativo<br>● Jurídica Tipo de pessoa: 41.424.207/0001-70 CNPJ: .<br>Razão social: **ROBSON DA SILVA** Nome fantasia: **ROBSON DA SILVA** Site: robson.com.br Profissional responsável:  $\boxed{000003 - USUÁRIO 000003; X}$  $Q \times$ Robson Contato:  $(45)$  99658-4224 Telefone: E-mail: robson@gmail.com Responsável comercial: JULIO .<br>País:  $\texttt{BRASIL}$  $U\overline{F}$ : PERNAMBUCO  $\ddot{\phantom{1}}$ Cidade: ABREU E LIMA Logradouro: Número: Descrição: **Eventos**  $\begin{array}{|c|c|c|c|}\hline \begin{array}{|c|c|}\hline \begin{array}{|c|c|}\hline \begin{array}{|c|c|}\hline \begin{array}{|c|c|}\hline \begin{array}{|c|c|}\hline \begin{array}{|c|c|}\hline \begin{array}{|c|c|}\hline \begin{array}{|c|c|}\hline \begin{array}{|c|c|}\hline \begin{array}{|c|c|}\hline \begin{array}{|c|c|}\hline \begin{array}{|c|c|}\hline \begin{array}{|c|c|}\hline \begin{array}{|c|c|}\hline \begin{array}{|c|c|}\hline \begin{array}{|c|$ (0) Anexos  $[ +$  Adicionar  $]$

٠×

**O** TOTVS

Lead cadastro (Ambiente Web)

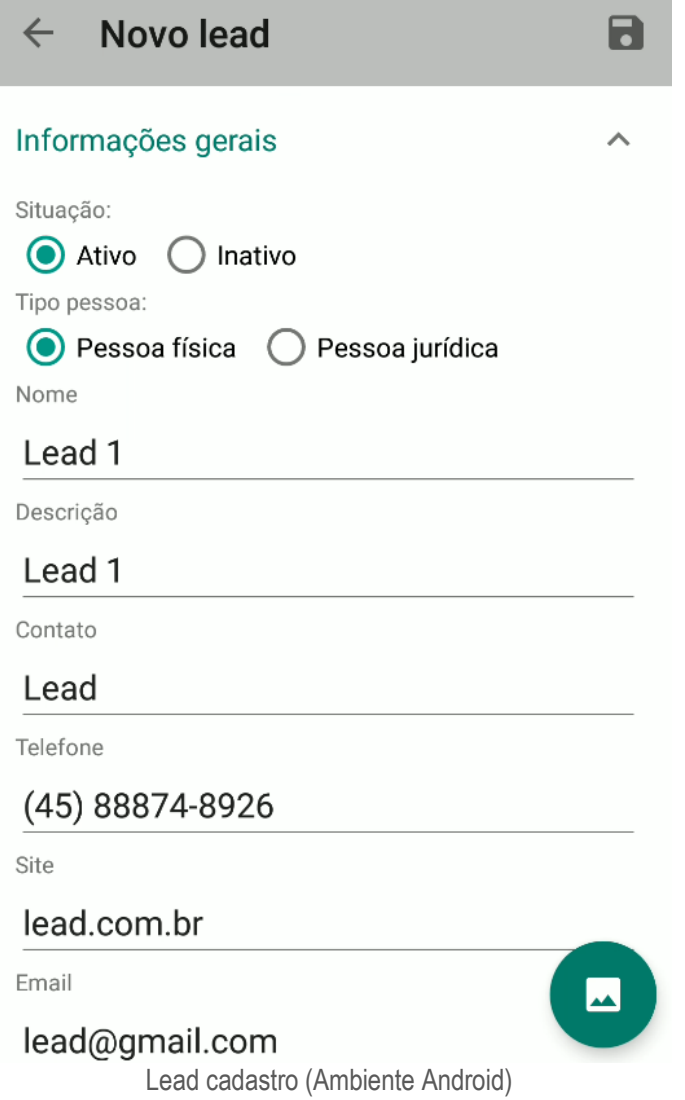

#### **15 NOTIFICAÇÃO**

O módulo de notificação tem o objetivo de notificar o usuário/profissional logado com notificações acerca do sistema como: cadastro de pedidos, aprovações realizadas em cima do pedido ou notificações do sistema.

No módulo de notificação o usuário poderá entrar em contato com outros usuários através da conversa. A conversa funciona como um chat.

**S** TOTVS

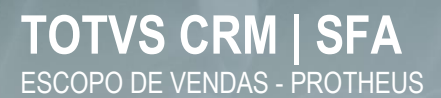

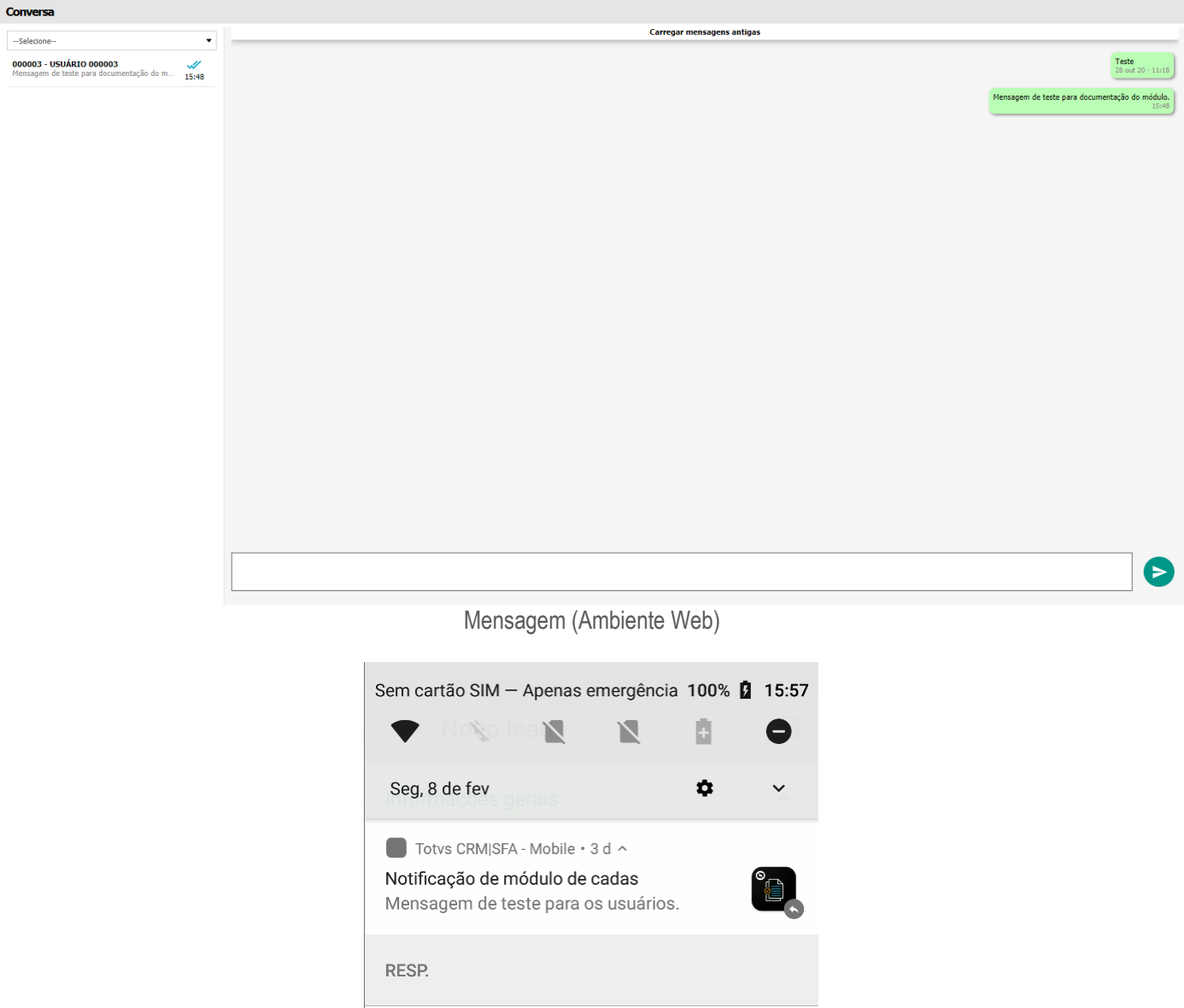

Notificação (Ambiente Android)

Com o módulo de notificação será possível criar uma mensagem para enviar a outros usuários como um informativo. Outras notificações são recebidas do sistema como pedidos para aprovação, venda realizada por determinado profissional.

O TOTVS
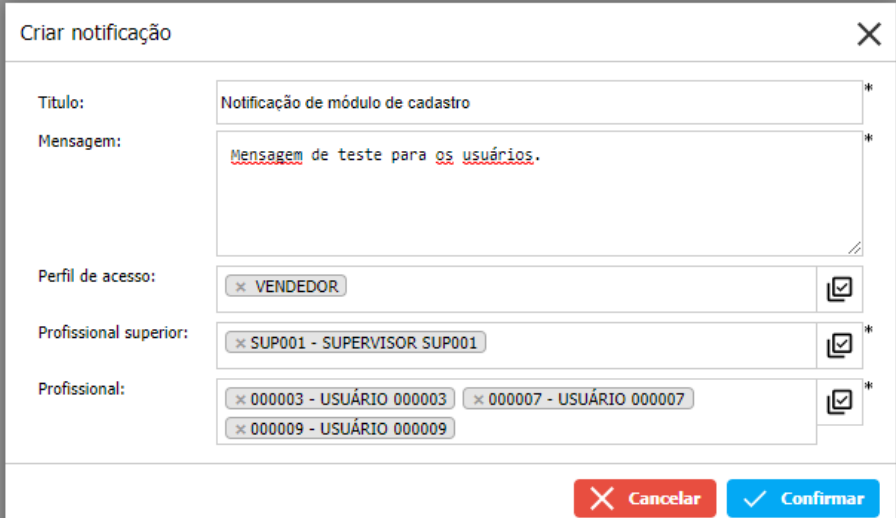

Nova notificação (Ambiente Web)

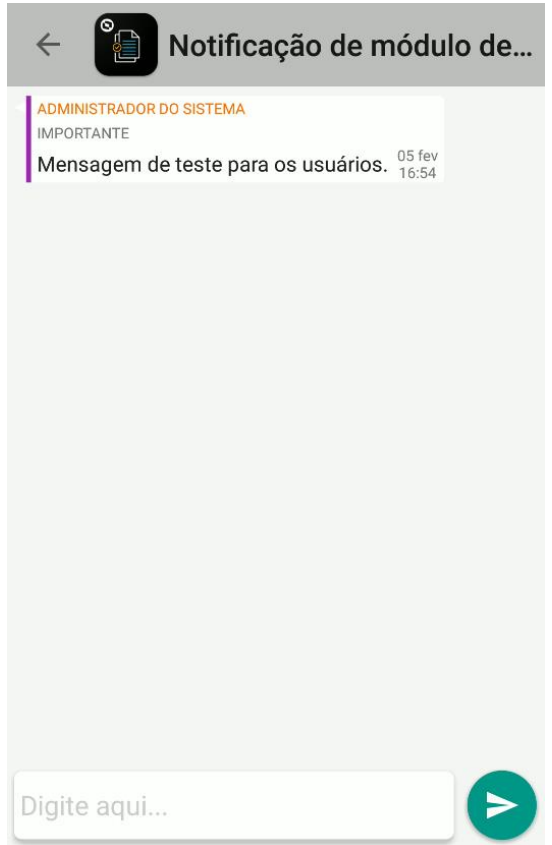

Mensagem notificação (Ambiente Android)

# **16 AGRÍCOLA**

O módulo agrícola tem o objetivo de administrar as áreas de plantações do cliente. Através do módulo é possível adicionar áreas no mapa, cadastrar projetos agrícolas, ou seja, as safras, administrar os produtos e serviços utilizados durante a safra, administrar as ocorrências durante a safra, ou seja, insetos, pragas entre outros aspectos que podem impactar a produção, assim como adicionar imagens destas ocorrências, para uma melhor avaliação.

As informações da safra poderão ser analisadas pelos profissionais do sistema de acordo com os dados gravados no sistema e selecionar o cliente e carregar suas informações cadastrais do sistema automaticamente.

# **TOTVS CRM | SFA** ESCOPO DE VENDAS - PROTHEUS

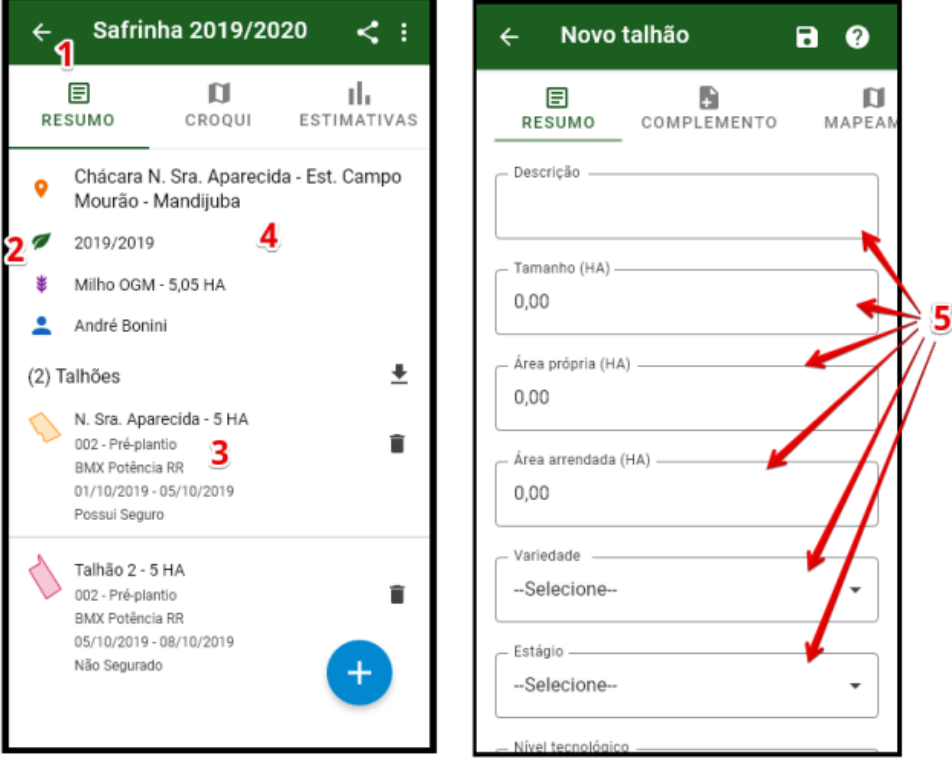

Cadastro projeto agrícola (Ambiente Android)

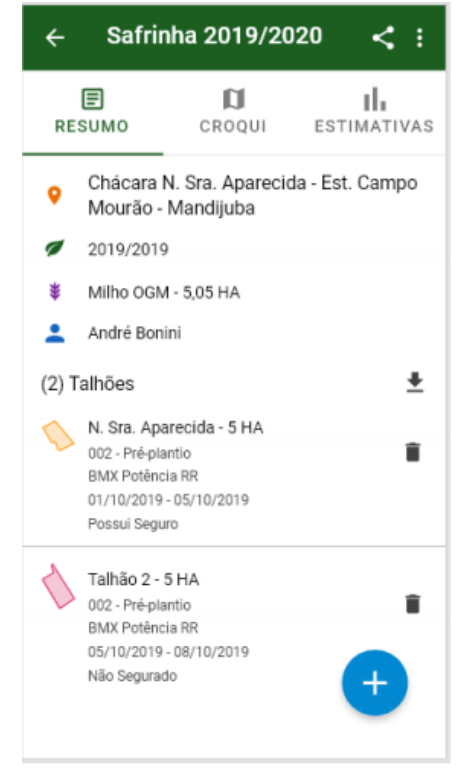

Informações dos talhões projeto agrícola (Ambiente Android)

# **TOTVS CRM | SFA** ESCOPO DE VENDAS - PROTHEUS

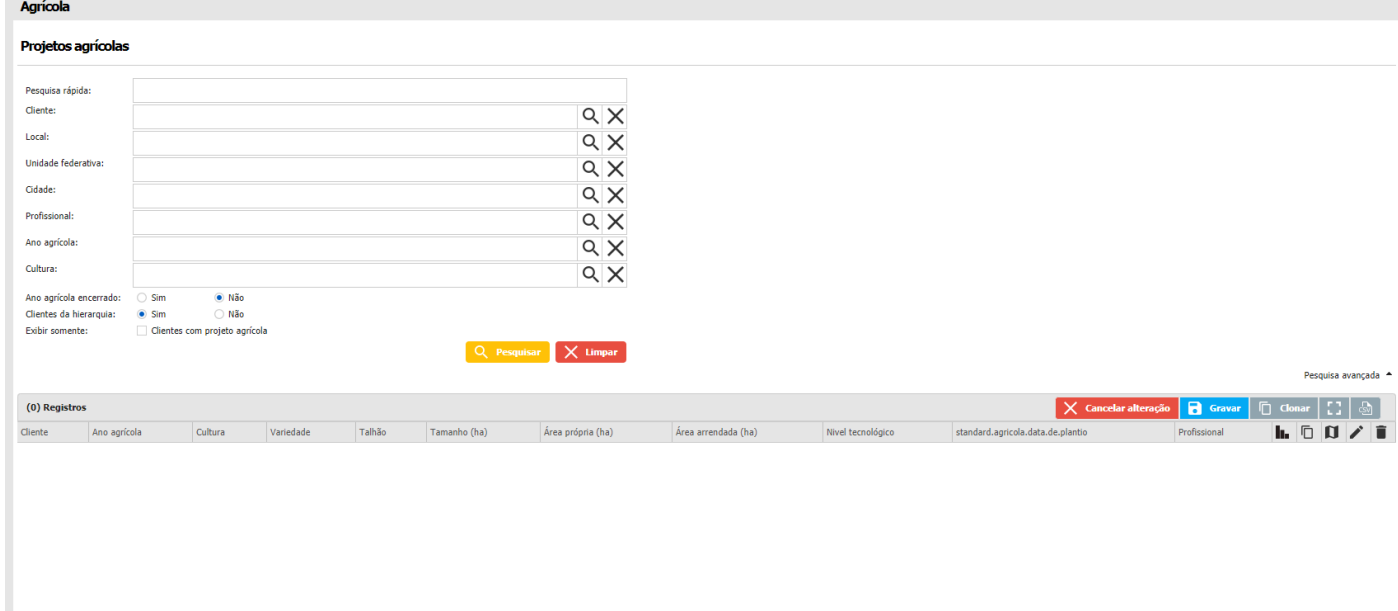

# **16.1 Acesso rápido**

O acesso rápido permite você ter acesso das opções do módulo mais rapidamente sem a necessidade de ficar voltando tela por tela ou acessar muitas telas para cadastrar uma informação.

#### **16.1.1 Talhão**

Este botão, ao ser pressionado, terá a ação de cadastro de um novo talhão.

#### **16.1.2 Serviço**

Este botão direciona a tela para a aba de "SERVIÇOS".

#### **16.1.3 Aplicação**

Este botão direciona a tela para a aba de "APLICAÇÕES".

#### **16.1.4 Recomendação**

Este botão direciona a tela para a aba de "RECOMENDAÇÕES".

#### **16.1.5 Ocorrência**

Este botão direciona a tela para a aba de "OCORRÊNCIAS".

# **16.1.6 Estimativa**

Este botão direciona a tela para a aba de "ESTIMATIVAS".

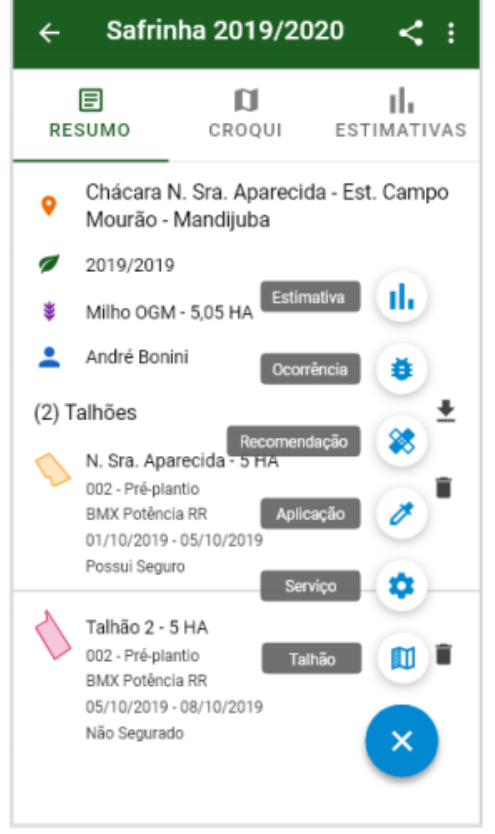

Acesso rápido (Ambiente Android)

# **16.2 Área**

Na edição de um projeto agrícola o sistema permite editar a área desse projeto, permitindo informar o tamanho dessa área, o nível tecnológico e a marcação através de um mapa apresentado na edição da área. Na criação da área poderá informar dados relacionados a safra/plantações que são realizadas na área demarcada no mapa.

#### **16.2.1 Mapeamento GPS**

O mapeamento do GPS permite o usuário/profissional do sistema marcar a área no mapa, através do Google Maps. Ao acessar o mapeamento será aberto o mapa do Google permitindo selecionar ou delimitar a área do plantio.

#### **16.2.2 Mapeamento ponto central**

O ponto central do mapeamento tem o objetivo de permitir o usuário informar um ponto dentro da área demarcada pelo mapeamento da área. Quando informado ou demarcado a área, poderá ser informado o ponto central que corresponde a essa área. Para demarcar o ponto central o usuário precisará informar a latitude e a longitude do local ou estar informando através do mapa.

#### **16.2.3 Adicionar área**

Dentro de um projeto agrícola é possível adicionar áreas dentro do projeto e configurar o mapeamento de acordo com os dados do cliente.

#### **16.3 Estimativas**

O cadastro da estimativa permite o usuário controlar quais as expectativas de produção da área plantada.

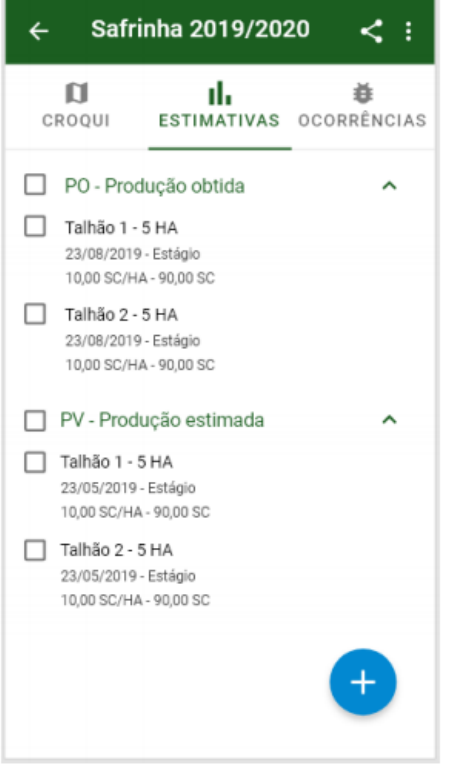

Estimativas (Ambiente Android)

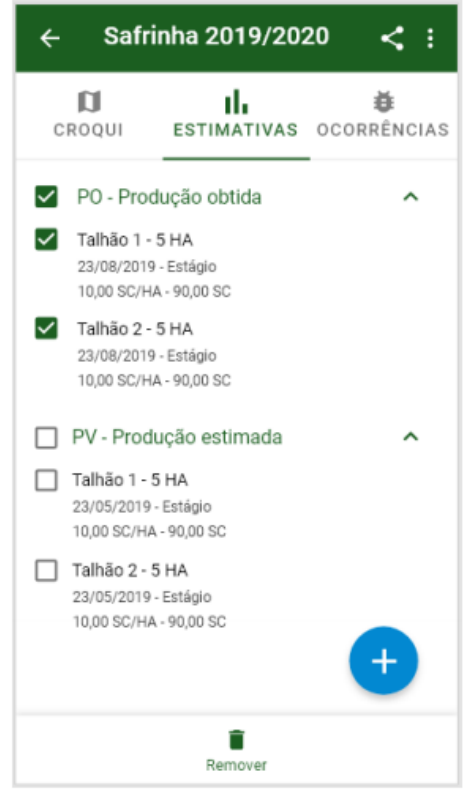

Seleção das estimativas (Ambiente Android)

#### **16.3.1 Talhão**

Na funcionalidade de adicionar/editar talhão o sistema tem a informação sobre o seguro agrícola. Através de uma flag é possível dizer quando a flag estiver ativa, indica que aquele talhão possui seguro agrícola e quando a flag estiver inativa, indica que

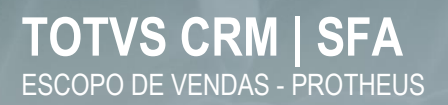

aquele talhão não possui seguro agrícola.

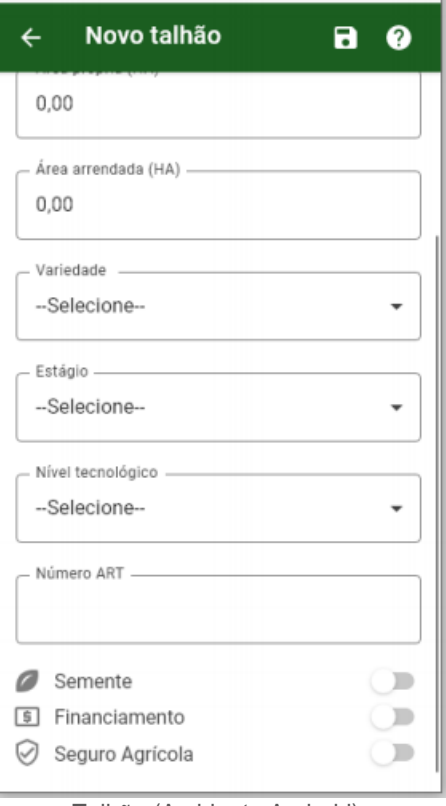

Talhão (Ambiente Android)

# **16.3.2 Tipo de produção**

Quando cadastrado uma nova estimativa o sistema disponibilizara ao usuário uma nova opção para o campo "Tipo de produção", chamada "PRODUÇÃO ENTREGUE". Quando selecionado este novo tipo de produção, serão habilitados novos campos em tela, onde será possível visualizar a quantidade de produto que já foi entregue pelo produtor para aquela safra, cultura e local, será possível informar o percentual de área que o produtor já colheu, e ainda será possível informar a estimativa de produção que o cliente vai entregar para a cooperativa.

**Q** TOTVS

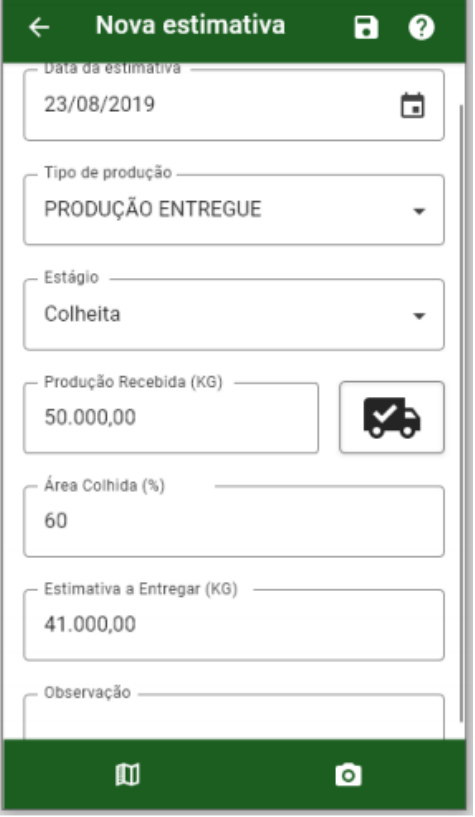

Estimativa – Tipo de produção (Ambiente Android)

#### **16.3.3 Produção entregue**

O campo de produção entregue quando selecionado abre opções para visualizar e adicionar a quantidade de produto que foi entregue pelo produtor na safra, cultura e local, possibilitando informar a porcentagem de área que o produtor colheu. Outra opção é informar a estimativa de produção que o cliente vai entregar para a cooperativa.

Quando selecionado o campo produção entregue o campo estágio será alterado automaticamente para colheita.

#### **16.3.4 Produção recebida**

No campo produção recebida será mostrado a quantidade de produto que já foi entregue pelo produtor. O campo poderá informar de maneira detalhada a quantidade de produto que foi entregue de acordo com a data. A aplicação não fará distinção de talhões para exibir essa informação. Ou seja, caso um projeto agrícola tenha vários talhões, será exibida a mesma informação em todos eles.

#### **16.3.5 Detalhamento para produção recebida**

No detalhamento será mostrado de forma mais detalhada as informações da produção que já foi entregue pelo produtor. Serão apresentadas as informações de "data" e "quantidade de produto" que foi entregue pelo produtor para aquela safra, cultura, local e cliente. Caso o cliente realize mais que uma entrega na mesma data, as quantidades entregues serão somadas, apresentando assim apenas um registro para cada data.

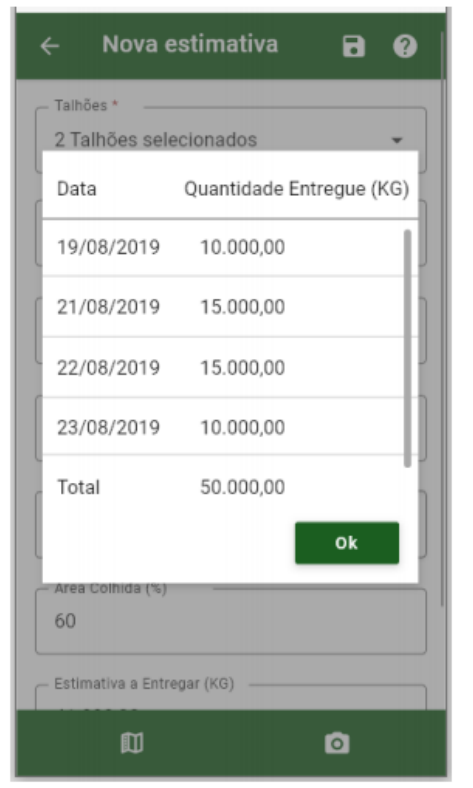

Detalhamento produção recebida (Ambiente Android)

# **16.3.6 Área colhida**

O campo Área Colhida, será um campo onde o usuário poderá informar o percentual de área que o produtor já colheu.

### **16.3.7 Estimativa a entregar**

O usuário poderá informar qual a estimativa de produção que um cliente ainda tem para entregar para a cooperativa. Para facilitar os cálculos, ao clicar sobre a edição deste campo, haverá também um botão de calculadora.

#### **16.4 Ocorrências**

Nas ocorrências o usuário pode cadastrar uma ocorrência do clico da plantação. Ocorrências são problemas que podem atrapalhar o desenvolvimento da planta, afetando assim a produção, como inseto, praga ou até mesmo chuva e geada.

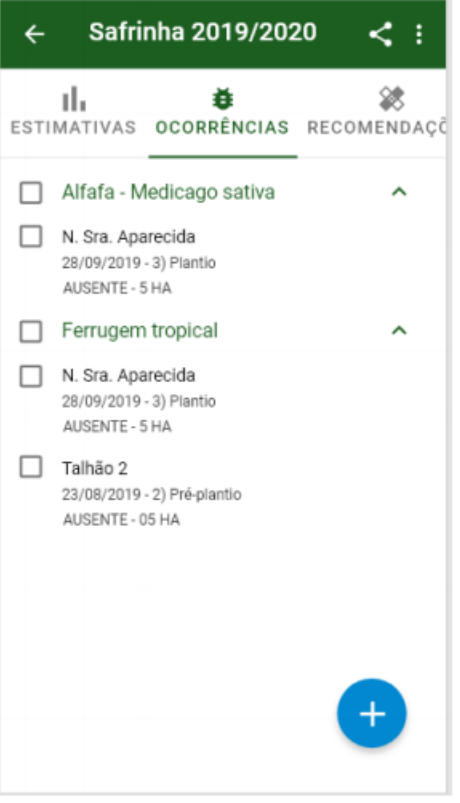

Ocorrências (Ambiente Android)

# **16.4.1 Nova ocorrência**

Após selecionar as ocorrências, para o lançamento de informações, teremos abas, onde cada aba será usada para cadastrar as informações específicas de cada ocorrência.

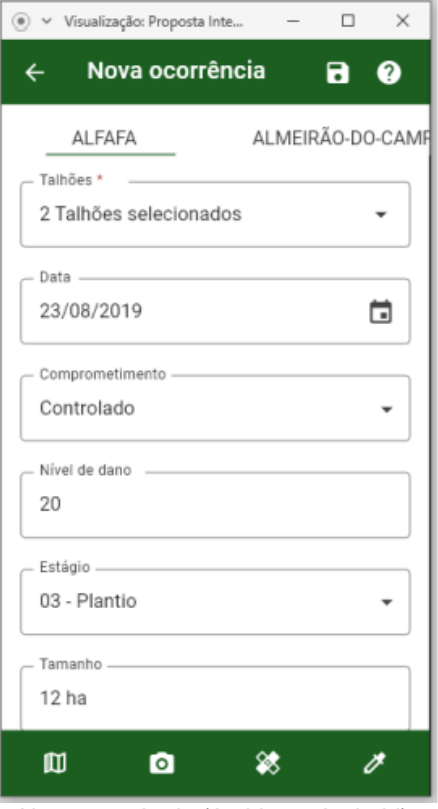

Nova ocorrência (Ambiente Android)

# **16.4.2 Nível de dano**

O campo de nível de dano, será usado para informar o nível de infestação/comprometimento de uma determinada ocorrência no projeto agrícola em questão.

#### **16.5 Recomendar produto**

A recomendação de produtos para a área cadastrada tem o objetivo de indicar produtos para uma determinada ocorrência ou com a finalidade de solucionar um problema da plantação.

Os produtos poderão ser selecionados de acordo com os produtos cadastrados no sistema para que assim o cliente opte por assim proceder com a recomendação do produto resolver o problema que a ocorrência trouxe à plantação.

**Q** TOTVS

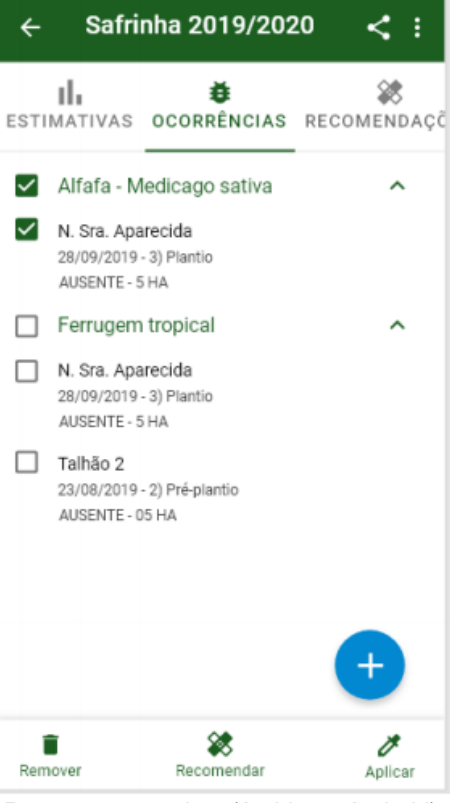

Recomentar produto (Ambiente Android)

#### **16.6 Recomendações**

As recomendações realizadas pela ocorrência, serão listadas na aba Recomendações.

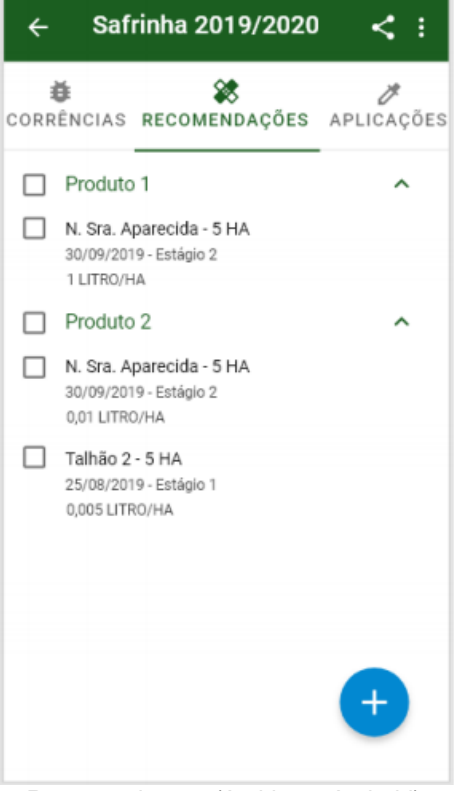

Recomendações (Ambiente Android)

**Q** TOTVS

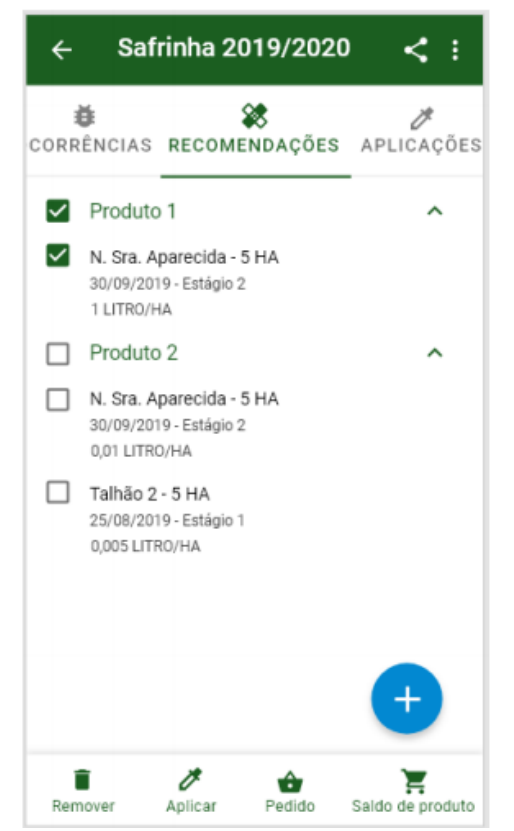

Seleção do produto para recomendação (Ambiente Android)

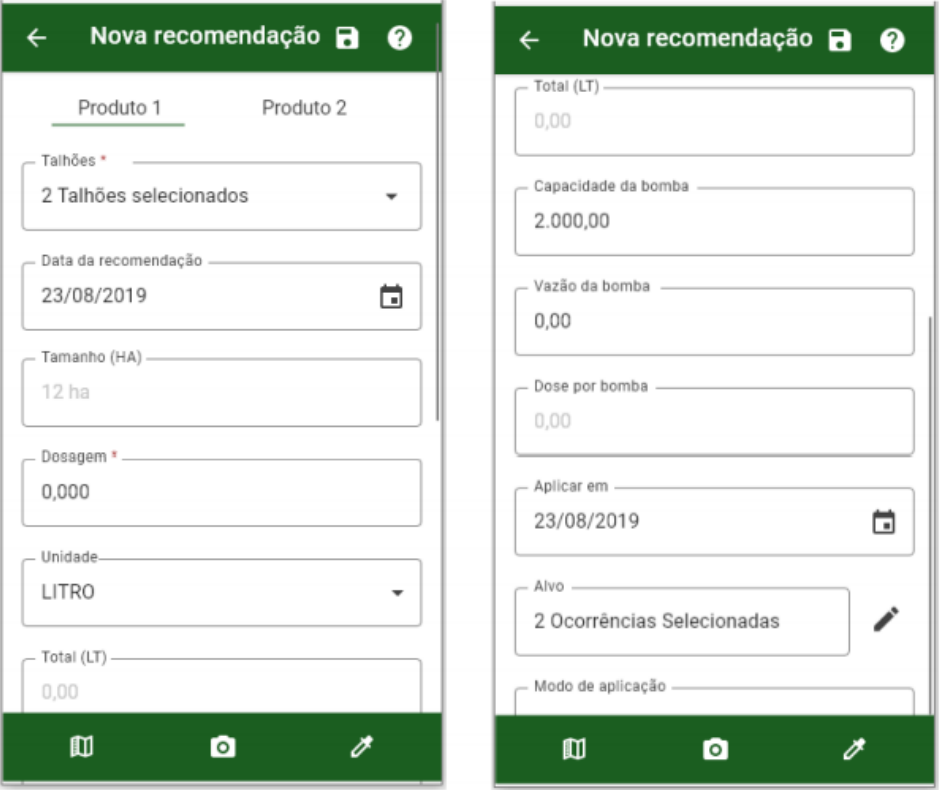

Nova recomendação (Ambiente Android)

#### **16.6.1 Talhões**

A seleção de talhões será um lista simples de seleção, apresentando todos os talhões cadastrados no projeto agrícola.

**S** TOTVS

#### **16.6.2 Dosagem**

Campo dosagem terá uma precisão maior na recomendação;

#### **16.6.3 Capacidade da bomba**

Funcionalidade que vai permitir a aplicação trazer já carregada a capacidade da bomba no lançamento de uma recomendação, baseado nas informações das últimas recomendações/aplicações já cadastradas no Projeto Agrícola. Esse cadastro de capacidade da bomba terá vínculo apenas com o local e para novos cadastros. Ao gravar uma nova recomendação, a ferramenta irá comparar se o valor informado para a capacidade da bomba na recomendação atual é igual ao do cadastro do local. Caso os valores sejam diferentes, será apresentada uma mensagem, pedindo se o usuário deseja alterar essa informação no cadastro do local.

#### **16.6.4 Alvo**

Alvo será uma opção que usuário vai ter, para selecionar a quais ocorrências que a recomendação atual se refere, fazendo o vínculo dessas informações. Na versão atual, a ferramenta já faz esse vínculo, mas para isso, o cadastro da recomendação precisa partir do cadastro da Ocorrência, utilizando a opção "Recomendar". Essa nova funcionalidade vai permitir que o vínculo entre a ocorrência e a recomendação seja realizada a qualquer momento, durante o cadastro de uma recomendação.

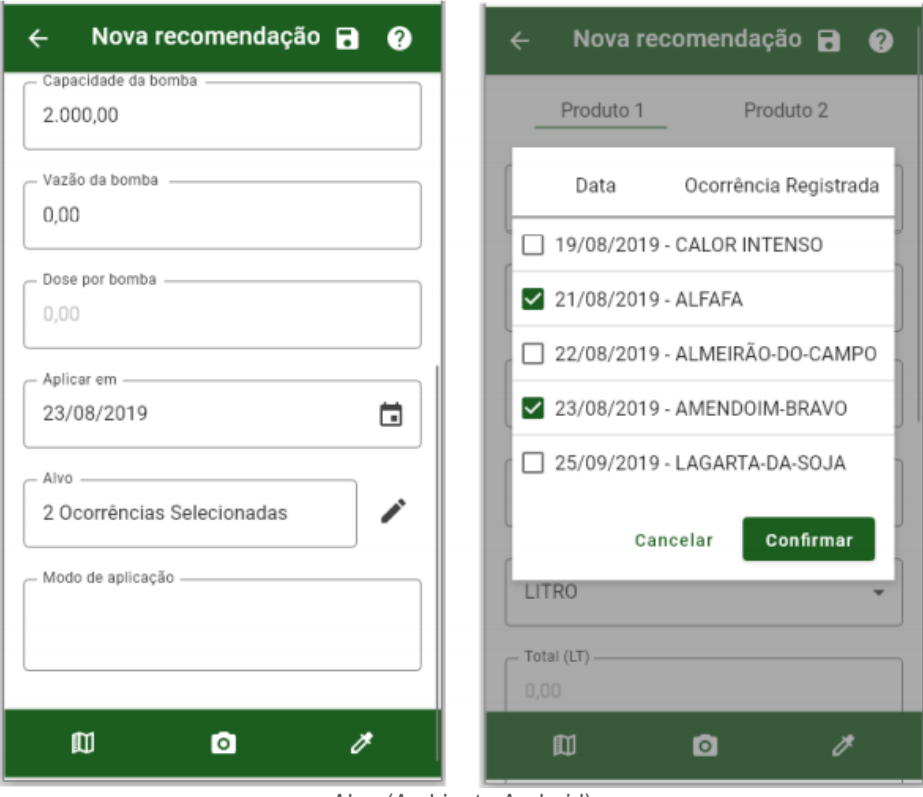

Alvo (Ambiente Android)

#### **16.6.5 Produto do compêndio**

A flag "Produtos do Compêndio" vai vir selecionada por padrão nesta tela, carregando e listando primeiramente apenas os produtos que estão na lista de produtos do compêndio. Os produtos do compêndio são produtos da Integrada, específicos para utilização nos projetos agrícolas. Existe uma rotina de integração, que traz para o cadastro de produtos do Compêndio apenas os

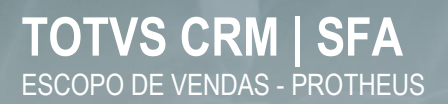

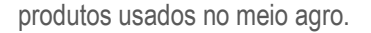

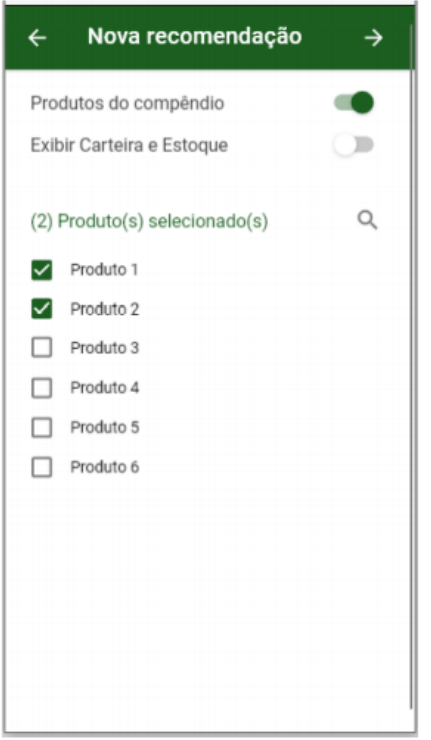

Flag produto do compêndio (Ambiente Android)

#### **16.6.6 Exibir carteira e estoque**

A flag "Exibir Carteira e Estoque" vai vir por padrão desmarcada, para que o usuário opte quando quer visualizar essa informação dos produtos da lista de "produtos do compêndio". Ao clicar nesta flag, a aplicação vai recarregar a lista de produtos, e exibir as informações de carteira e estoque, abaixo da descrição do produto.

Quando marcada a flag "exibir carteira e estoque", a listagem de produtos será recarregada, e todos os produtos que foram inicialmente marcados pelo usuário serão perdidos, pois será feita uma nova consulta dos dados de produtos. Quando desmarcada a flag "exibir carteira e estoque", a listagem de produtos será recarregada, e todos os produtos que horam inicialmente marcados pelo usuário serão perdidos, pois será feita uma nova consulta dos dados de produtos do compêndio.

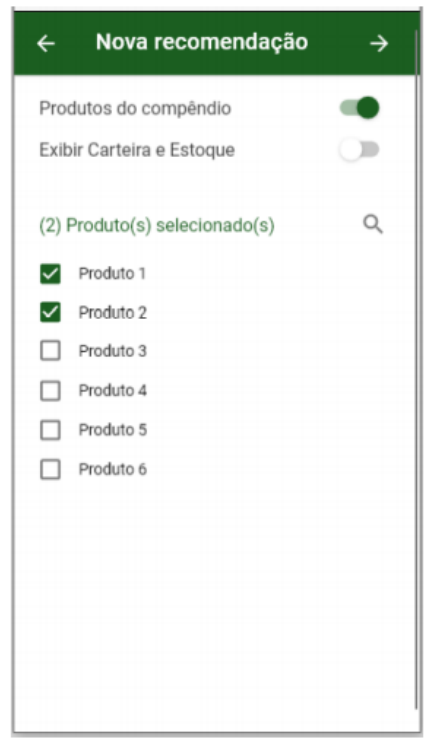

Flag exibir caterira e estoque (Ambiente Android)

### **16.6.7 Estoque**

Serão apresentadas as informações de estoque para cada um dos produtos da lista de produtos do compêndio, disponíveis para seleção pelo cliente.

#### **16.7 Aplicações**

A aplicação de um produto pode ser a partir de uma ocorrência, de uma recomendação realizada ou então a partir de um cadastro para realizar a aplicação diretamente.

#### Safrinha 2019/2020  $\triangleleft$  :  $\leftarrow$ Ø 憥 4 APLICAÇÕES OMENDAÇÕES SERVICOS Produto 1 ᄉ N. Sra. Aparecida - 5 HA 30/09/2019 - Estágio 2 1 LITRO/HA  $\Box$  Produto 2  $\lambda$ N. Sra. Aparecida - 5 HA 30/09/2019 - Estágio 2 0.01 LITRO/HA Talhão 2 - 5 HA 25/08/2019 - Estágio 1 0,005 LITRO/HA

Aplicações (Ambiente Android)

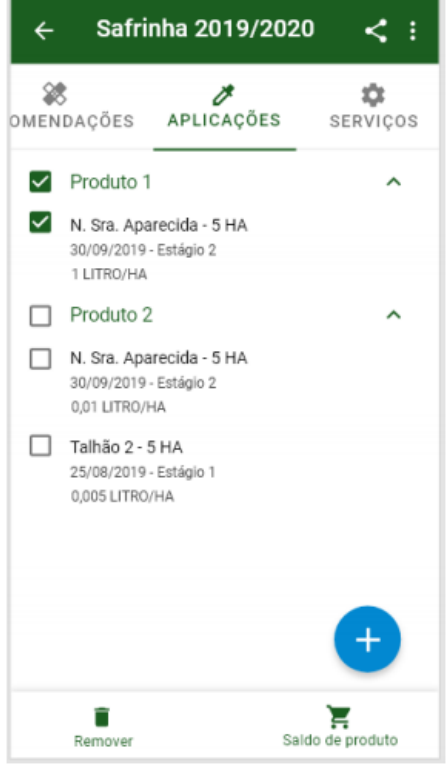

Remover aplicação (Ambiente Android)

#### **16.8 Serviços**

Na aba serviço serão cadastrados os trabalhos prestados na lavoura, mas que não são relativos às aplicações de pesticidas e herbicidas na plantação, sendo, por exemplo, manutenção de máquinas, pagamento por trabalhos terceirizados, entre outros. Dentro desta aba, o sistema possibilita ainda marcar um mapeamento GPS e uma imagem relacionada ao serviço.

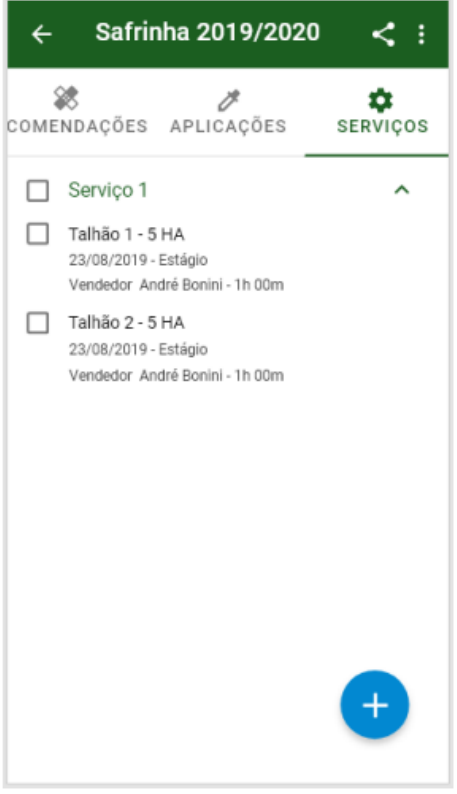

Serviços (Ambiente Android)

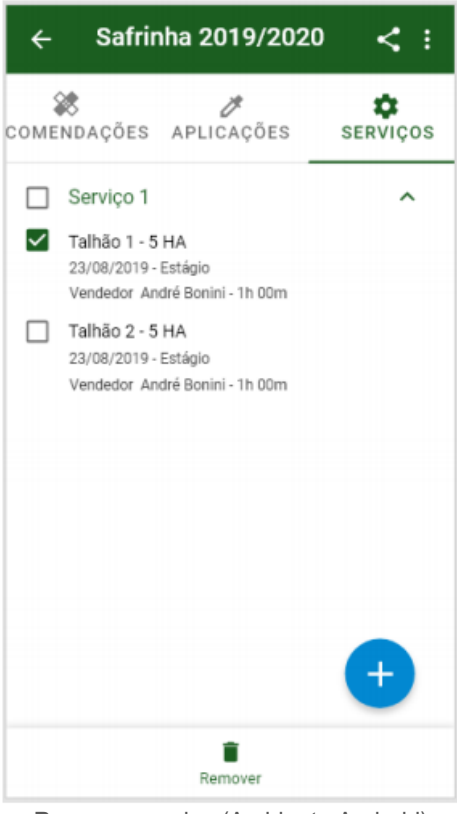

Remover serviço (Ambiente Android)

#### **16.9 Dossiê agrícola**

No dossiê agrícola será selecionado o projeto agrícola para tirar um relatório dos dados cadastrados no projeto agrícola.

**Q** TOTVS

Será trazido algumas métricas no relatório para permitir o usuário visualizar essas métricas todas em conjunto de uma determinada área cadastrada no projeto agrícola.

#### **16.10 Clonar um projeto agrícola**

Dentro do sistema o usuário poderá clonar um projeto agrícola já criado no sistema. Essa clonagem permite que o profissional possa usar os mesmo dados para o mesmo cliente em outra área da próxima safra, assim não sendo necessário realizar todo o cadastro da área novamente.

#### **16.10.1 Clonar informações dentro do projeto agrícola**

Caso o usuário deseje realizar a clonagem de alguma recomendação ou aplicação de produtos já cadastrados para o projeto agrícola, isso é possível através do simples acesso ao projeto do cliente. Basta selecionar o projeto desejado, sendo então possível o acesso às informações do mesmo.

#### **17 GERAÇÃO DE DEMANDA**

O módulo Geração de Demanda consiste no gerenciamento de demandas/visitas dos distribuidores. Além de gerenciamento, serão listados todas as visitas providas de demandas ou não que são realizadas nos distribuidores. As informações serão definidas de acordo com o ano agrícola do distribuidor, vinculando dados de demanda, cultura e perfil do cliente e do profissional responsável.

O objetivo do processo de Geração de demanda, é fomentar as novas tecnologias para o agricultor, fidelizar a marca e disponibilizar o serviço para obter o resultado de lançar produtos mais aderentes, índices corretos, aumentar a qualidade das visitas e unificar os dados padronizando-os.

De acordo com a segmentação de cliente e cultura, quanto mais no topo da pirâmide o segmento estiver, será maior o nível de detalhes das informações armazenadas.

#### **17.1 Demanda**

O cadastro de uma demanda gera automaticamente as visitas (associadas ao tipo de demanda informado) e gera os registros na agenda para cada uma das visitas. As datas das visitas são calculadas através da data informada para o início da demanda. A demanda deve ser associada a um determinado profissional, quando cadastrada pelo gerente do canal. Quando criada pelo ATS ou pelo vendedor, a demanda será associada a automaticamente ao criador.

#### **17.1.1 Geral**

Na aba Geral do cadastro de demanda são exibidas informações referente a data de início da demanda, informações de cultura, profissional e cliente. Essas informações contribuem para a geração de visitas posteriormente para as demandas, informações que poderão ser consultadas a qualquer momento pela visualização na listagem. As demandas são listadas de acordo com o profissional logado, sendo assim uma regra de visualização para os registros cadastrados de acordo com o usuário vinculado. Os usuários superiores poderão cadastrar demanda para o profissional dentro da sua hierarquia, possibilitando ter um controle de qual profissional vai poder acessar a demanda pertencente a ele.

**J TOTVS** 

#### G. de demanda - Lavoura Demonstrativa

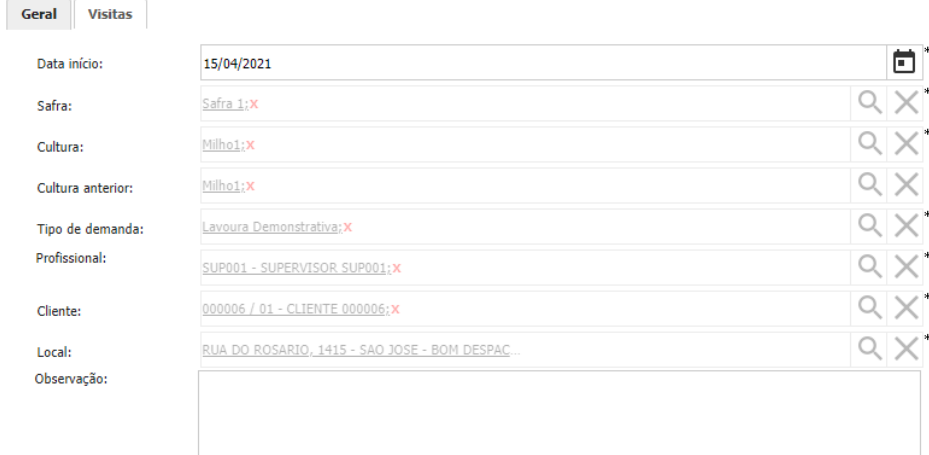

#### Você pode digitar 4000 caracter(es)

Formulário de cadastro Demanda (Ambiente Web)

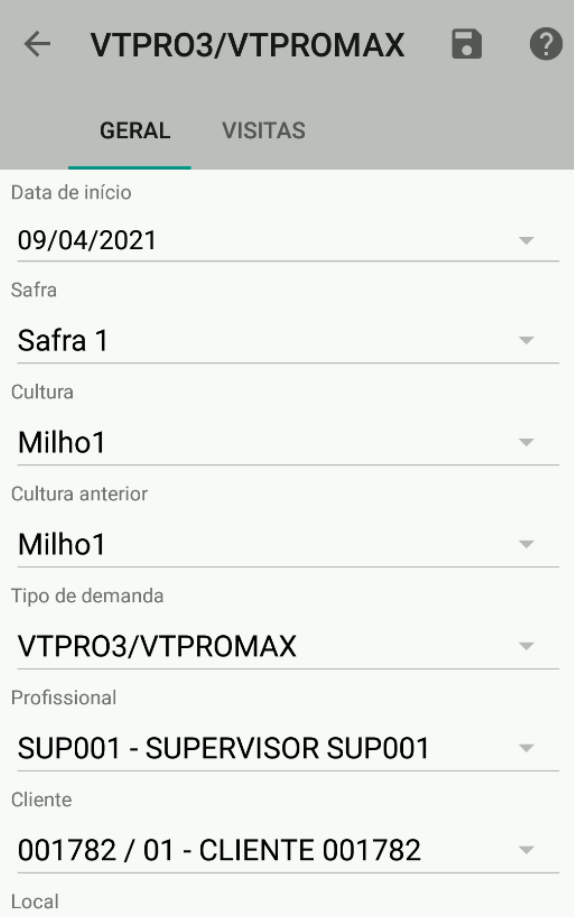

Formulário de cadastro Demanda (Ambiente Android)

### **17.1.2 Visitas**

Na aba Visitas serão mostrados todas as visitas cadastradas para a demanda registrada. As visitas padrões do sistema são cadastradas automaticamente pelo sistema, dessa forma quando realizado o cadastro da demanda será possível visualizar e adicionar novos tipos de visitas a demanda do profissional. As visitas são configuradas por datas, então de acordo com a conclusão e o período de vigência da visita serão liberadas as etapas das visitas segundo a numeração contida no card da visita. Por exemplo:

**Q** TOTVS

as visitas na imagem abaixo possuem uma numeração ao lado direito superior que identifica a ordem das visitas por data de realização.

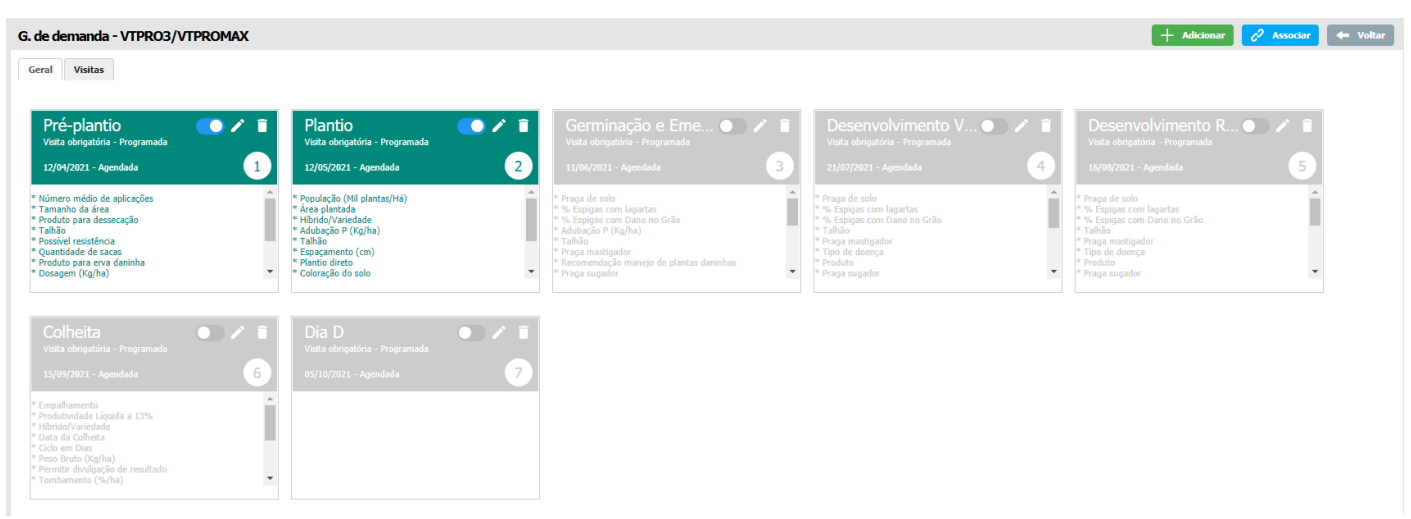

Listagem das visitas cadastradas na Demanda (Ambiente Web)

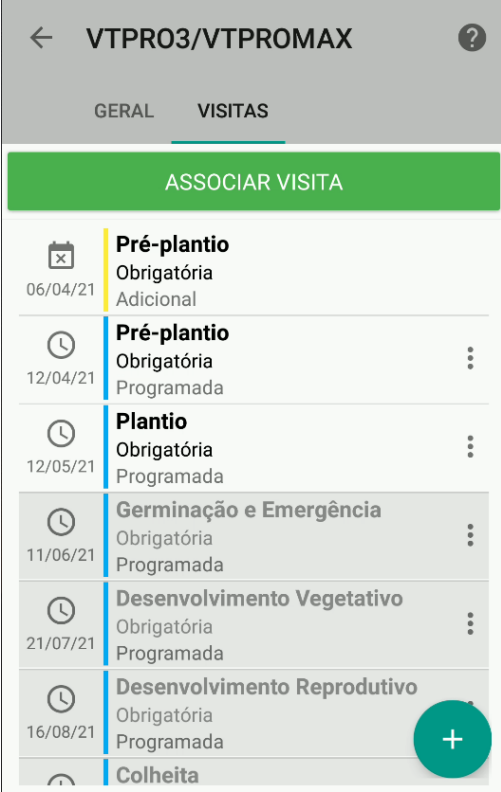

Listagem das visitas cadastradas na demanda (Ambiente Android)

#### **17.2 Visita**

Uma visita pode ser gerada pela demanda bem como pode ser feita uma visita avulsa. As informações a serem preenchidas em uma visita depende do tipo de visita associado. Ao cadastrar uma visita, um registro na agenda será adicionado automaticamente. Pode-se opcionalmente associar uma visita a uma demanda existente.

As visitas devem ser realizadas pelos profissionais de cada distribuidor. As visitas são cadastradas no sistema e suas informações variam de acordo com cada tipo de visita.

**TOTVS** 

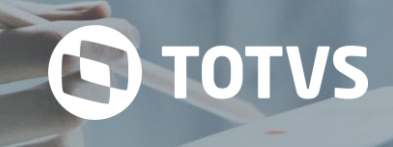

#### Visita - Nova visita

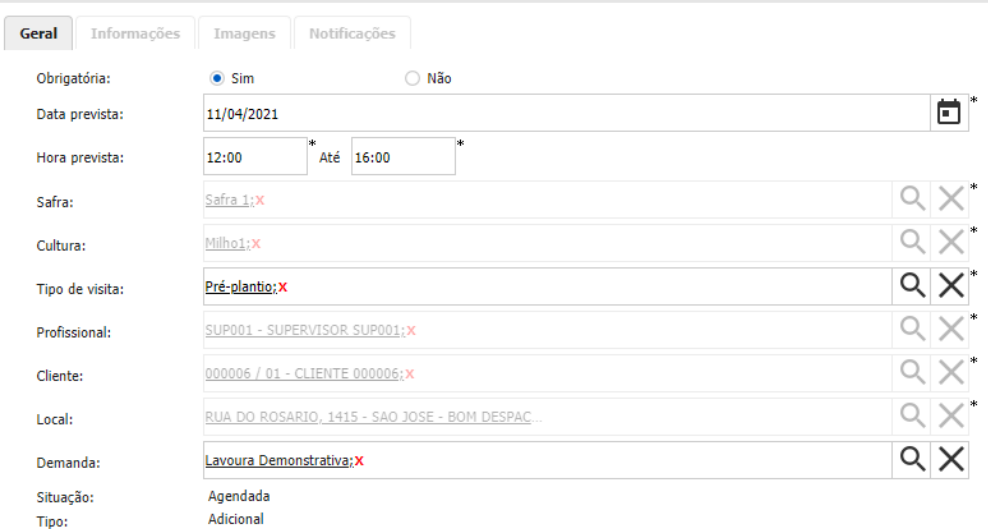

Visualização da visita (Ambiente Web)

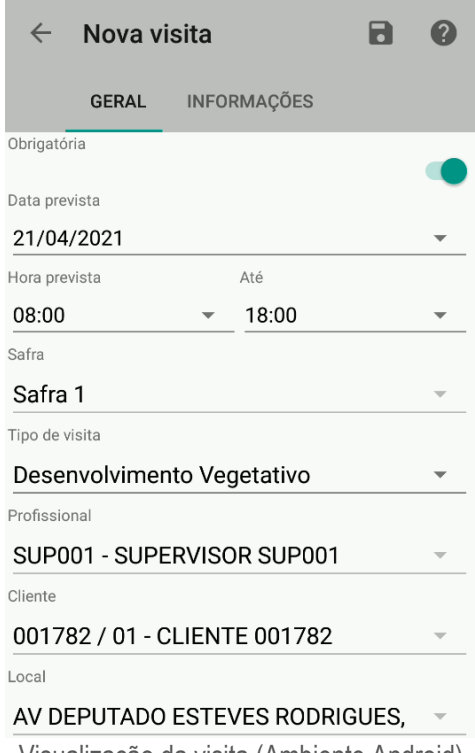

Visualização da visita (Ambiente Android)

Dentro do tipo de visita será possível informar as observações e dados que poderão servir de auxílio na realização da visita pelo profissional. As informações poderão ser acessadas na demanda ou visita cadastrada para o profissional.

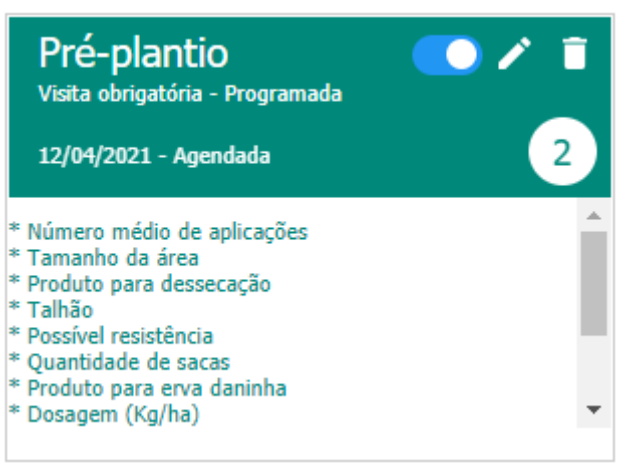

Visualização do card do tipo de visita (Ambiente Web)

No ambiente Android a funcionalidade de visitas é exibida através de uma aba dentro do módulo Geração de demanda que quando acessado são exibidas as visitas anteriores, hoje e futuras, separando assim e classificando elas por período de passado, presente e futuro.

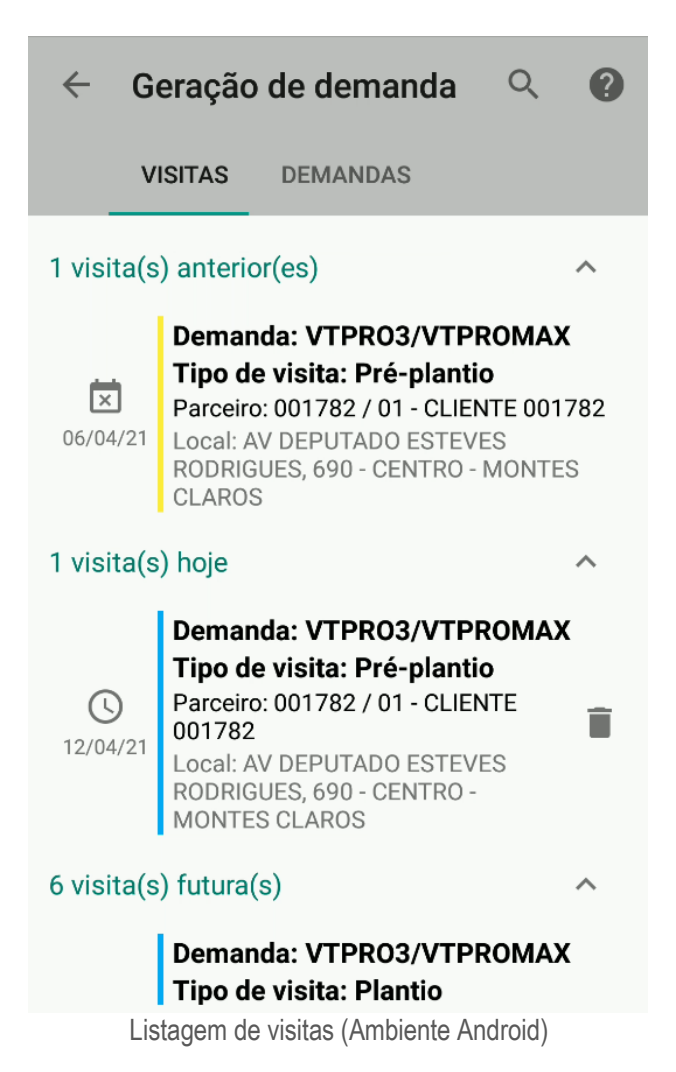

#### **17.2.1 Informações**

De acordo com o tipo de visita do sistema poderão ser registrado informações que são coerentes com o tipo de visita. No

exemplo da imagem abaixo, vemos que o tipo de visita se caracteriza como Pré-plantio. Entendendo dessa forma as informações do pré-plantio são dos produtos usados ou adquiridos pelo cliente. As informações dos produtos poderão ser cadastradas de acordo com os produtos concorrentes cadastrados no sistema.

**S** TOTVS

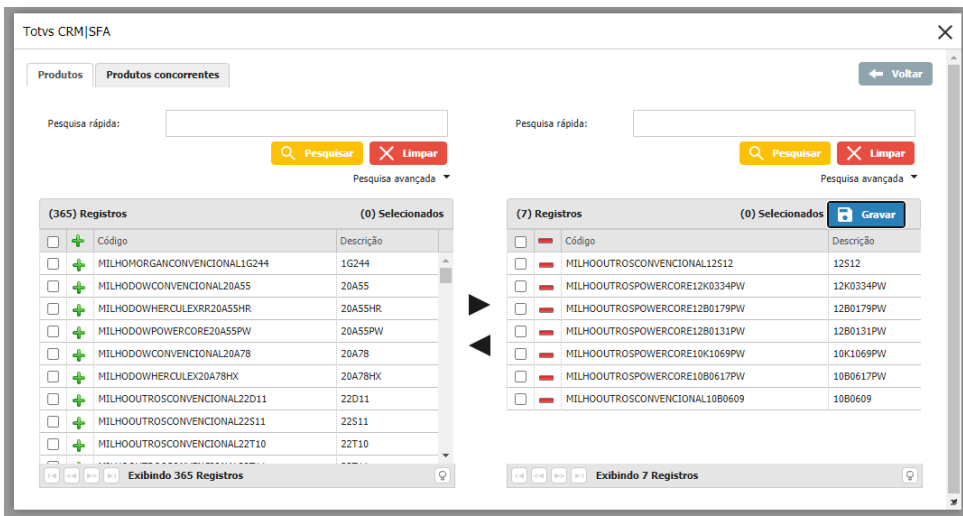

Listagem de produtos concorrentes – Informações da visita (Ambiente Web)

Nas informações poderão ser registrados informações de cultura, produto referenciado ao produto do sistema, safra e talhão da safra selecionada e métricas de aplicação e dosagem do produto.

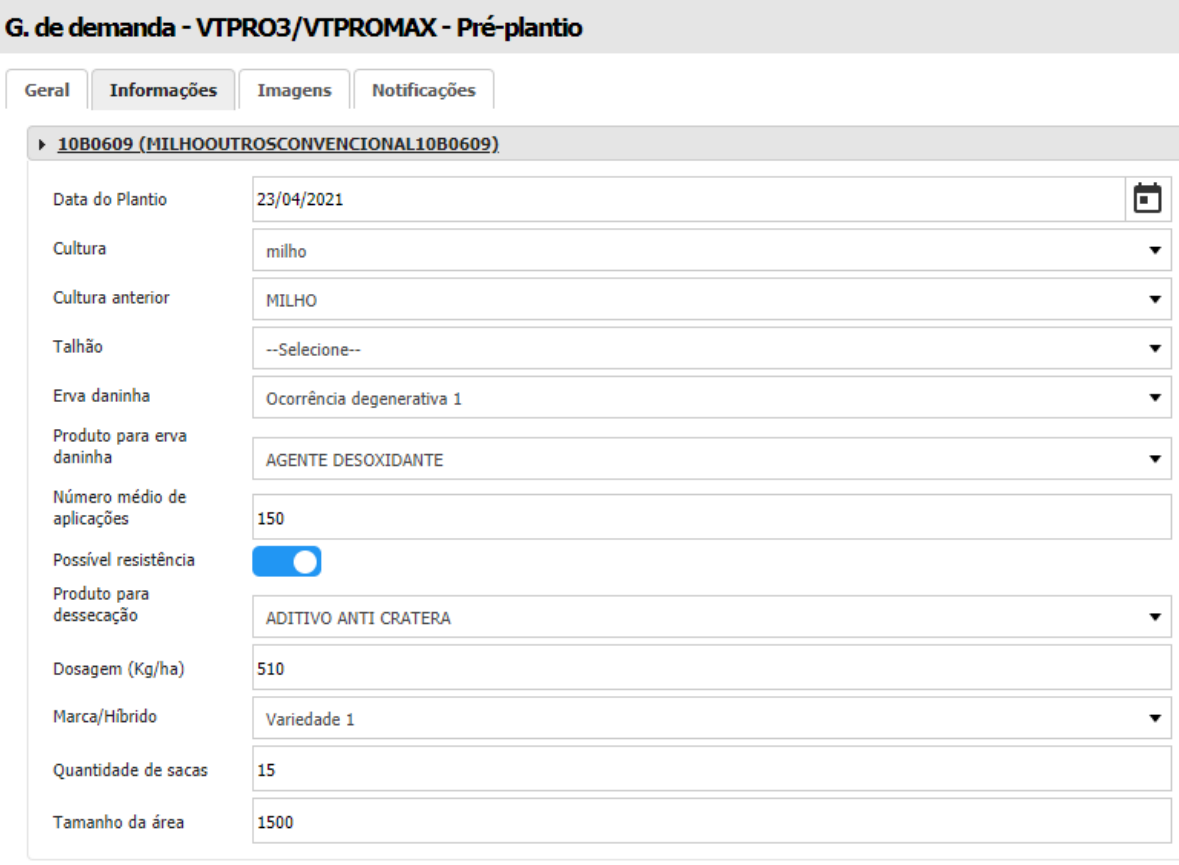

Produto concorrente adicionado nas informações da visita (Ambiente Web)

No ambiente Android terá a mesma funcionalidade de acordo com os campos adicionais cadastrado no sistema. As informações dos produtos serão validadas de acordo com os campos adicionais para o tipo de visita.

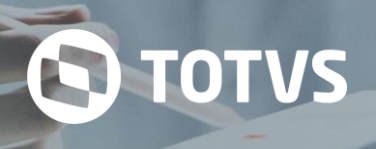

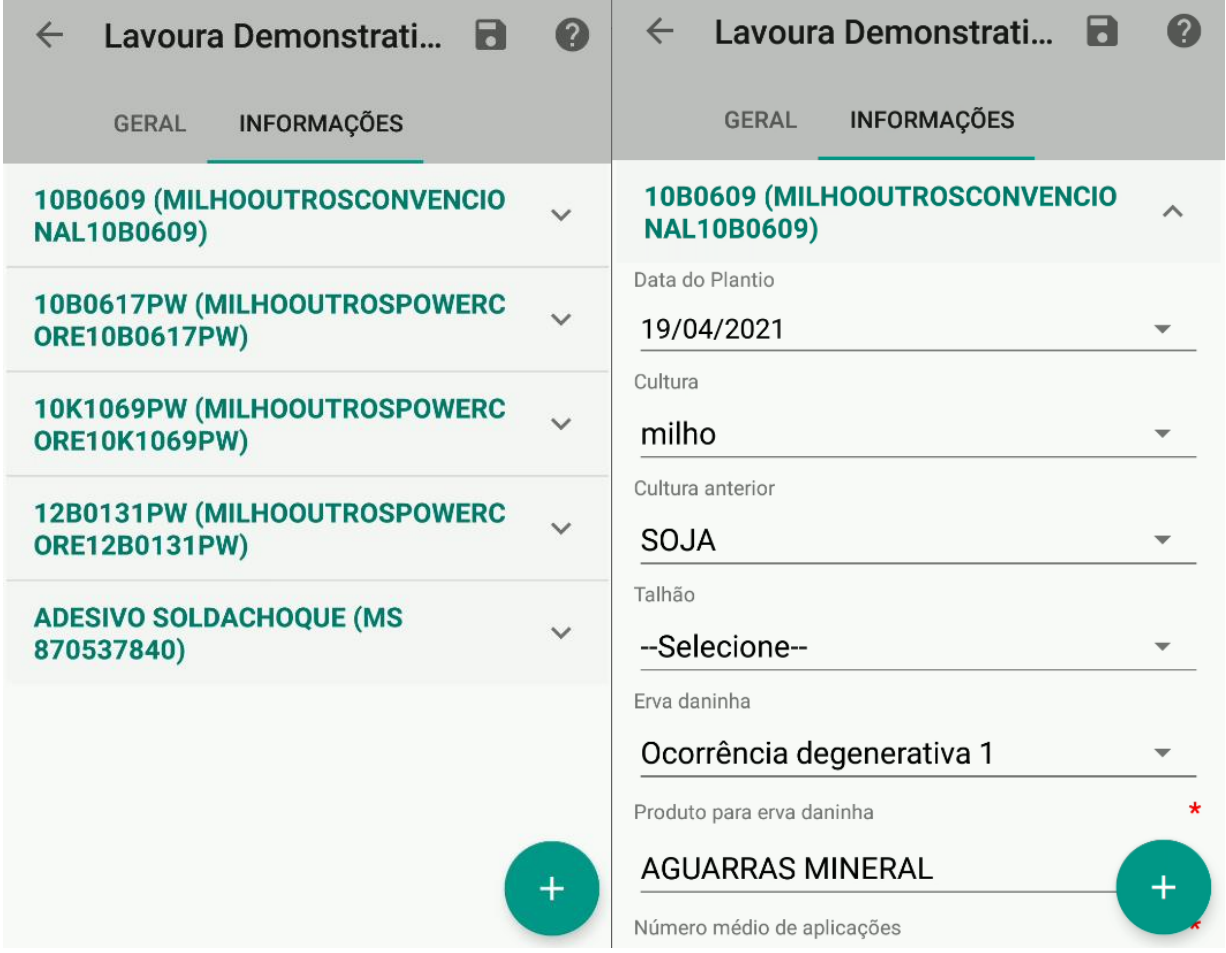

Produto concorrente adicionado nas informações da visita (Ambiente Android)

#### **17.2.2 Imagens**

Na aba Imagens poderão ser vinculados imagens ao tipo de visita sendo realizado pelo profissional. Quando acessado a imagem poderá ser importada para dentro do sistema e assim possibilitar trazer características visuais tanto dos produtos, como informações referentes a cultura do cliente.

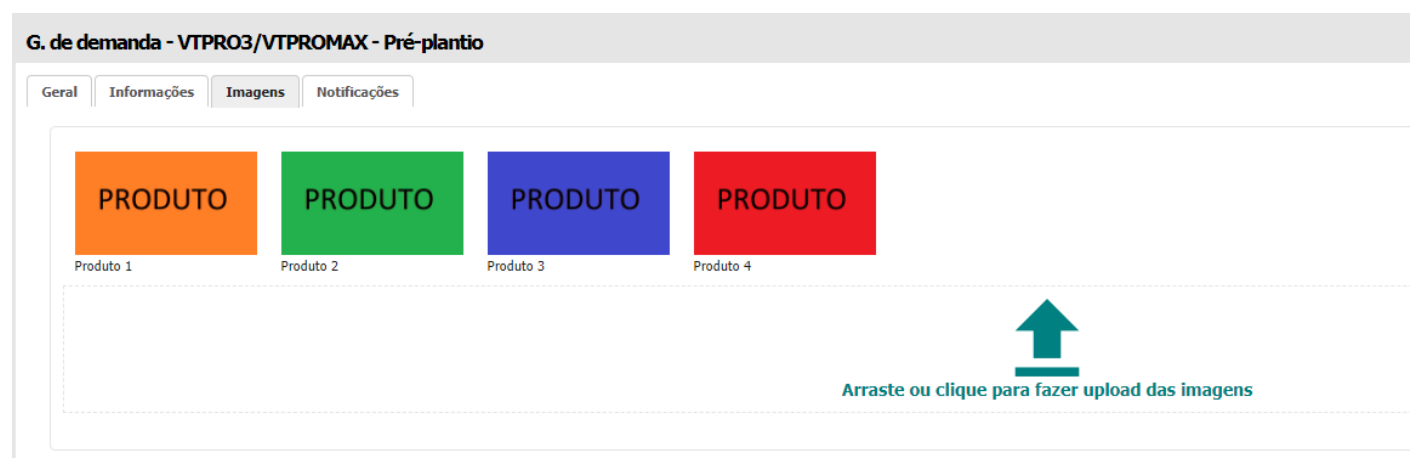

Imagens da visita (Ambiente Web)

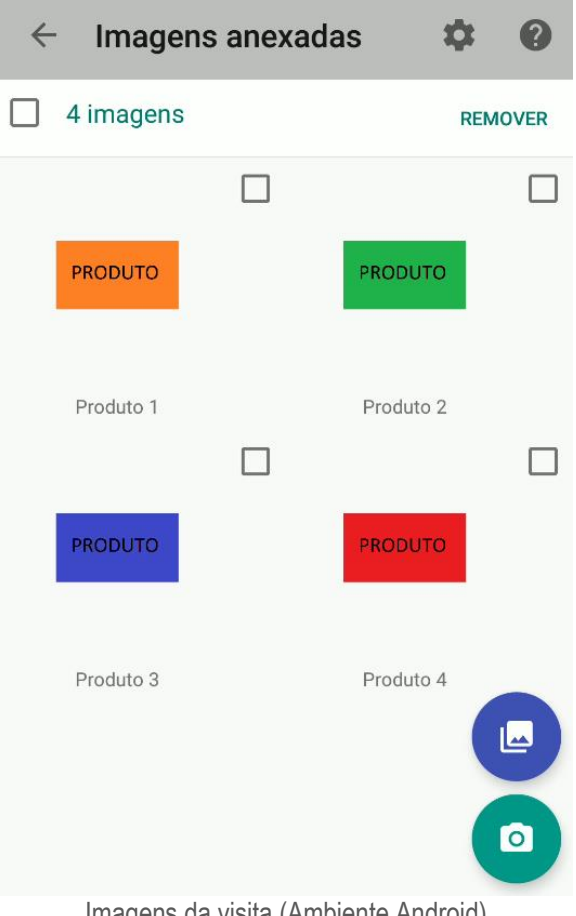

Imagens da visita (Ambiente Android)

# **17.2.3 Notificações**

Na aba Notificações poderá ser determinado o período de notificação que será usado para alertar o tipo de visita que estará realizando. Por exemplo, avisar com antecedência de 1 dia para o profissional que será preciso realizar a visita. Assim será alertado o profissional das datas próximas.

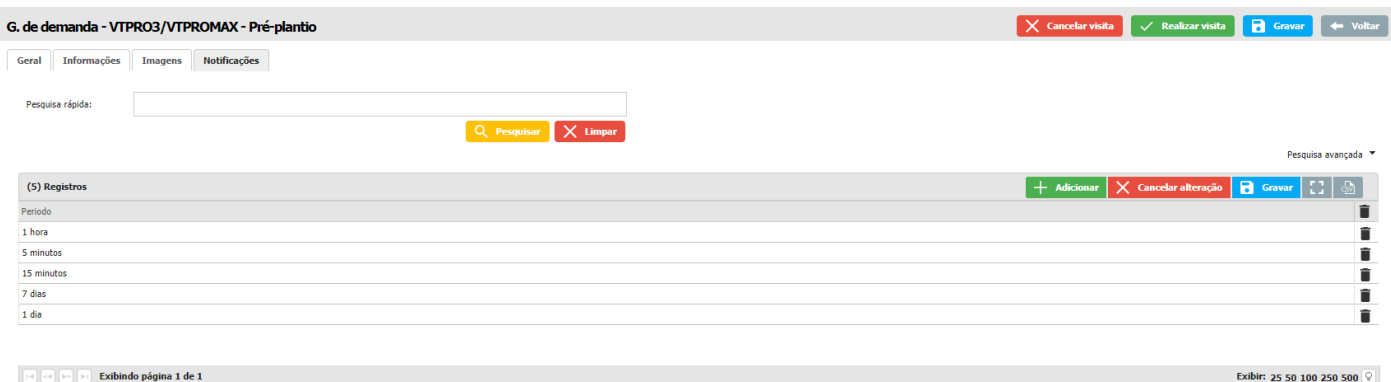

Configuração das notificações da visita (Ambiente Web)

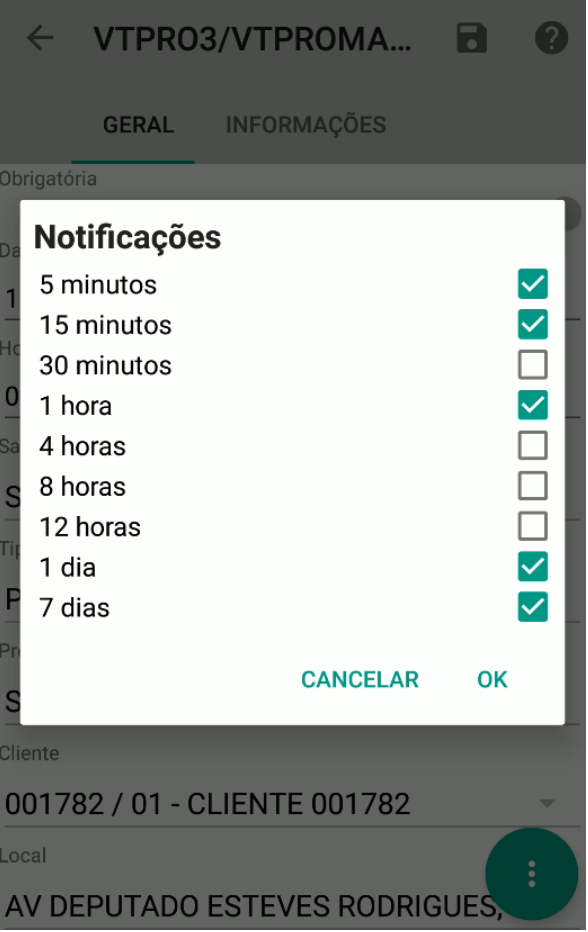

Configuração das notificações da visita (Ambiente Android)

Outra opção de visualização é o calendário da agenda que exibe as datas de realização da visita segundo o cadastro do tipo de visita para o profissional.

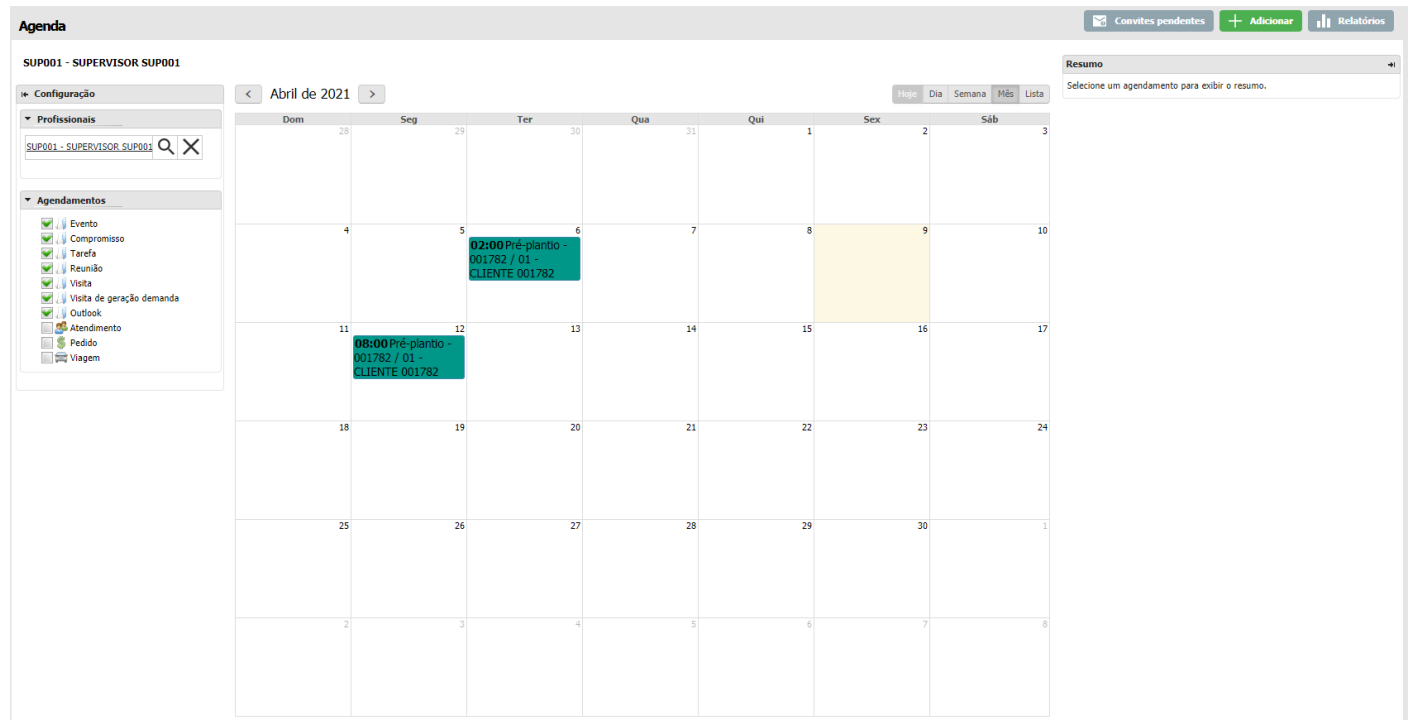

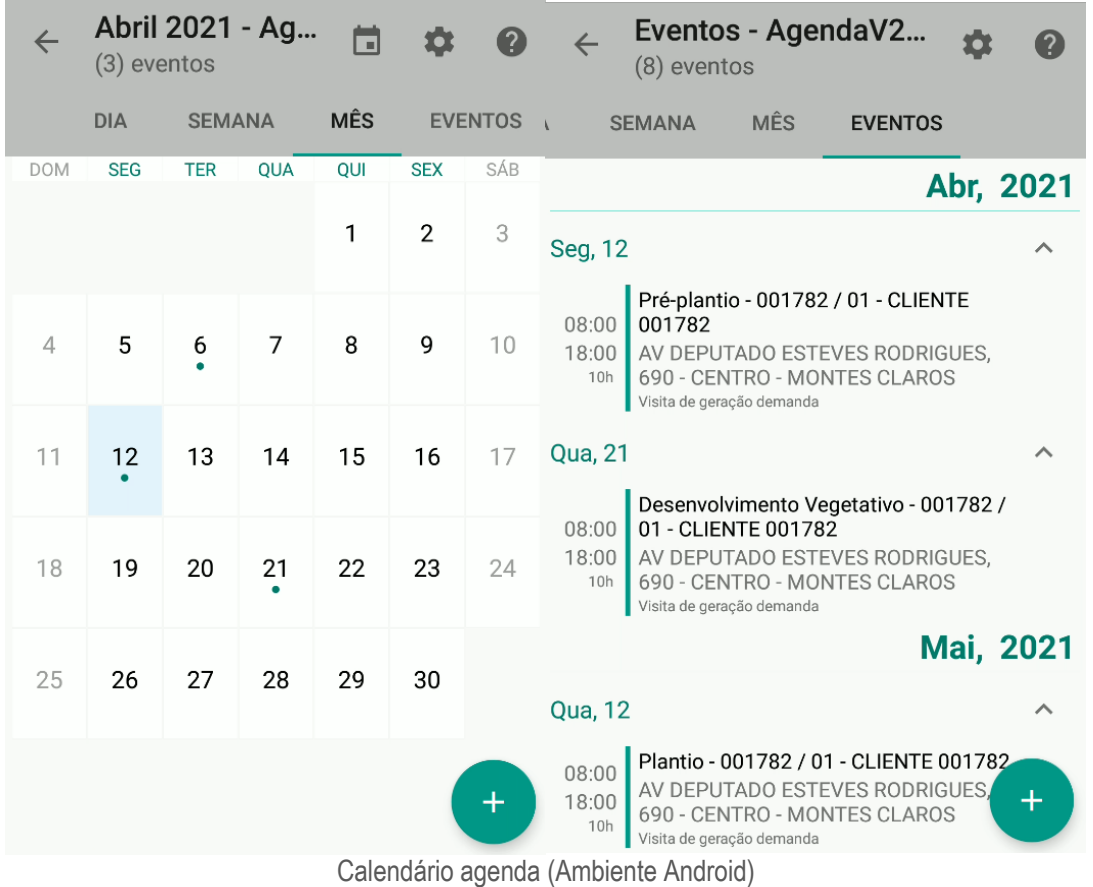

### Calendário agenda (Ambiente Web)

**S** TOTVS

### **17.3 Cultura**

No cadastro de cultura será possível realizar o registro das culturas da safra para a geração de demanda.

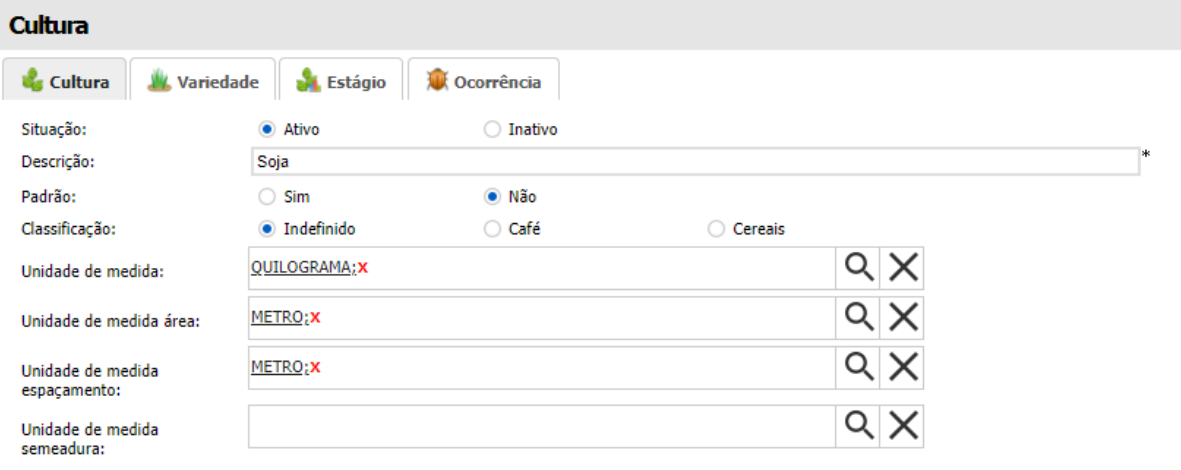

Informações da cultura (Ambiente Web)

#### **17.4 Marcas**

O cadastro de marca permite realizar o cadastro de marca de produtos da cultura cadastrado no sistema e assim vincular sua marca ao tipo de cultura. Essa marca posteriormente poderá ser usada no cadastro de produtos concorrentes dentro do sistema.

O cadastro de marca é um cadastro simples e com vínculo a cultura cadastrada no sistema. Representam as marcas dos produtos utilizados na geração de demanda.

**S** TOTVS

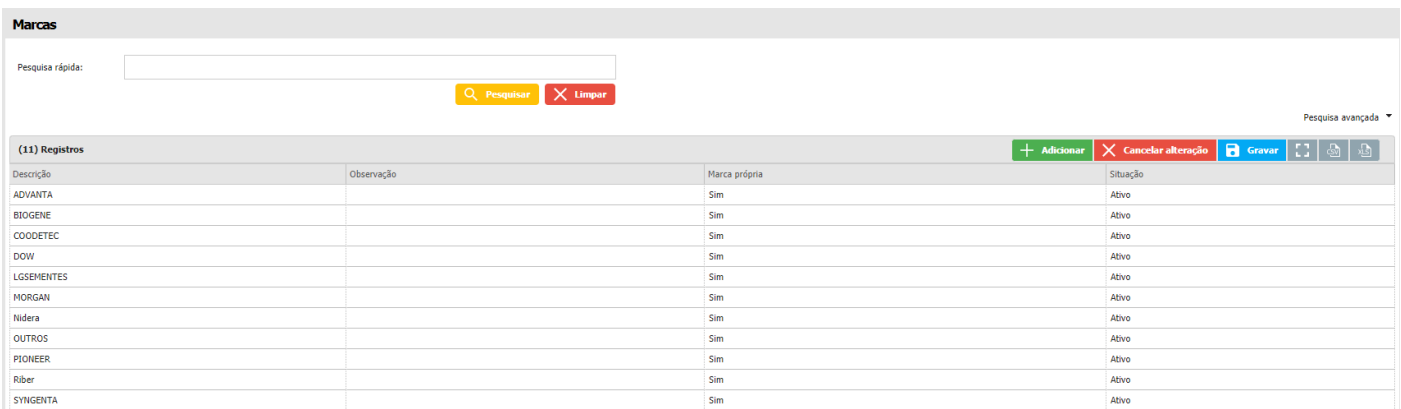

### Cadastro/Listagem de Marcas (Ambiente Web)

#### **17.5 Produto concorrente**

No cadastro de produto concorrente serão cadastrados os produtos que poderão ser vinculados na visita vinculada a demanda cadastrada. Quando editada a visita de uma demanda, o mesmo permite adicionar informações dos produtos concorrentes de acordo com o tipo de visita. Um exemplo é o tipo de visita Pré-plantio que pode ser usada para vincular os produtos concorrentes.

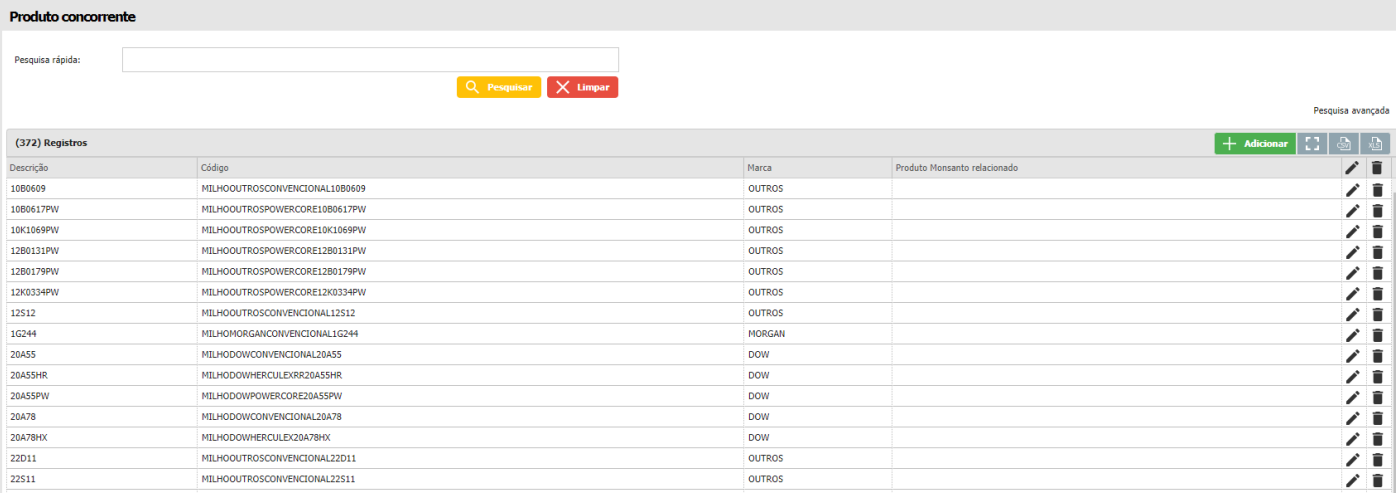

Listagem de produtos concorrentes (Ambiente Web)

# Produto concorrente - Novo produto

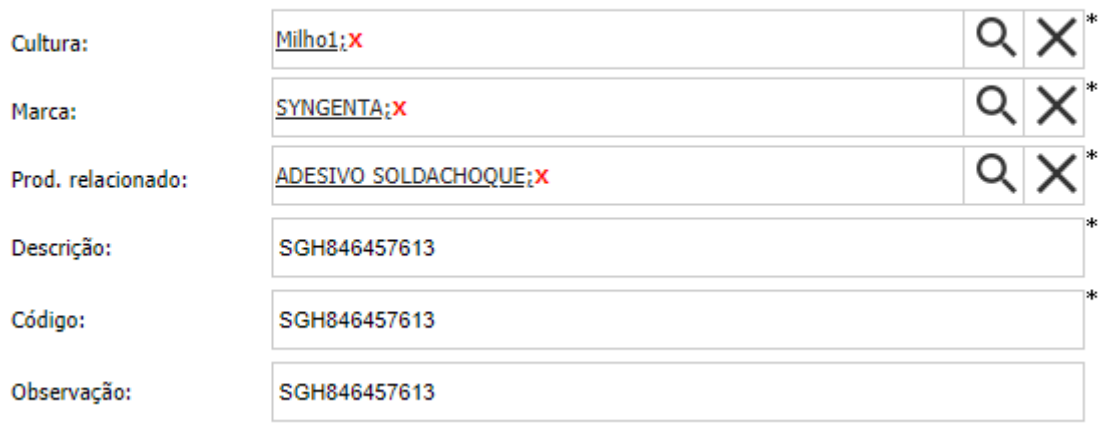

Formulário de cadastro de produto concorrente (Ambiente Web)

#### **17.6 Tipo de visita**

O cadastro de tipo de visita tem o objetivo de classificar os tipos já existentes no sistema e possibilitar o cadastro dinâmico de tipos de visita. Para os tipos de visita padrões do sistema existem funcionalidades específicas que permitem vincular produtos, imagens e dados que possam representar a regra de negócio do cliente.

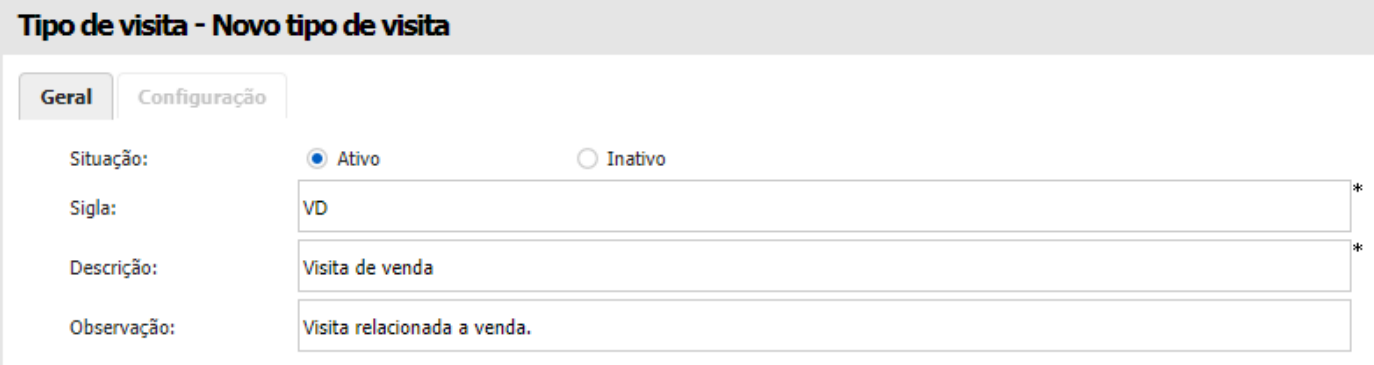

Formulário de cadastro de Tipo de visita (Ambiente Web)

Valores possíveis para tipo de visita sem associação com cultura ou demanda:

- 1. Evento de geração de demanda
- 2. Reclamação
- 3. Relacionamento
- 4. Planejamento
- 5. Desenvolvimento da lavoura
- 6. Dia D
- 7. Visita de venda

Valores possíveis para tipo de visita para eventos:

8. Dia de campo 9. Dia de campo demonstrativo

- 10. Evento de salão
- 11. Eventos geração PRO

- 12. Eventos geração PRO ATS
- 13. Eventos geração PRO colheita
- 14. Feira/exposição/show técnico
- 15. Palestra
- 16. Tour técnico
- 17. Tours
- 18. Treinamento
- 19. Treinamento ATS
- 20. Treinamento distribuição
- 21. Treinamento distribuição Portfolio

Valores possíveis para tipo de visita para milho:

- 100. Pré-plantio
- 101. Plantio
- 102. Germinação e emergência
- 103. Desenvolvimento vegetativo
- 104. Desenvolvimento reprodutivo
- 105. Colheita

#### **17.7 Tipo de demanda**

O cadastro de tipo de demanda permite classificar as demandas e assim separar a demanda segundo o distribuidor. O objetivo do tipo de demanda é identificar a demanda para as visitas cadastradas. No exemplo abaixo vemos alguns tipos de demandas que podem ser cadastrados e serem usados com os tipos de visitas cadastrados:

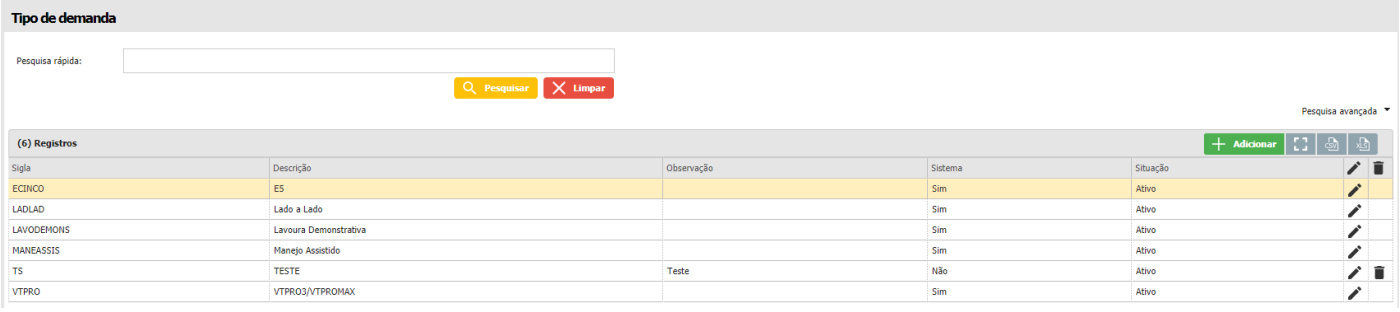

Listagem de Tipo de demanda (Ambiente Web)

- Lado a lado
- Manejo Assistido
- E5
- VTPRO3/VTPROMAX
- Lavoura demonstrativa

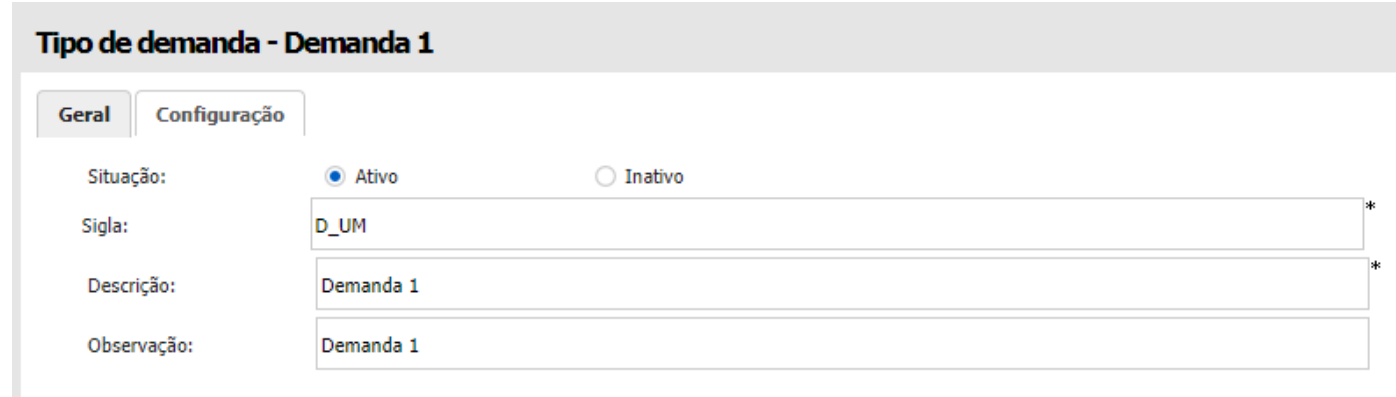

Formulário de cadastro de Tipo de demanda (Ambiente Web)

# **18 PESQUISA (CONSULTA ANDROID)**

O módulo de Consulta do ambiente Android possibilita a consulta das informações relacionadas a venda, ao profissional, informações dos produtos, aprovações, notas fiscais e relatórios.

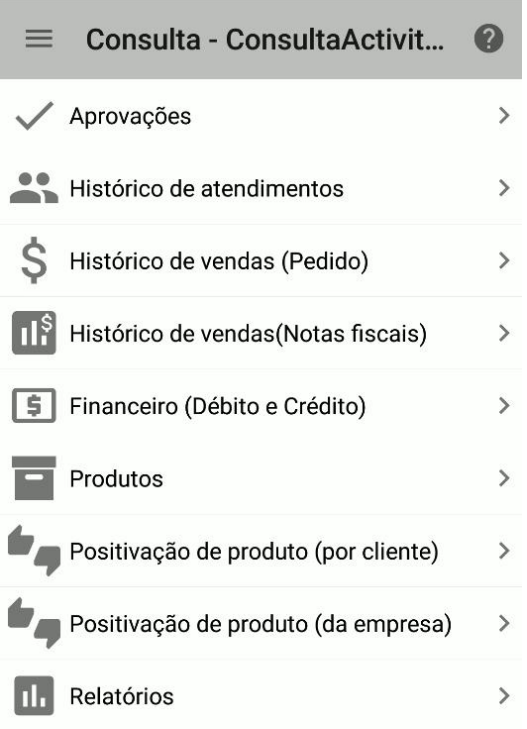

Consulta (Ambiente Android)

#### **18.1 Aprovações**

O módulo de aprovações serão listados os pedidos que sofreram algum tipo de restrição e que necessitam de aprovação de um profissional responsável ou superior. Suas aprovações serão listadas de acordo com o tipo de aprovação. Somente os profissionais configurados para a aprovação poderão aprovar/reprovar os pedidos. Para profissionais que realizaram o pedido as aprovações poderão ser visualizadas e verificadas se o pedido foi aprovado ou reprovado pelo usuário responsável.

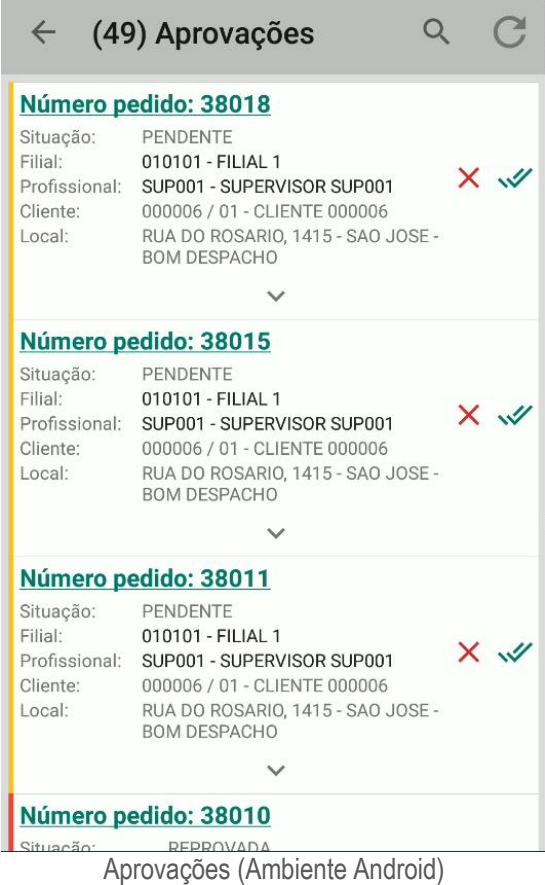

# **18.2 Histórico de atendimentos**

A consulta de histórico de atendimento conterá todos os dados relacionados ao atendimento realizado pelo profissional. Através dos filtros da tela de atendimento poderá ser feito a consulta dos últimos atendimentos realizados pelo profissional. Informações como Justificativa e Imagens poderão ser visualizadas no atendimento realizado com o cliente.

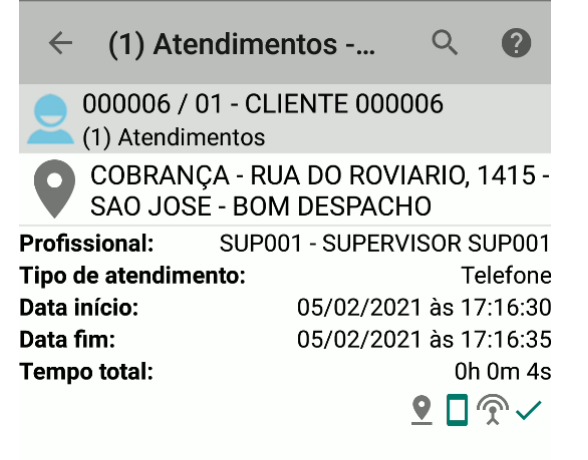

Atendimentos (Ambiente Android)

### **18.3 Histórico de vendas (Pedido)**

A consulta de Histórico de vendas (Pedido) poderão ser visualizados os pedidos gerados pelo profissional. Os pedidos serão listados por cliente e poderão ser acessados a qualquer momento pelo profissional. Pedidos gerados no ambiente Android poderão somente ser finalizados pelo ambiente Android, possibilitando o controle dos pedidos gerados no ambiente Web e Android.

| (8) Pedidos<br>$\leftarrow$<br>(7) Produtos               |                                           |                                                                                             |                                                             |
|-----------------------------------------------------------|-------------------------------------------|---------------------------------------------------------------------------------------------|-------------------------------------------------------------|
| N.º pedido:<br>38019                                      |                                           | Criado em:<br>às:<br>30/10/20<br>12:51                                                      |                                                             |
| Tipo de frete:<br>CIF                                     |                                           | Data entrega:<br>--Sem informação--                                                         |                                                             |
| Local cobrança:<br>--Sem informação--                     |                                           | Local de entrega:<br><b>ENTREGA - RUA DO</b><br>ROVIARIO, 1415 - SAO<br>JOSE - BOM DESPACHO |                                                             |
| Tabela preço:<br>TABELA DE PREÇO 1                        |                                           | Data carregamento:<br>--Sem informação--                                                    |                                                             |
| Cliente:<br>000006/<br>$01 -$<br><b>CLIENTE</b><br>000006 | Tipo cobrança:<br>--Sem infor-<br>mação-- | Local:<br>RUA DO<br>ROSARIO,<br>1415 - SAO<br>JOSE - BOM<br><b>DESPACHO</b>                 | Condição de<br>pagamento:<br><b>VENDA A</b><br><b>VISTA</b> |
| Otde, itens:<br>5                                         |                                           |                                                                                             |                                                             |
| Tipologia:<br>--Sem informação--                          |                                           | Exportado ERP:                                                                              |                                                             |
| Situação pedido:<br>NAO FINALIZADO                        |                                           | Segmento:<br>--Sem informação--                                                             |                                                             |
| Otde. itens:<br>27                                        | Peso total:<br>0,00                       | Valor total:<br>R\$106,42                                                                   |                                                             |

Pedidos (Ambiente Android)

# **18.4 Histórico de vendas (Notas Fiscais)**

Na consulta de Histórico de vendas (Notas Fiscais) serão listados as notas faturadas e armazenadas no ambiente. Informações das notas fiscais poderão ser visualizadas de acordo com o profissional autenticado ou sua hierarquia. As notas fiscais terão os produtos faturados e poderão ser visualizados informações dos produtos das notas fiscais e do pedido que gerou esses produtos.

# **S** TOTVS

#### (70) Notas fiscais  $\alpha$  $\leftarrow$ N.º nota fiscal: Data emissão: 010101-352994/1-3518077277 16/07/2018 0878000117550010003529941 002574110,0 Cliente: Unidade faturamento: Local: Segmento:<br>Semunto Tipo nota fiscal: Nota Fiscal Normal Profissional: Qtd. itens: Qtd. produtos: Cancelada: Não Complemento: Qtde. Qtde. itens: Valor total: produtos: 15.312 R\$336.092,95 1.384 Notas fiscais (Ambiente Android)

| (35) Registros<br>$\leftarrow$      |                                    |                                       |  |
|-------------------------------------|------------------------------------|---------------------------------------|--|
| A                                   | 京                                  |                                       |  |
| <b>NOTA FISCAL</b>                  | <b>PRODUTOS</b>                    |                                       |  |
| Nro <sup>o</sup> pedido: 567603     | <b>BT 010100101 - ALUMINIO</b>     |                                       |  |
| Ouantidade:                         |                                    | 36                                    |  |
| Valor unitário:                     |                                    | R\$13,33                              |  |
|                                     | Valor total:<br><b>R\$479,88</b>   |                                       |  |
| Nro <sup>o</sup> pedido: 567603     |                                    | BT 010100301 - ALUMINIO OPAL. P/RODAS |  |
| Quantidade:                         |                                    | 12                                    |  |
| Valor unitário:                     |                                    | R\$11,27                              |  |
|                                     | Valor total:<br>R\$135,24          |                                       |  |
| Nro <sup>o</sup> pedido: 567603     | <b>BT 010200101 - AMARELO OURO</b> |                                       |  |
| Quantidade:<br>Qtd. produtos:<br>35 | Otd. itens:<br>680                 | 10<br>Valor total:<br>R\$9.290,76     |  |

Produtos nota fiscal (Ambiente Android)

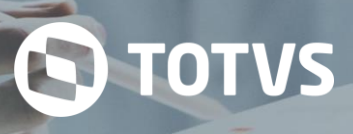

# **18.5 Financeiro (Débito e Crédito)**

A consulta de Financeiro (Débito e Crédito) possibilita consultar os títulos dos clientes. Os títulos visíveis serão somente dos clientes da carteira do profissional. Poderão ser consultadas informações do títulos como status de vencidos, pago, a vencer, títulos de crédito e limite de crédito.

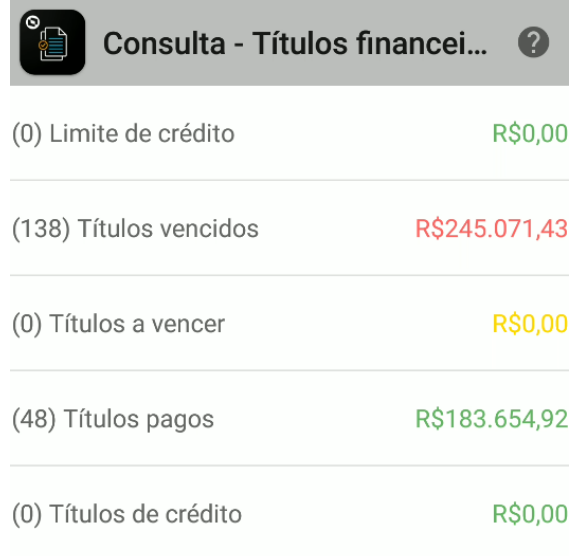

Financeiro (Ambiente Android)
## **S** TOTVS

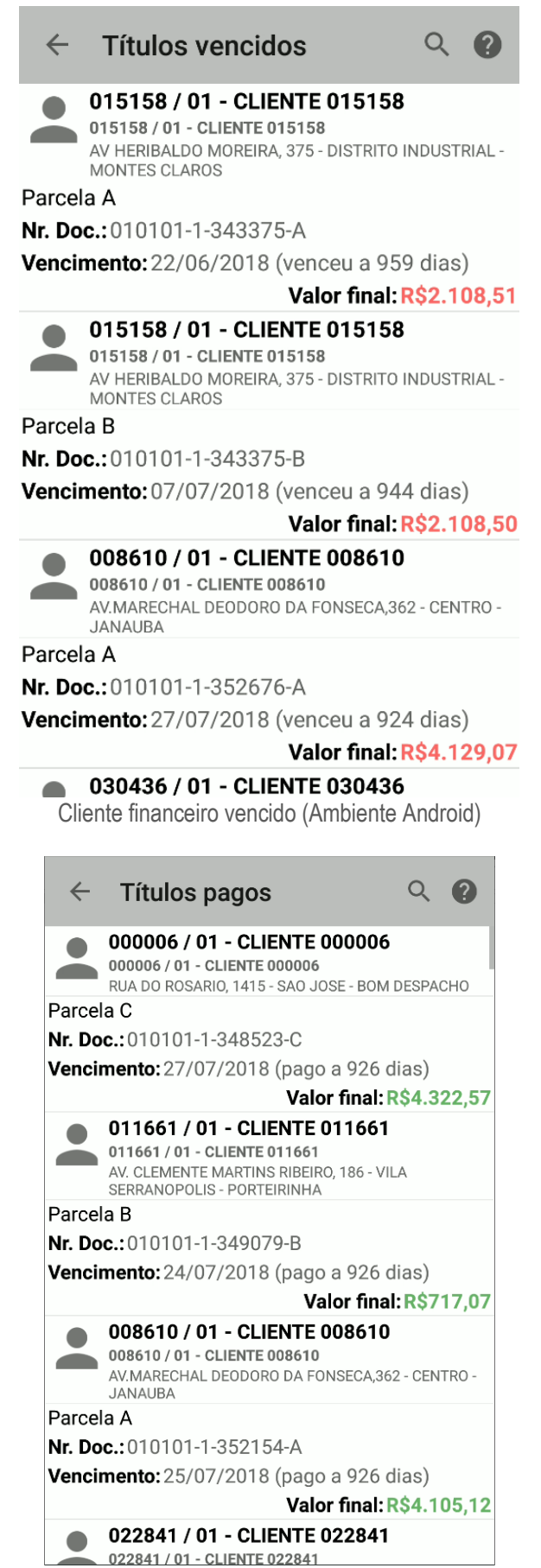

Cliente financeiro pago (Ambiente Android)

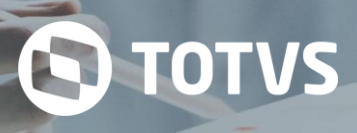

#### **18.6 Produtos**

A consulta de Produtos permite consultar os produtos do sistema, como informações, estoque do produto e dados relacionados a caracterização do produto. A consulta dos produtos pode ser filtradas pela pesquisa avançada da tela de produtos.

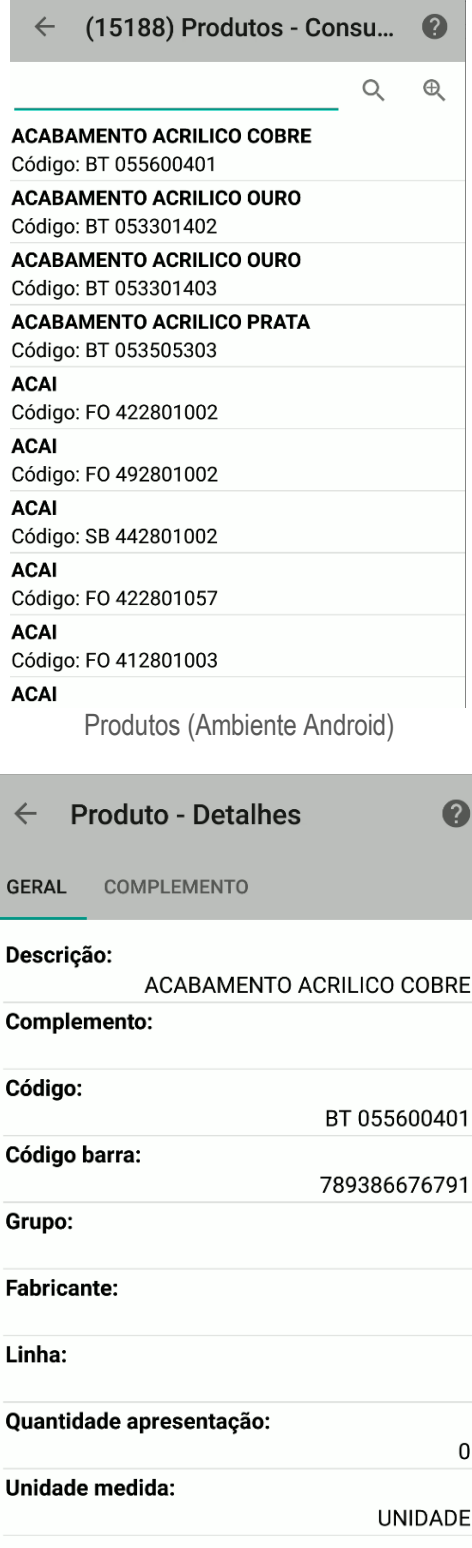

Informações produto (Ambiente Android)

# **S** TOTVS

### **18.7 Positivação de produto (por cliente)**

Tem a possibilidade de consultar os dados relacionados aos pedidos dos clientes. Para consultar os dados dos pedidos gerados para esse cliente é executado uma função que busca os dados dos pedidos dos clientes no sistema e grava em uma tabela denominada positivação do produto. Nessa tabela são gravados as relações dos clientes com os pedidos, possibilitando assim consultar os produtos dos pedidos gerados para os clientes.

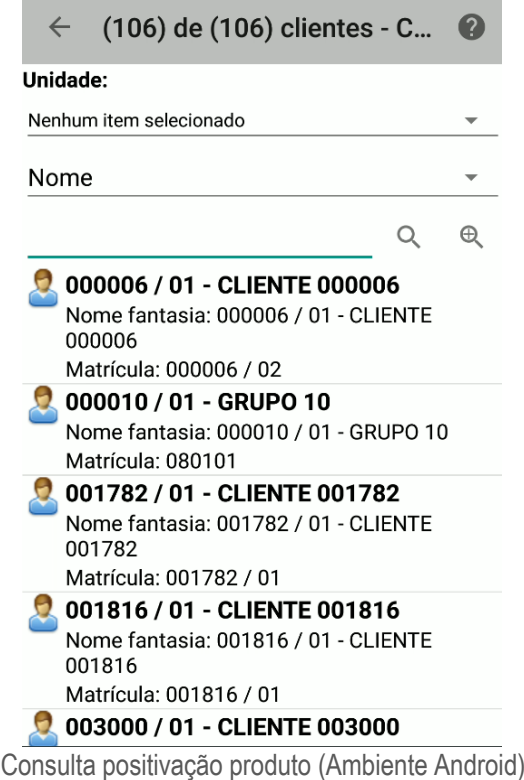

Quando realizado a consulta pode ser consultado os produtos do pedido do cliente consultado.

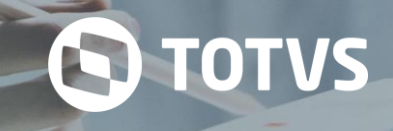

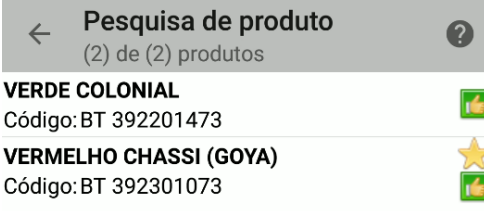

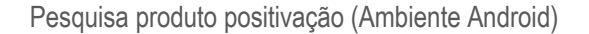

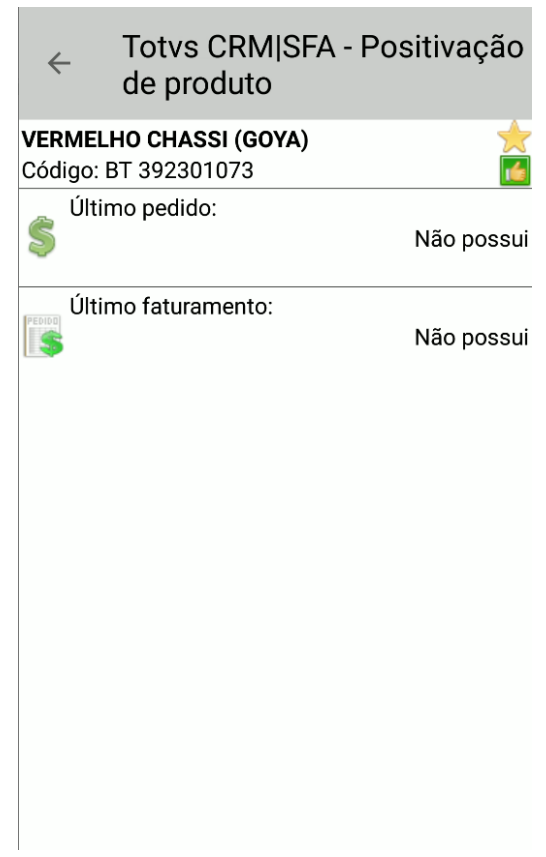

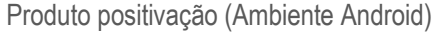

### **18.8 Positivação de produto (da empresa)**

Parecido com a tela de positivação de produto por cliente, a tela da empresa possibilita consultar os dados relacionados

aos produtos adquiridos pela empresa. Para consultar os dados dos produtos gerados é executado uma função que busca os dados dos produtos da empresa no sistema e grava em uma tabela denominada positivação do produto. Nessa tabela são gravados as relações dos produtos com a empresa, possibilitando assim consultar os produtos da empresa.

**S** TOTVS

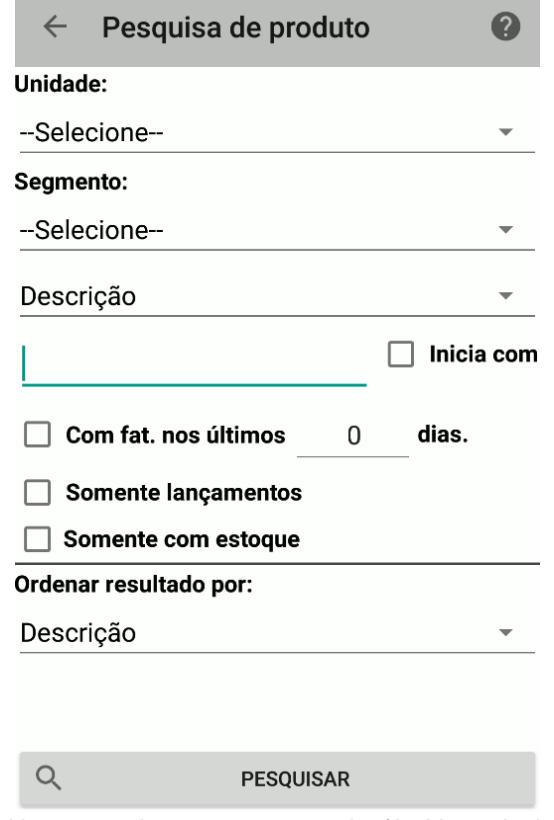

Positivação produto empresa consulta (Ambiente Android)

### **18.9 Relatórios**

Sem informações.